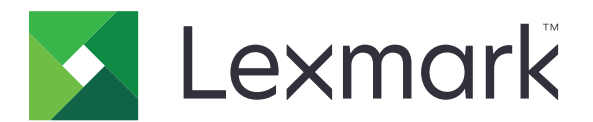

# **MB2236 MFP**

**User's Guide**

**January 2019 [www.lexmark.com](http://www.lexmark.com)**

Machine type(s): 3400 Model(s): 481

# **Contents**

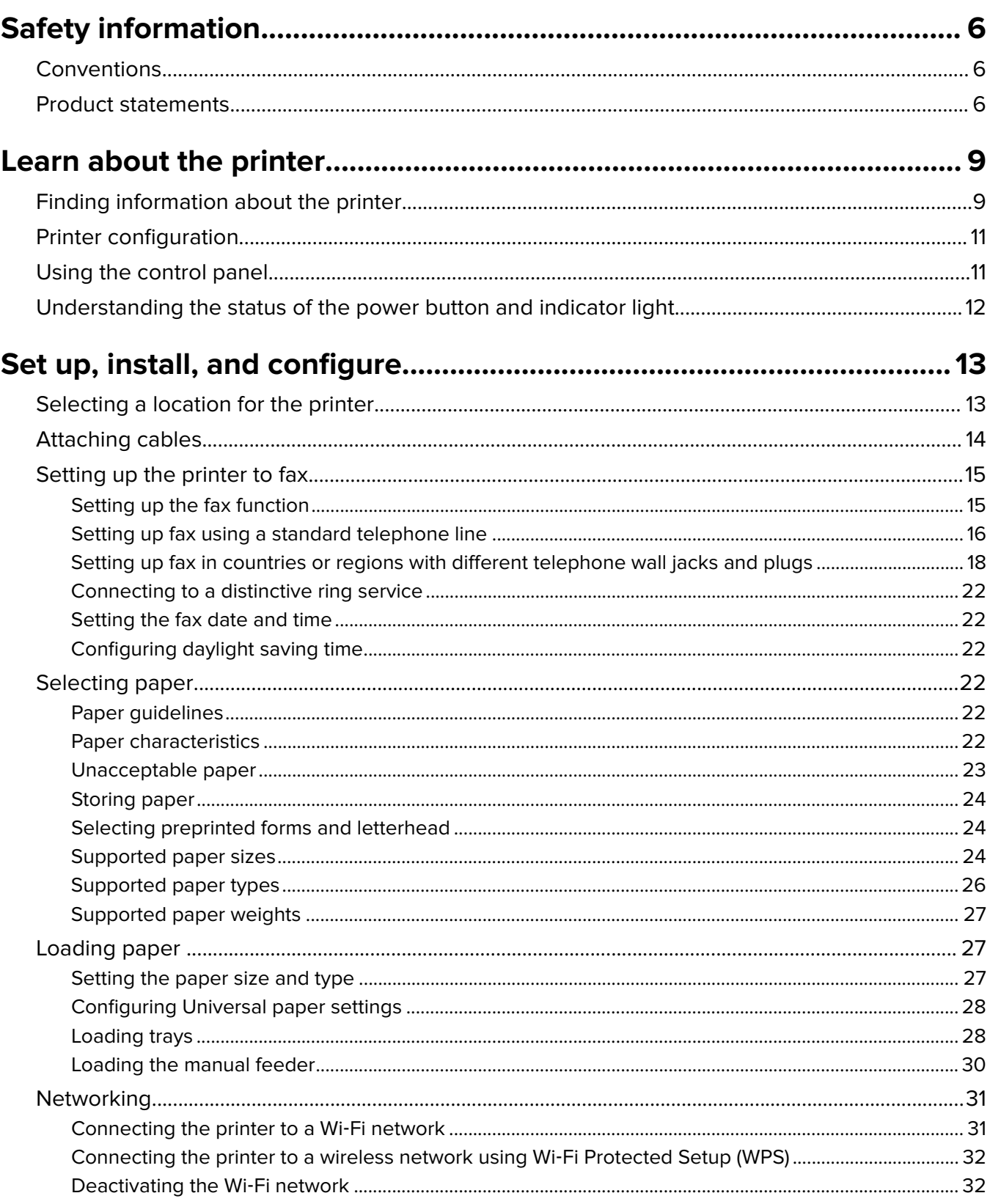

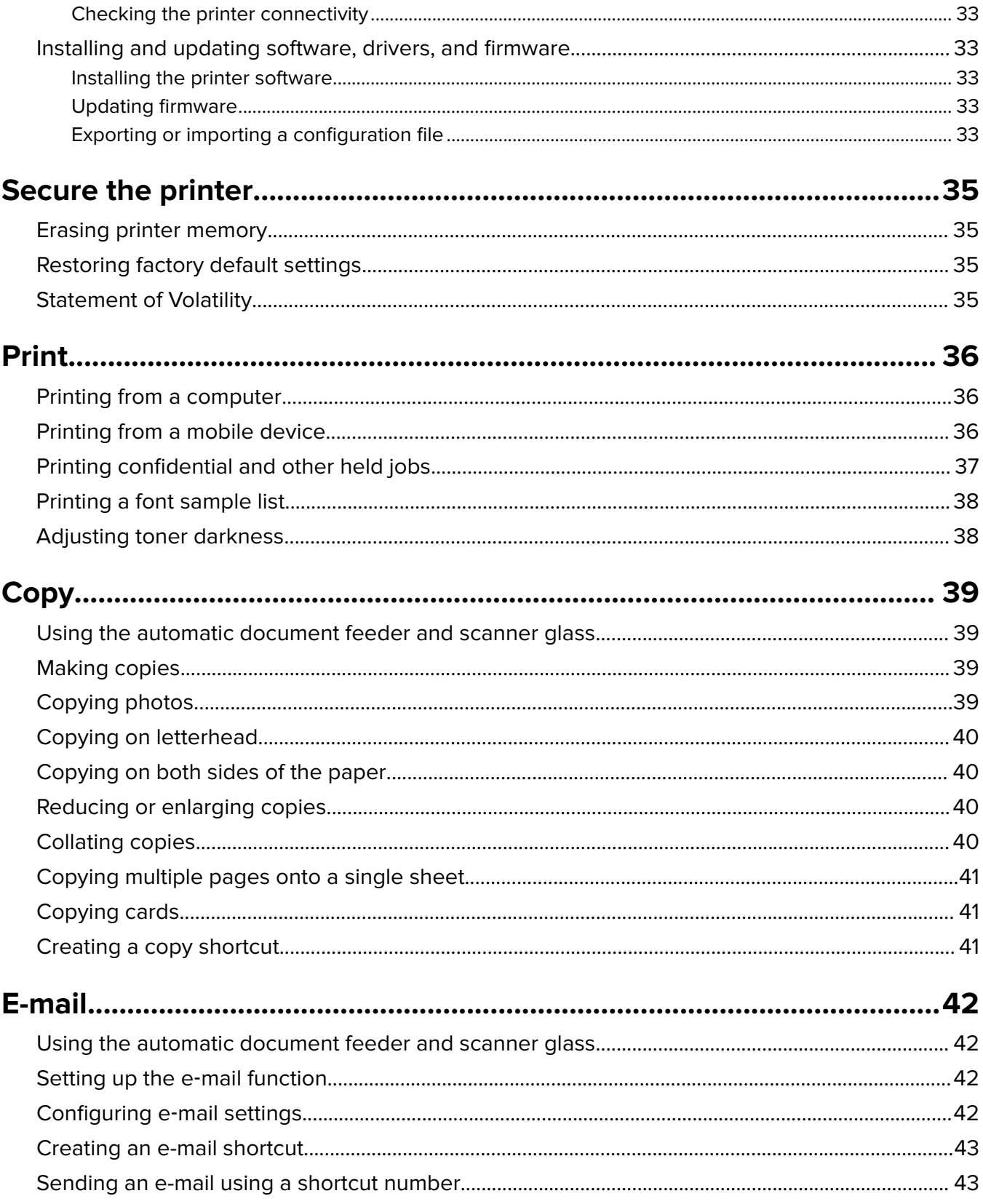

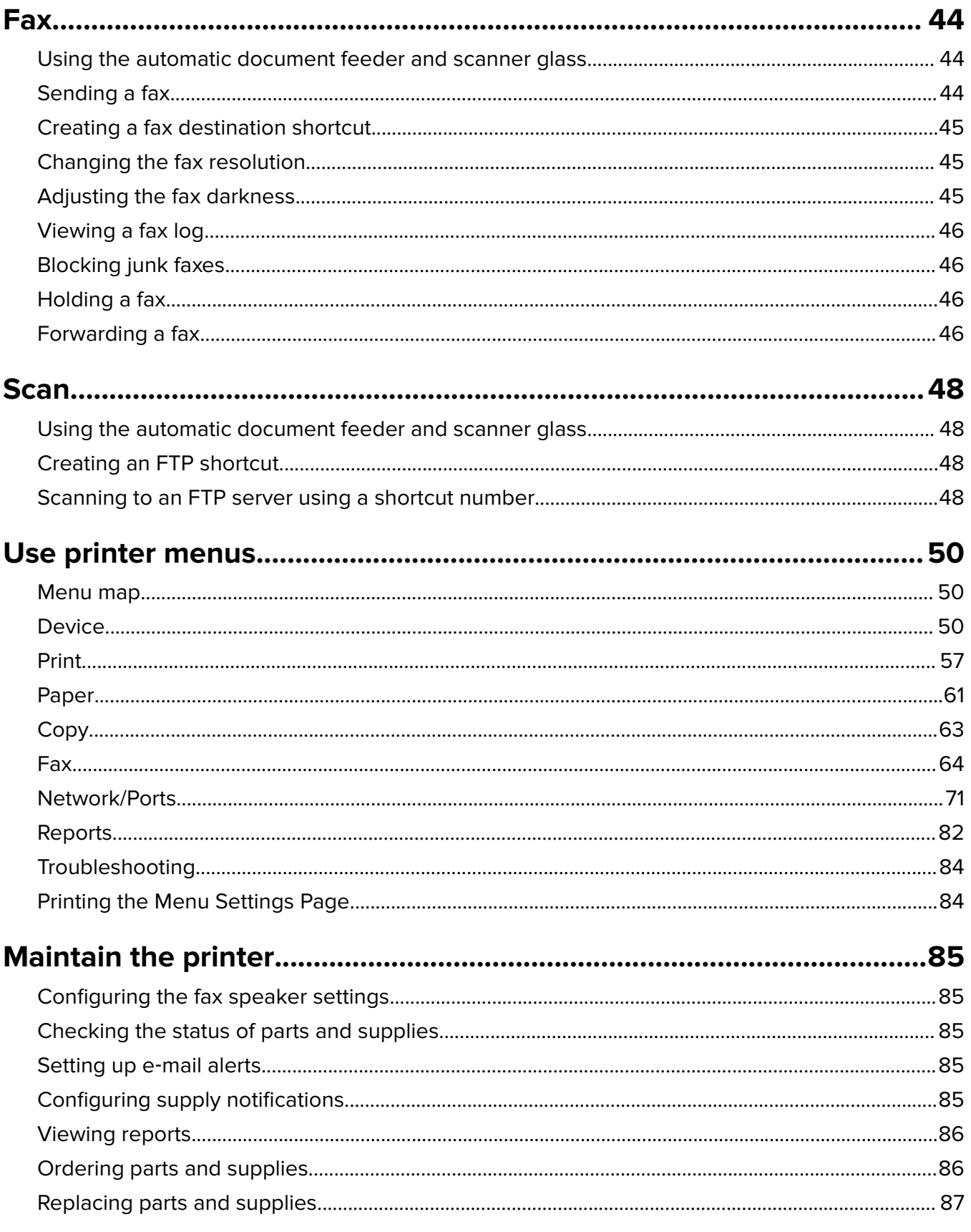

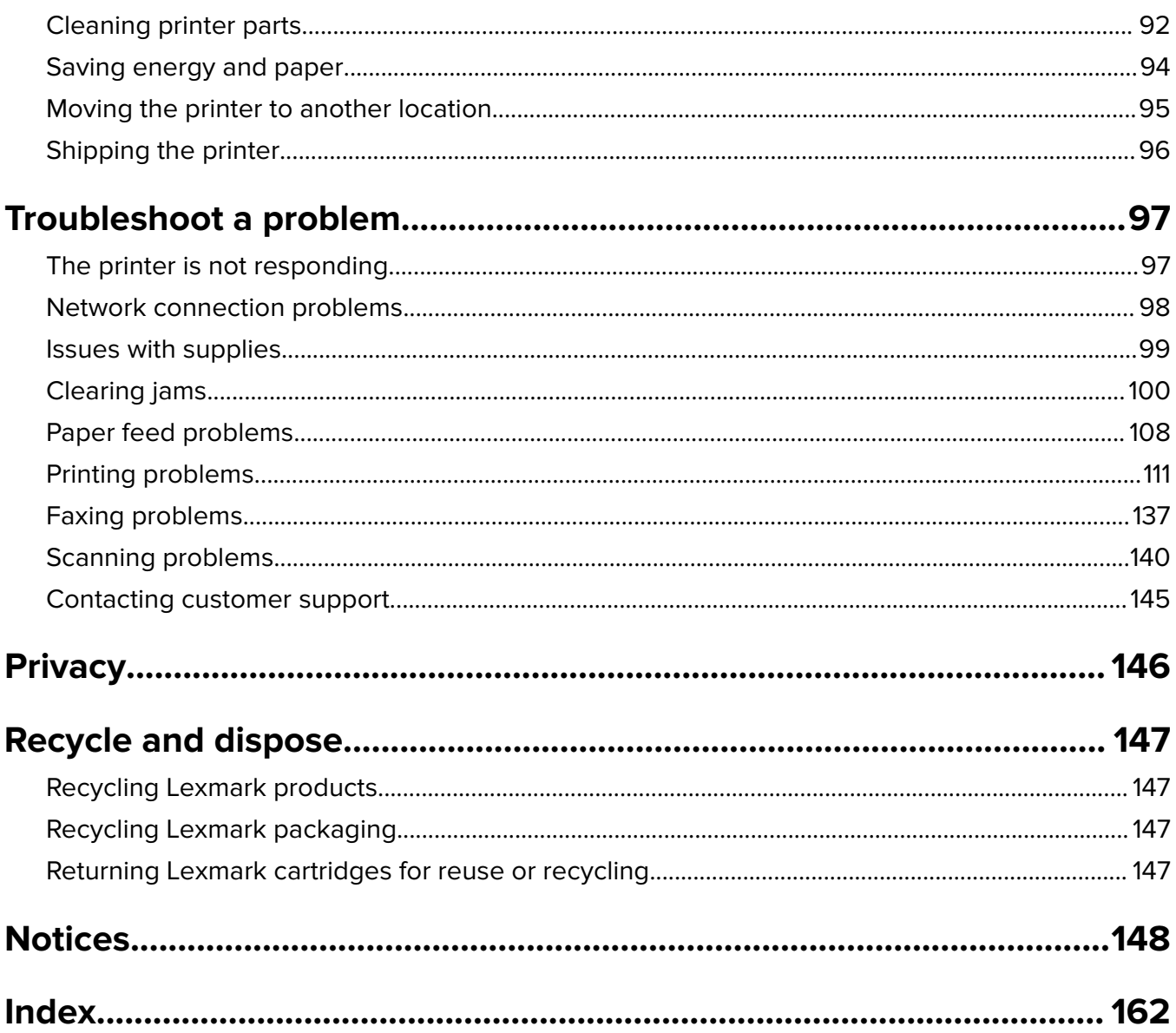

# <span id="page-5-0"></span>**Safety information**

## **Conventions**

**Note**: A note identifies information that could help you.

**Warning**: A warning identifies something that could damage the product hardware or software.

**CAUTION:** A caution indicates a potentially hazardous situation that could injure you.

Different types of caution statements include:

**CAUTION—POTENTIAL INJURY:** Indicates a risk of injury.

**CAUTION—SHOCK HAZARD:** Indicates a risk of electrical shock.

**CAUTION—HOT SURFACE:** Indicates a risk of burn if touched.

**CAUTION—PINCH HAZARD:** Indicates a risk of being caught between moving parts.

**A CAUTION-MOVING PARTS:** Indicates a risk of laceration or abrasion injuries from rotating parts.

# **Product statements**

**CAUTION—POTENTIAL INJURY:** To avoid the risk of fire or electrical shock, connect the power cord to an appropriately rated and properly grounded electrical outlet that is near the product and easily accessible.

**CAUTION—POTENTIAL INJURY:** To avoid the risk of fire or electrical shock, use only the power cord provided with this product or the manufacturer's authorized replacement.

**CAUTION—POTENTIAL INJURY:** Do not use this product with extension cords, multioutlet power strips, multioutlet extenders, or UPS devices. The power capacity of these types of accessories can be easily overloaded by a laser printer and may result in a risk of fire, property damage, or poor printer performance.

**CAUTION—POTENTIAL INJURY:** Only a Lexmark Inline Surge Protector that is properly connected between the printer and the power cord provided with the printer may be used with this product. The use of non-Lexmark surge protection devices may result in a risk of fire, property damage, or poor printer performance.

**CAUTION—POTENTIAL INJURY:** To reduce the risk of fire, use only a 26 AWG or larger telecommunications (RJ-11) cord when connecting this product to the public switched telephone network. For users in Australia, the cord must be approved by the Australian Communications and Media Authority.

**CAUTION—SHOCK HAZARD:** To avoid the risk of electrical shock, do not place or use this product near water or wet locations.

**CAUTION—SHOCK HAZARD:** To avoid the risk of electrical shock, do not set up this product or make any electrical or cabling connections, such as the power cord, fax feature, or telephone, during a lightning storm.

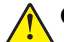

**CAUTION—POTENTIAL INJURY:** Do not cut, twist, bind, crush, or place heavy objects on the power cord. Do not subject the power cord to abrasion or stress. Do not pinch the power cord between objects such as furniture and walls. If any of these things happen, a risk of fire or electrical shock results. Inspect the power cord regularly for signs of such problems. Remove the power cord from the electrical outlet before inspecting it.

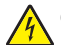

**CAUTION—SHOCK HAZARD:** To avoid the risk of electrical shock, make sure that all external connections (such as Ethernet and telephone system connections) are properly installed in their marked plug-in ports.

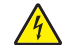

**CAUTION—SHOCK HAZARD:** To avoid the risk of electrical shock, if you are accessing the controller board or installing optional hardware or memory devices sometime after setting up the printer, then turn the printer off, and unplug the power cord from the electrical outlet before continuing. If you have any other devices attached to the printer, then turn them off as well, and unplug any cables going into the printer.

**CAUTION—SHOCK HAZARD:** To avoid the risk of electrical shock, do not use the fax feature during a lightning storm.

**CAUTION—SHOCK HAZARD:** To avoid the risk of electrical shock when cleaning the exterior of the printer, unplug the power cord from the electrical outlet and disconnect all cables from the printer before proceeding.

**CAUTION—POTENTIAL INJURY:** If the printer weight is greater than 18 kg (40 lb), then it requires two or more trained personnel to lift it safely.

**CAUTION—POTENTIAL INJURY:** When moving the printer, follow these guidelines to avoid personal injury or printer damage:

- **•** Make sure that all doors and trays are closed.
- **•** Turn off the printer, and then unplug the power cord from the electrical outlet.
- **•** Disconnect all cords and cables from the printer.
- **•** If the printer has separate floor-standing optional trays or output options attached to it, then disconnect them before moving the printer.
- **•** If the printer has a caster base, then carefully roll it to the new location. Use caution when passing over thresholds and breaks in flooring.
- **•** If the printer does not have a caster base but is configured with optional trays or output options, then remove the output options and lift the printer off the trays. Do not try to lift the printer and any options at the same time.
- **•** Always use the handholds on the printer to lift it.
- **•** Any cart used to move the printer must have a surface able to support the full footprint of the printer.
- **•** Any cart used to move the hardware options must have a surface able to support the dimensions of the options.
- **•** Keep the printer in an upright position.
- **•** Avoid severe jarring movements.
- **•** Make sure that your fingers are not under the printer when you set it down.
- **•** Make sure that there is adequate clearance around the printer.

**CAUTION—HOT SURFACE:** The inside of the printer might be hot. To reduce the risk of injury from a hot component, allow the surface to cool before touching it.

**CAUTION—PINCH HAZARD:** To avoid the risk of a pinch injury, use caution in areas marked with this label. Pinch injuries may occur around moving parts, such as gears, doors, trays, and covers.

**CAUTION—MOVING PARTS:** To avoid the risk of laceration or abrasion injuries, keep hands away from moving parts in areas marked with this label. Injuries from moving parts may occur around gears and other rotating parts.

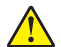

**CAUTION—POTENTIAL INJURY:** This product uses a laser. Use of controls or adjustments or performance of procedures other than those specified in the User's Guide may result in hazardous radiation exposure.

**CAUTION—POTENTIAL INJURY:** The lithium battery in this product is not intended to be replaced. There is a danger of explosion if a lithium battery is incorrectly replaced. Do not recharge, disassemble, or incinerate a lithium battery. Discard used lithium batteries according to the manufacturer's instructions and local regulations.

This product is designed, tested, and approved to meet strict global safety standards with the use of specific manufacturer's components. The safety features of some parts may not always be obvious. The manufacturer is not responsible for the use of other replacement parts.

Refer service or repairs, other than those described in the user documentation, to a service representative.

This product uses a printing process that heats the print media, and the heat may cause the media to release emissions. You must understand the section in your operating instructions that discusses the guidelines for selecting print media to avoid the possibility of harmful emissions.

This product may produce small amounts of ozone during normal operation, and may be equipped with a filter designed to limit ozone concentrations to levels well below the recommended exposure limits. To avoid high ozone concentration levels during extensive usage, install this product in a well-ventilated area and replace the ozone and exhaust filters if instructed to do so in the product maintenance instructions. If there are no references to filters in the product maintenance instructions, then there are no filters requiring replacement for this product.

#### **SAVE THESE INSTRUCTIONS.**

# <span id="page-8-0"></span>**Learn about the printer**

# **Finding information about the printer**

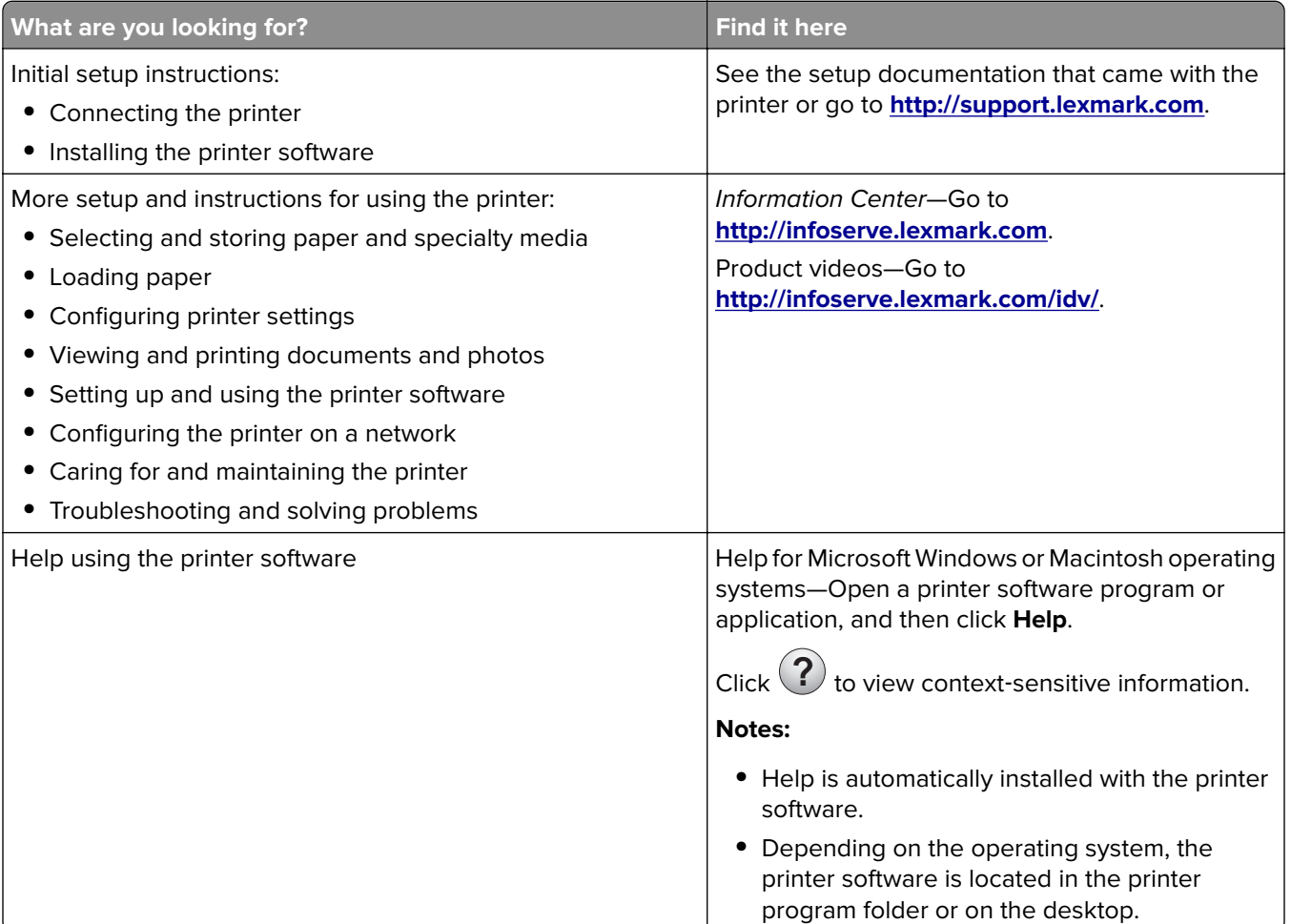

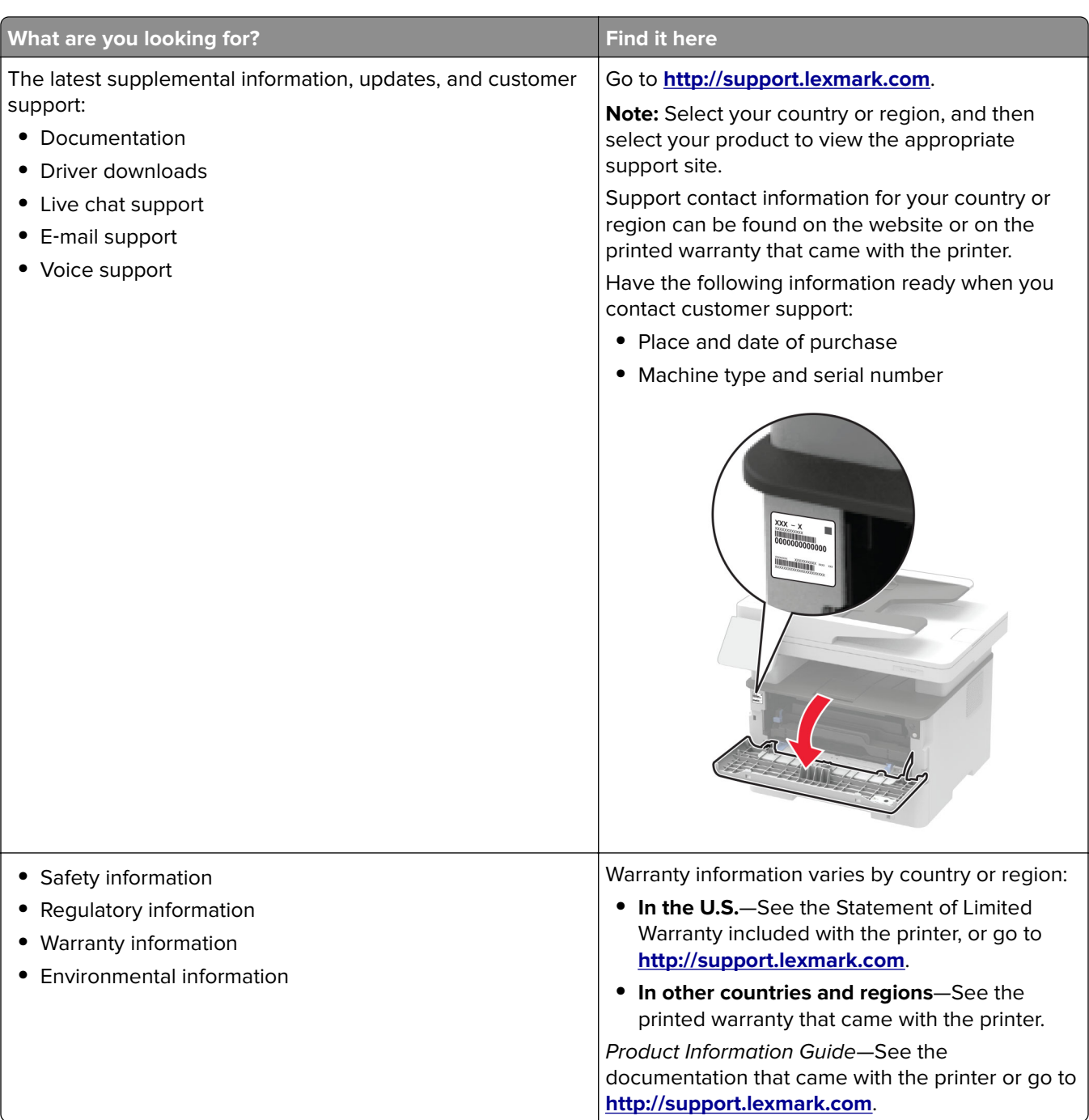

# <span id="page-10-0"></span>**Printer configuration**

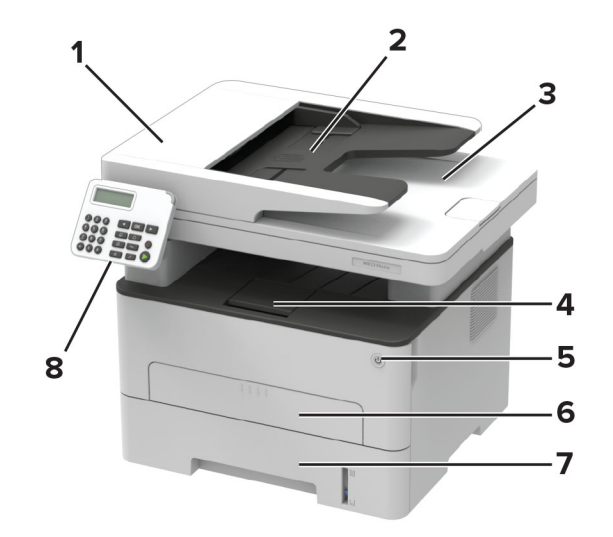

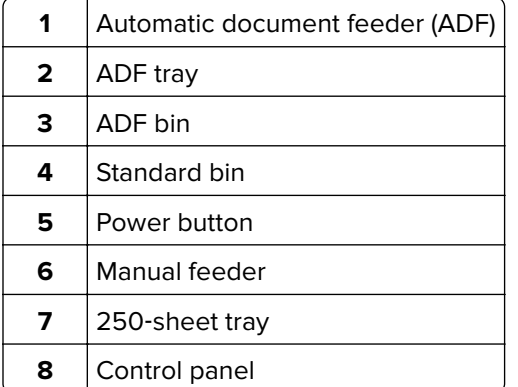

# **Using the control panel**

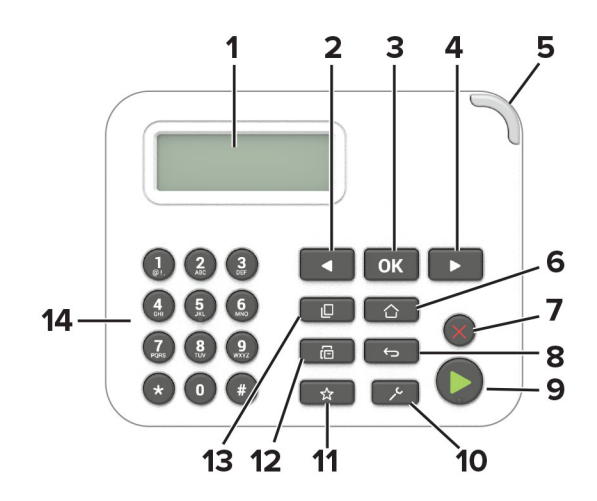

<span id="page-11-0"></span>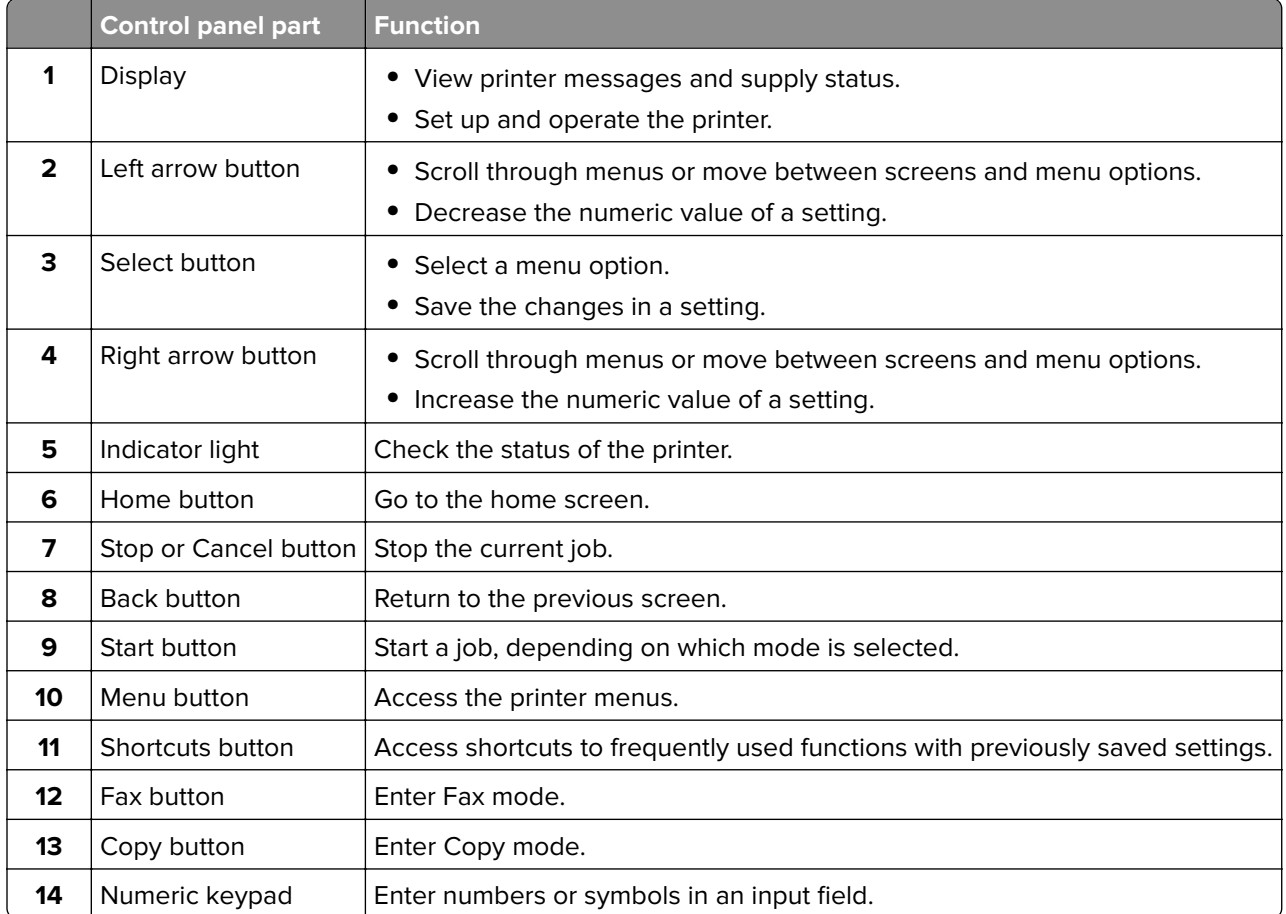

# **Understanding the status of the power button and indicator light**

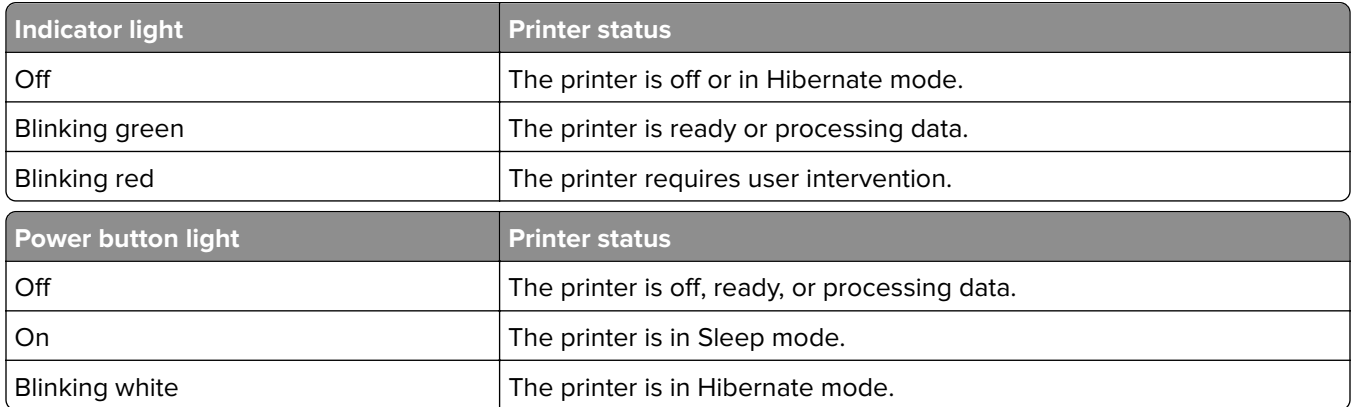

# <span id="page-12-0"></span>**Set up, install, and configure**

## **Selecting a location for the printer**

- **•** Leave enough room to open trays, covers, and doors and to install hardware options.
- **•** Set up the printer near an electrical outlet.

**CAUTION—POTENTIAL INJURY:** To avoid the risk of fire or electrical shock, connect the power cord to an appropriately rated and properly grounded electrical outlet that is near the product and easily accessible.

**CAUTION—SHOCK HAZARD:** To avoid the risk of electrical shock, do not place or use this product near water or wet locations.

- **•** Make sure that airflow in the room meets the latest revision of the ASHRAE 62 standard or the CEN Technical Committee 156 standard.
- **•** Provide a flat, sturdy, and stable surface.
- **•** Keep the printer:
	- **–** Clean, dry, and free of dust
	- **–** Away from stray staples and paper clips
	- **–** Away from the direct airflow of air conditioners, heaters, or ventilators
	- **–** Free from direct sunlight and humidity extremes
- **•** Observe the recommended temperatures and avoid fluctuations.

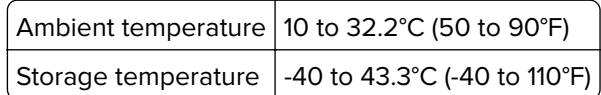

**•** Allow the following recommended amount of space around the printer for proper ventilation:

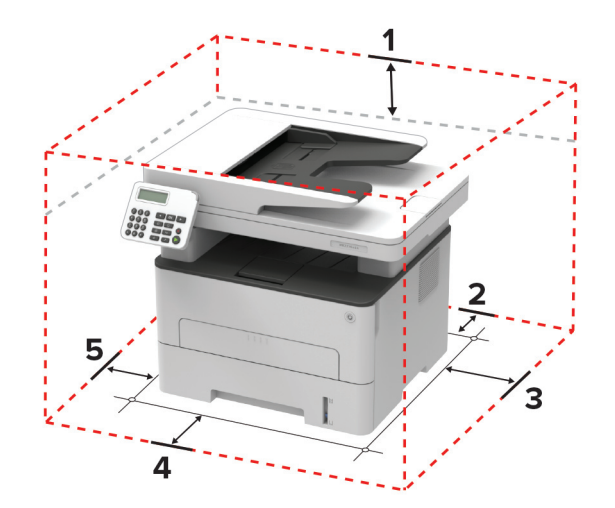

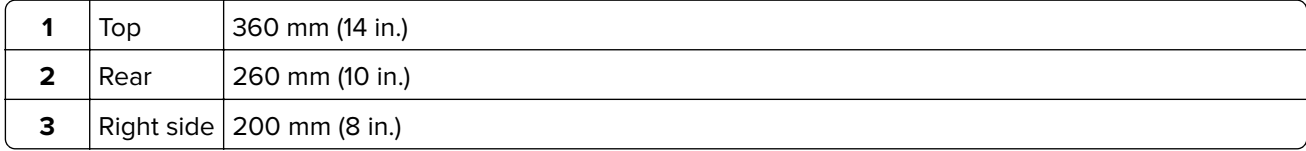

<span id="page-13-0"></span>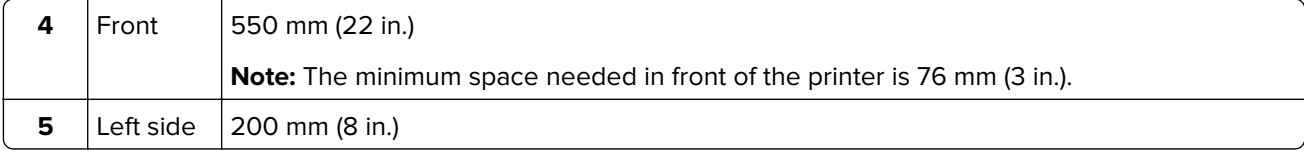

## **Attaching cables**

**CAUTION—SHOCK HAZARD:** To avoid the risk of electrical shock, do not set up this product or make any electrical or cabling connections, such as the power cord, fax feature, or telephone, during a lightning storm.

**CAUTION—POTENTIAL INJURY:** To avoid the risk of fire or electrical shock, connect the power cord to an appropriately rated and properly grounded electrical outlet that is near the product and easily accessible.

**CAUTION—POTENTIAL INJURY:** To avoid the risk of fire or electrical shock, use only the power cord provided with this product or the manufacturer's authorized replacement.

**CAUTION—POTENTIAL INJURY:** To reduce the risk of fire, use only a 26 AWG or larger telecommunications (RJ-11) cord when connecting this product to the public switched telephone network. For users in Australia, the cord must be approved by the Australian Communications and Media Authority.

**Warning—Potential Damage:** To avoid loss of data or printer malfunction, do not touch the USB cable, any wireless network adapter, or the printer in the areas shown while actively printing.

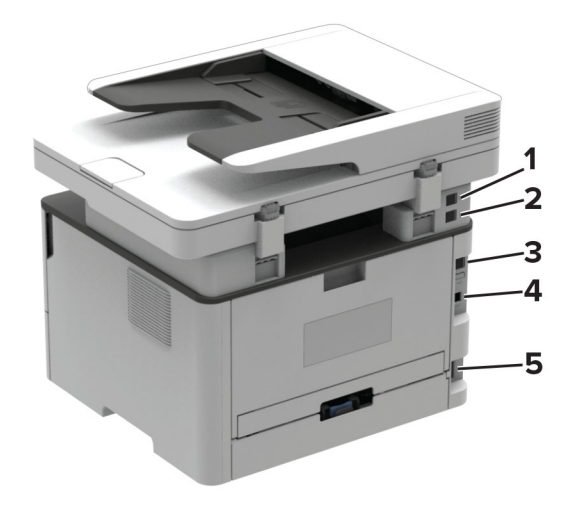

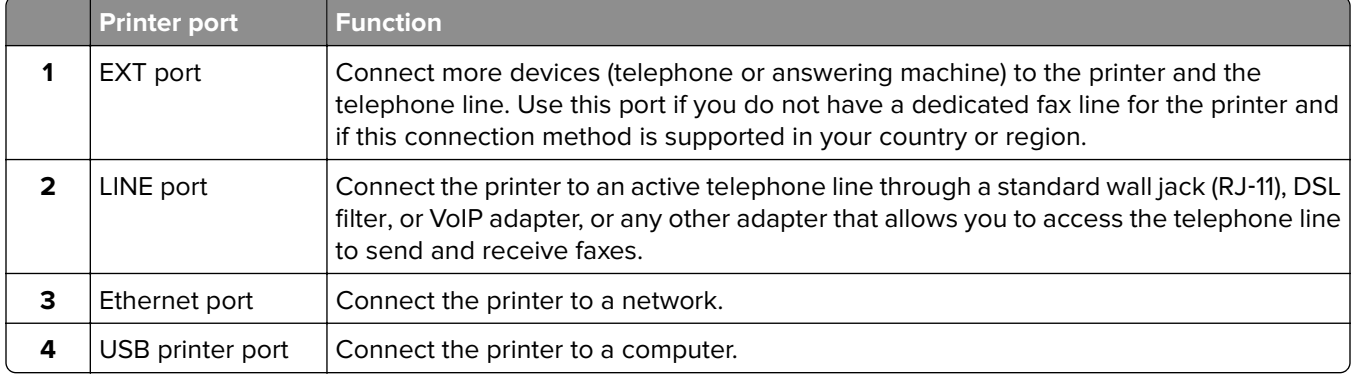

<span id="page-14-0"></span>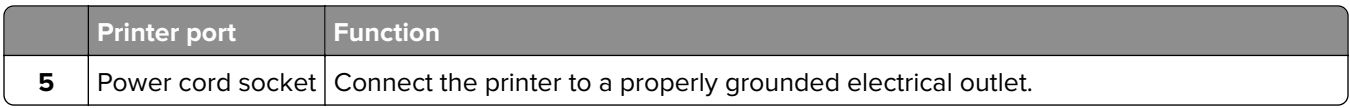

## **Setting up the printer to fax**

### **Setting up the fax function**

#### **Notes:**

- **•** Some connection methods are applicable only in some countries or regions.
- **•** If the fax function is enabled and not fully set up, then the indicator light may blink red.

**Warning—Potential Damage:** To avoid loss of data or printer malfunction, do not touch cables or the printer in the area shown while actively sending or receiving a fax.

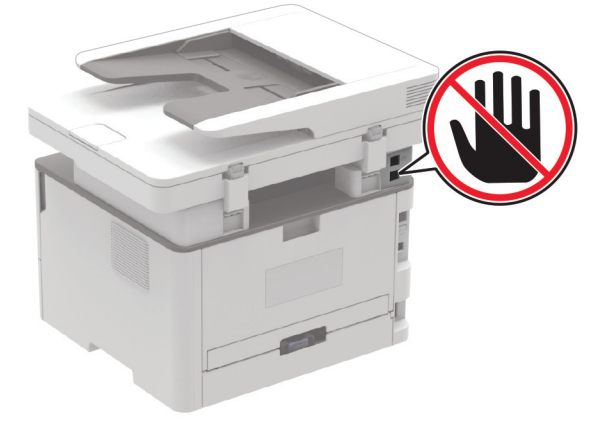

**Note:** If you do not have a TCP/IP environment, then you must use the printer control panel to enter your fax setup information.

#### **Using the printer control panel**

**1** From the control panel, navigate to:

#### **Settings** > **Device** > **Preferences** > **Run Initial Setup**

For non-touch-screen printer models, press  $\overline{OK}$  to navigate through the settings.

- **2** Turn off the printer, wait for about 10 seconds, and then turn on the printer.
- **3** When **Set up Fax?** appears, type the name to be printed on all outgoing faxes, and then enter the fax number.
- **4** Finish the setup.

#### **Using the Embedded Web Server**

**1** Open a web browser, and then type the printer IP address in the address field.

#### <span id="page-15-0"></span>**Notes:**

- **•** View the printer IP address on the home screen. The IP address appears as four sets of numbers separated by periods, such as 123.123.123.123.
- **•** If you are using a proxy server, then temporarily disable it to load the web page correctly.
- **2** Click **Settings** > **Fax** > **Analog Fax Setup** > **General Fax Settings**.
- **3** In the Fax Name field, type the name to be printed on all outgoing faxes.
- **4** In the Fax Number field, enter the printer fax number.
- **5** Apply the changes.

### **Setting up fax using a standard telephone line**

**CAUTION—SHOCK HAZARD:** To avoid the risk of electrical shock, do not set up this product or make any electrical or cabling connections, such as the power cord, fax feature, or telephone, during a lightning storm.

**CAUTION—SHOCK HAZARD:** To avoid the risk of electrical shock, do not use the fax feature during a lightning storm.

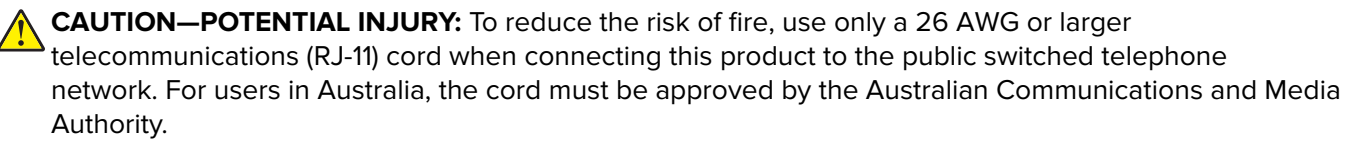

### **Setup 1: Printer is connected to a dedicated fax line**

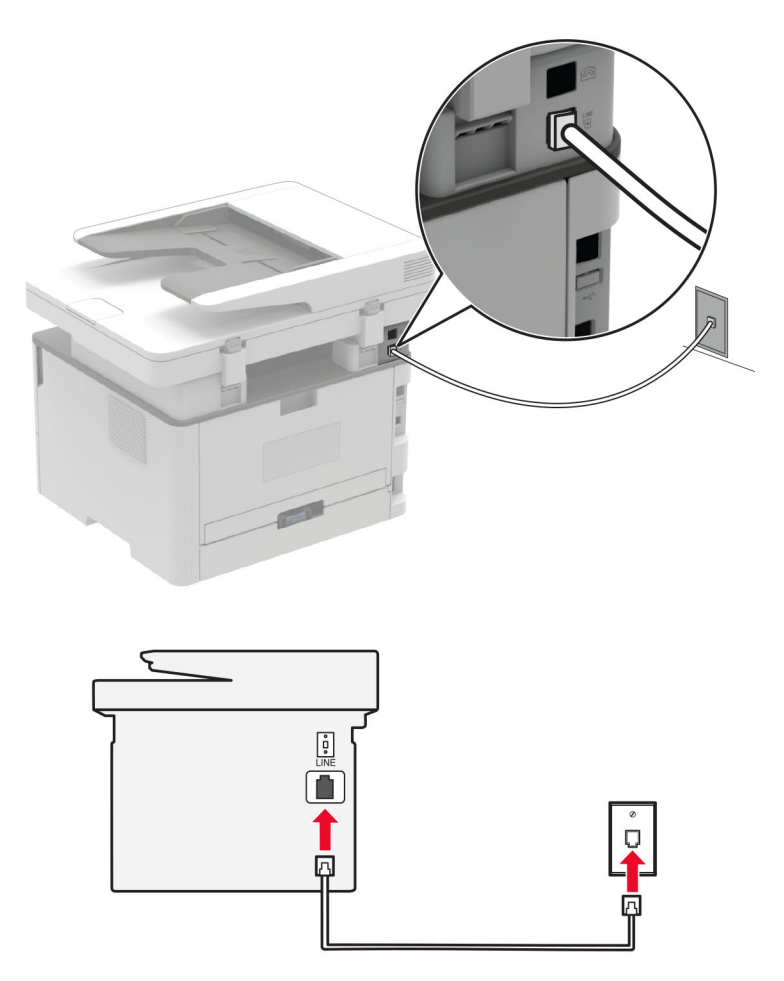

- **1** Connect one end of the telephone cable to the line port of the printer.
- **2** Connect the other end of the cable to an active analog wall jack.

#### **Notes:**

- **•** You can set the printer to receive faxes automatically (set Auto Answer to **On**) or manually (set Auto Answer to **Off**).
- **•** If you want to receive faxes automatically, then set the printer to pick up on a specified number of rings.

#### **Setup 2: Printer is sharing the line with an answering machine**

**Note:** If you subscribe to a distinctive ring service, then make sure that you set the correct ring pattern for the printer. Otherwise, the printer does not receive faxes even if you have set it to receive faxes automatically.

#### <span id="page-17-0"></span>**Connected to different wall jacks**

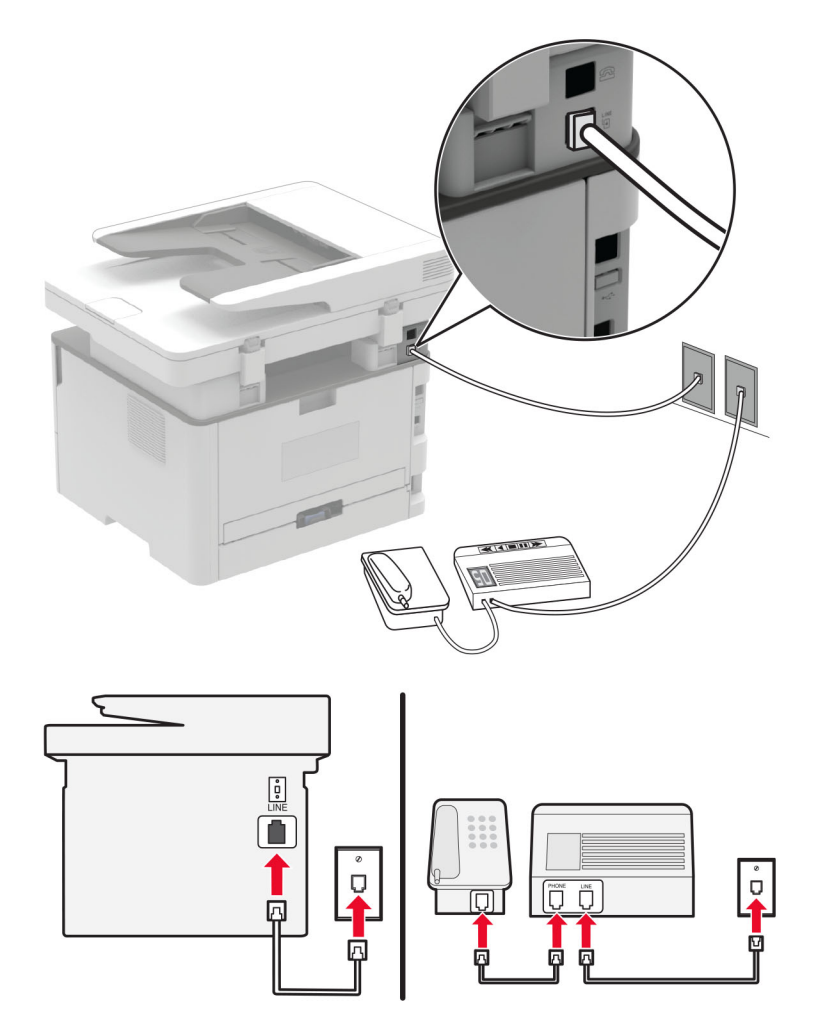

- **1** Connect one end of the telephone cable to the line port of the printer.
- **2** Connect the other end of the cable to an active analog wall jack.

#### **Notes:**

- **•** If you have only one telephone number on your line, then set the printer to receive faxes automatically.
- **•** Set the printer to pick up calls two rings after the answering machine. For example, if the answering machine picks up calls after four rings, then set the printer Rings to Answer setting to **6**.

### **Setting up fax in countries or regions with different telephone wall jacks and plugs**

**CAUTION—SHOCK HAZARD:** To avoid the risk of electrical shock, do not set up this product or make any electrical or cabling connections, such as the power cord, fax feature, or telephone, during a lightning storm.

**CAUTION—SHOCK HAZARD:** To avoid the risk of electrical shock, do not use the fax feature during a lightning storm.

**CAUTION—POTENTIAL INJURY:** To reduce the risk of fire, use only a 26 AWG or larger telecommunications (RJ-11) cord when connecting this product to the public switched telephone network. For users in Australia, the cord must be approved by the Australian Communications and Media Authority.

The standard wall jack adopted by most countries or regions is RJ11. If the wall jack or equipment in your facility is not compatible with this type of connection, then use a telephone adapter. An adapter for your country or region may not come with your printer, and you may need to purchase it separately.

There may be an adapter plug installed in the telephone port of the printer. Do not remove the adapter plug from the telephone port of the printer if you are connecting to a serial or cascaded telephone system.

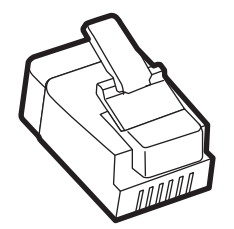

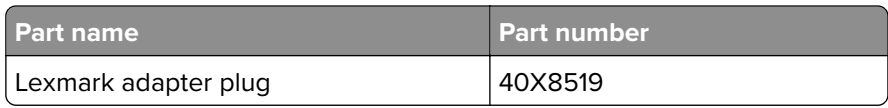

### **Connecting the printer to a non**‑**RJ11 wall jack**

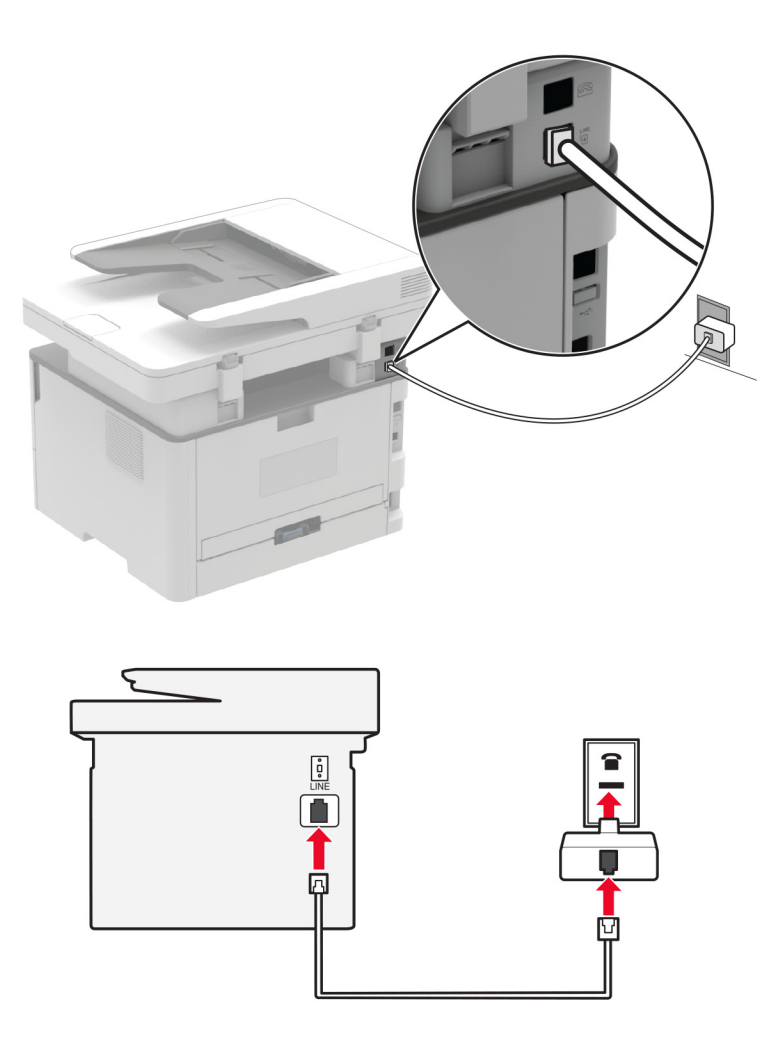

- **1** Connect one end of the telephone cable to the line port of the printer.
- **2** Connect the other end of the cable to the RJ11 adapter, and then connect the adapter to the wall jack.
- **3** If you want to connect another device with a non-RJ11 connector to the same wall jack, then connect it directly to the telephone adapter.

#### **Connecting the printer to a wall jack in Germany**

The German wall jack has two kinds of ports. The N ports are for fax machines, modems, and answering machines. The F port is for telephones. Connect the printer to any of the N ports.

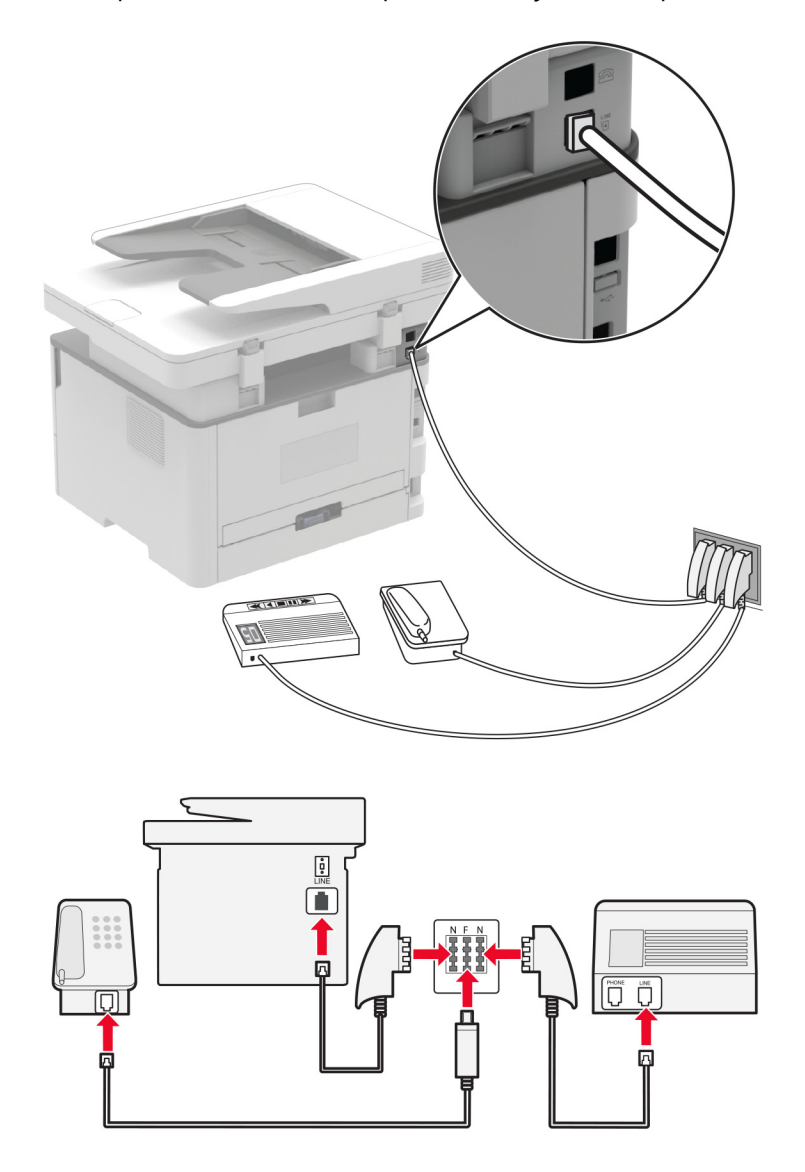

- **1** Connect one end of the telephone cable to the line port of the printer.
- **2** Connect the other end of the cable to the RJ11 adapter, and then connect the adapter to an N port.
- **3** If you want to connect a telephone and answering machine to the same wall jack, then connect the devices as shown.

### <span id="page-21-0"></span>**Connecting to a distinctive ring service**

**1** From the control panel, navigate to:

#### **Settings** > **Fax** > **Fax Defaults** > **Analog Fax Setup** > **Fax Receive Settings** > **Admin Controls** > **Answer On**

For non-touch-screen printer models, press  $\overline{OK}$  to navigate through the settings.

- **2** Select the ring pattern.
- **3** Apply the changes.

### **Setting the fax date and time**

**1** From the control panel, navigate to:

#### **Settings** > **Device** > **Preferences** > **Date and Time** > **Configure**

For non-touch-screen printer models, press OK to navigate through the settings.

**2** Configure the settings.

### **Configuring daylight saving time**

**1** From the control panel, navigate to:

#### **Settings** > **Device** > **Preferences** > **Date and Time** > **Configure**

For non-touch-screen printer models, press  $\overline{OK}$  to navigate through the settings.

- **2** From the Time Zone menu, select **(UTC+user) Custom**.
- **3** Configure the settings.

# **Selecting paper**

### **Paper guidelines**

Use the appropriate paper to prevent jams and help ensure trouble-free printing.

- **•** Always use new, undamaged paper.
- **•** Before loading paper, know the recommended printable side of the paper. This information is usually indicated on the paper package.
- **•** Do not use paper that has been cut or trimmed by hand.
- **•** Do not mix paper sizes, types, or weights in the same tray; mixing results in jams.
- **•** Do not use coated papers unless they are specifically designed for electrophotographic printing.

### **Paper characteristics**

The following paper characteristics affect print quality and reliability. Consider these factors before printing on them.

### <span id="page-22-0"></span>**Weight**

The tray can feed paper weights from 60 to 105 g/m<sup>2</sup> (16 to 28 lb) grain long paper. Paper lighter than 60 g/m<sup>2</sup> (16 lb) may not be stiff enough to feed properly, and may cause jams.

### **Curl**

Curl is the tendency for paper to curl at its edges. Excessive curl can cause paper feeding problems. Curl can occur after the paper passes through the printer, where it is exposed to high temperatures. Storing paper unwrapped in hot, humid, cold, or dry conditions can contribute to paper curling before printing and can cause feeding problems.

### **Smoothness**

Paper smoothness directly affects print quality. If paper is too rough, toner cannot fuse to it properly. If paper is too smooth, it can cause paper feeding or print quality issues. We recommend the use of paper with 50 Sheffield points.

#### **Moisture content**

The amount of moisture in paper affects both print quality and the printer ability to feed the paper correctly. Leave paper in its original wrapper until you use it. Exposure of paper to moisture changes can degrade its performance.

Store paper in its original wrapper in the same environment as the printer for 24 to 48 hours before printing. Extend the time several days if the storage or transportation environment is very different from the printer environment. Thick paper may also require a longer conditioning period.

### **Grain direction**

Grain refers to the alignment of the paper fibers in a sheet of paper. Grain is either grain long, running the length of the paper, or grain short, running the width of the paper.

For 60-105 g/m<sup>2</sup> (16-28-lb) paper, grain long paper is recommended.

#### **Fiber content**

Most high-quality xerographic paper is made from 100% chemically treated pulped wood. This content provides the paper with a high degree of stability, resulting in fewer paper feeding problems and better print quality. Paper containing fibers such as cotton can negatively affect paper handling.

### **Unacceptable paper**

The following paper types are not recommended for use with the printer:

- **•** Chemically treated papers used to make copies without carbon paper, also known as carbonless papers, carbonless copy paper (CCP), or no carbon required (NCR) paper
- **•** Preprinted papers with chemicals that may contaminate the printer
- **•** Preprinted papers that can be affected by the temperature in the printer fuser
- **•** Preprinted papers that require a registration (the precise print location on the page) greater than ±2.3 mm (±0.9 in.), such as optical character recognition (OCR) forms

In some cases, registration can be adjusted with a software application to successfully print on these forms.

**•** Coated papers (erasable bond), synthetic papers, thermal papers

- <span id="page-23-0"></span>**•** Rough‑edged, rough or heavily textured surface papers, or curled papers
- **•** Recycled papers that fail EN12281:2002 (European)
- Paper weighing less than 60 g/m<sup>2</sup> (16 lb)
- **•** Multiple‑part forms or documents

### **Storing paper**

Use these paper storage guidelines to help avoid jams and uneven print quality:

- **•** Store paper in its original wrapper in the same environment as the printer for 24 to 48 hours before printing.
- **•** Extend the time several days if the storage or transportation environment is very different from the printer environment. Thick paper may also require a longer conditioning period.
- **•** For best results, store paper where the temperature is 21°C (70°F) and the relative humidity is 40 percent.
- **•** Most label manufacturers recommend printing in a temperature range of 18–24°C (65–75°F) with relative humidity between 40 and 60 percent.
- **•** Store paper in cartons, on a pallet or shelf, rather than on the floor.
- **•** Store individual packages on a flat surface.
- **•** Do not store anything on top of individual paper packages.
- **•** Take paper out of the carton or wrapper only when you are ready to load it in the printer. The carton and wrapper help keep the paper clean, dry, and flat.

### **Selecting preprinted forms and letterhead**

- **•** Use grain long paper.
- **•** Use only forms and letterhead printed using an offset lithographic or engraved printing process.
- **•** Avoid paper with rough or heavily textured surfaces.
- **•** Use inks that are not affected by the resin in toner. Inks that are oxidation‑set or oil‑based generally meet these requirements; latex inks might not.
- **•** Print samples on preprinted forms and letterheads considered for use before buying large quantities. This action determines whether the ink in the preprinted form or letterhead affects print quality.
- **•** When in doubt, contact your paper supplier.
- **•** When printing on letterhead, load the paper in the proper orientation for your printer. For more information, see the Paper and Specialty Media Guide.

### **Supported paper sizes**

#### **Notes:**

- **•** Paper less than 210 mm (8.3 in.) wide always prints at reduced speed.
- **•** Use the manual feeder when printing on paper less than 105 mm (4.1 in.) wide.
- The minimum paper dimension supported for two-sided printing is 210 x 279.4 mm (8.3 x 11 in.).
- **•** The maximum paper length supported by the scanner glass is 297 mm (11.7 in.).
- For two-sided printing on letter-, legal-, Oficio-, or folio-size paper, make sure that the paper size setting in the duplex unit is set to Letter.

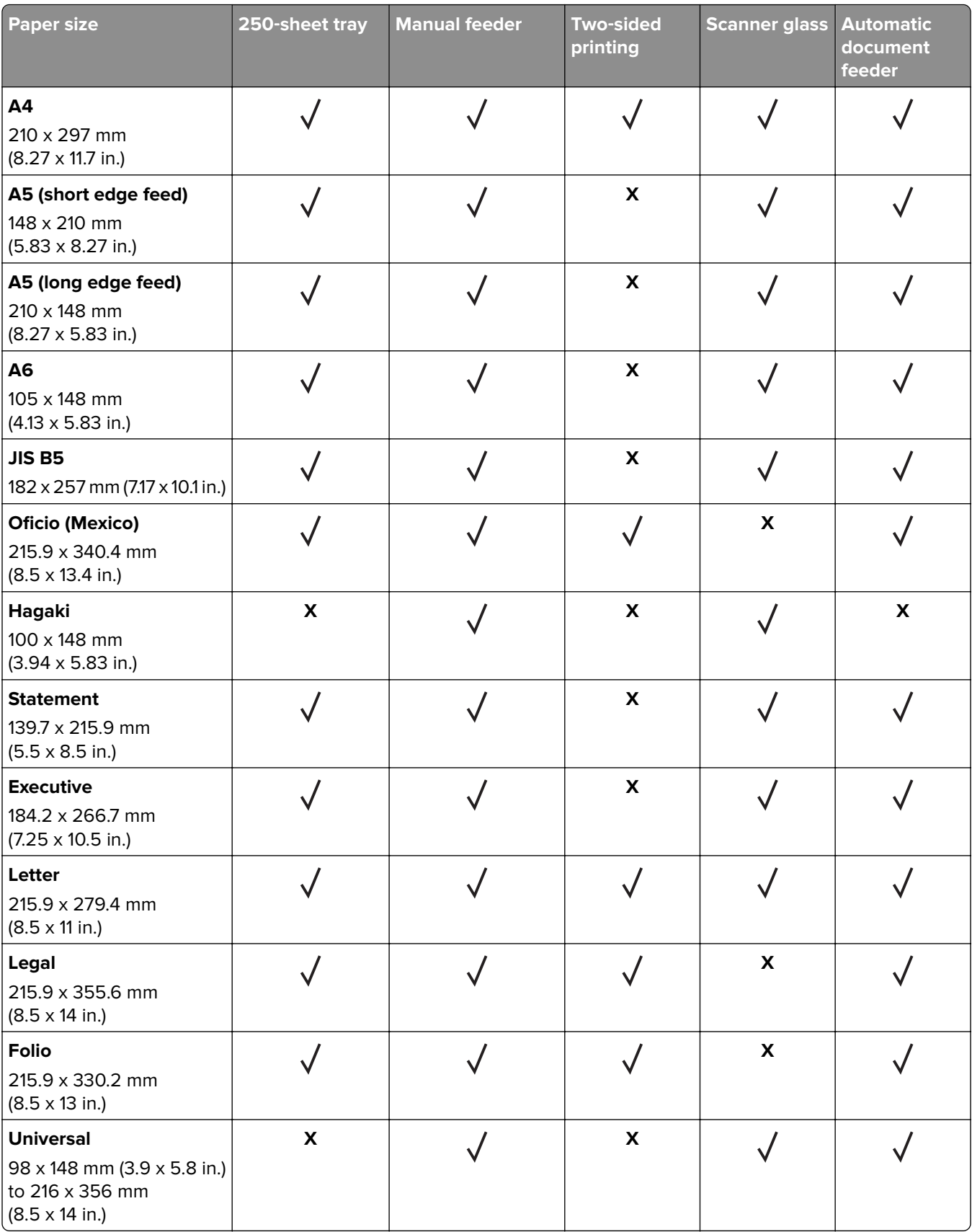

<span id="page-25-0"></span>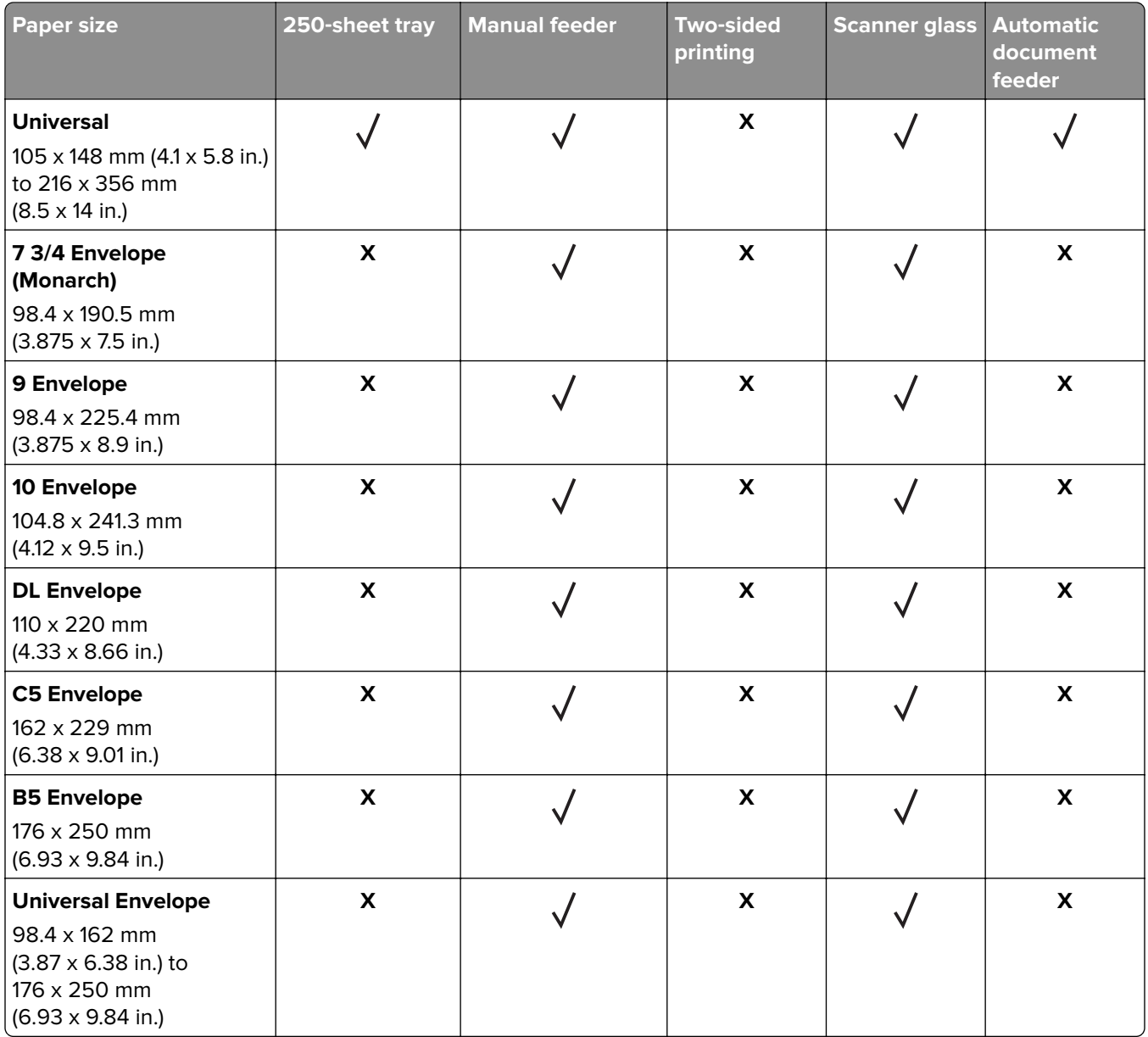

### **Supported paper types**

**Note:** Labels, envelopes, and card stock always print at reduced speed.

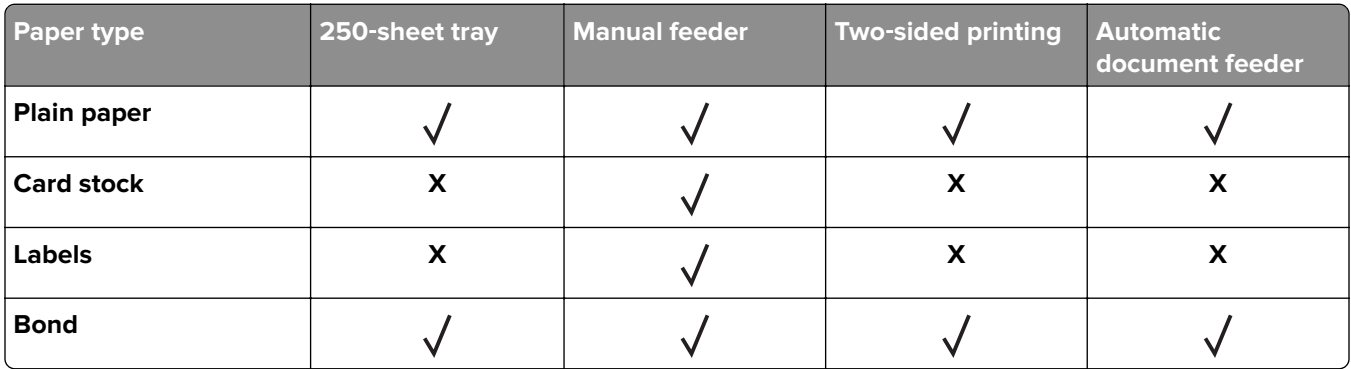

<span id="page-26-0"></span>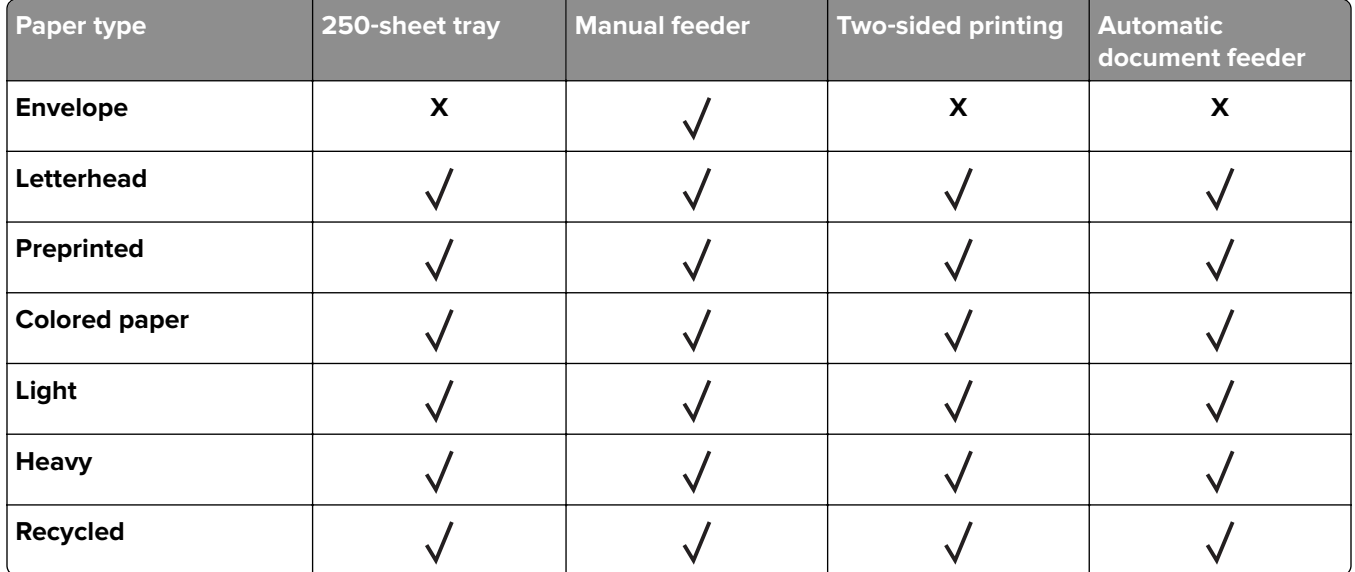

### **Supported paper weights**

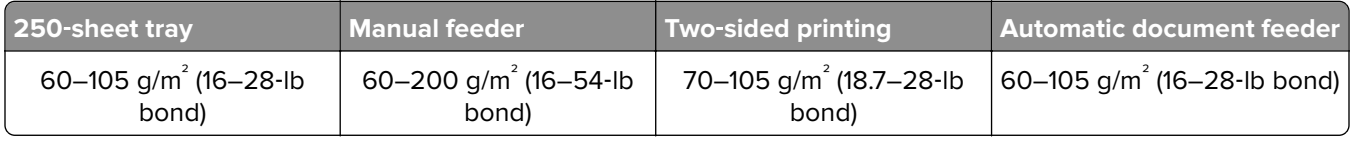

# **Loading paper**

### **Setting the paper size and type**

**1** From the control panel, navigate to:

**Settings** > **Paper** > **Tray Configuration** > **Paper Size/Type** > select a paper source

For non-touch-screen printer models, press  $\overline{OK}$  to navigate through the settings.

**2** Set the paper size and type.

#### **Notes:**

- **•** For two-sided printing on A4‑size paper, make sure that the paper size setting in the duplex unit is set to A4.
- For two-sided printing on letter-, legal-, Oficio-, or folio-size paper, make sure that the paper size setting in the duplex unit is set to Letter.

### <span id="page-27-0"></span>**Configuring Universal paper settings**

**1** From the control panel, navigate to:

#### **Settings** > **Paper** > **Media Configuration** > **Universal Setup**

For non-touch-screen printer models, press  $\overline{OK}$  to navigate through the settings.

**2** Configure the settings.

### **Loading trays**

**1** Remove the tray.

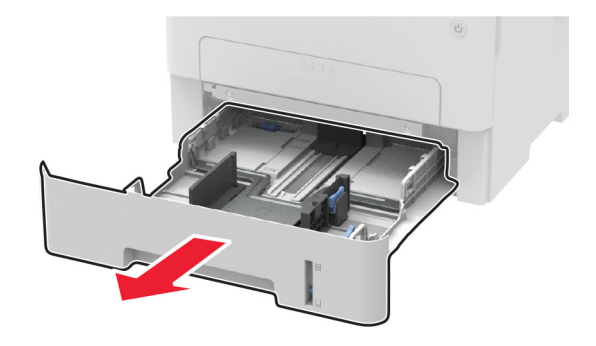

Adjust the paper guides to match the size of the paper that you are loading.

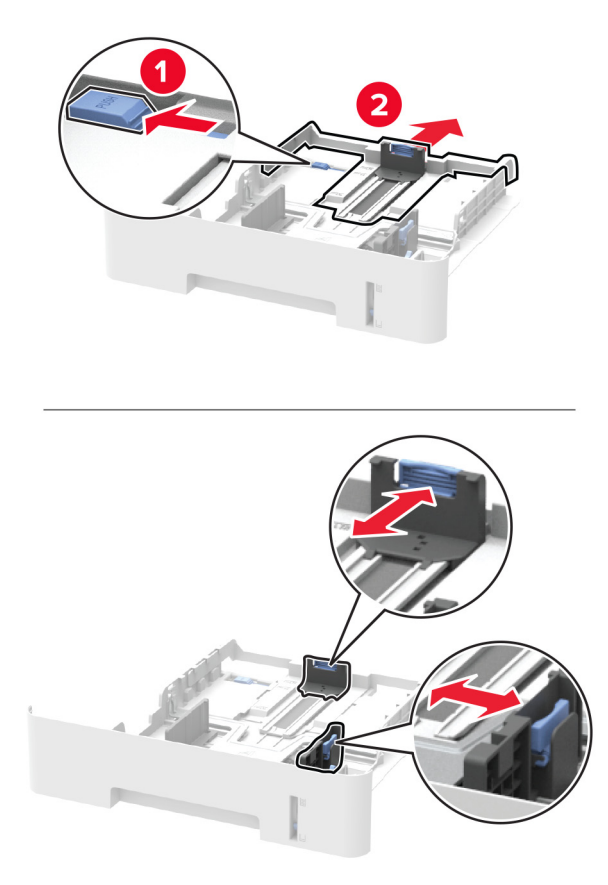

Flex, fan, and align the paper edges before loading.

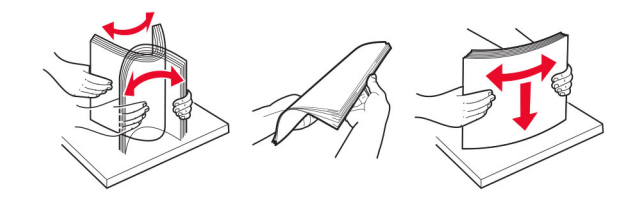

<span id="page-29-0"></span>**4** Load the paper stack with the printable side facedown, and then make sure that the side guides fit snugly against the paper.

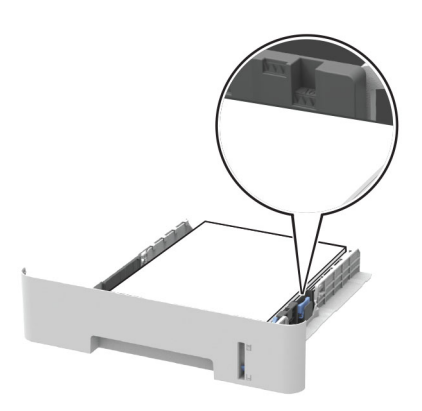

#### **Notes:**

- Load letterhead facedown with the top edge of the sheet toward the front of the tray for one-sided printing.
- Load letterhead faceup with the bottom edge of the sheet toward the front of the tray for two-sided printing.
- **•** Do not slide paper into the tray.
- **•** To avoid paper jams, make sure that the stack height is below the maximum paper fill indicator.
- **5** Insert the tray.

If necessary, set the paper size and paper type from the control panel to match the paper loaded.

### **Loading the manual feeder**

**1** Open the manual feeder.

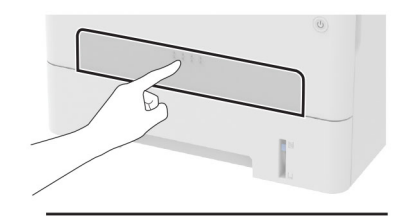

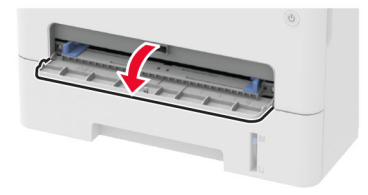

<span id="page-30-0"></span>**2** Adjust the guide to match the size of the paper that you are loading.

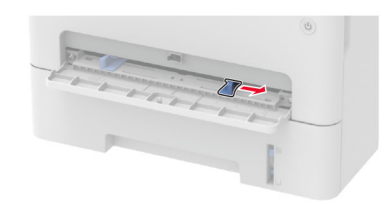

- **3** Load a sheet of paper with the printable side faceup.
	- Load letterhead with the printable side faceup and the top edge entering the printer first for one-sided printing.
	- Load letterhead with the printable side facedown and the top edge entering the printer last for two-sided printing.
	- **•** Load envelope with the flap side down and against the left side of the paper guide.

**Warning—Potential Damage:** To avoid paper jams, do not force paper into the manual feeder.

## **Networking**

### **Connecting the printer to a Wi**‑**Fi network**

#### **Using the control panel**

**1** From the home screen, navigate to:

#### **Settings** > **Network/Ports** > **Wireless**

For non-touch-screen printer models, press  $\overline{\text{OK}}$  to navigate through the settings.

**2** Select **Setup On Printer Panel**, and then follow the instructions on the display.

**Note:** For Wi‑Fi‑network‑ready printer models, a prompt for Wi‑Fi network setup appears during initial setup.

#### **Using Lexmark Mobile Assistant**

- **1** Depending on your mobile device, download the Lexmark Mobile Assistant application from either the Google PlayTM store or App Store online store.
- **2** From the control panel, navigate to:

#### **Settings** > **Network/Ports** > **Wireless** > **Setup Using Mobile App** > **Continue for Printer ID**

For non-touch-screen printer models, press OK to navigate through the settings.

- **3** From your mobile device, launch the application, and then accept the Terms of Use.
- **4** Grant permissions.
- **5** Tap **Start Wi-Fi Setup**, and then select the printer.
- **6** Select a Wi-Fi network, and then enter your credentials.
- **7** Tap **Finish Wi-Fi Setup**.

### <span id="page-31-0"></span>**Connecting the printer to a wireless network using Wi**‑**Fi Protected Setup (WPS)**

Before you begin, make sure that:

- **•** The access point (wireless router) is WPS‑certified or WPS‑compatible. For more information, see the documentation that came with your access point.
- **•** A wireless network adapter is installed in your printer. For more information, see the instructions that came with the adapter.

#### **Using the Push Button method**

**1** From the control panel, navigate to:

#### **Settings** > **Network/Ports** > **Wireless** > **Wi**‑**Fi Protected Setup** > **Start Push Button Method**

For non-touch-screen printer models, press **OK** to navigate through the settings.

**2** Follow the instructions on the display.

#### **Using the personal identification number (PIN) method**

**1** From the control panel, navigate to:

#### **Settings** > **Network/Ports** > **Wireless** > **Wi**‑**Fi Protected Setup** > **Start PIN Method**

For non-touch-screen printer models, press  $\overline{OK}$  to navigate through the settings.

- **2** Copy the eight‑digit WPS PIN.
- **3** Open a Web browser, and then type the IP address of your access point in the address field.

**Notes:**

- **•** View the printer IP address on the printer home screen. The IP address appears as four sets of numbers separated by periods, such as 123.123.123.123.
- **•** If you are using a proxy server, then temporarily disable it to load the web page correctly.
- **4** Access the WPS settings. For more information, see the documentation that came with your access point.
- **5** Enter the eight-digit PIN, and then save the changes.

### **Deactivating the Wi**‑**Fi network**

**1** From the printer control panel, navigate to:

#### **Settings** > **Network/Ports** > **Network Overview** > **Active Adapter** > **Standard Networking**

For non-touch-screen printer models, press OK to navigate through the settings.

**2** Follow the instructions on the display.

### <span id="page-32-0"></span>**Checking the printer connectivity**

**1** From the control panel, navigate to:

**1 × > Reports** > 0K > Network > 0K

- **2** Select **Network Setup Page**, and then press **OK**.
- **3** Check the first section of the network setup page, and confirm that the status is connected.

If the status is not connected, then the LAN drop may be inactive, or the network cable may be unplugged or malfunctioning. Contact your administrator for assistance.

## **Installing and updating software, drivers, and firmware**

### **Installing the printer software**

- **1** Obtain a copy of the software installer package.
	- **•** From the software CD that came with your printer.
	- **•** Go to **<http://support.lexmark.com>**, and then select your printer and operating system.
- **2** Run the installer, and then follow the instructions on the computer screen.
- **3** For Macintosh users, add the printer.

**Note:** Obtain the printer IP address from the home screen.

### **Updating firmware**

Some applications require a minimum device firmware level to operate correctly.

For more information on updating the device firmware, contact your Lexmark representative.

- **1** From the Embedded Web Server, click **Settings** > **Device** > **Update Firmware**.
- **2** Browse to locate the required flash file.
- **3** Apply the changes.

### **Exporting or importing a configuration file**

You can export the configuration settings of your printer into a text file, and then import the file to apply the settings to other printers.

**1** Open a web browser, and then type the printer IP address in the address field.

**Notes:**

- **•** View the printer IP address on the printer home screen. The IP address appears as four sets of numbers separated by periods, such as 123.123.123.123.
- **•** If you are using a proxy server, then temporarily disable it to load the web page correctly.
- **2** From the Embedded Web Server, click **Export Configuration** or **Import Configuration**.
- **3** Follow the instructions on the screen.
- **4** If the printer supports applications, then do the following:
	- **a** Click **Apps** > select the application > **Configure**.
	- **b** Click **Export** or **Import**.

# <span id="page-34-0"></span>**Secure the printer**

# **Erasing printer memory**

To erase volatile memory or buffered data, turn off the printer.

To erase non‑volatile memory or individual settings, device and network settings, security settings, and embedded solutions, do the following:

**1** From the control panel, navigate to:

**2 > Device** > 0K > Maintenance > 0K > 0ut of Service Erase > 0K > Sanitize all information on **nonvolatile memory** >

- **2** Select **Yes** > **OK**.
- **3** Select either Start initial setup or Leave printer offline, and then press OK.

# **Restoring factory default settings**

**1** From the control panel, navigate to:

**Settings** > **Device** > **Restore Factory Defaults**

For non-touch-screen printer models, press  $\overline{OK}$  to navigate through the settings.

**2** Select **Restore all settings**.

# **Statement of Volatility**

Your printer contains various types of memory that can store device and network settings, and user data.

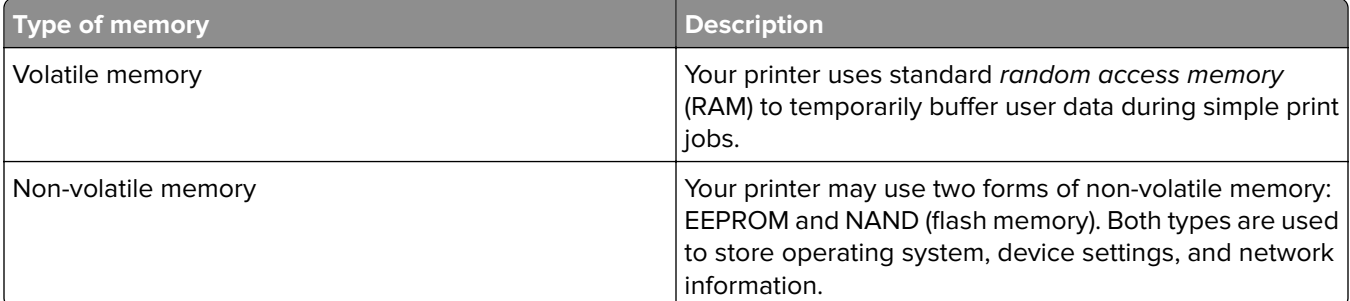

Erase the content of any installed printer memory in the following circumstances:

- **•** The printer is being decommissioned.
- **•** The printer is being moved to a different department or location.
- **•** The printer is being serviced by someone from outside your organization.
- **•** The printer is being removed from your premises for service.
- **•** The printer is being sold to another organization.

# <span id="page-35-0"></span>**Print**

# **Printing from a computer**

**Note:** For labels, card stock, and envelopes, set the paper size and type in the printer before printing the document.

- **1** From the document that you are trying to print, open the Print dialog.
- **2** If necessary, adjust the settings.
- **3** Print the document.

# **Printing from a mobile device**

### **Printing from a mobile device using Lexmark Mobile Print**

Lexmark™ Mobile Print allows you to send documents and images directly to a supported Lexmark printer.

**1** Open the document, and then send or share the document to Lexmark Mobile Print.

**Note:** Some third‑party applications may not support the send or share feature. For more information, see the documentation that came with the application.

- **2** Select a printer.
- **3** Print the document.

### **Printing from a mobile device using Google Cloud Print**

Google Cloud Print<sup>TM</sup> is a printing service that allows you to print to any Google Cloud Print-ready printer.

Before you begin, make sure that:

- **•** The printer is registered to the Google Cloud Print server.
- **•** The Cloud Print plugin is downloaded from the Google Play store and is enabled in the mobile device.
- 1 From your Android™ mobile device, open a document or select a document from your file manager.
- **2** Tap  $\mathbf{i}$  > **Print**.
- **3** Select a printer, and then tap  $\frac{1}{2}$

### **Printing from a mobile device using Mopria Print Service**

Mopria® Print Service is a mobile printing solution for mobile devices running on Android version 4.4 or later. It allows you to print directly to any Mopria‑certified printer.
- **1** From the home screen of your mobile device, launch a compatible application.
- **2** Tap **Print**, and then select the printer.
- **3** Send the print job.

### **Printing from a mobile device using AirPrint**

AirPrint is a mobile printing solution that allows you to print directly from Apple devices to an AirPrint‑certified printer.

#### **Notes:**

- **•** This application is supported only in some Apple devices.
- **•** This application is supported only in some printer models.
- **1** From the home screen of your mobile device, launch a compatible application.
- **2** Select an item to print, and then tap the share icon.
- **3** Tap **Print**, and then select a printer.
- **4** Print the document.

## **Printing confidential and other held jobs**

#### **For Windows users**

- **1** With a document open, click **File** > **Print**.
- **2** Click **Properties**, **Preferences**, **Options**, or **Setup**.
- **3** Click **Print and Hold**.
- **4** Select **Use Print and Hold**, and then assign a user name.
- **5** Select the print job type (Confidential, Repeat, Reserve, or Verify). If the print job is confidential, then enter a four-digit PIN.
- **6** Click **OK** or **Print**.
- **7** From the printer home screen, release the print job.
	- **•** For confidential print jobs, navigate to: **Held jobs** > select your user name > **Confidential** > enter the PIN > select the print job > configure the settings > **Print**
	- **•** For other print jobs, navigate to: **Held jobs** > select your user name > select the print job > configure the settings > **Print**

#### **For Macintosh users**

- **1** With a document open, choose **File** > **Print**. If necessary, click the disclosure triangle to see more options.
- **2** From the print options or Copies & Pages menu, choose **Job Routing**.
- **3** Select the print job type (Confidential, Repeat, Reserve, or Verify). If the print job is confidential, then assign a user name and a four-digit PIN.
- **4** Click **OK** or **Print**.
- **5** From the printer home screen, release the print job.
	- **•** For confidential print jobs, navigate to: **Held jobs** > select your user name > **Confidential** > enter the PIN > select the print job > configure the settings > **Print**
	- **•** For other print jobs, navigate to: **Held jobs** > select your user name > select the print job > configure the settings > **Print**

### **Printing a font sample list**

**1** From the control panel, navigate to:

**Settings** > **Reports** > **Print** > **Print Fonts**

For non-touch-screen printer models, press  $\overline{OK}$  to navigate through the settings.

**2** Select a font sample.

### **Adjusting toner darkness**

**1** From the control panel, navigate to:

#### **Settings** > **Print** > **Quality** > **Toner Darkness**

For non-touch-screen printer models, press  $\overline{OK}$  to navigate through the settings.

- **2** Adjust the setting.
- **3** Apply the changes.

# **Copy**

## **Using the automatic document feeder and scanner glass**

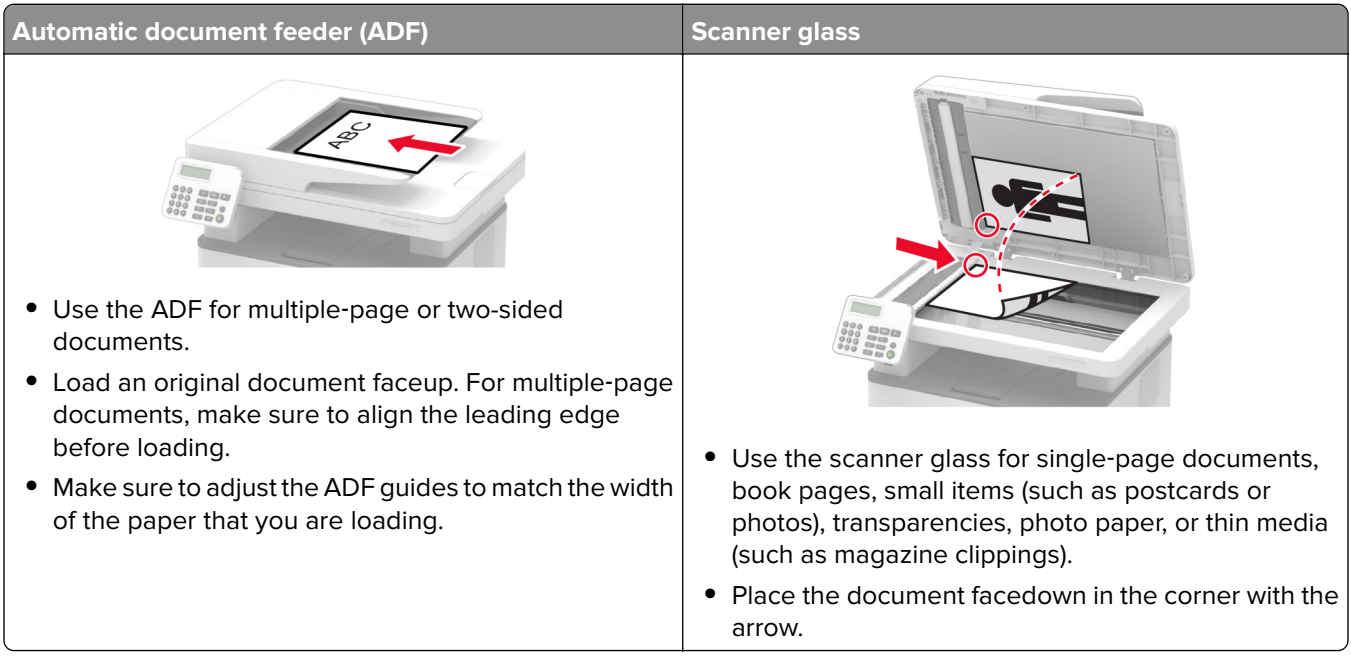

## **Making copies**

**1** Load an original document into the ADF tray or on the scanner glass.

**Note:** To avoid a cropped image, make sure that the original document and the output have the same paper size.

- **2** From the control panel, specify the number of copies.
- **3** If necessary, adjust the copy settings.
- **4** Copy the document.

**Note:** To make a quick copy, from the control panel, press  $\bullet$ .

## **Copying photos**

- **1** Place a photo on the scanner glass.
- **2** From the control panel, navigate to:

#### > **Copy** > **Content Type** > **Photo**

For non-touch-screen printer models, press  $\overline{\text{OK}}$  to navigate through the settings.

- **3** In the Content Source menu, select the setting that best matches the original photo.
- **4** Copy the document.

## **Copying on letterhead**

- **1** Load an original document into the ADF tray or on the scanner glass.
- **2** From the control panel, navigate to:
	- $\hat{\Omega}$  > **Copy** > **Copy from** > select the size of the original document

For non-touch-screen printer models, press  $\overline{OK}$  to navigate through the settings.

- **3** In the Copy to menu, select **Manual**, and then select a paper source.
- **4** Copy the document.

### **Copying on both sides of the paper**

- **1** Load an original document into the ADF tray or on the scanner glass.
- **2** From the control panel, navigate to:

#### > **Copy** > **Sides**

For non-touch-screen printer models, press OK to navigate through the settings.

- **3** Adjust the setting.
- **4** Copy the document.

### **Reducing or enlarging copies**

- **1** Load an original document into the ADF tray or on the scanner glass.
- **2** From the control panel, navigate to:

**△ > Copy > Scale >** specify a scale value

For non-touch-screen printer models, press **OK** to navigate through the settings.

**Note:** Changing the size of the original document or output after setting Scale restores the scale value to Auto.

**3** Copy the document.

## **Collating copies**

- **1** Load an original document into the ADF tray or on the scanner glass.
- **2** From the control panel, navigate to:

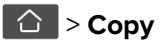

For non-touch-screen printer models, press  $\overline{OK}$  to navigate through the settings.

- **3** Set Collate to **On**.
- **4** Copy the document.

## **Copying multiple pages onto a single sheet**

- **1** Load an original document into the ADF tray or on the scanner glass.
- **2** From the control panel, navigate to:

#### > **Copy** > **Pages per Side**

For non-touch-screen printer models, press  $\overline{OK}$  to navigate through the settings.

- **3** Adjust the settings.
- **4** Copy the document.

## **Copying cards**

- **1** Load a card on the scanner glass.
- **2** From the control panel, navigate to **ID Card Copy**.
- **3** If necessary, adjust the settings.
- **4** Copy the document.

## **Creating a copy shortcut**

**Note:** You may need administrative rights to create a shortcut.

**1** Open a web browser, and then type the printer IP address in the address field.

#### **Notes:**

- **•** View the printer IP address on the home screen. The IP address appears as four sets of numbers separated by periods, such as 123.123.123.123.
- **•** If you are using a proxy server, then temporarily disable it to load the web page correctly.
- **2** Click **Shortcuts** > **Add Shortcut**.
- **3** From the Shortcut Type menu, select **Copy**, and then configure the settings.
- **4** Apply the changes.

# **E-mail**

## **Using the automatic document feeder and scanner glass**

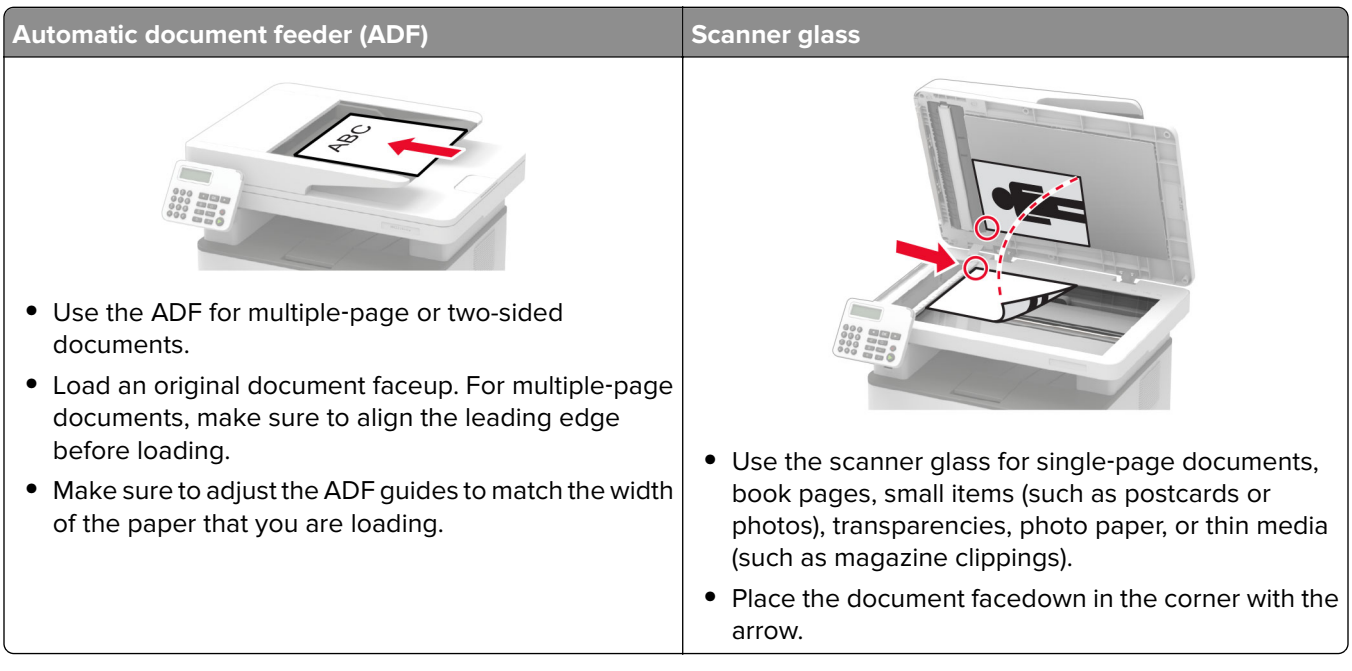

## **Setting up the e**‑**mail function**

**1** Open a web browser, and then type the printer IP address in the address field.

#### **Notes:**

- **•** View the printer IP address on the home screen. The IP address appears as four sets of numbers separated by periods, such as 123.123.123.123.
- **•** If you are using a proxy server, then temporarily disable it to load the web page correctly.
- **2** Click **Settings** > **E**‑**mail** > **E**‑**mail Setup**.
- **3** Configure the settings.
- **4** Apply the changes.

## **Configuring e**‑**mail settings**

**1** Open a Web browser, and then type the printer IP address in the address field.

#### **Notes:**

- **•** View the printer IP address on the printer home screen. The IP address appears as four sets of numbers separated by periods, such as 123.123.123.123.
- **•** If you are using a proxy server, then temporarily disable it to load the Web page correctly.
- **2** Click **Settings** > **E-mail**.
- **3** Enter the needed information.
- **4** Apply the changes.

### **Creating an e-mail shortcut**

**Note:** You may need administrative rights to create a shortcut.

**1** Open a web browser, and then type the printer IP address in the address field.

#### **Notes:**

- **•** View the printer IP address on the home screen. The IP address appears as four sets of numbers separated by periods, such as 123.123.123.123.
- **•** If you are using a proxy server, then temporarily disable it to load the web page correctly.
- **2** Click **Shortcuts** > **Add Shortcut**.
- **3** From the Shortcut Type menu, select **E**‑**mail**, and then configure the settings.
- **4** Apply the changes.

## **Sending an e-mail using a shortcut number**

- **1** Load the original document into the ADF tray or on the scanner glass.
- **2** From the control panel, navigate to:

#### > **Shortcuts** > **E**‑**mail**

For non-touch-screen printer models, press  $\overline{OK}$  to navigate through the settings.

- **3** Select the shortcut number.
- **4** Send the e‑mail.

# **Fax**

## **Using the automatic document feeder and scanner glass**

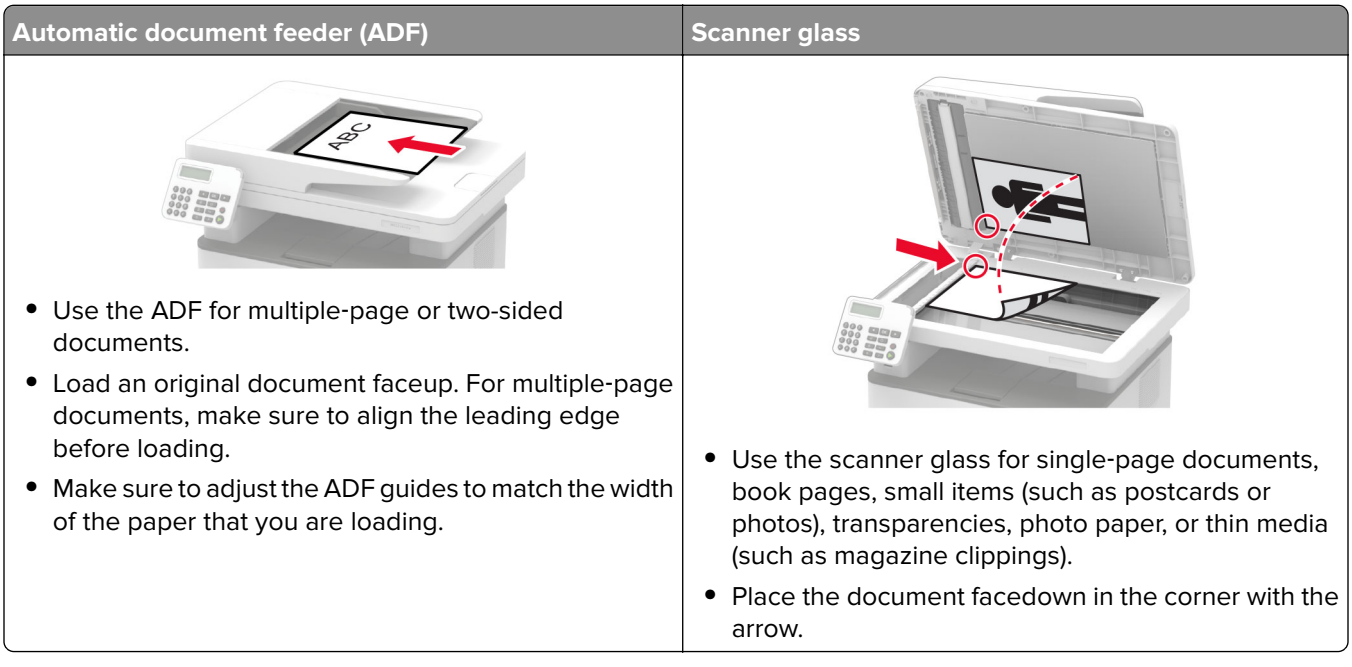

## **Sending a fax**

### **Using the control panel**

- **1** Load the original document into the ADF tray or on the scanner glass.
- **2** From the control panel, select **Fax**, and then enter the needed information.
- **3** If necessary, configure other fax settings.
- **4** Fax the document.

### **Using the computer**

#### **For Windows users**

- **1** From the document that you are trying to fax, open the Print dialog.
- **2** Select the printer, and then click **Properties**, **Preferences**, **Options**, or **Setup**.
- **3** Click **Fax** > **Enable fax**, and then enter the recipient number.
- **4** If necessary, configure other fax settings.
- **5** Fax the document.

#### **For Macintosh users**

- **1** With a document open, choose **File** > **Print**.
- **2** Select the printer, and then enter the recipient number.
- **3** If necessary, configure other fax settings.
- **4** Fax the document.

### **Creating a fax destination shortcut**

**Note:** You may need administrative rights to create a shortcut.

**1** Open a web browser, and then type the printer IP address in the address field.

#### **Notes:**

- **•** View the printer IP address on the home screen. The IP address appears as four sets of numbers separated by periods, such as 123.123.123.123.
- **•** If you are using a proxy server, then temporarily disable it to load the web page correctly.
- **2** Click **Shortcuts** > **Add Shortcut**.
- **3** From the Shortcut Type menu, select **Fax**, and then configure the settings.
- **4** Apply the changes.

### **Changing the fax resolution**

- **1** Load an original document into the ADF tray or on the scanner glass.
- **2** From the control panel, navigate to:

#### > **Fax** > **Resolution**

For non-touch-screen printer models, press OK to navigate through the settings.

- **3** Select a setting.
- **4** Fax the document.

### **Adjusting the fax darkness**

- **1** Load an original document into the ADF tray or on the scanner glass.
- **2** From the control panel, navigate to:

#### > **Fax** > **Darkness**

For non-touch-screen printer models, press  $\overline{OK}$  to navigate through the settings.

- **3** Select a setting.
- **4** Fax the document.

### **Viewing a fax log**

**Note:** You may need administrative rights to view the fax logs.

**1** Open a web browser, and then type the printer IP address in the address field.

#### **Notes:**

- **•** View the printer IP address on the printer home screen. The IP address appears as four sets of numbers separated by periods, such as 123.123.123.123.
- **•** If you are using a proxy server, then temporarily disable it to load the web page correctly.
- **2** Click **Settings** > **Reports** > **Fax**.
- **3** Click **Fax Job Log** or **Fax Call Log**.

### **Blocking junk faxes**

**1** Open a web browser, and then type the printer IP address in the address field.

**Notes:**

- **•** View the printer IP address on the printer home screen. The IP address appears as four sets of numbers separated by periods, such as 123.123.123.123.
- **•** If you are using a proxy server, then temporarily disable it to load the web page correctly.
- **2** Click **Settings** > **Fax** > **Fax Defaults** > **Analog Fax Setup** > **Fax Receive Settings** > **Admin Controls**.
- **3** Select **Block No Name Fax**.
- **4** Apply the changes.

## **Holding a fax**

**1** Open a web browser, and then type the printer IP address in the address field.

**Notes:**

- **•** View the printer IP address on the printer home screen. The IP address appears as four sets of numbers separated by periods, such as 123.123.123.123.
- **•** If you are using a proxy server, then temporarily disable it to load the web page correctly.
- **2** Click **Settings** > **Fax** > **Analog Fax Setup** > **Fax Receive Settings** > **Holding Faxes**.
- **3** Select a mode.
- **4** Apply the changes.

### **Forwarding a fax**

**1** Open a web browser, and then type the printer IP address in the address field.

#### **Notes:**

- **•** View the printer IP address on the printer home screen. The IP address appears as four sets of numbers separated by periods, such as 123.123.123.123.
- **•** If you are using a proxy server, then temporarily disable it to load the web page correctly.
- **2** Click **Settings** > **Fax** > **Fax Defaults** > **Analog Fax Setup** > **Fax Receive Settings** > **Admin Controls**.
- **3** In the Fax Forwarding menu, select **Forward**.
- **4** Apply the changes.

# **Scan**

## **Using the automatic document feeder and scanner glass**

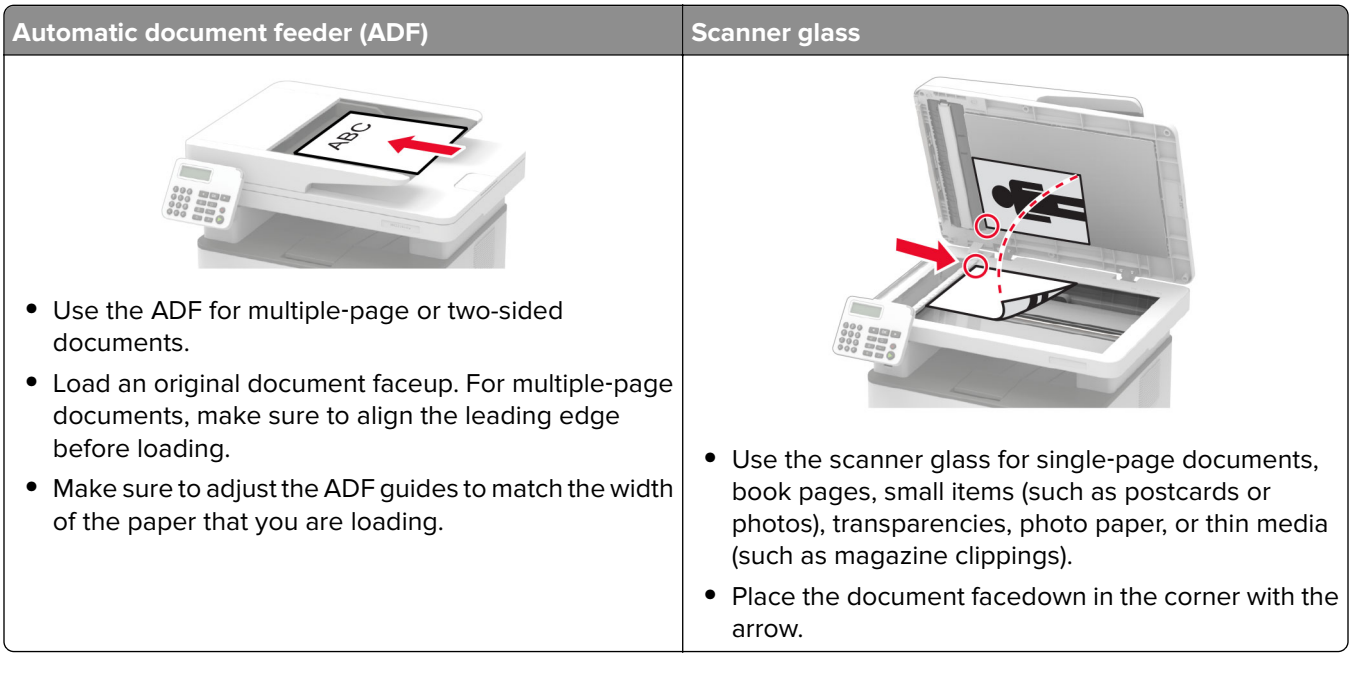

## **Creating an FTP shortcut**

**Note:** You may need administrative rights to create a shortcut.

**1** Open a web browser, and then type the printer IP address in the address field.

#### **Notes:**

- **•** View the printer IP address on the printer home screen. The IP address appears as four sets of numbers separated by periods, such as 123.123.123.123.
- **•** If you are using a proxy server, then temporarily disable it to load the web page correctly.
- **2** Click **Shortcuts** > **Add Shortcut**.
- **3** From the Shortcut Type menu, select **FTP**, and then configure the settings.
- **4** Apply the changes.

## **Scanning to an FTP server using a shortcut number**

- **1** Load the original document into the ADF tray or on the scanner glass.
- **2** From the control panel, navigate to:

#### > **Shortcuts** > **FTP**

For non-touch-screen printer models, press OK to navigate through the settings.

- Select the shortcut number.
- Scan the document.

# **Use printer menus**

## **Menu map**

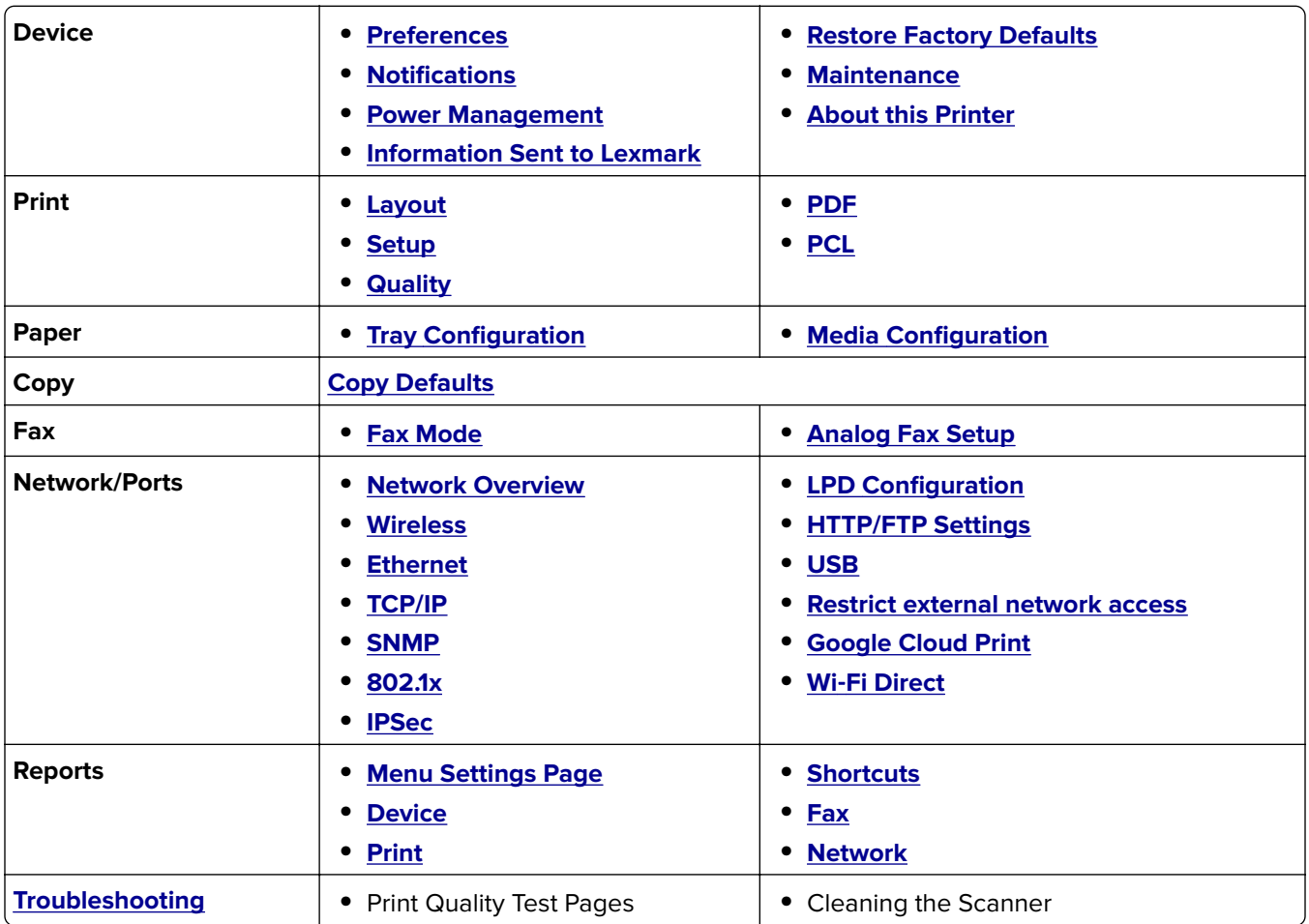

# **Device**

### **Preferences**

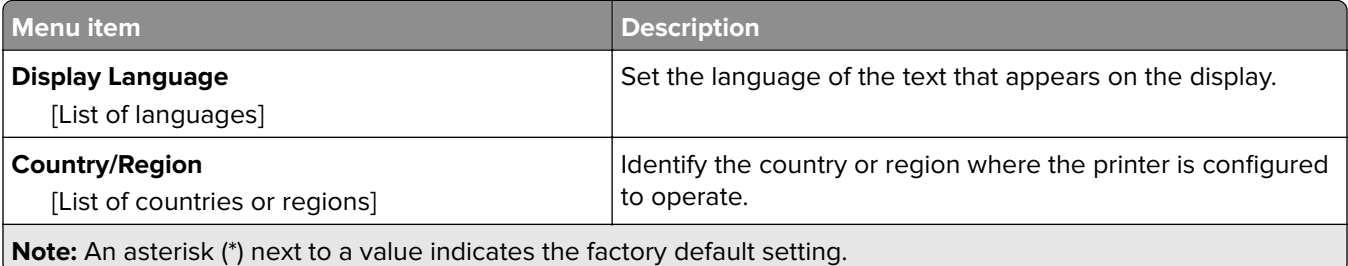

<span id="page-50-0"></span>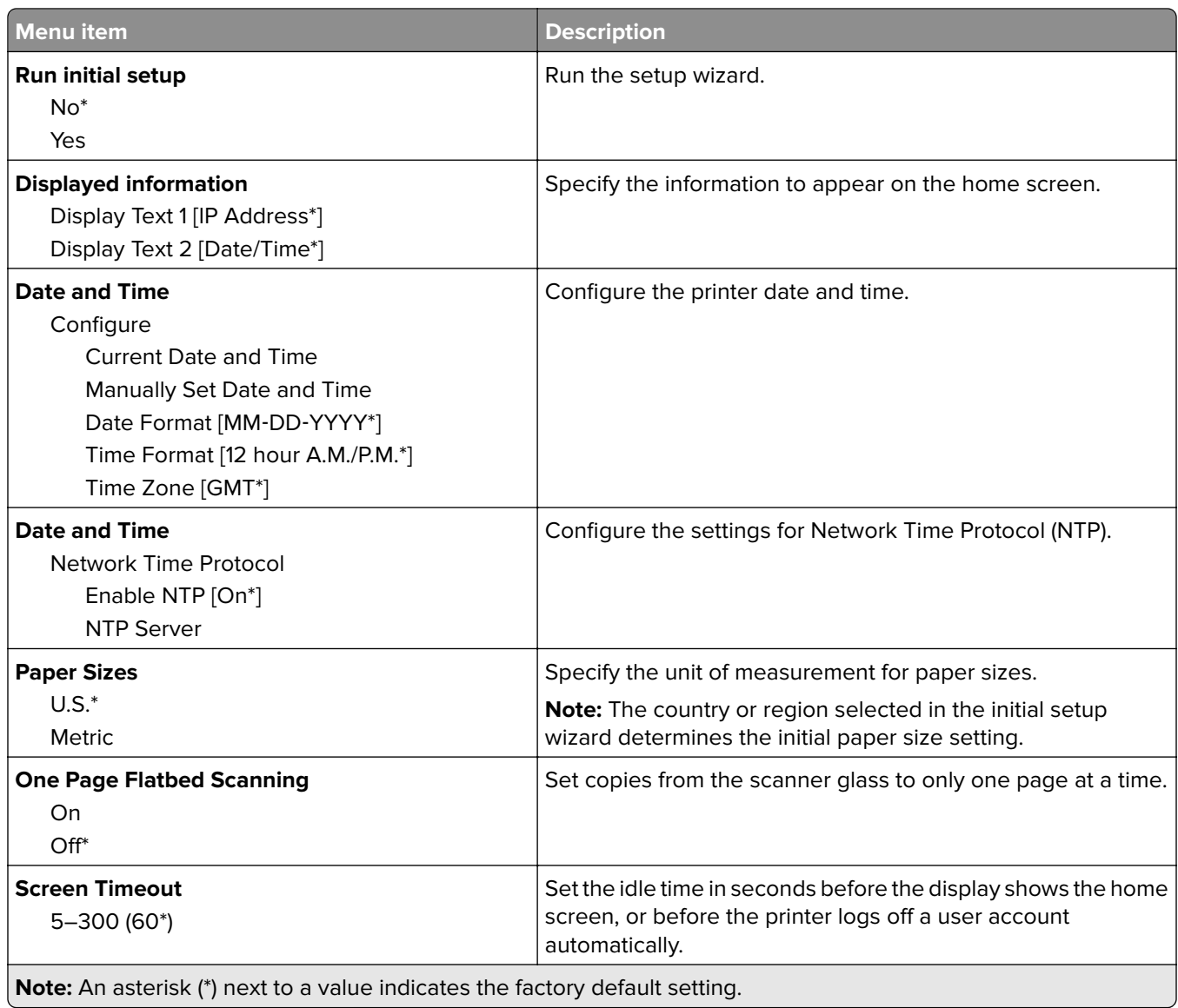

### **Notifications**

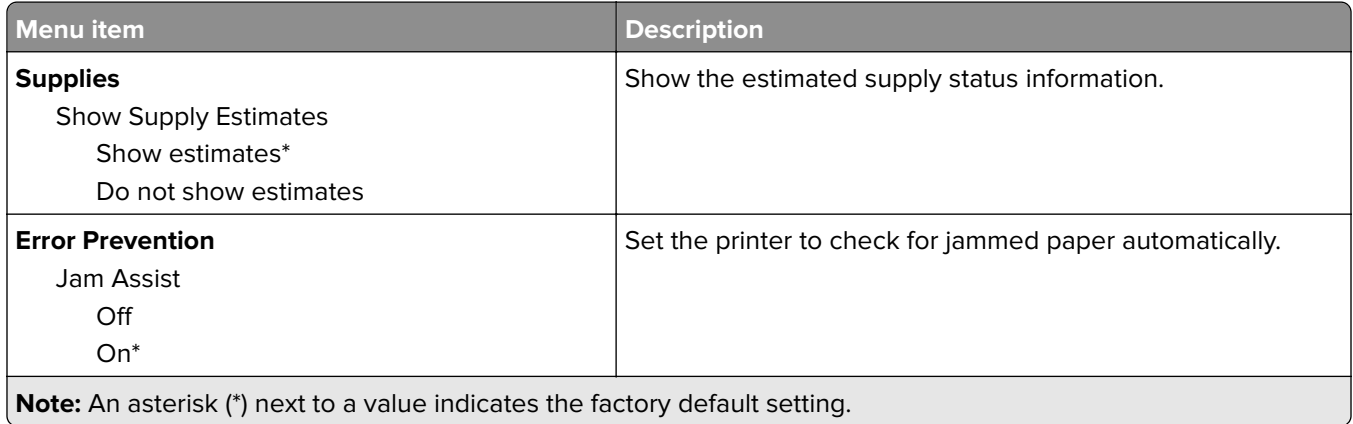

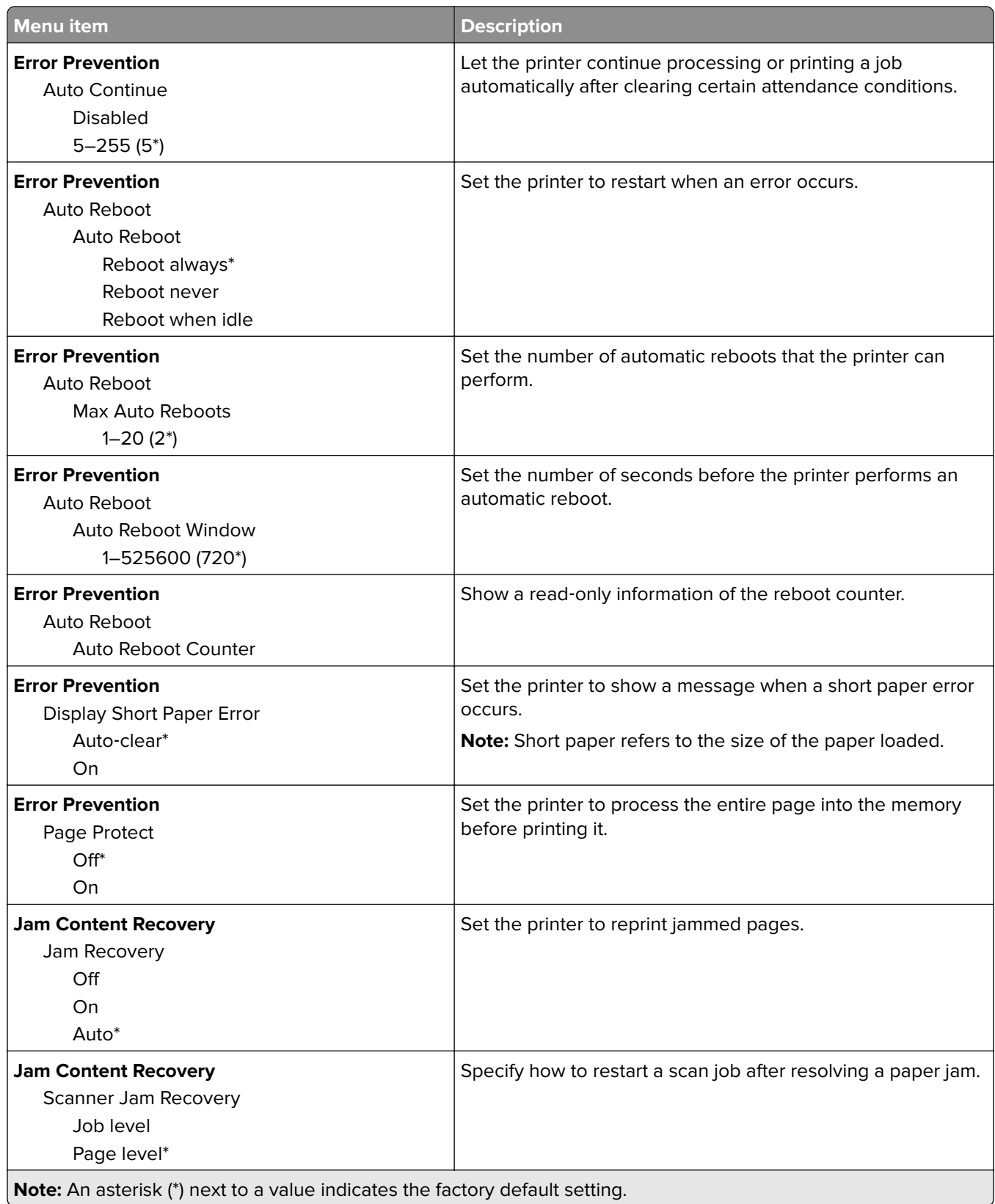

### <span id="page-52-0"></span>**Power Management**

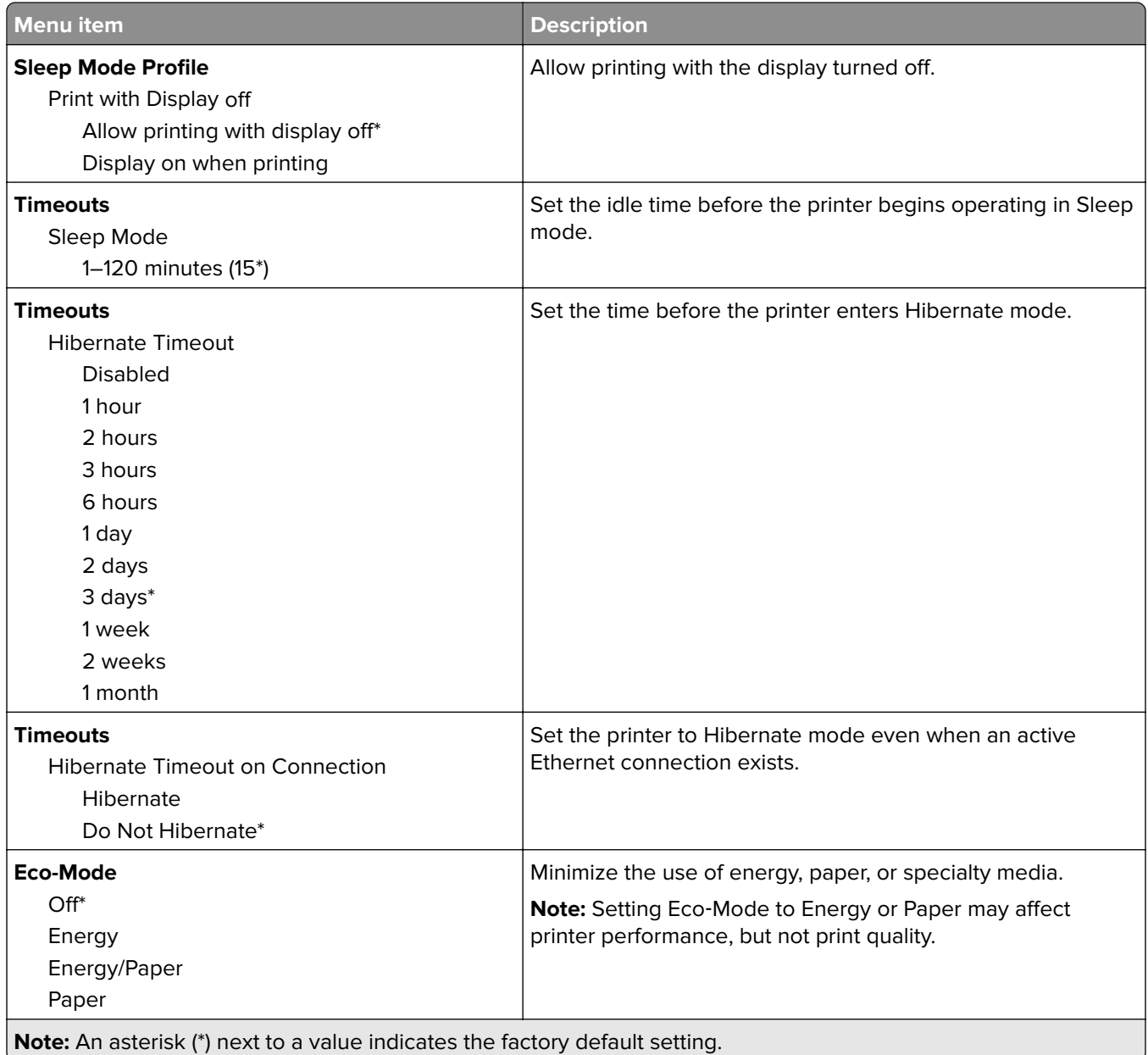

### **Information Sent to Lexmark**

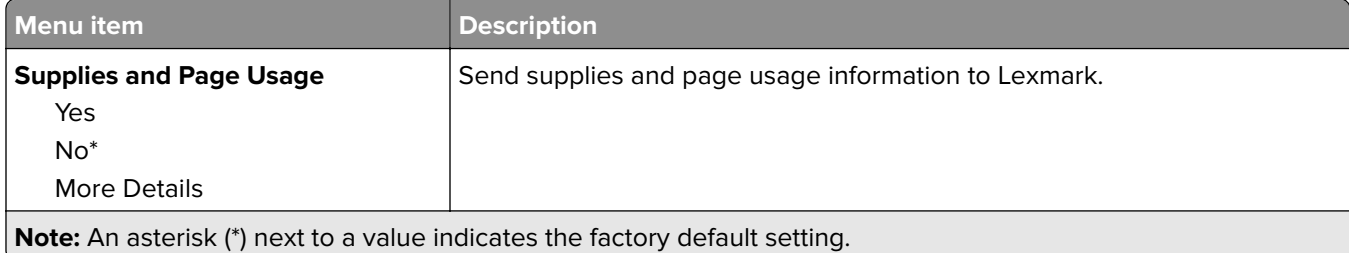

### <span id="page-53-0"></span>**Restore Factory Defaults**

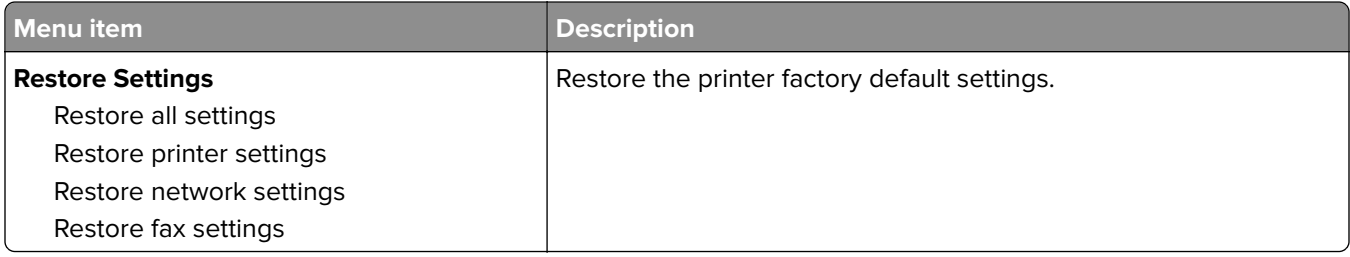

### **Maintenance**

#### **Config Menu**

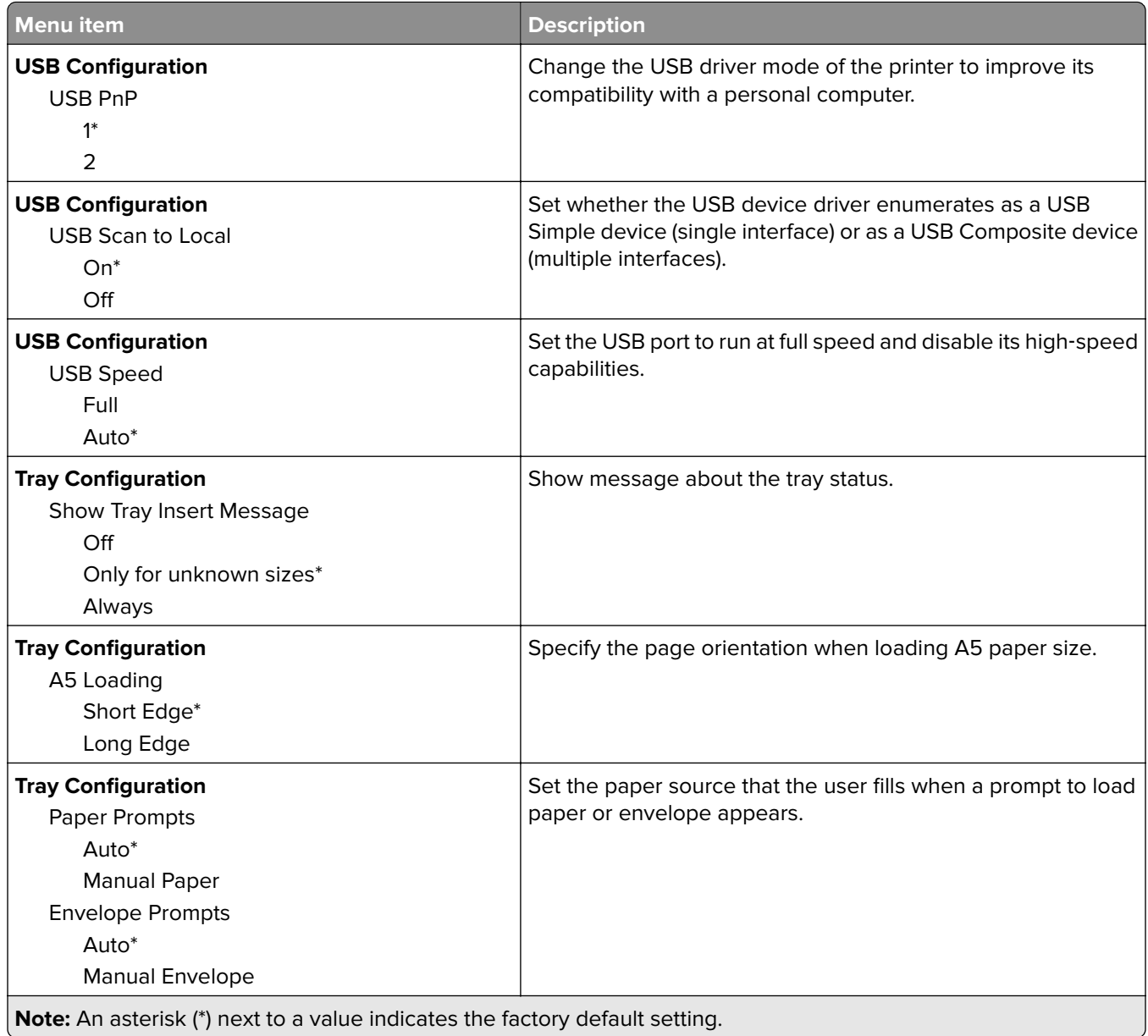

 $\overline{\phantom{a}}$ 

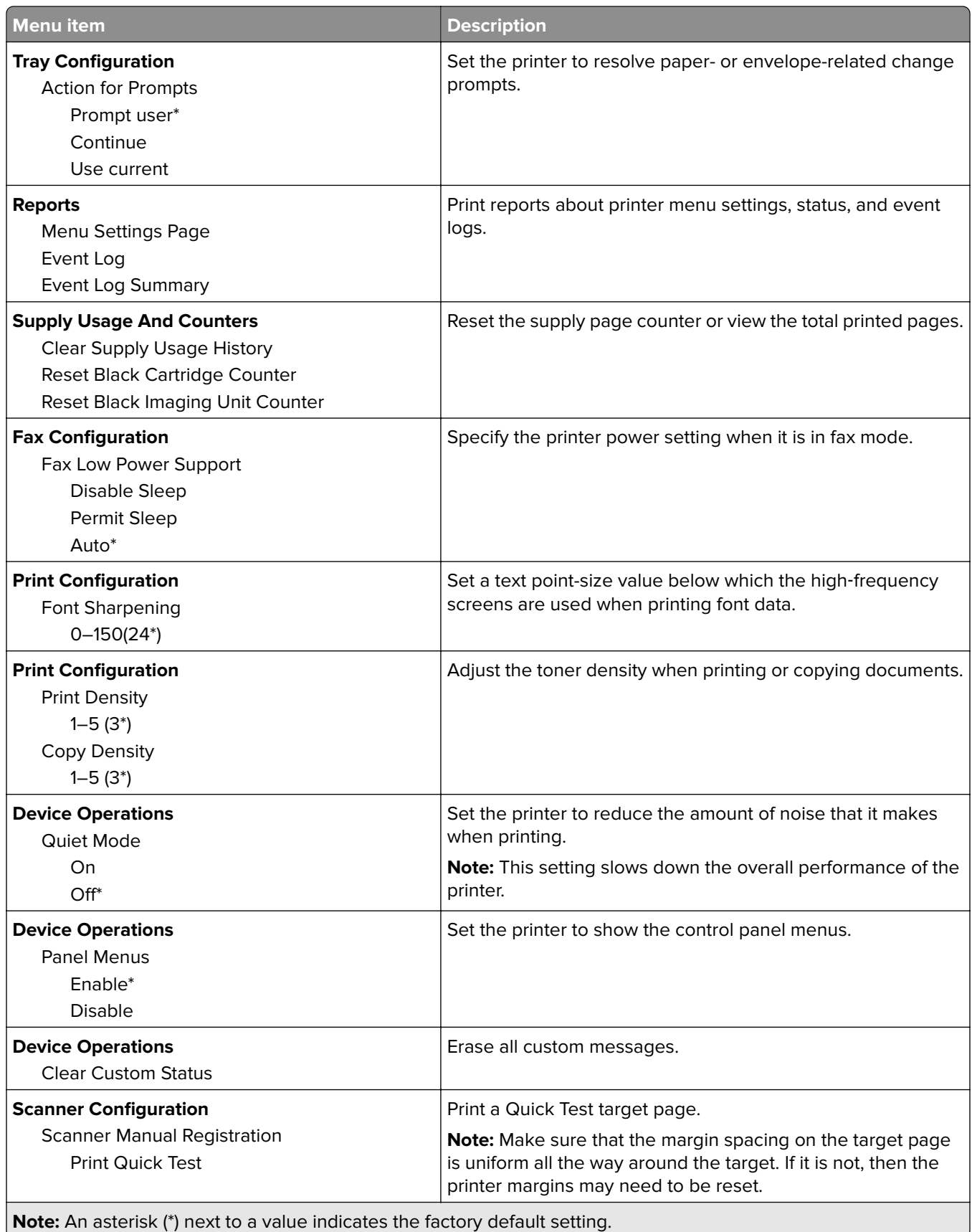

<span id="page-55-0"></span>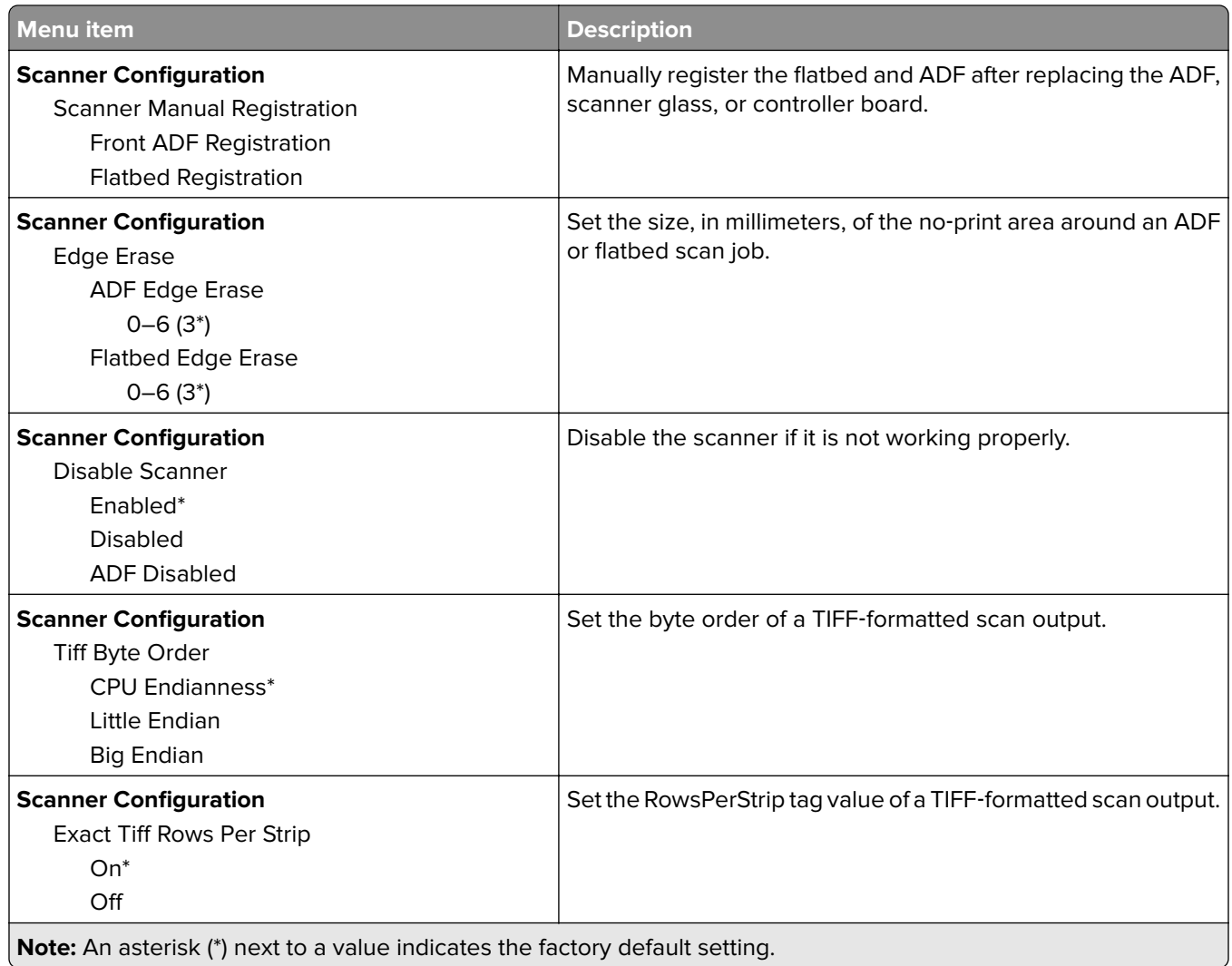

### **Out of Service Erase**

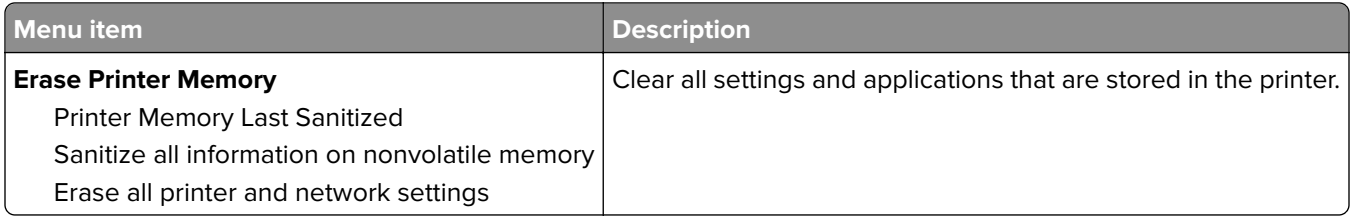

### **About this Printer**

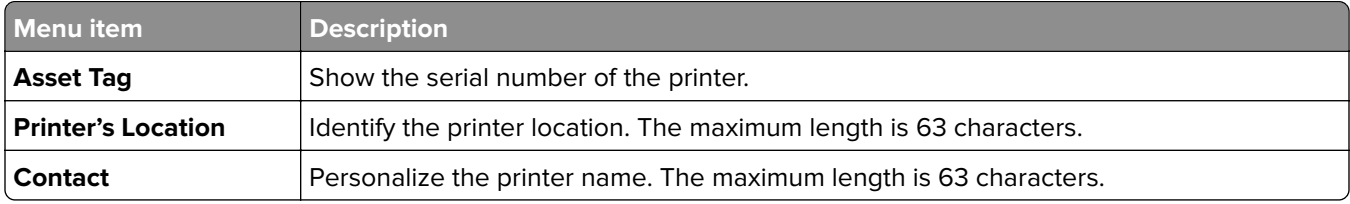

<span id="page-56-0"></span>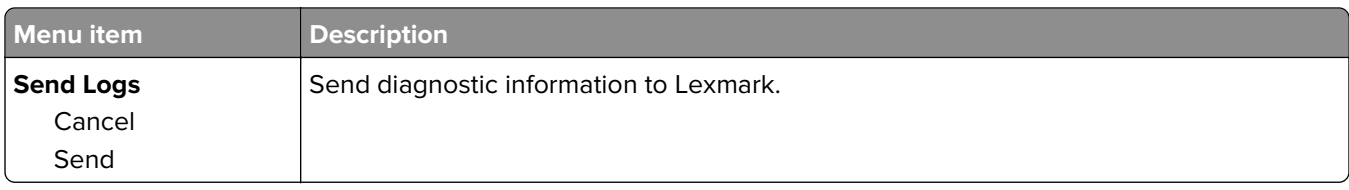

## **Print**

### **Layout**

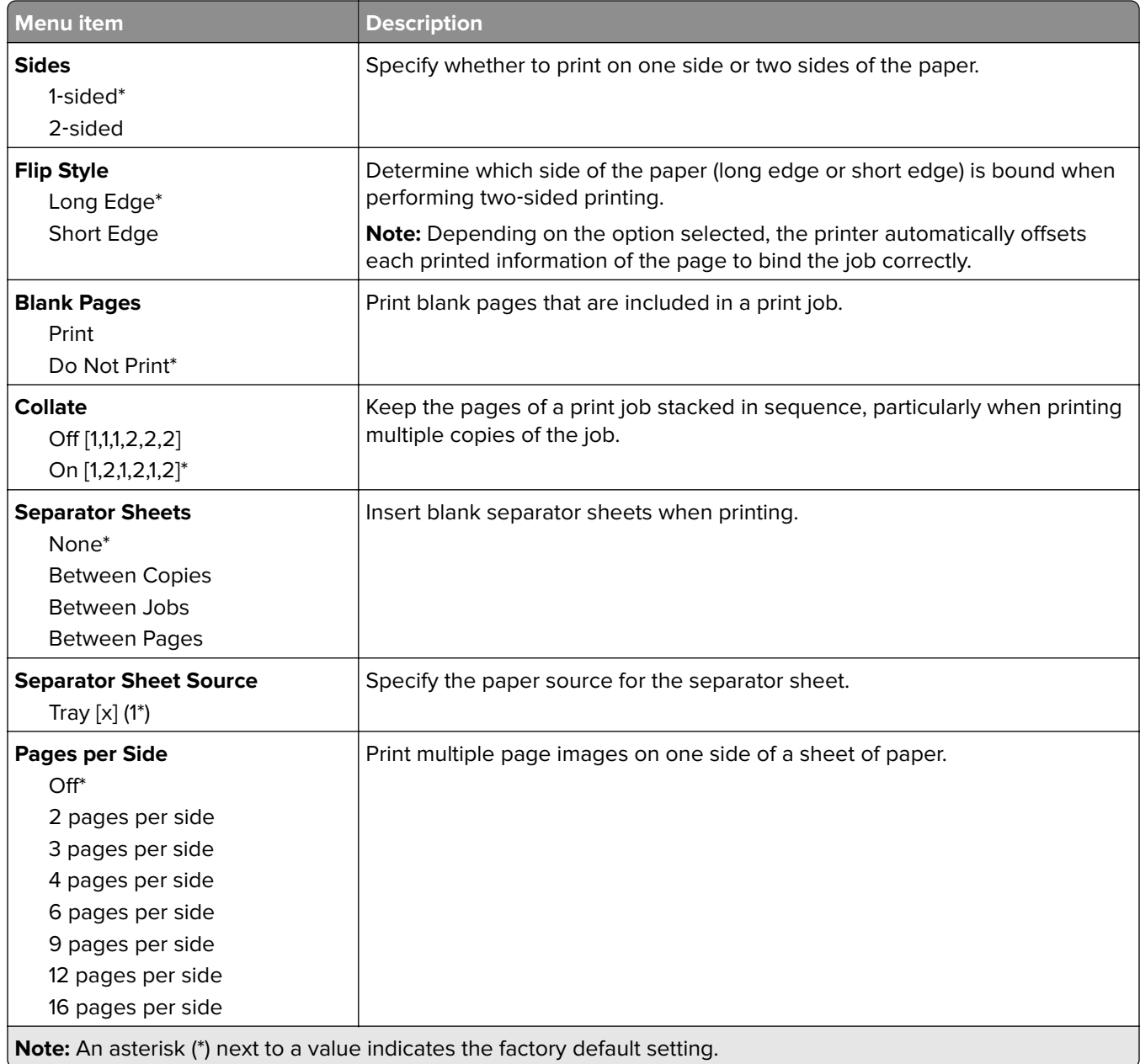

<span id="page-57-0"></span>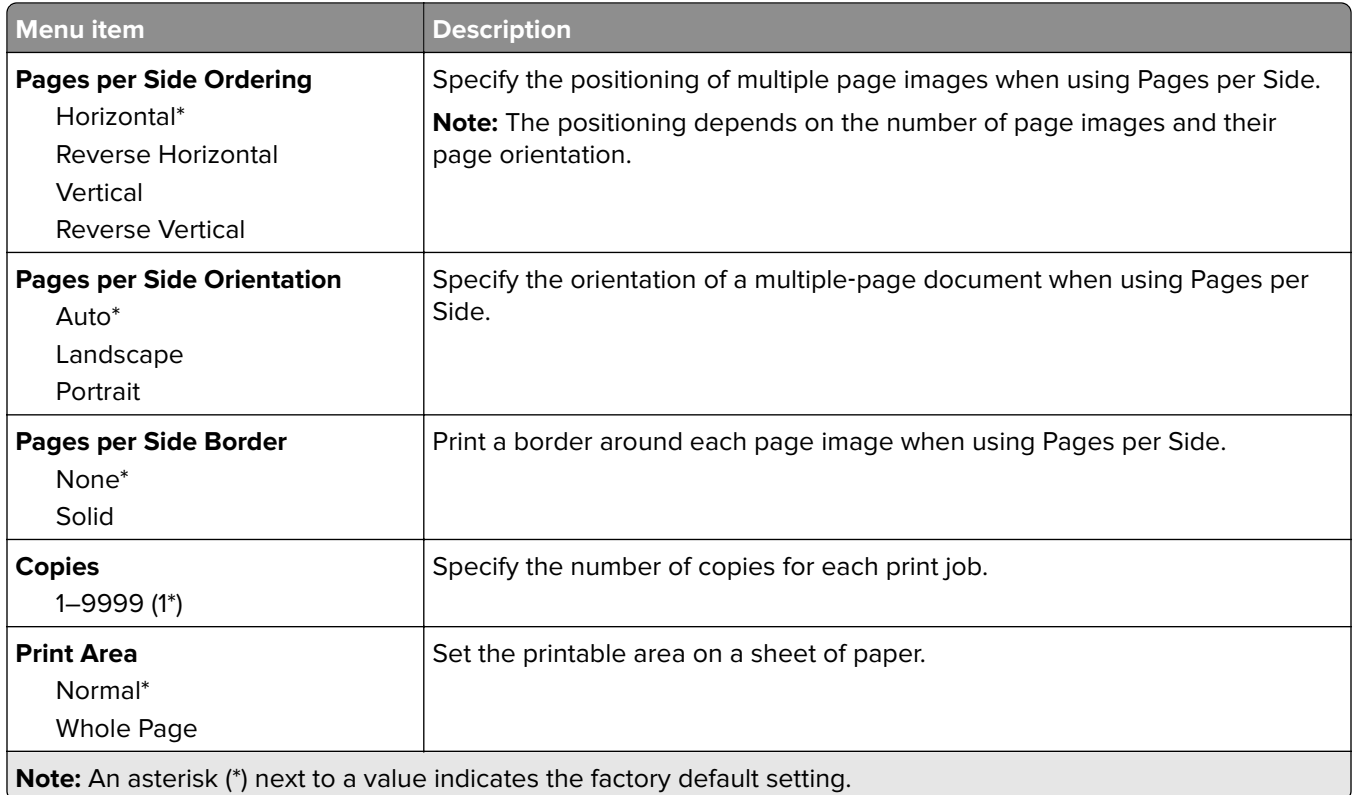

### **Setup**

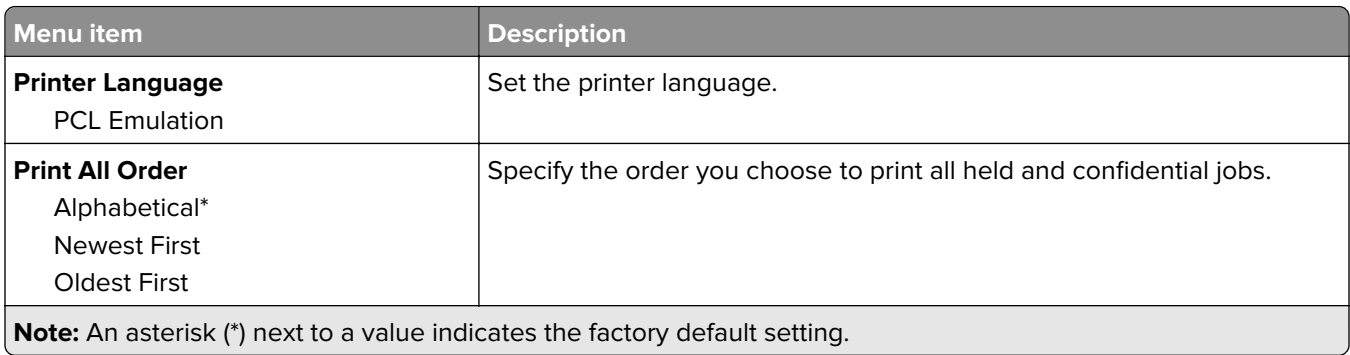

## **Quality**

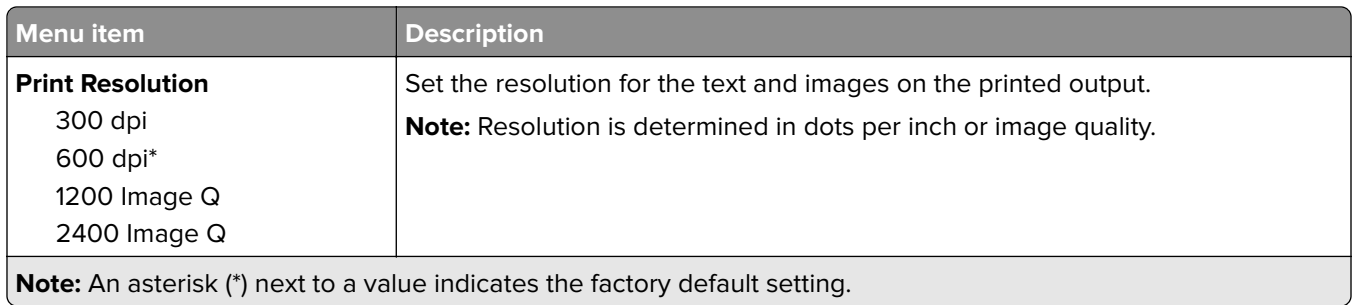

<span id="page-58-0"></span>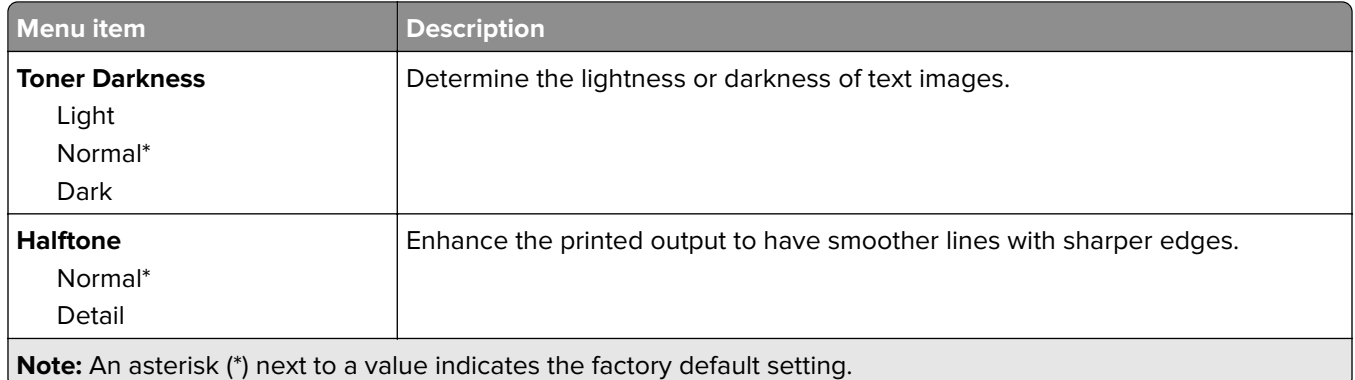

### **PDF**

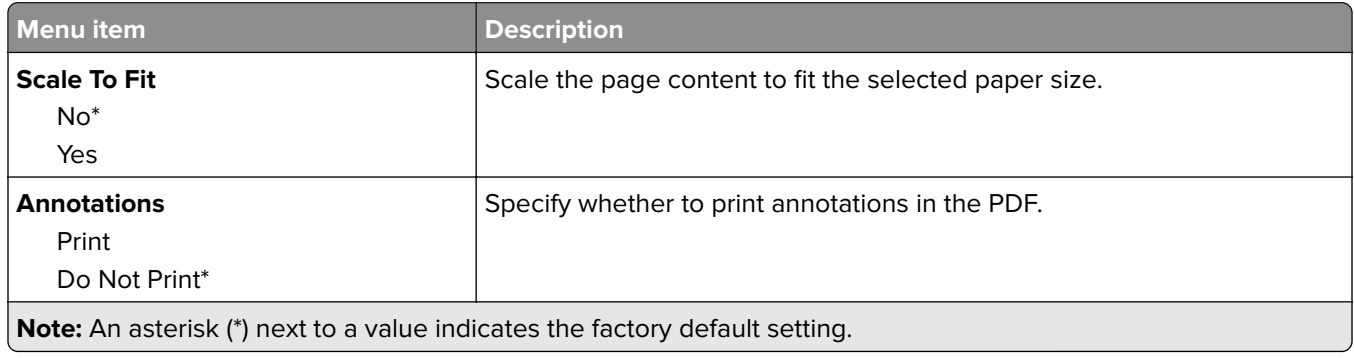

### **PCL**

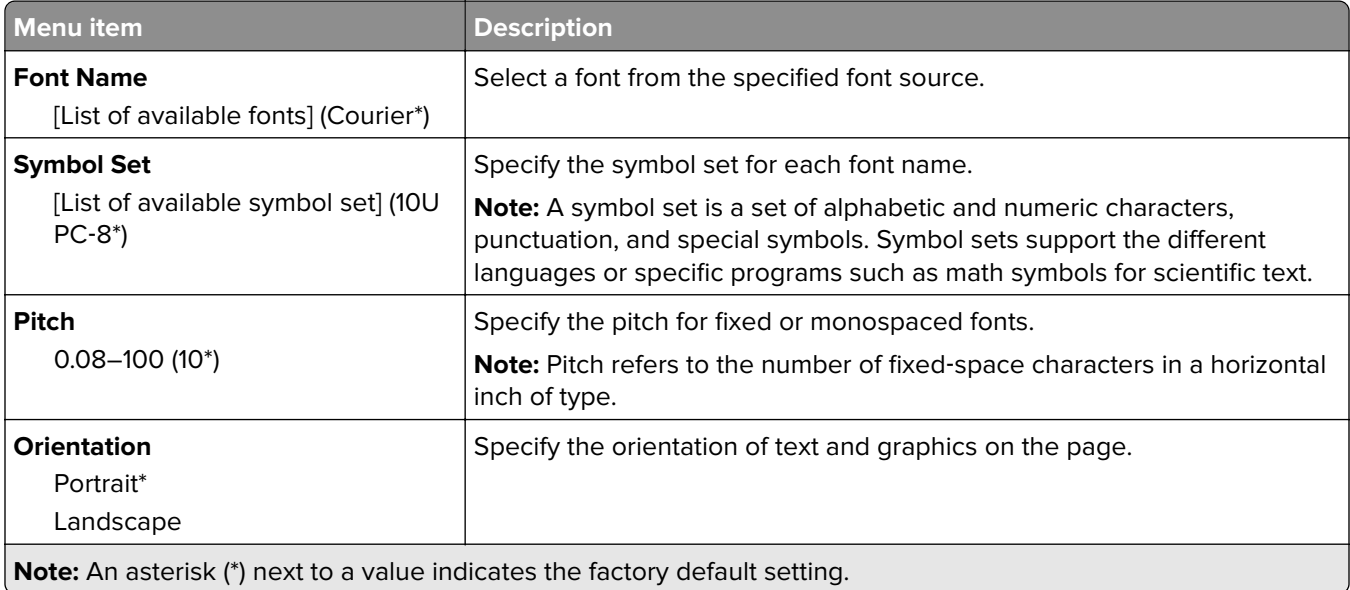

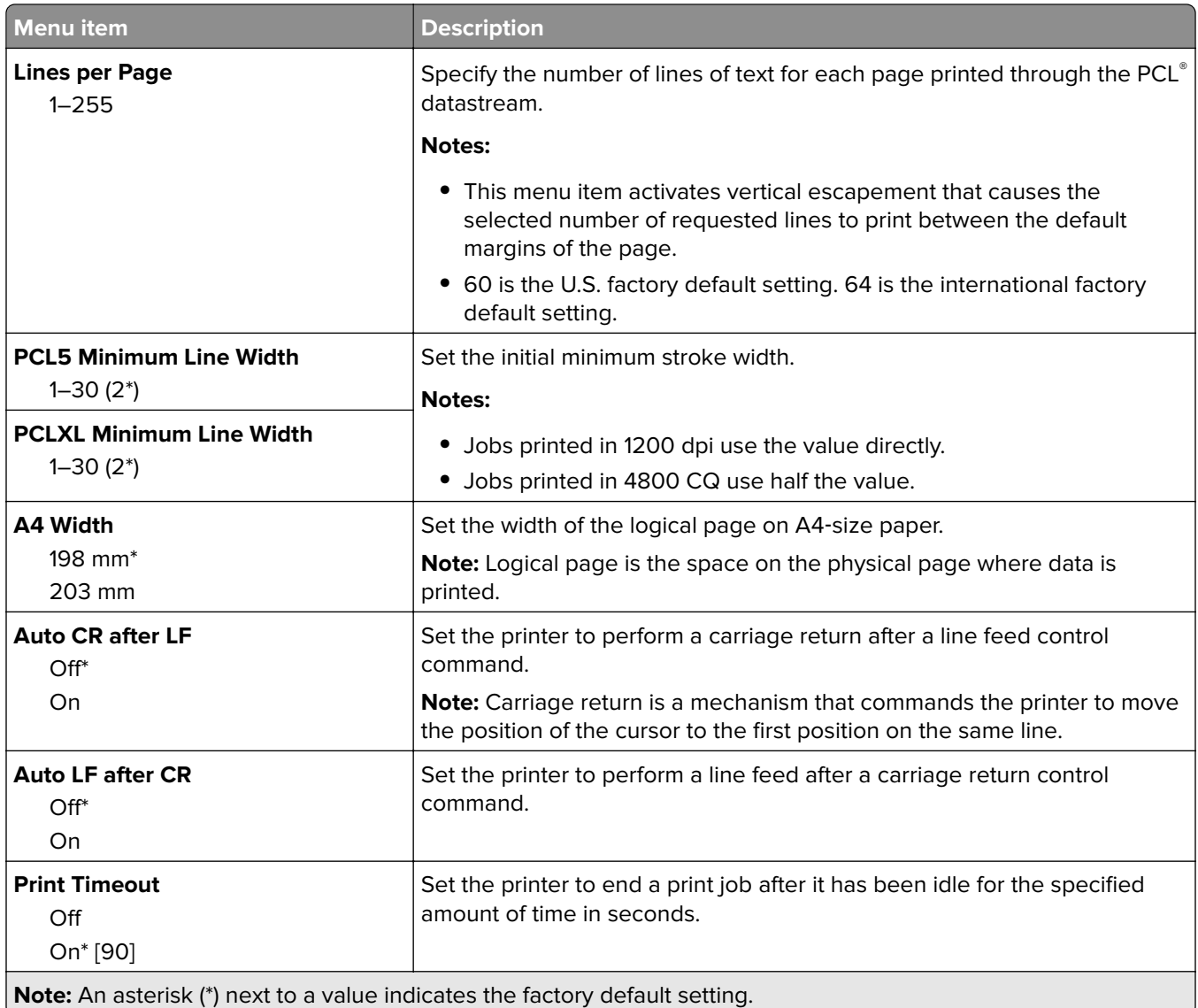

### **Image**

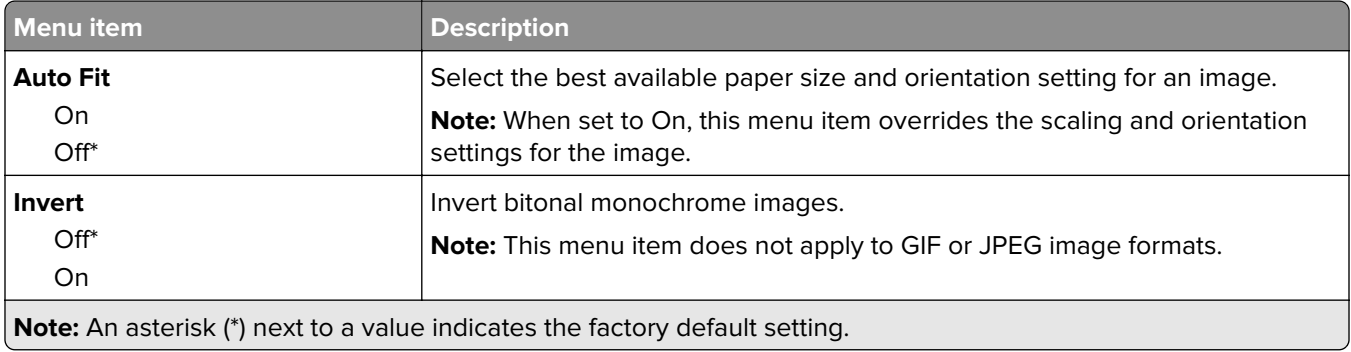

<span id="page-60-0"></span>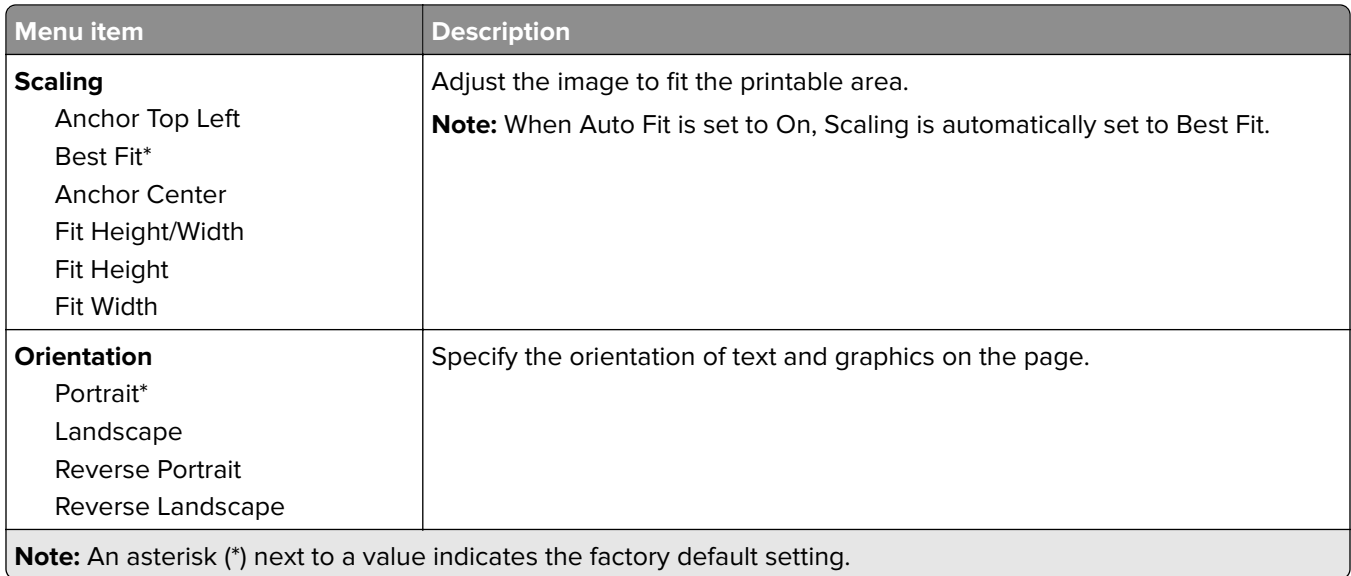

# **Paper**

### **Tray Configuration**

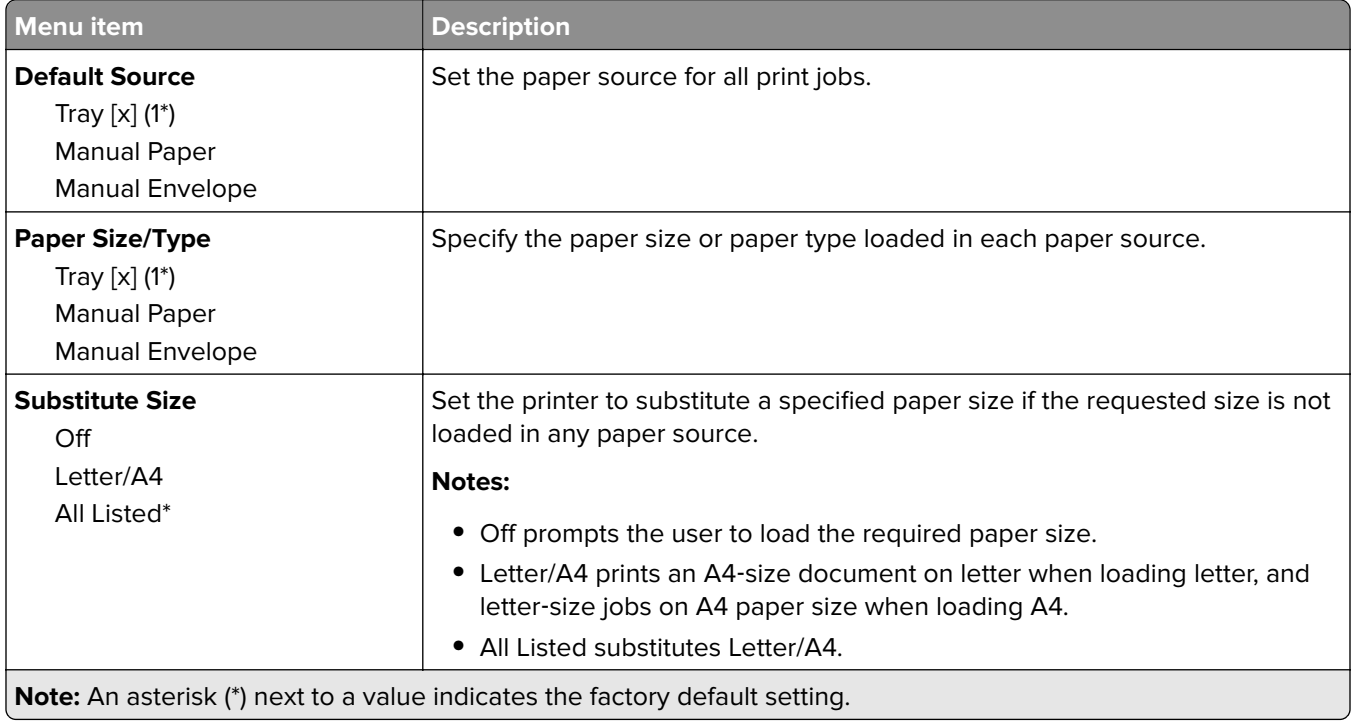

### <span id="page-61-0"></span>**Media Configuration**

#### **Universal Setup**

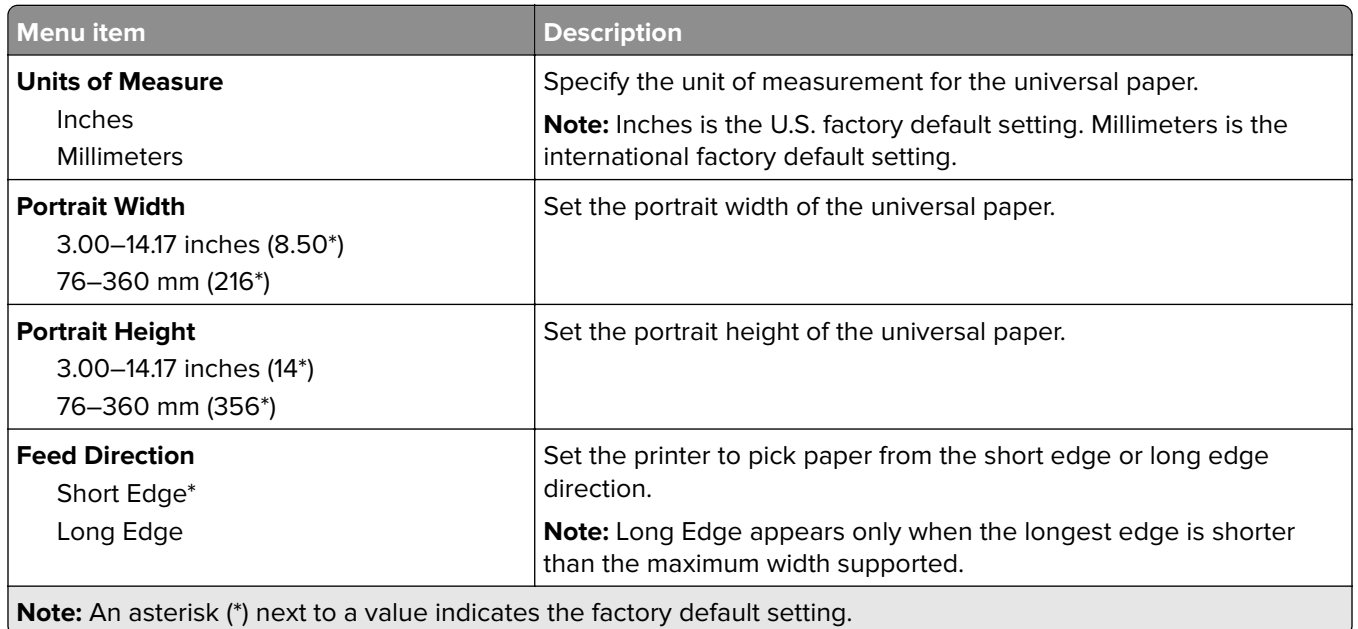

### **Custom Scan Sizes**

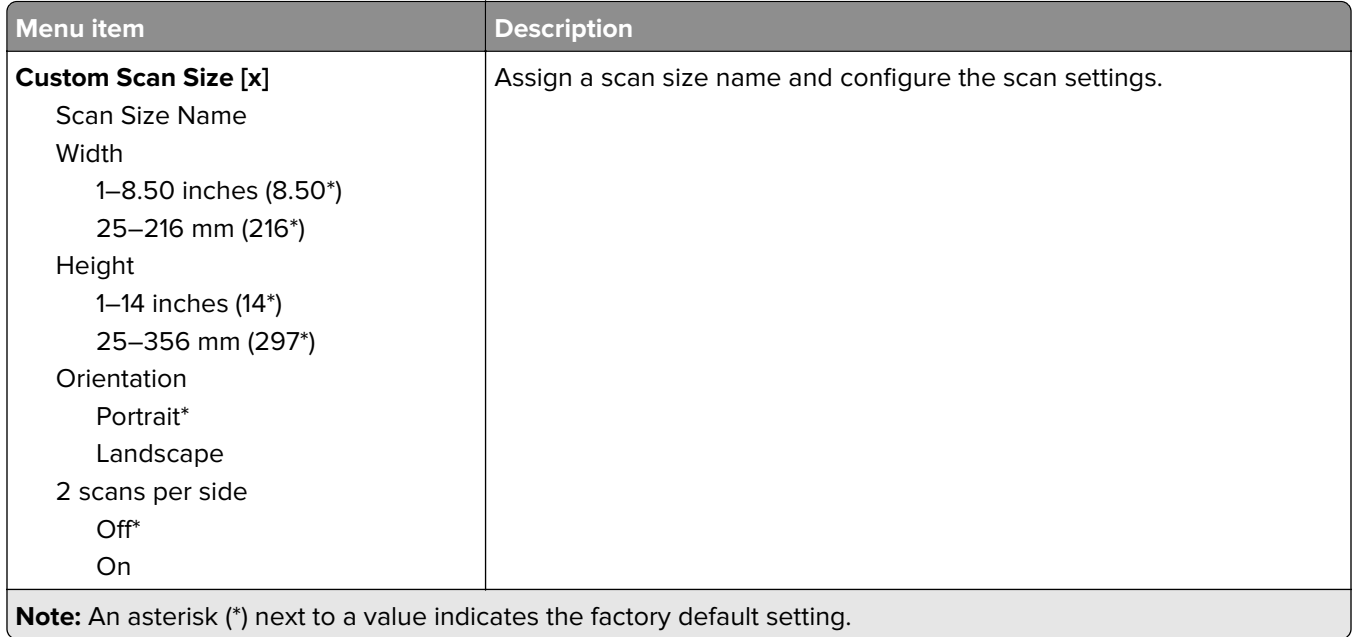

### <span id="page-62-0"></span>**Media Types**

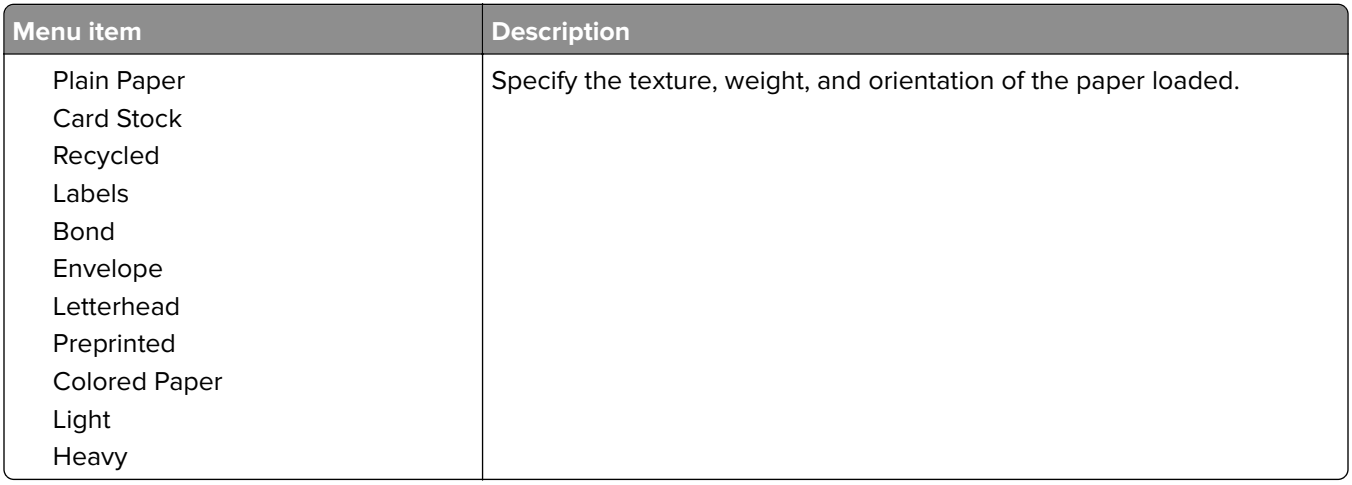

# **Copy**

## **Copy Defaults**

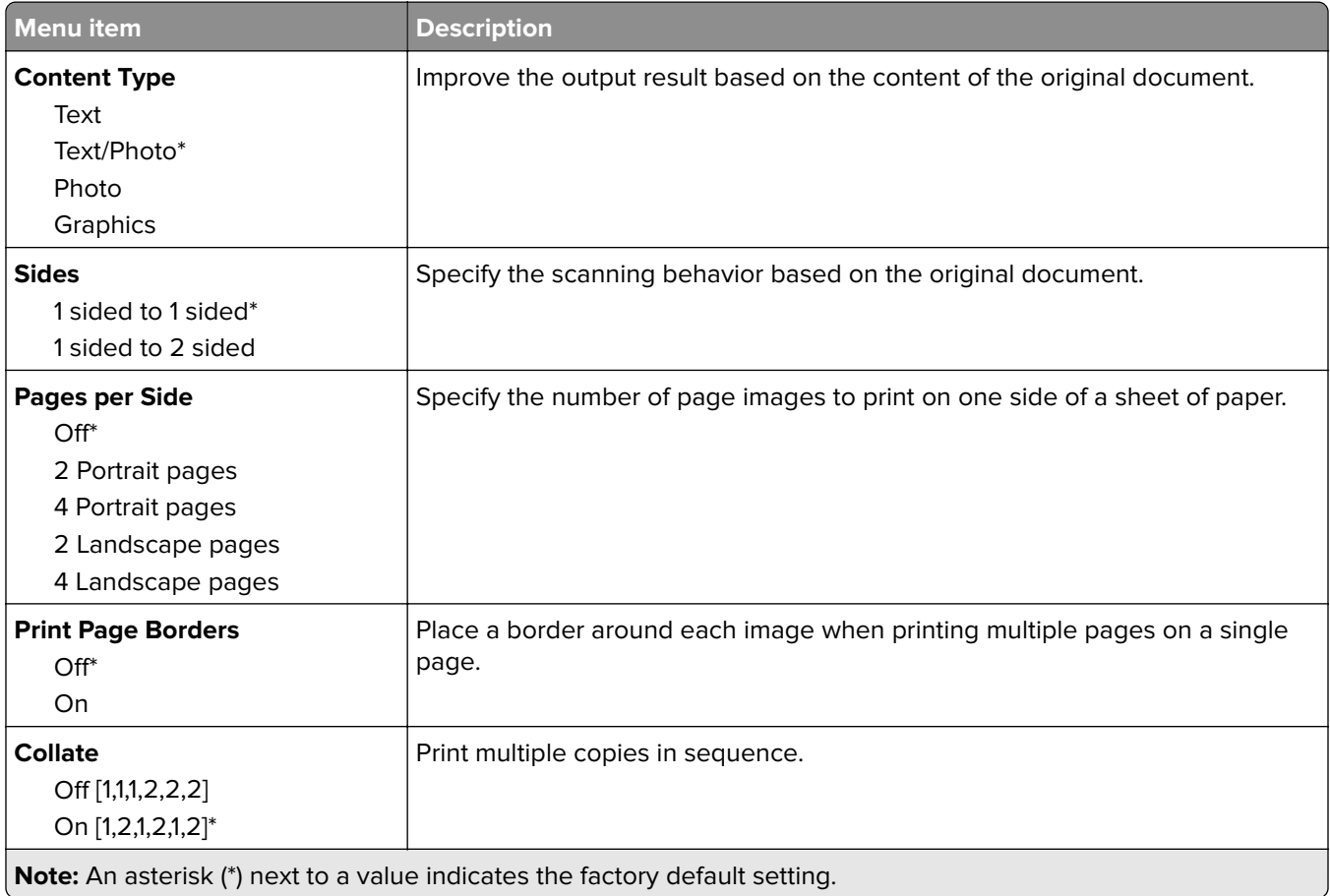

<span id="page-63-0"></span>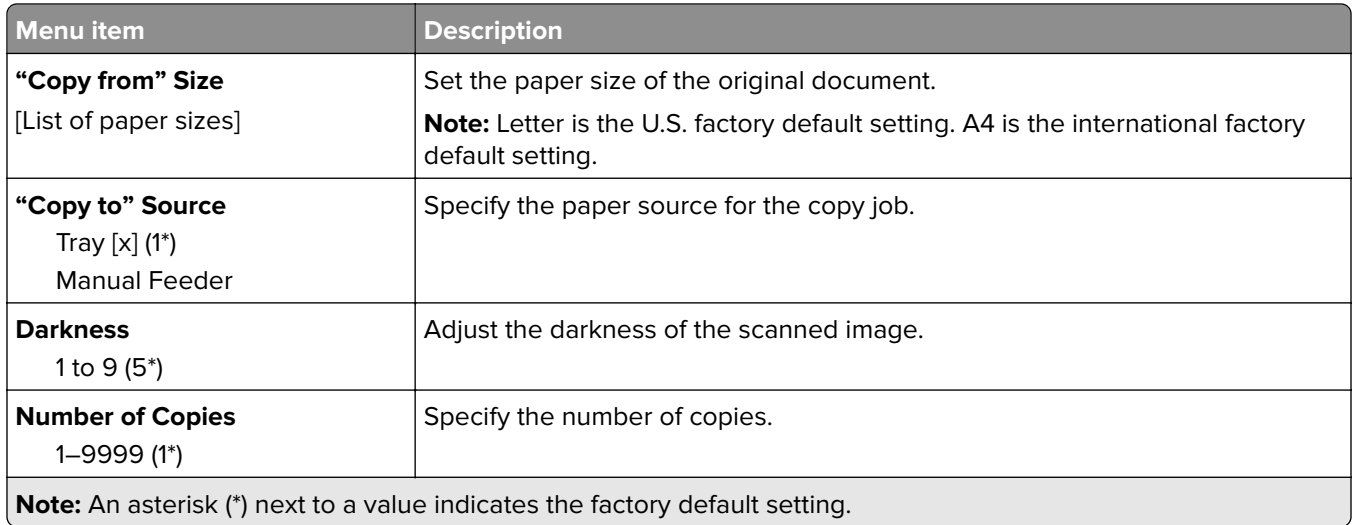

#### **Advanced Imaging**

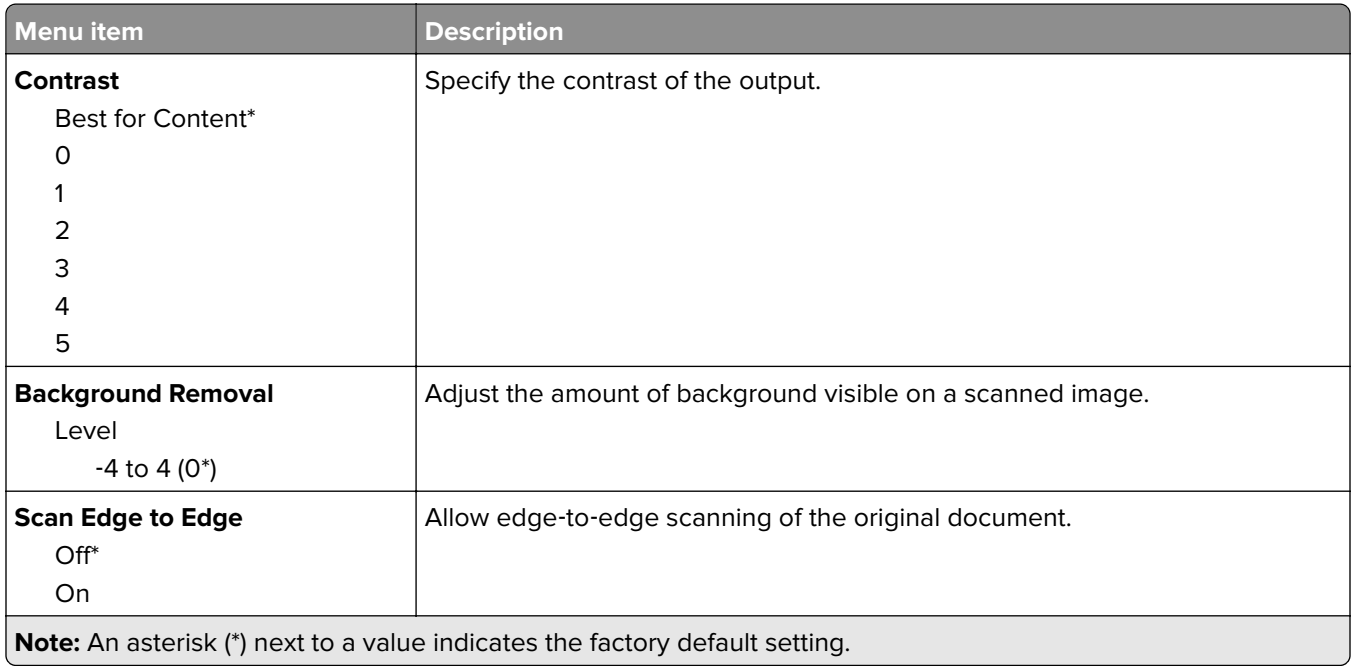

## **Fax**

### **Fax Mode**

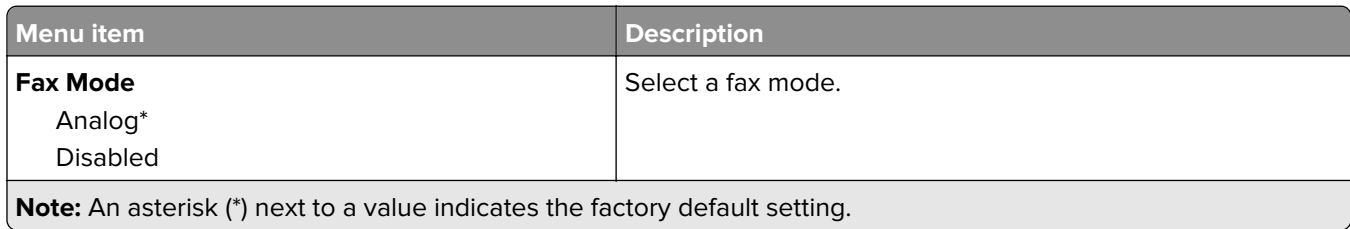

### <span id="page-64-0"></span>**Analog Fax Setup**

#### **General Fax Settings**

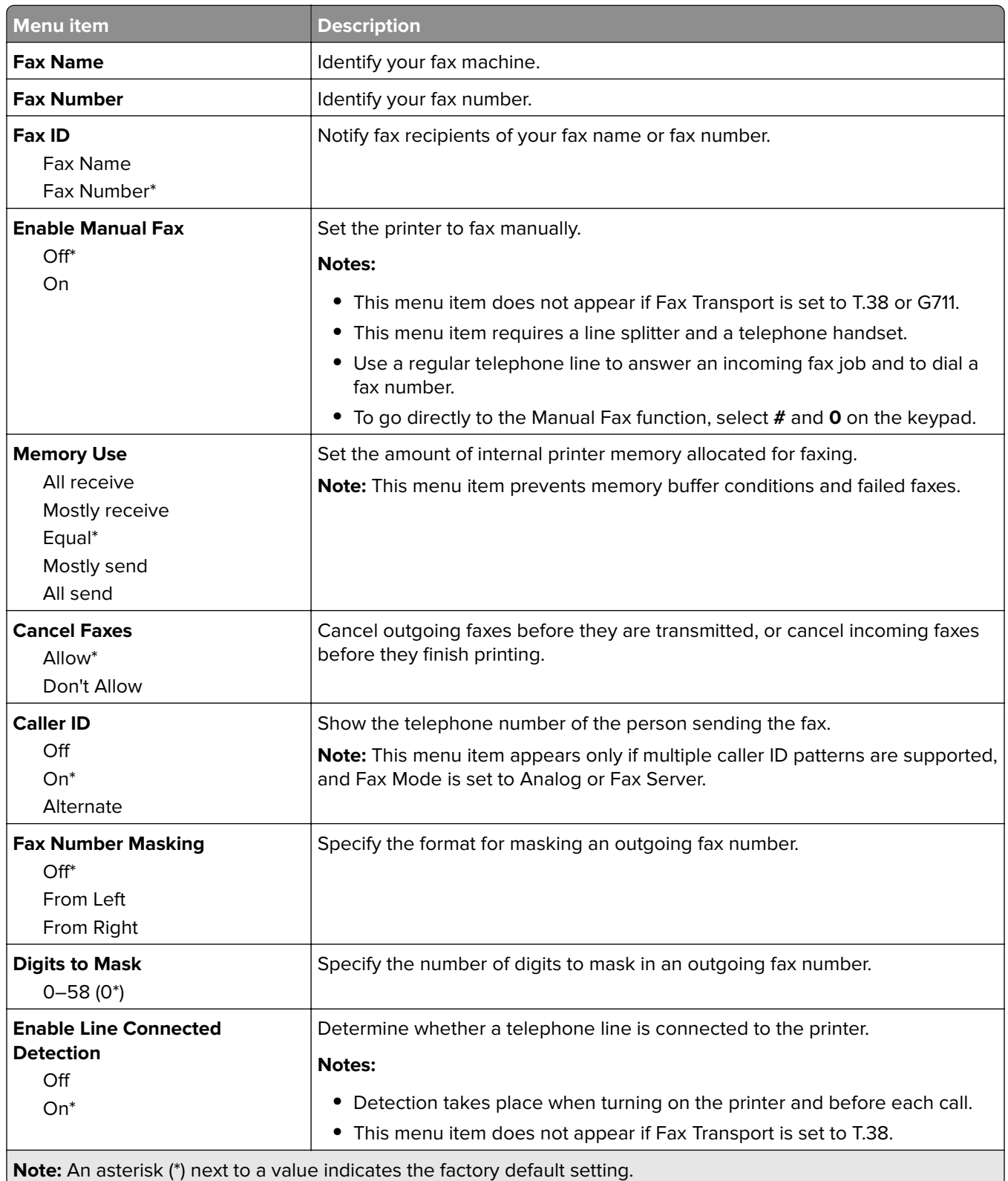

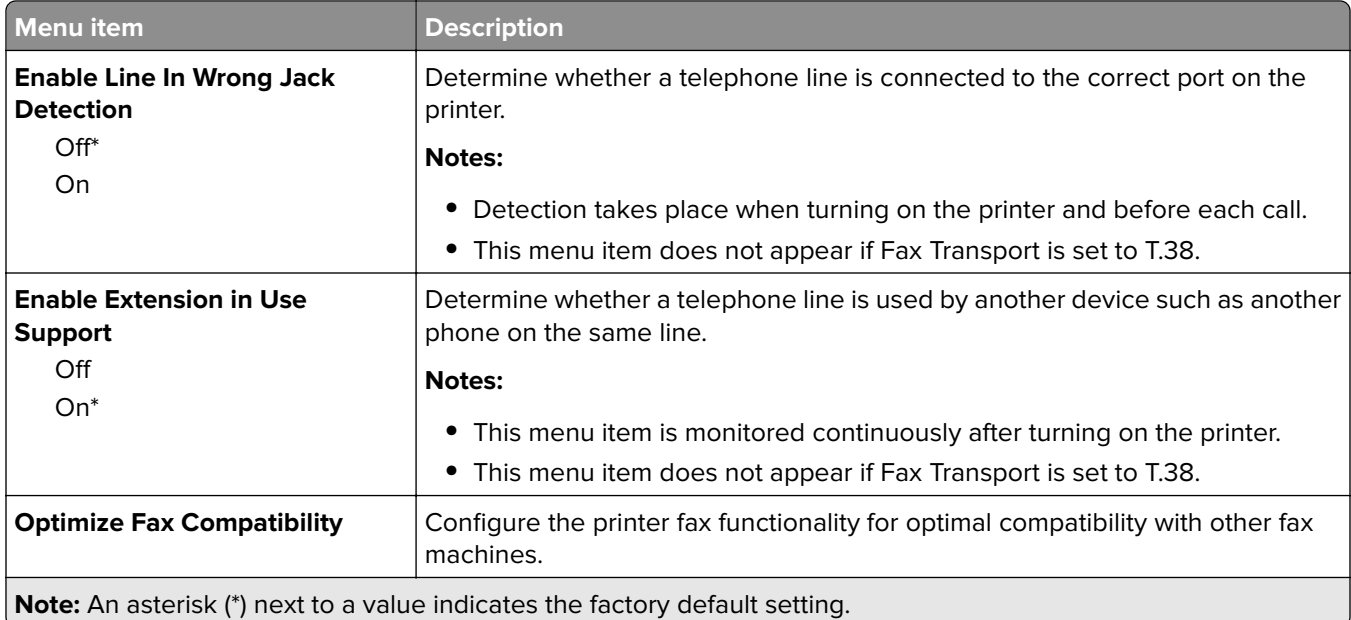

#### **Fax Send Settings**

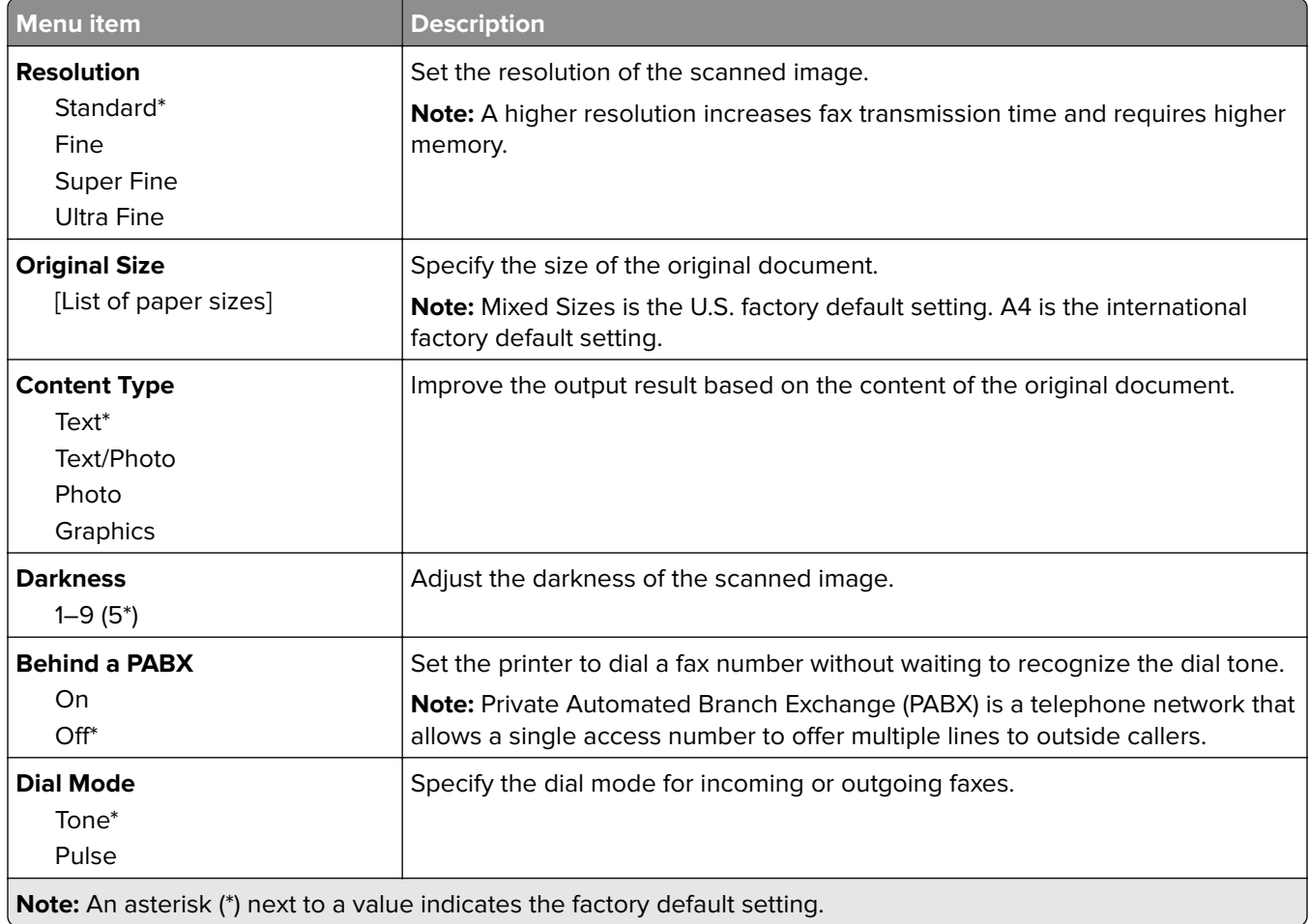

#### **Advanced Imaging**

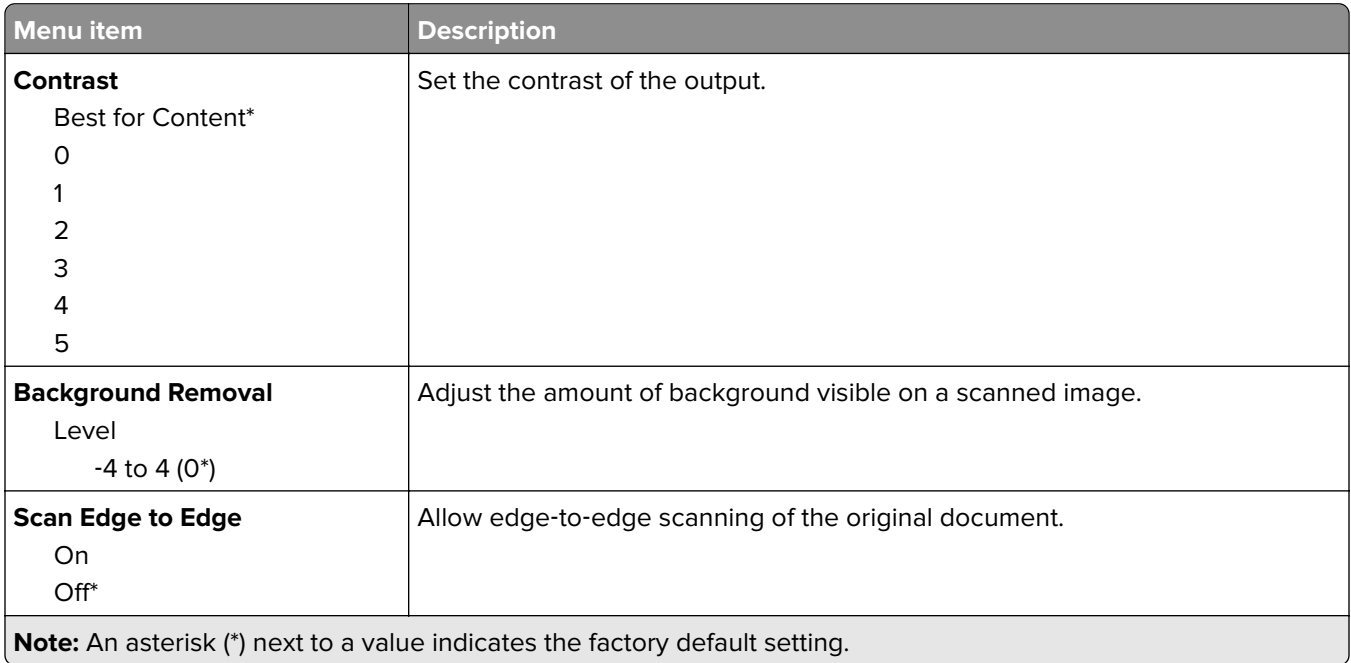

#### **Admin Controls**

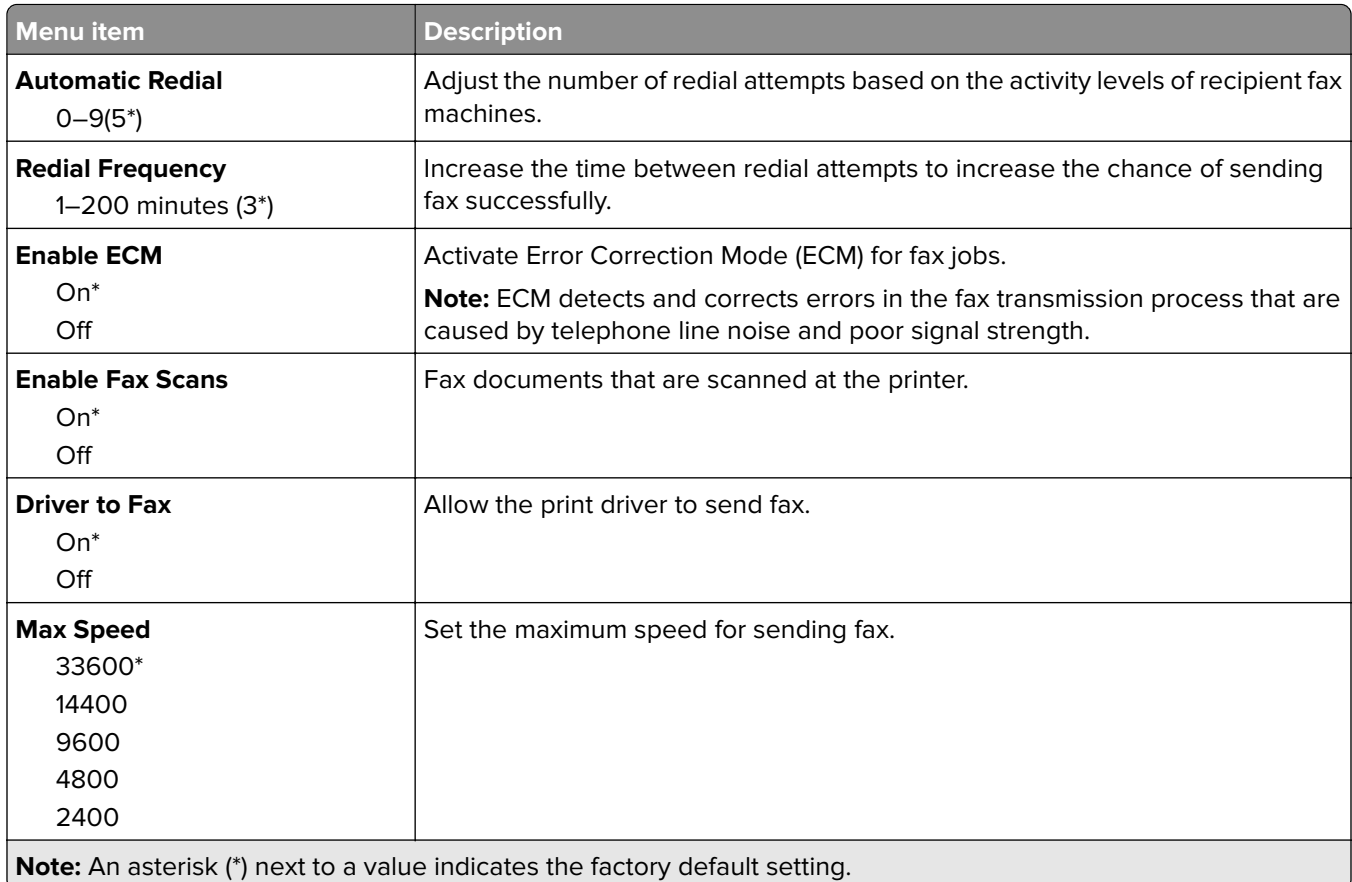

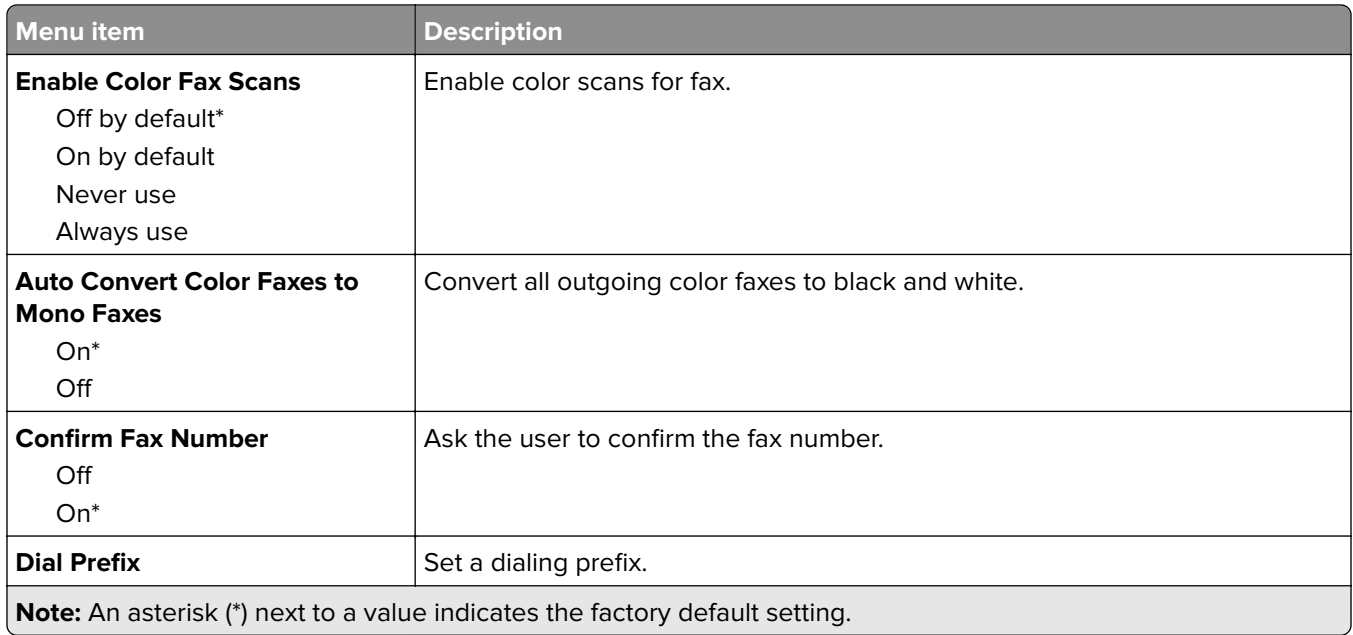

### **Fax Receive Settings**

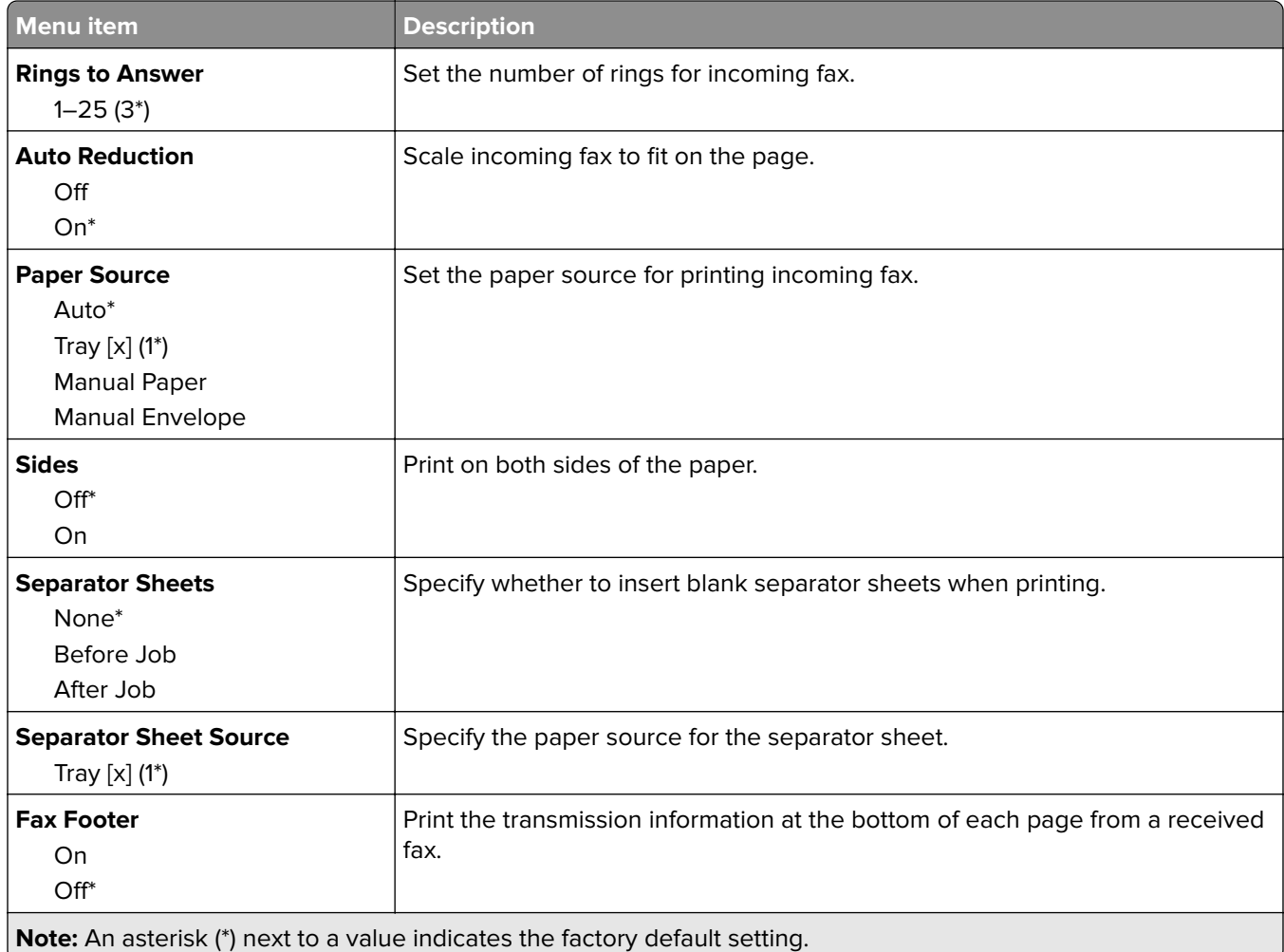

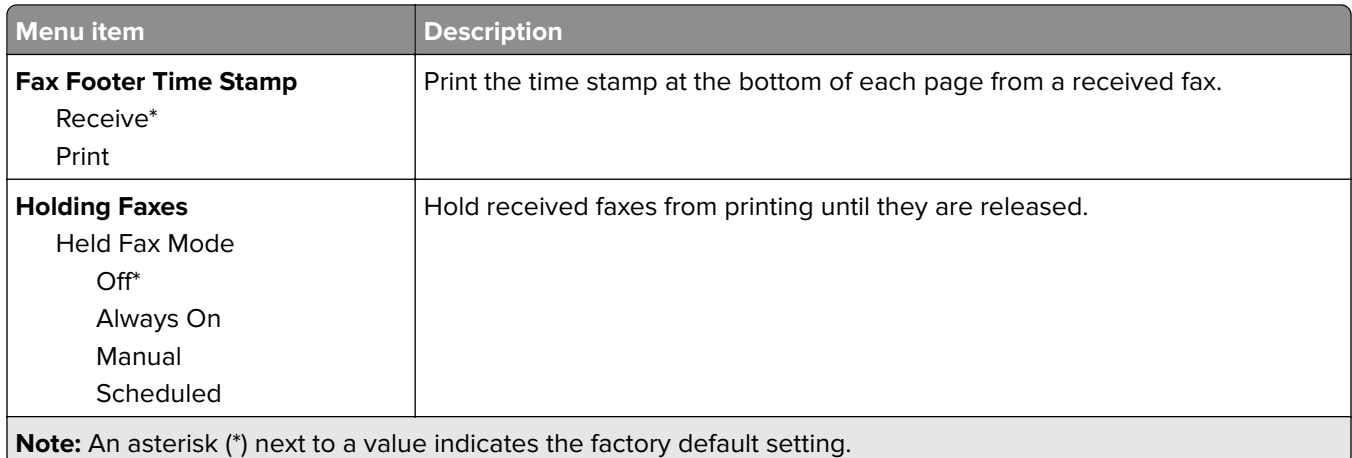

#### **Admin Controls**

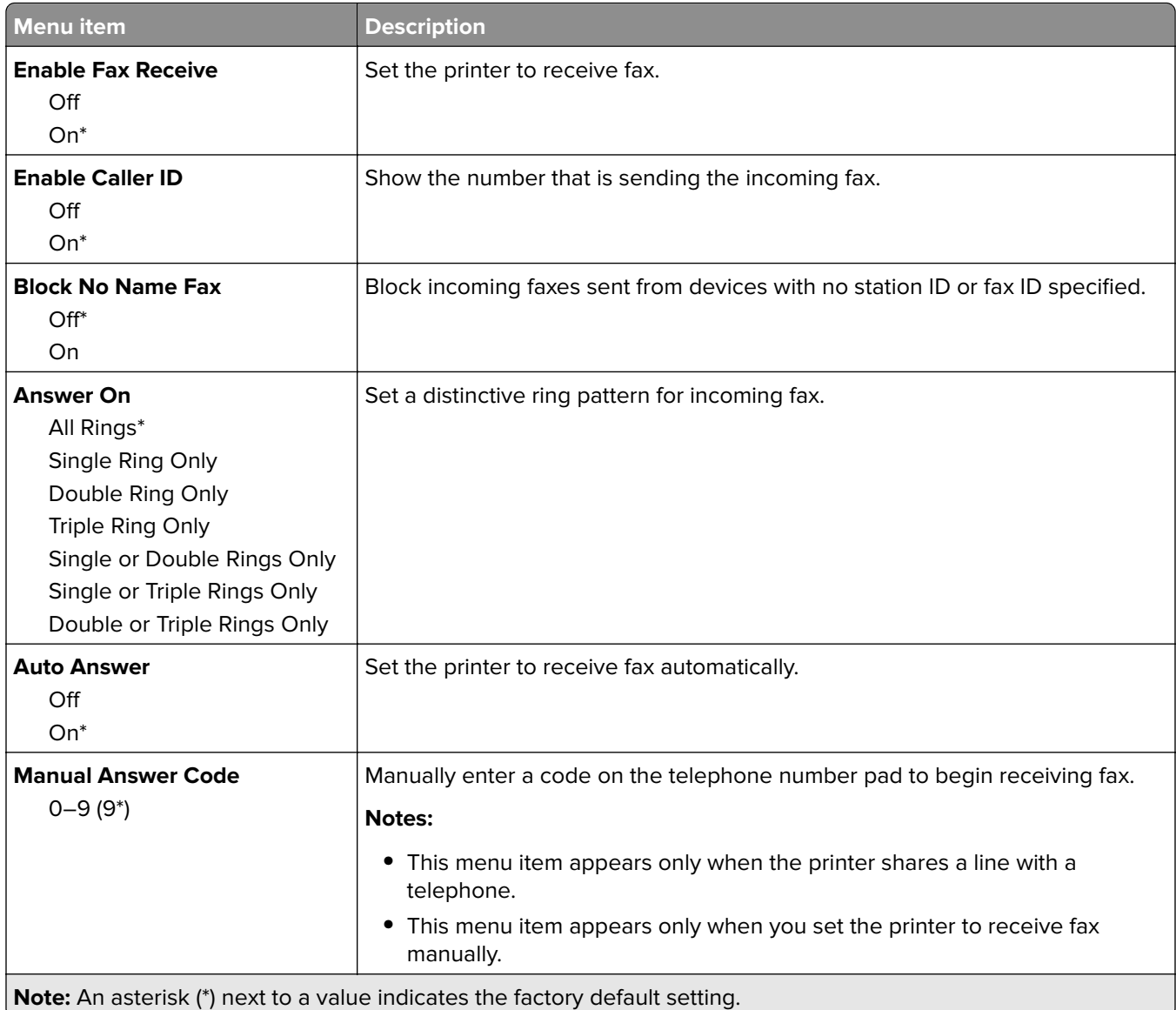

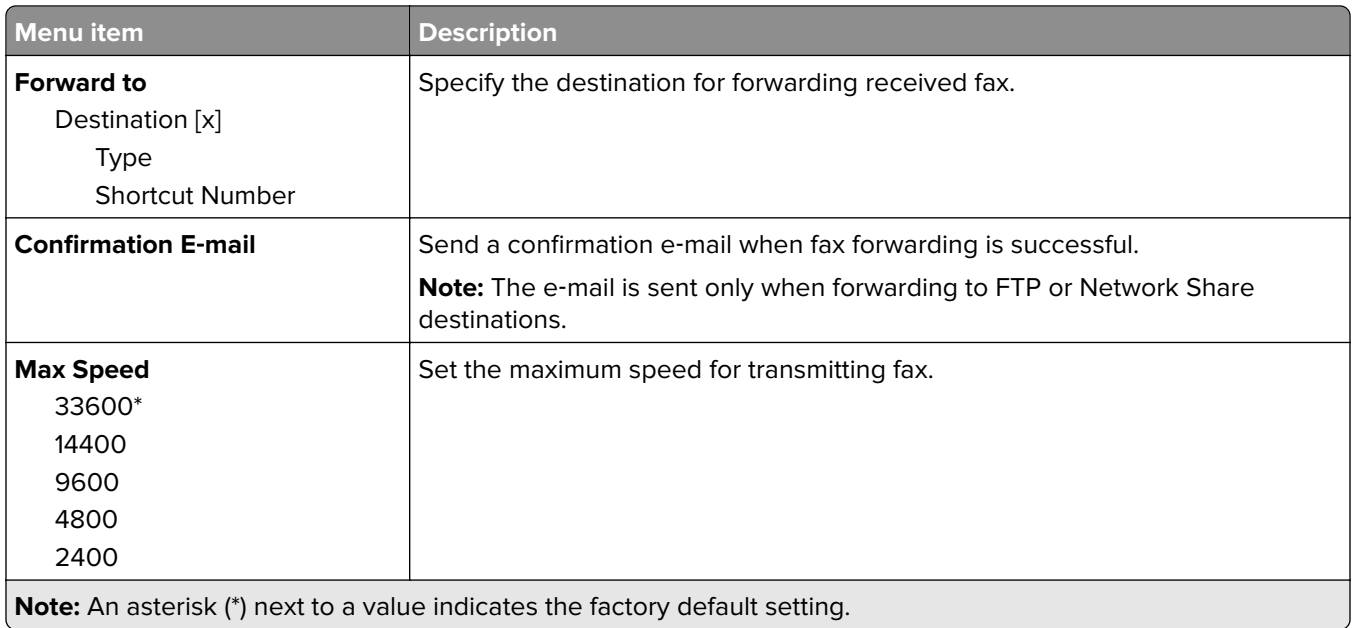

### **Fax Log Settings**

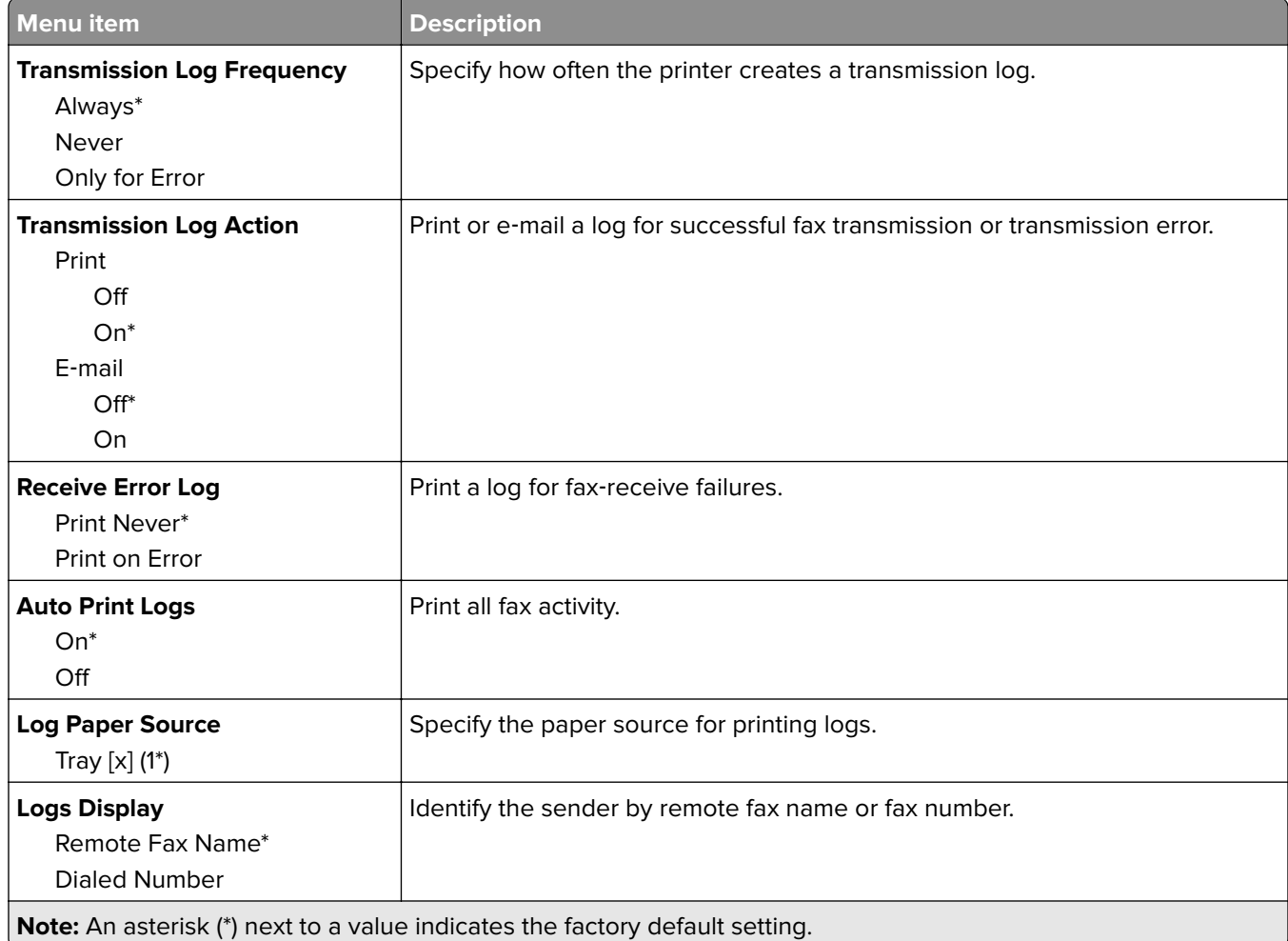

<span id="page-70-0"></span>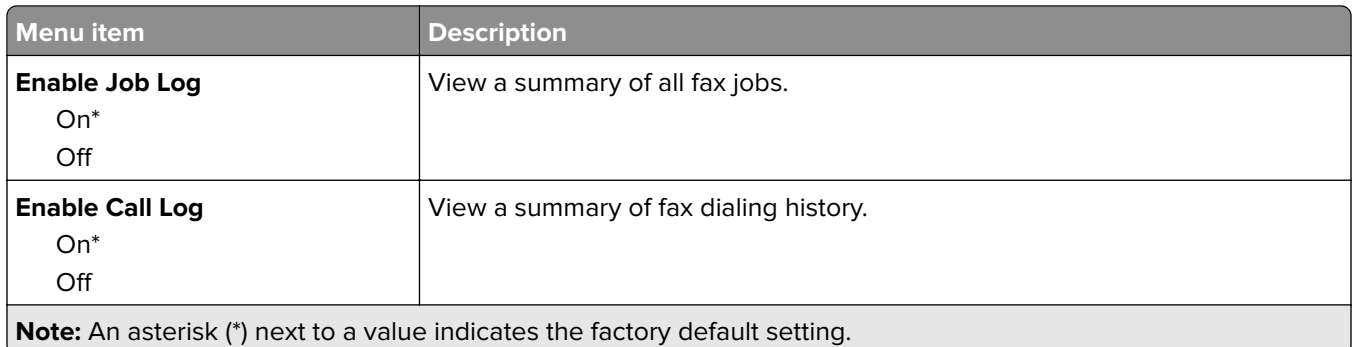

### **Speaker Settings**

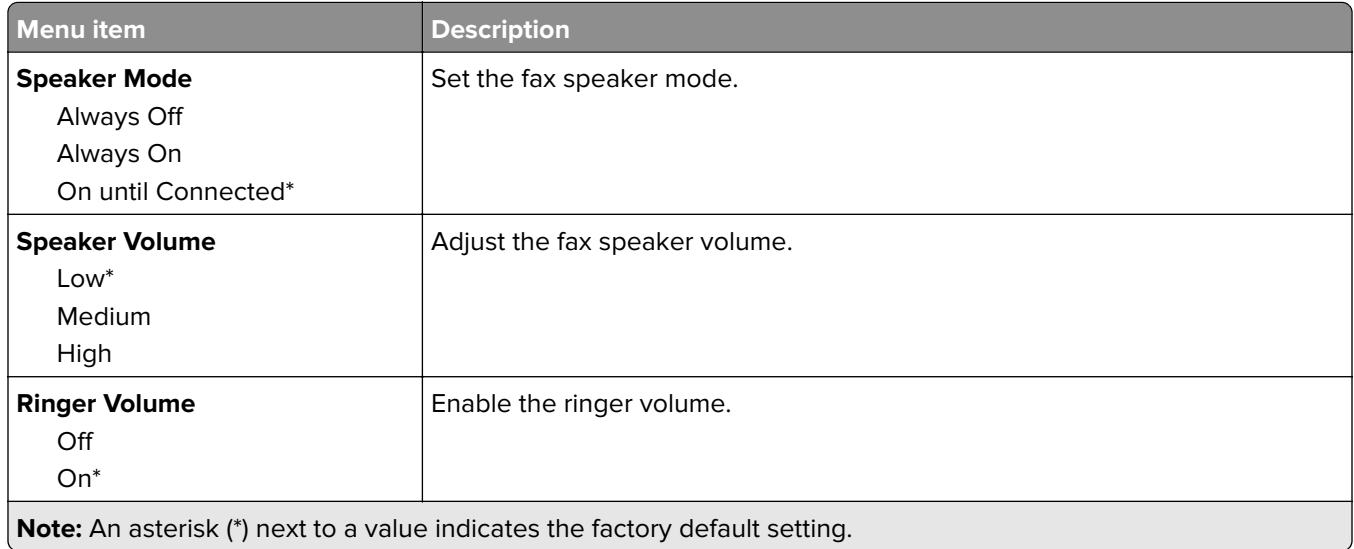

## **Network/Ports**

### **Network Overview**

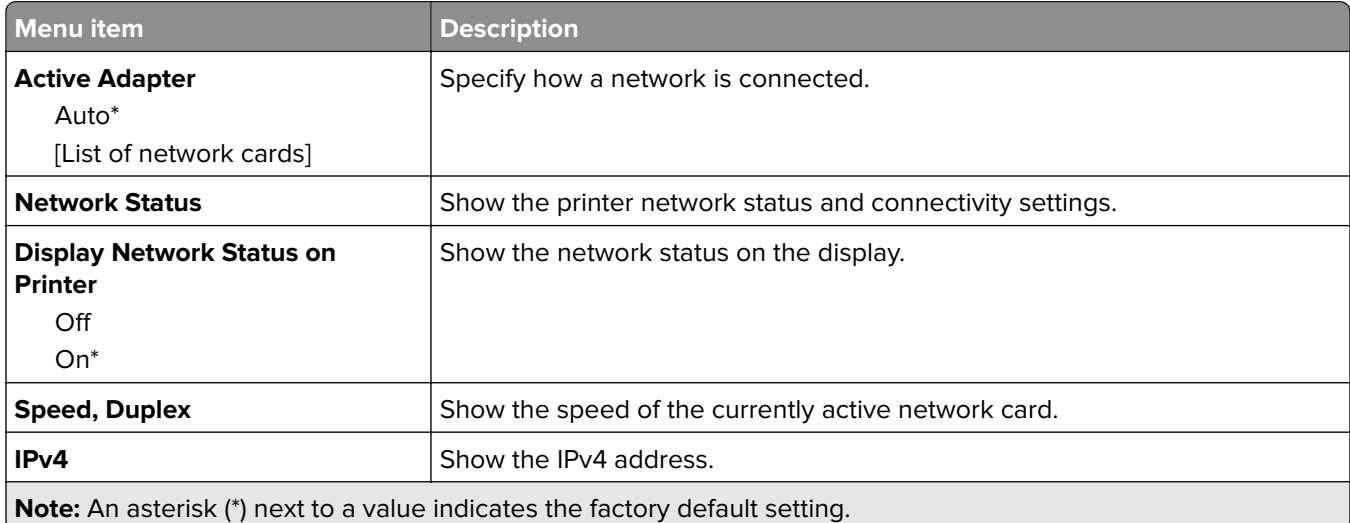

<span id="page-71-0"></span>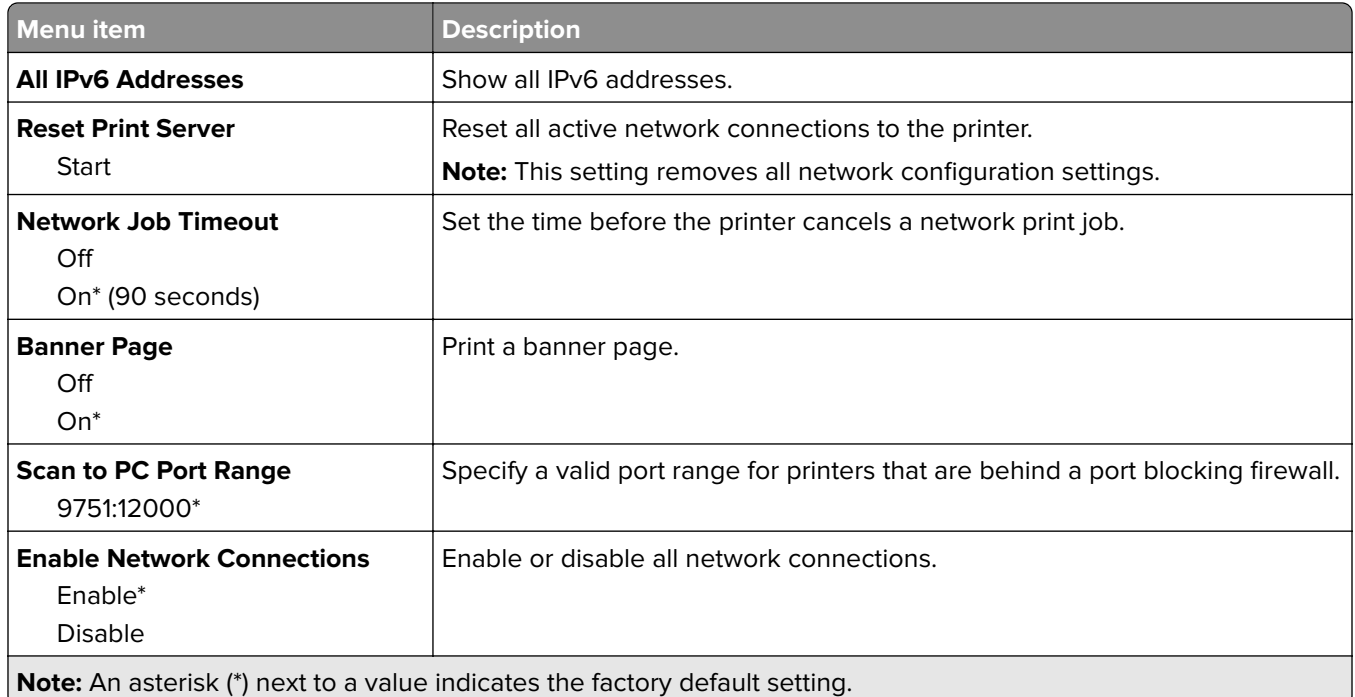

### **Wireless**

**Note:** This menu is available only in printers that have a wireless network adapter.

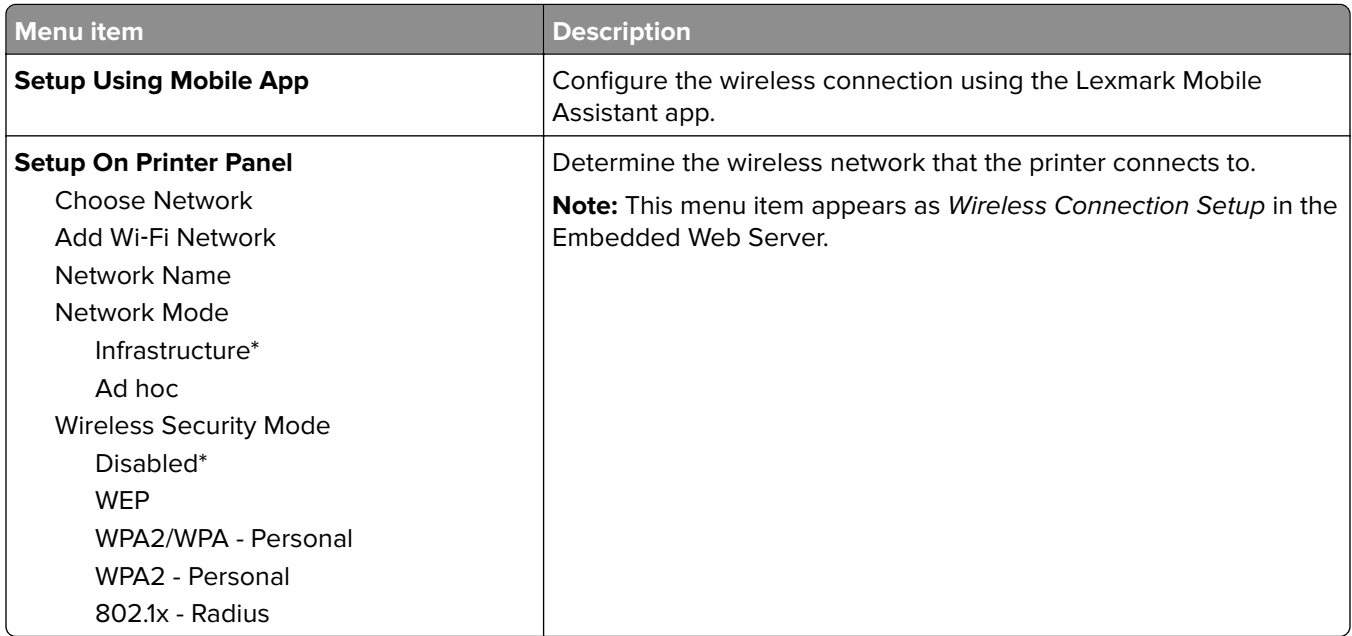
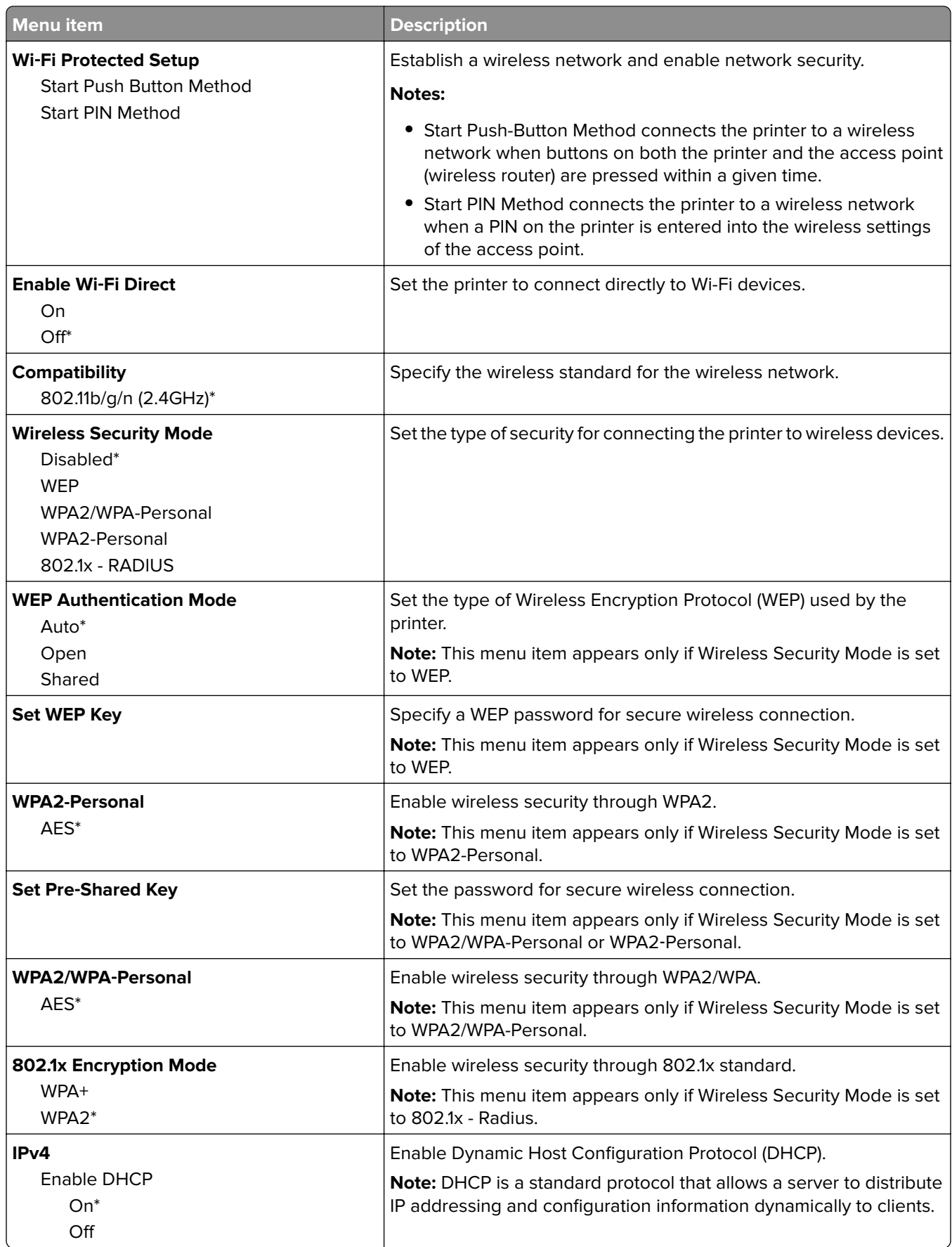

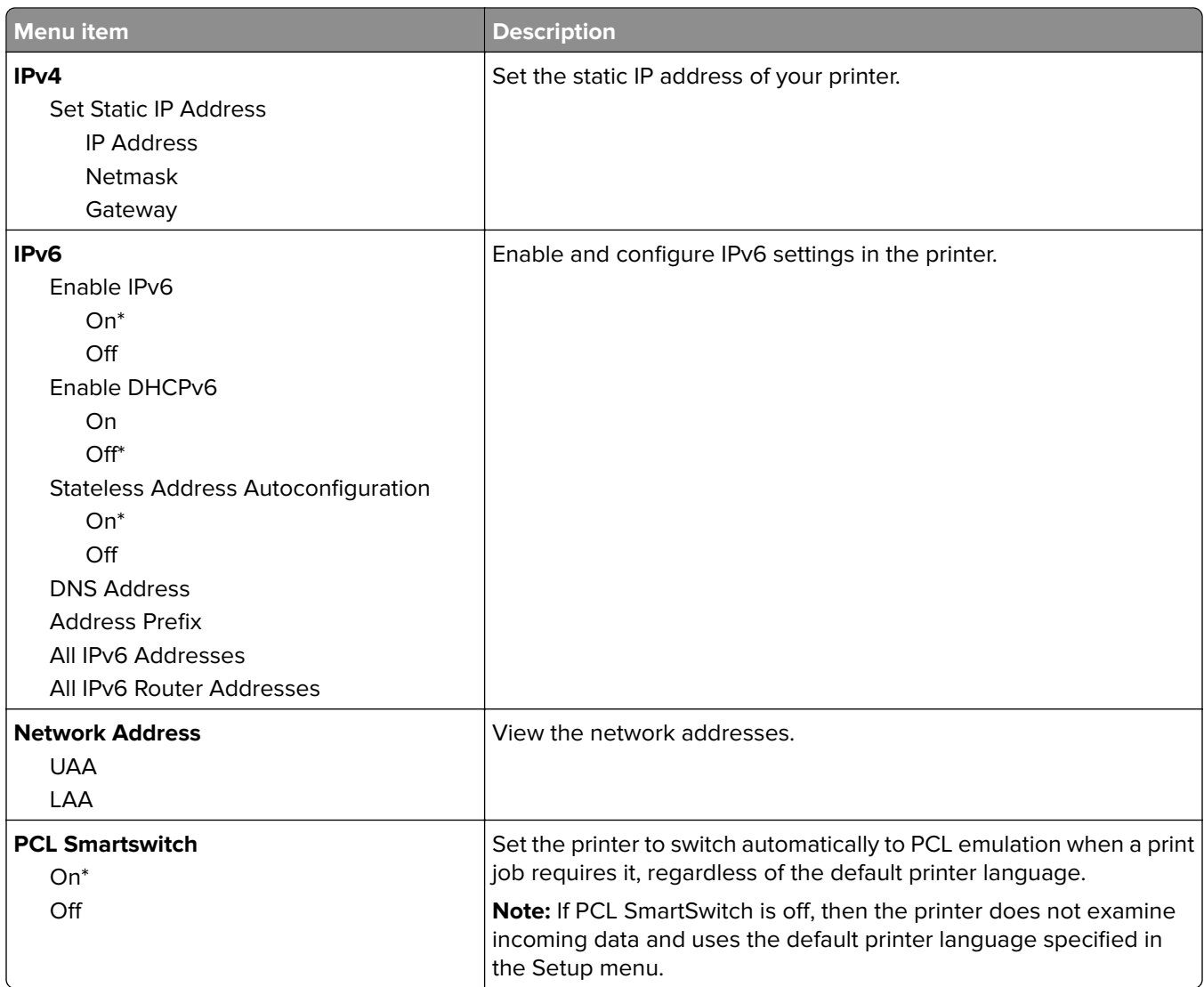

## **Ethernet**

J

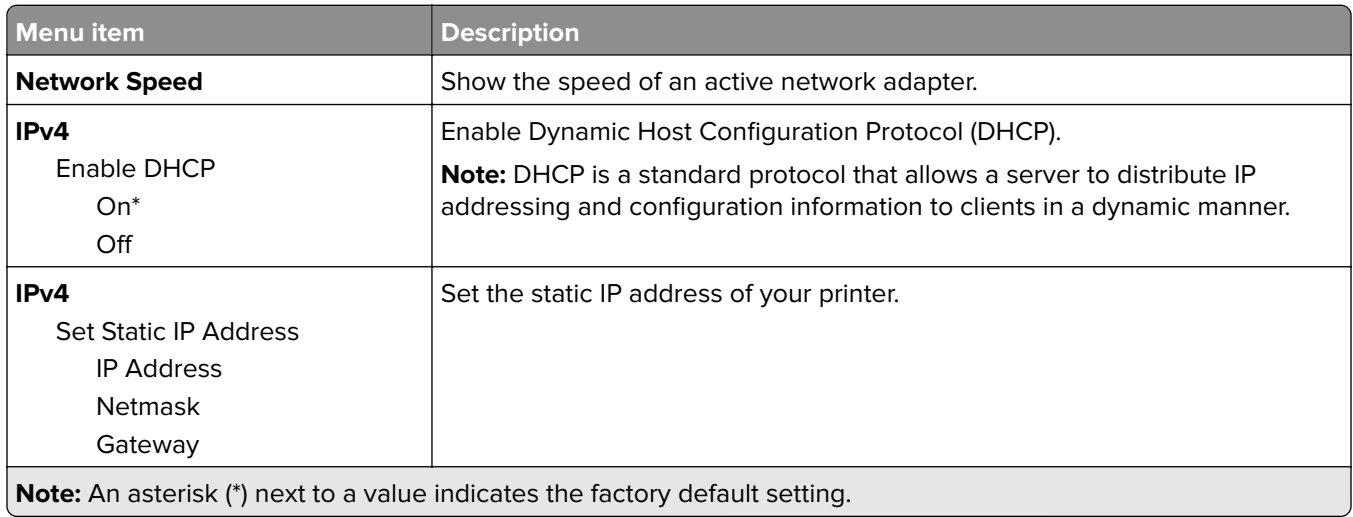

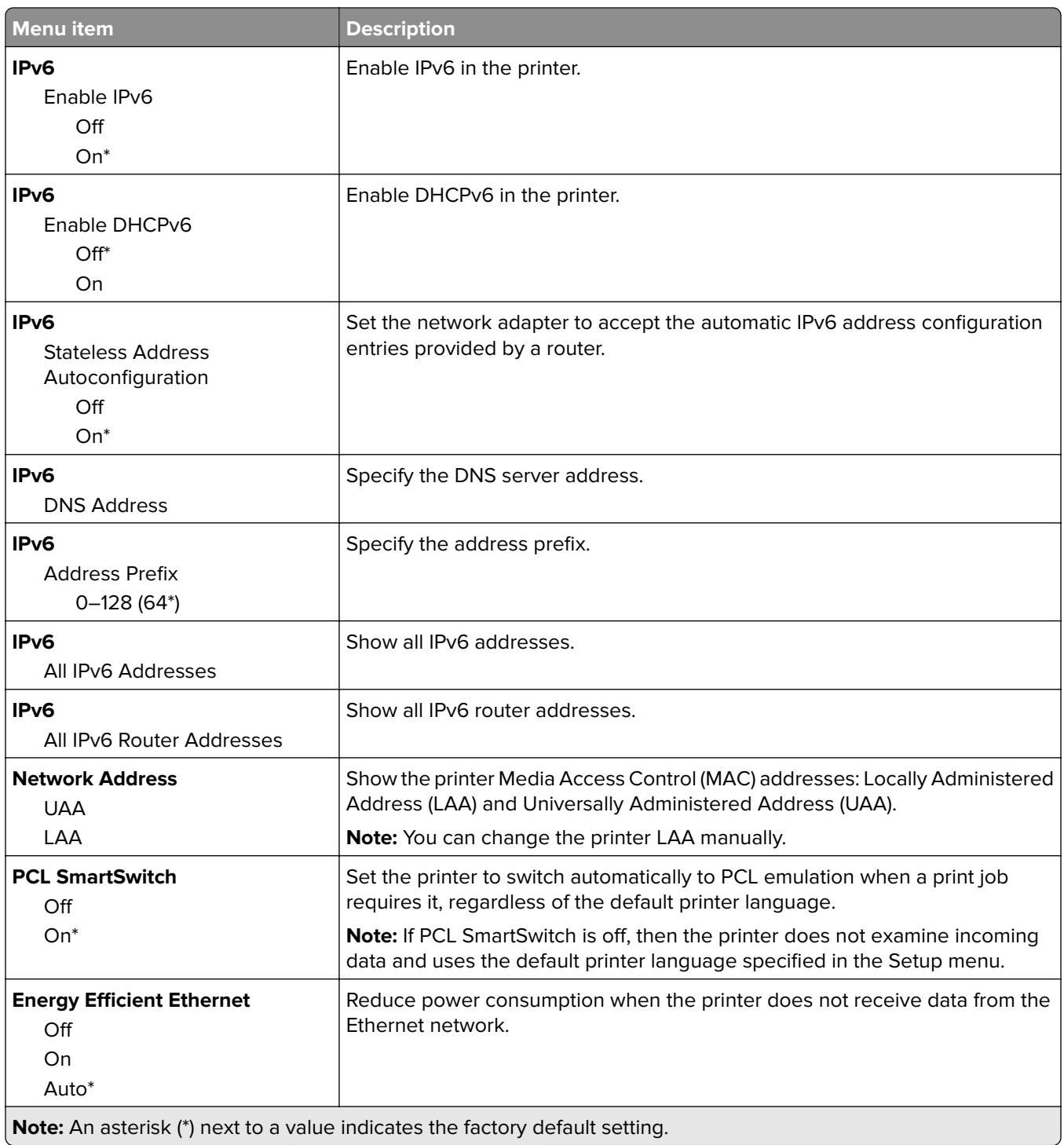

### **TCP/IP**

**Note:** This menu appears only in network printers or printers attached to print servers.

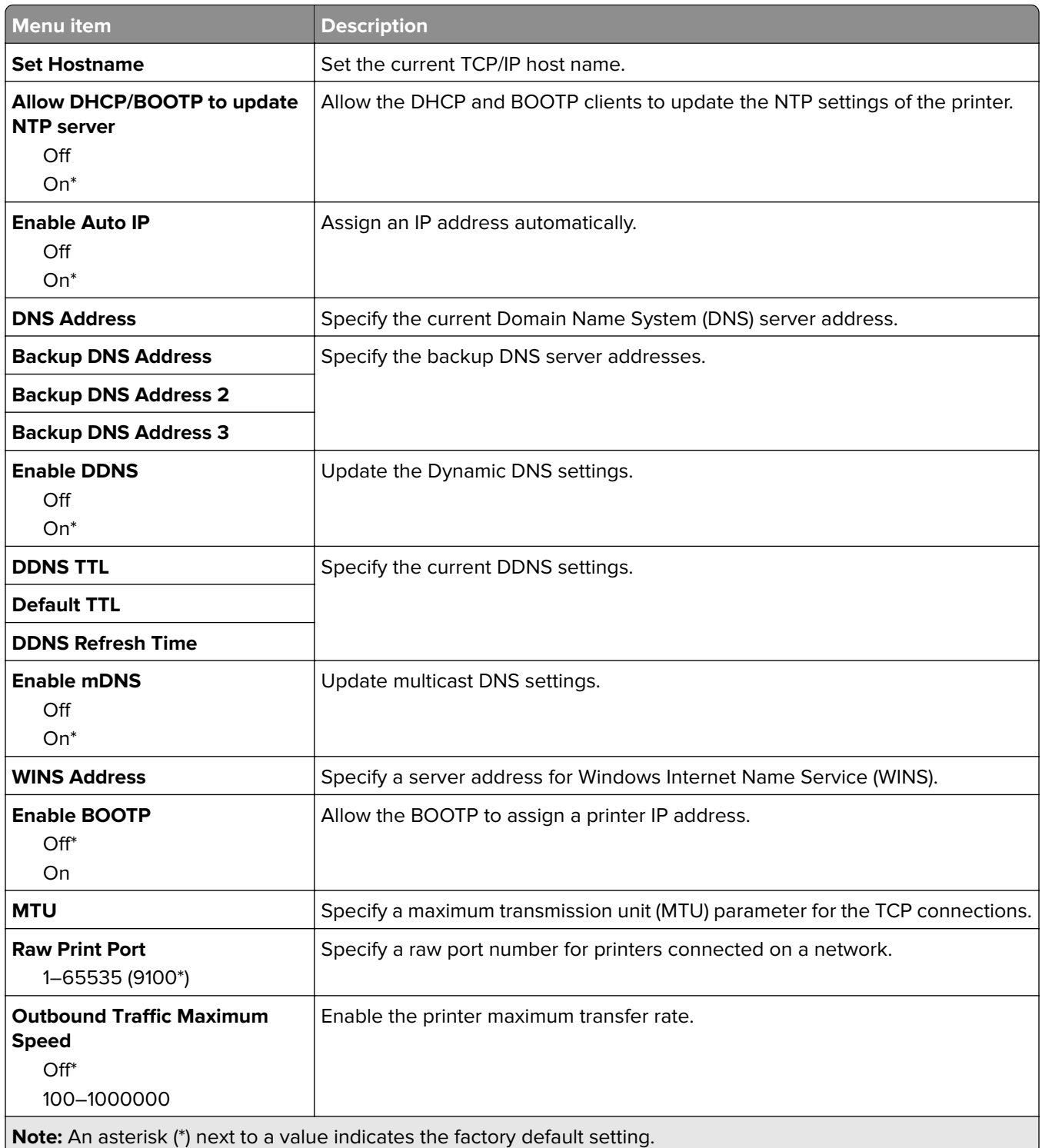

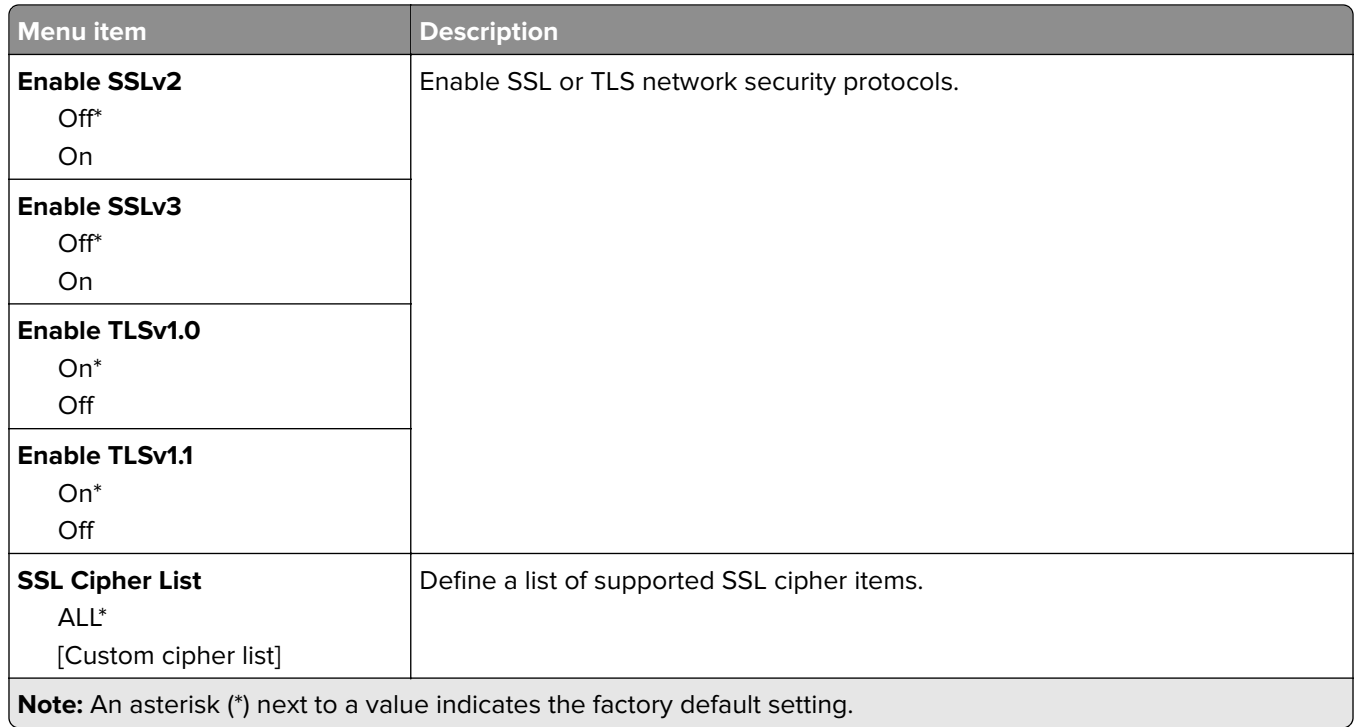

## **SNMP**

**Note:** This menu appears only in network printers or printers that are attached to print servers.

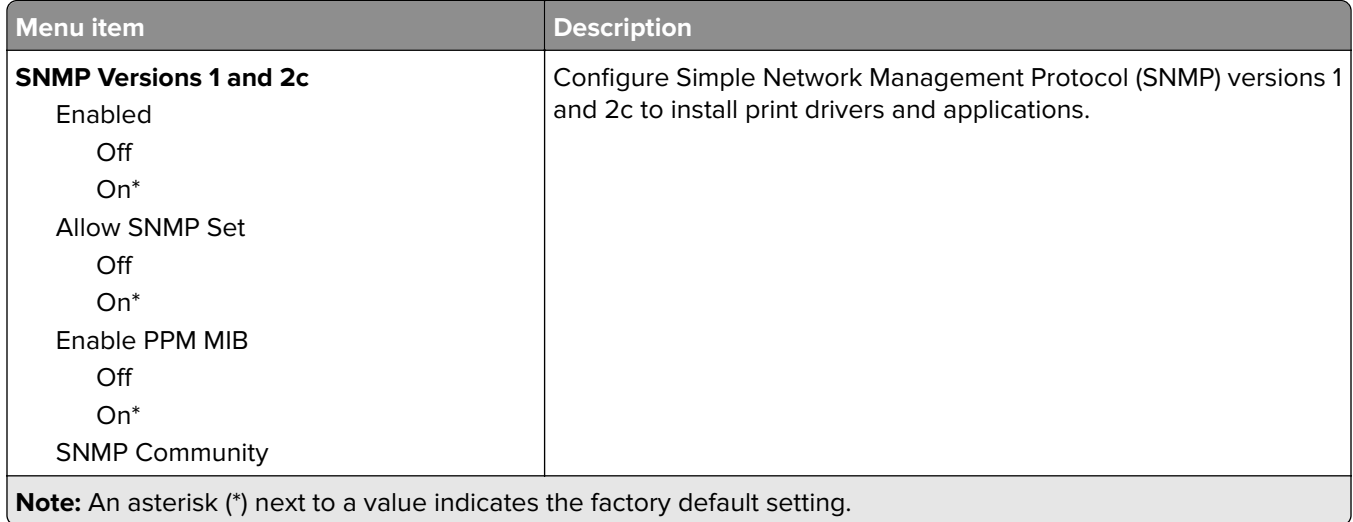

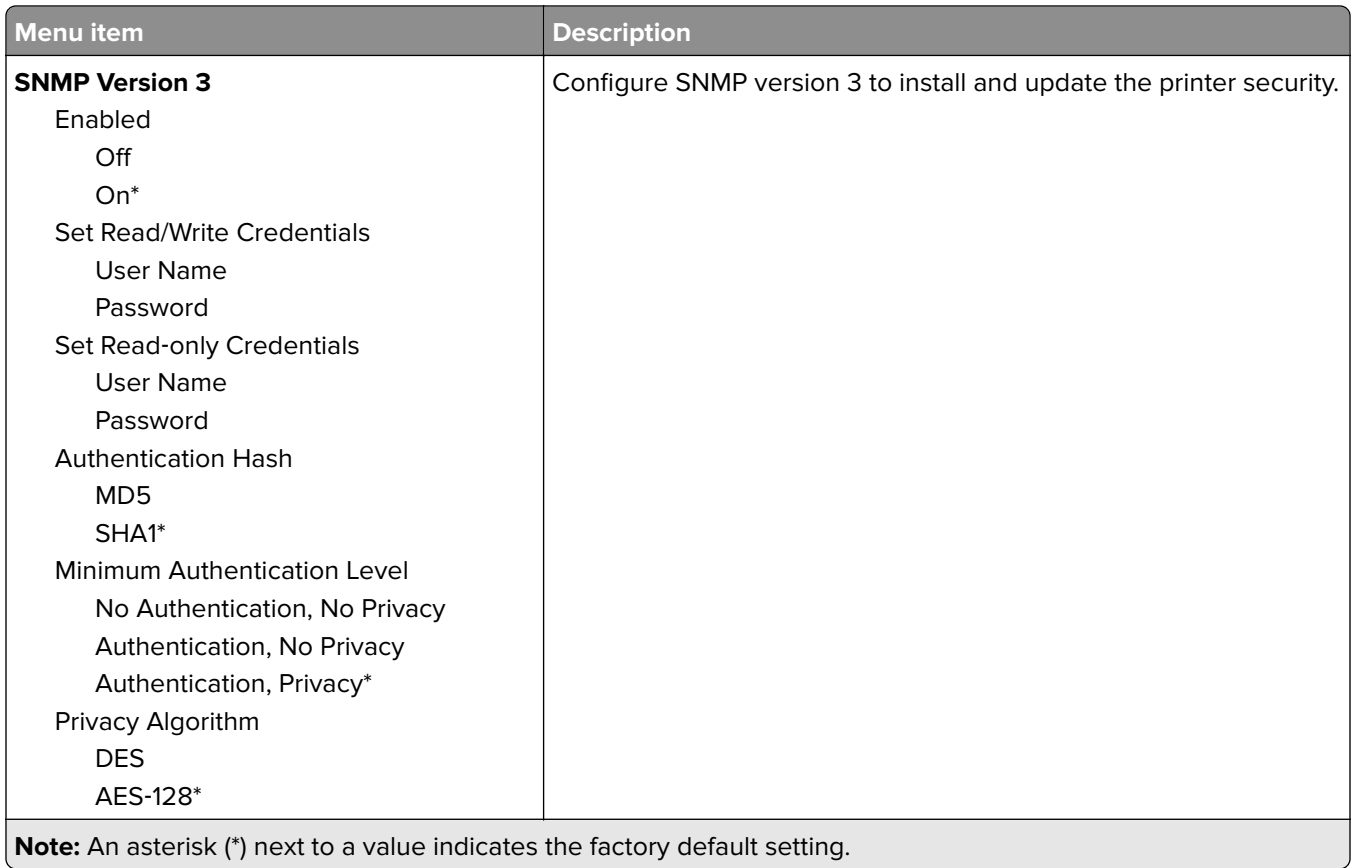

## **IPSec**

**Note:** This menu appears only in network printers or printers that are attached to print servers.

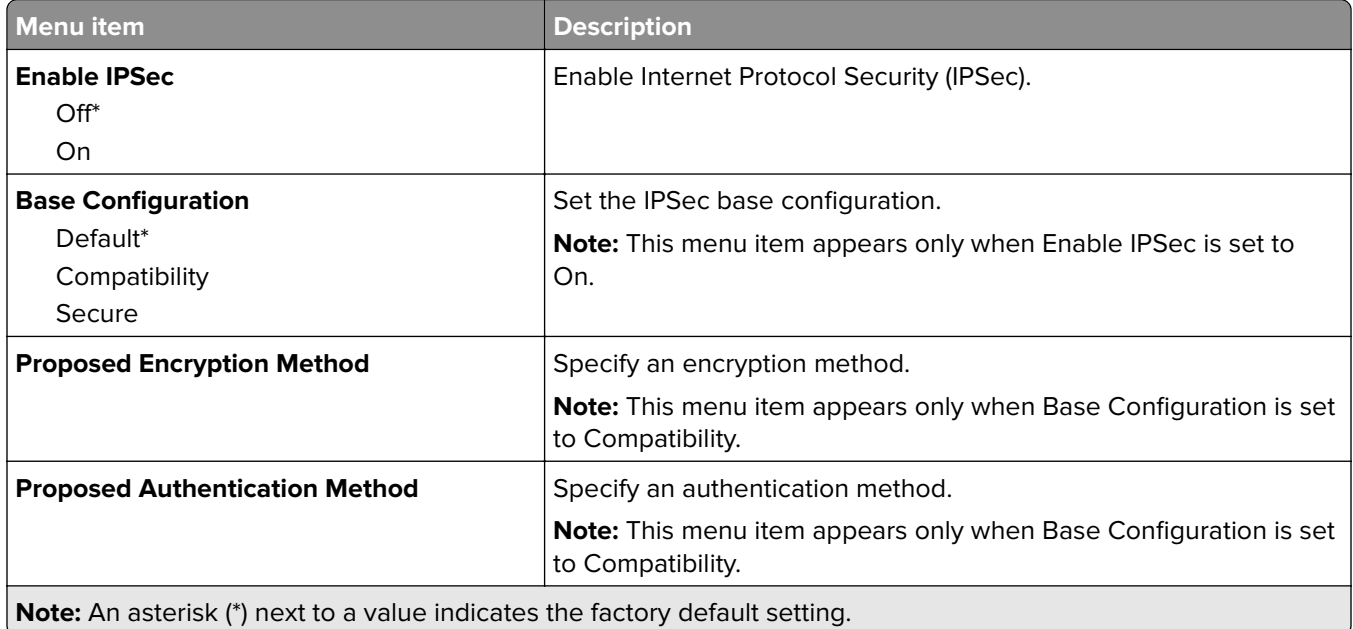

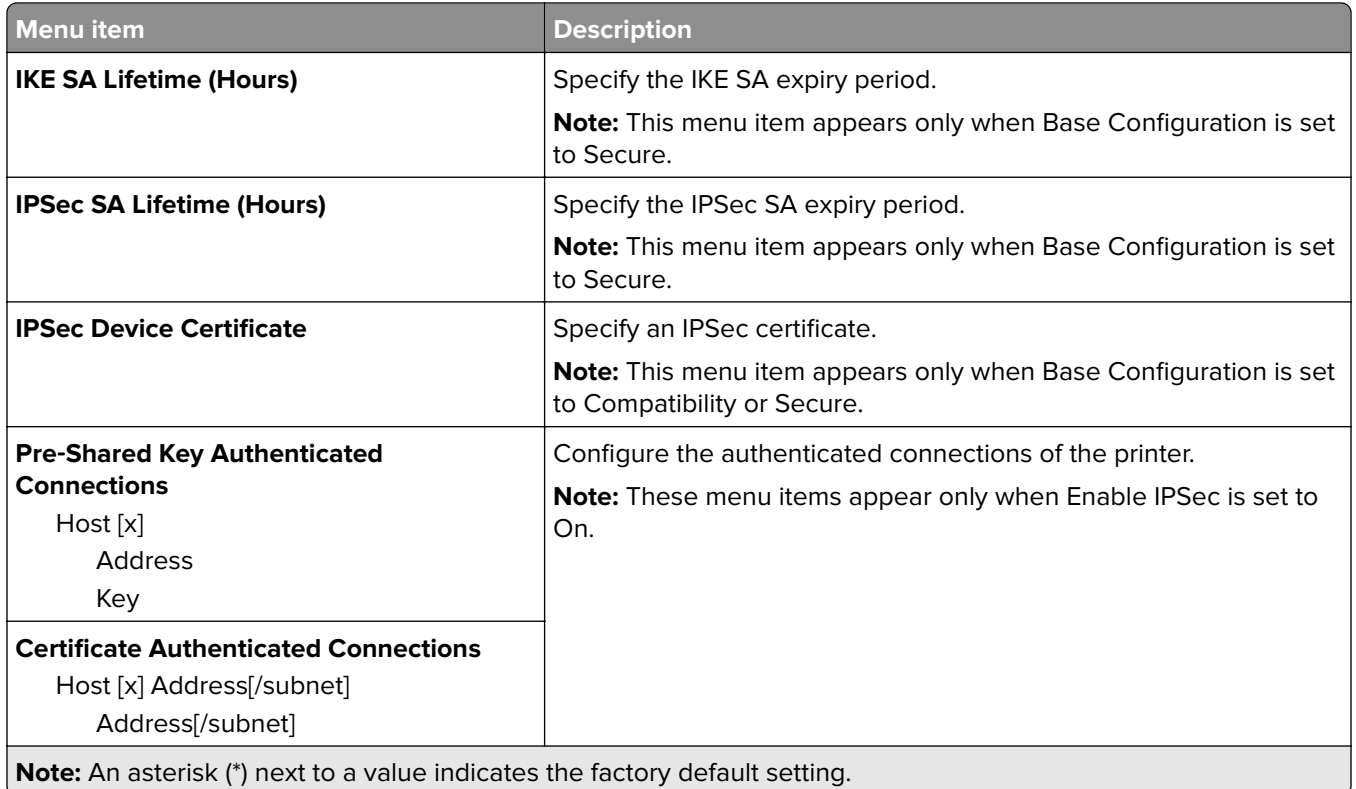

## **802.1x**

**Note:** This menu appears only in network printers or printers that are attached to print servers.

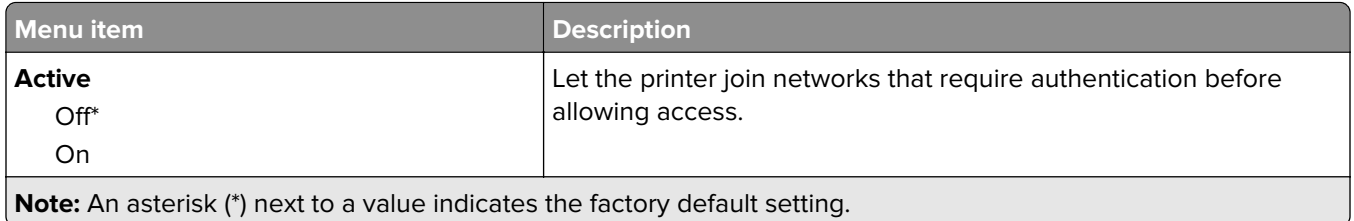

## **LPD Configuration**

**Note:** This menu appears only in network printers or printers that are attached to print servers.

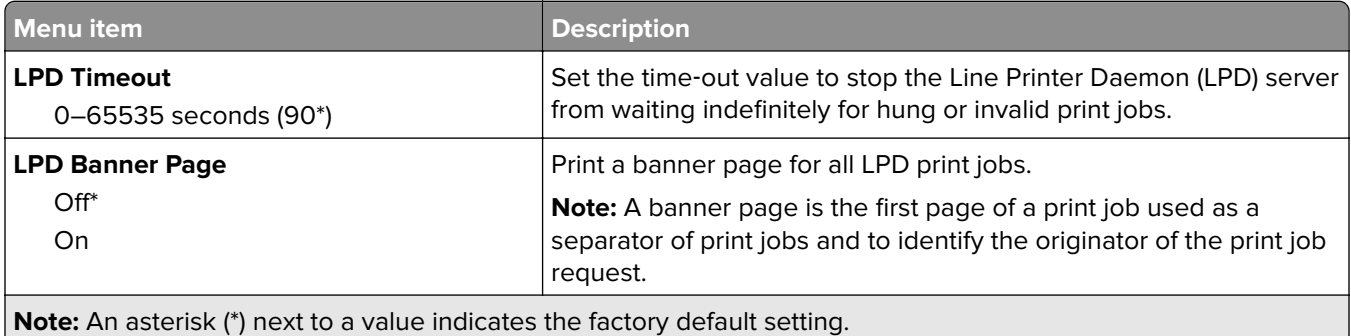

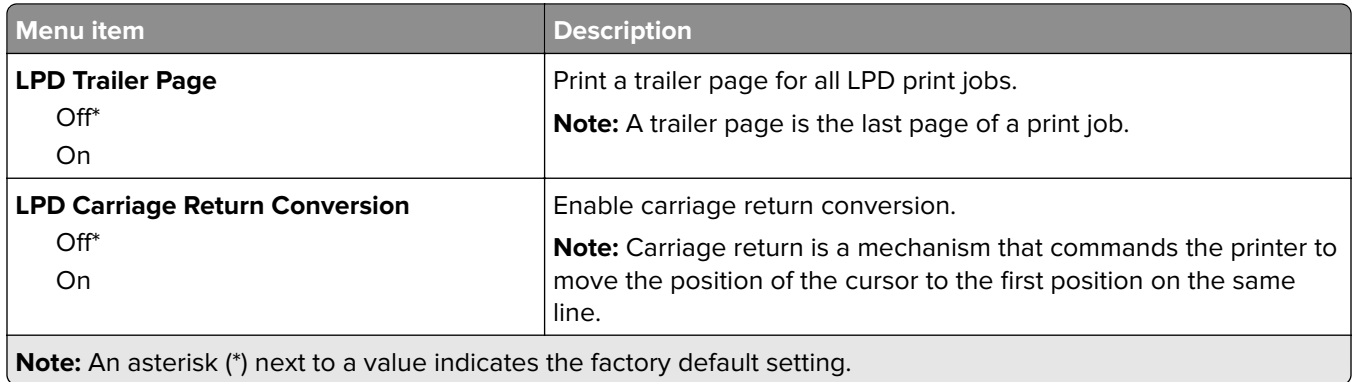

## **HTTP/FTP Settings**

**Note:** This menu appears only in network printers or printers attached to print servers.

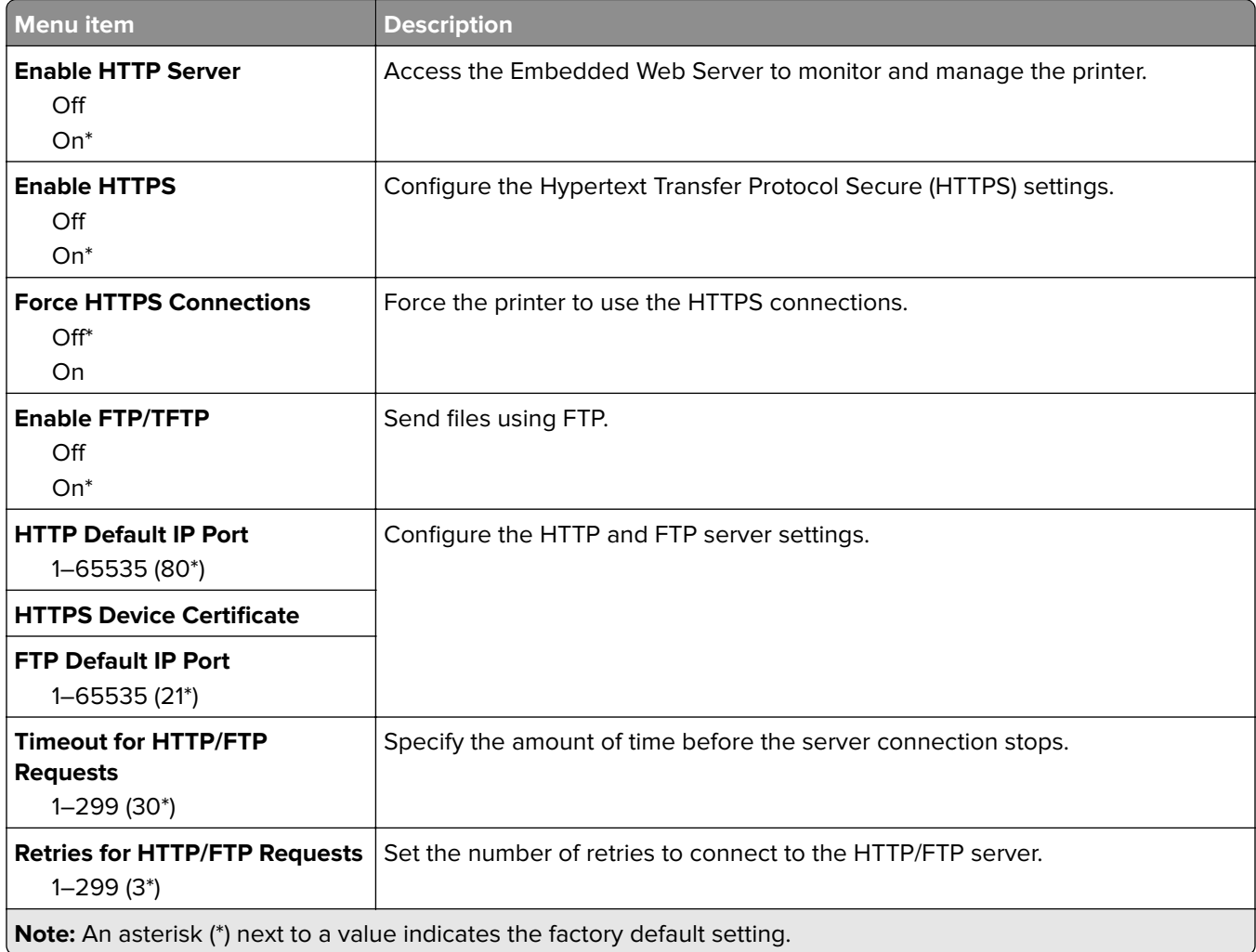

## **USB**

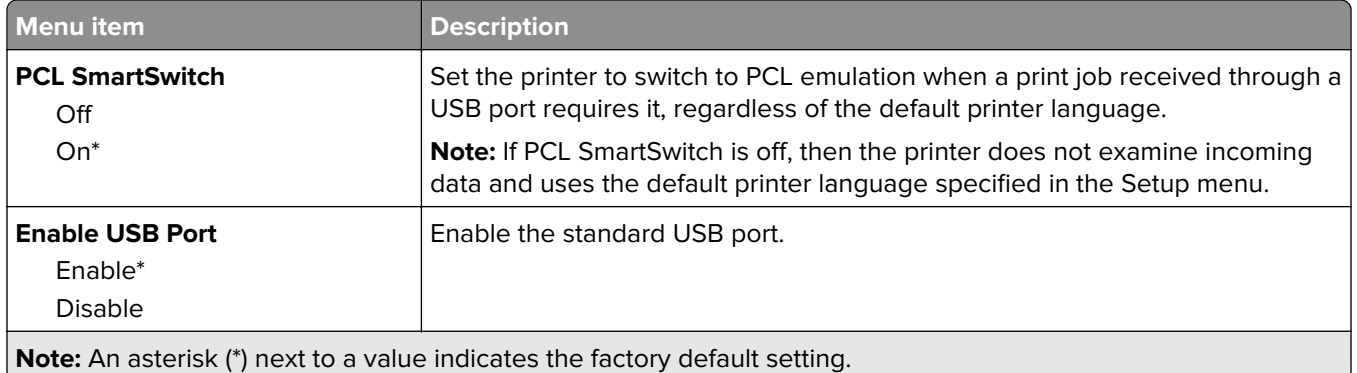

## **Restrict external network access**

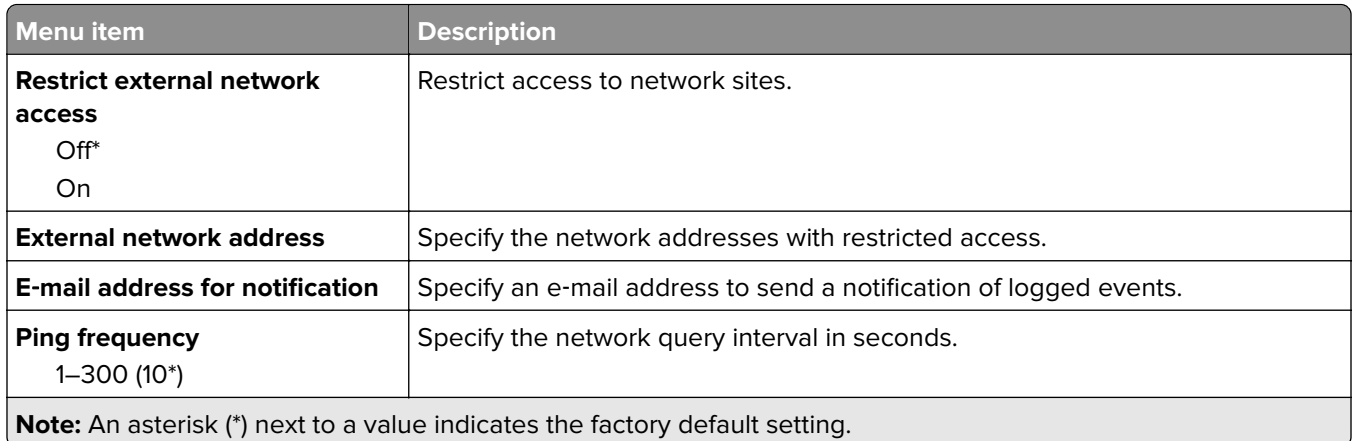

## **Google Cloud Print**

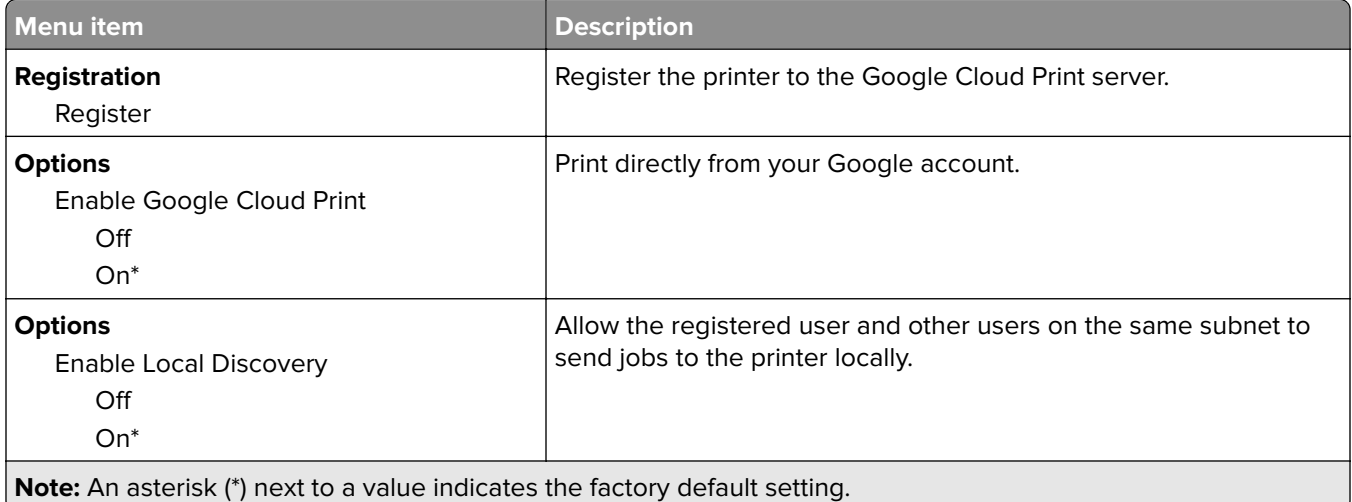

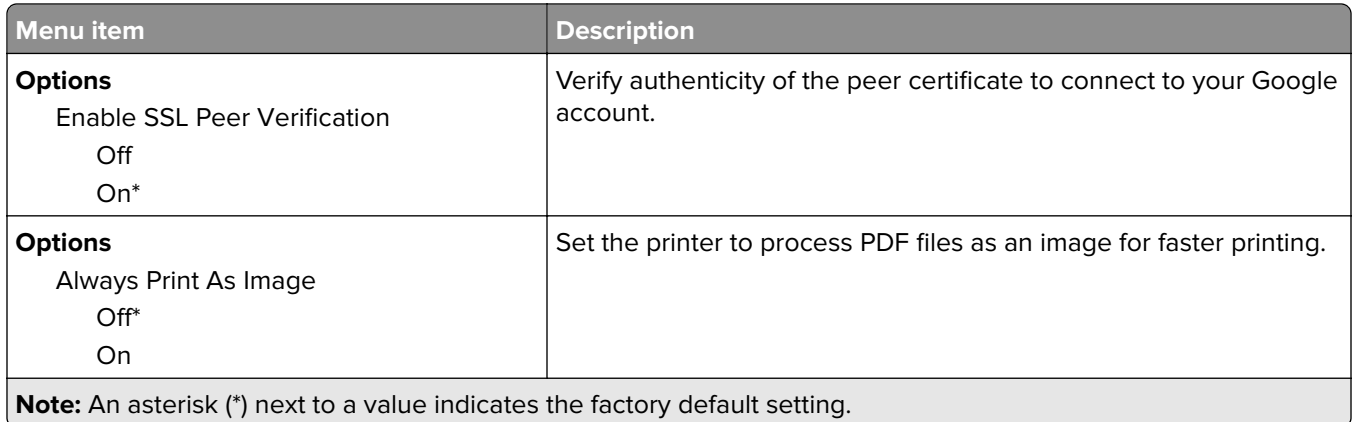

### **Wi**‑**Fi Direct**

**Note:** This menu appears only when a direct Wi‑Fi network is the active network.

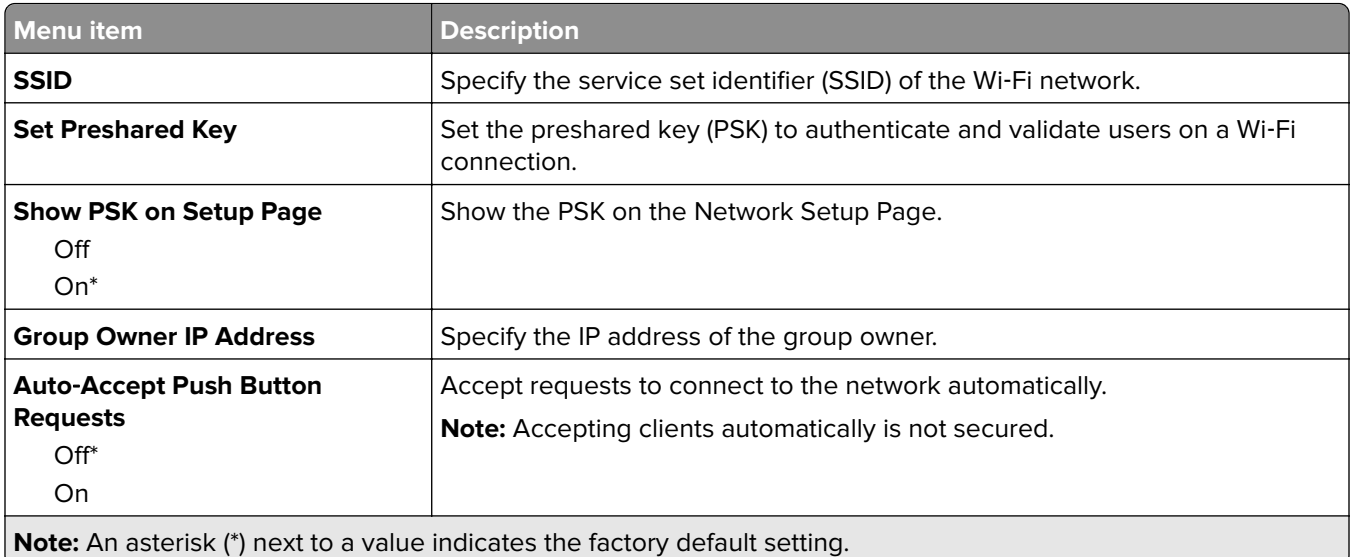

## **Reports**

## **Menu Settings Page**

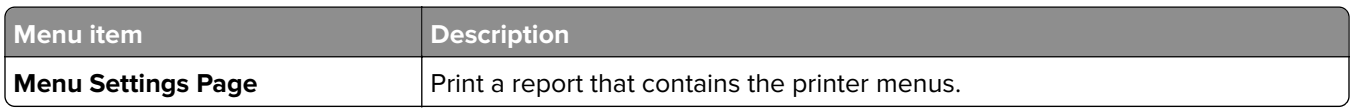

## **Device**

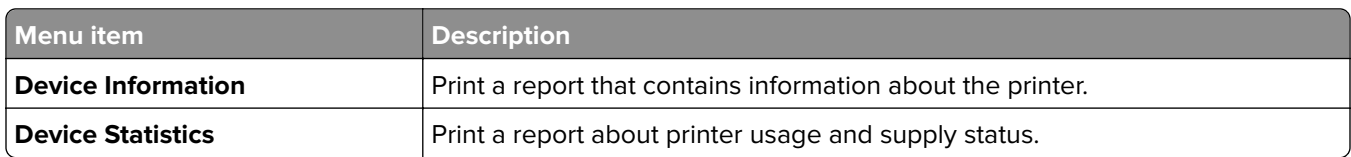

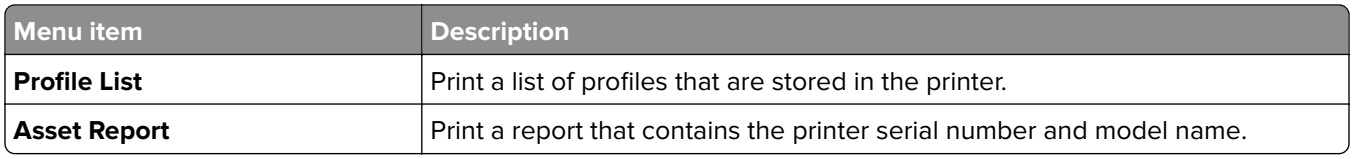

## **Print**

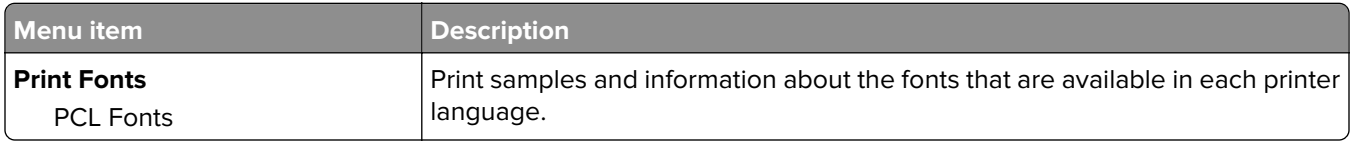

### **Shortcuts**

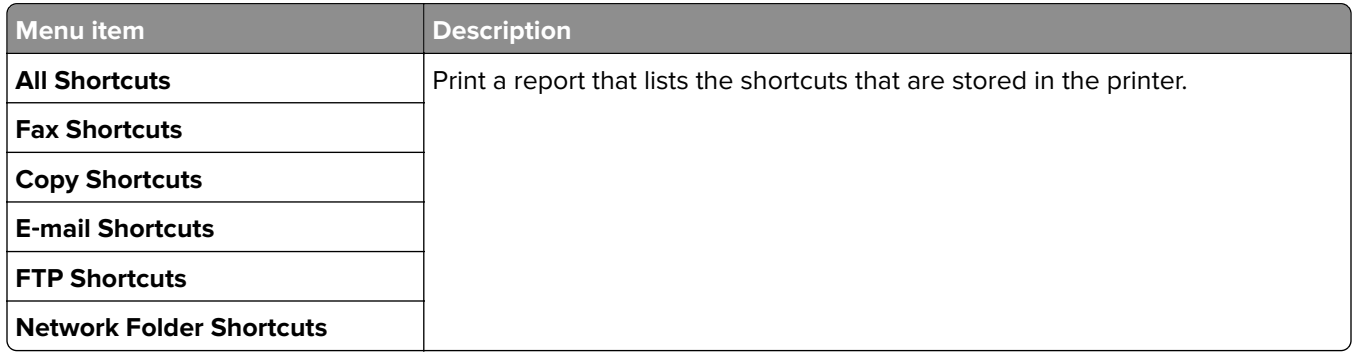

## **Fax**

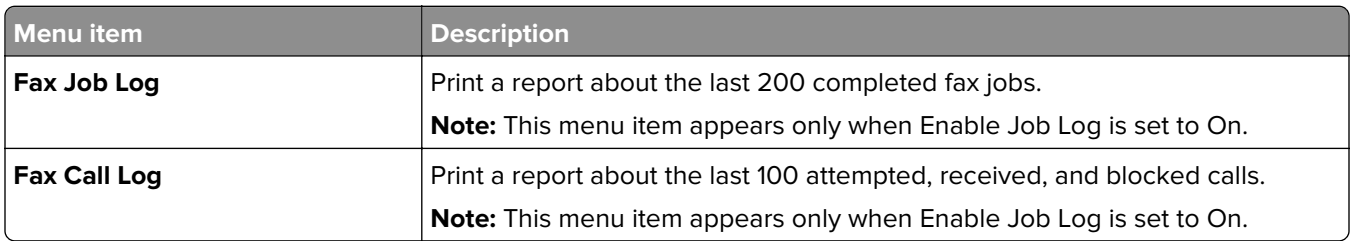

## **Network**

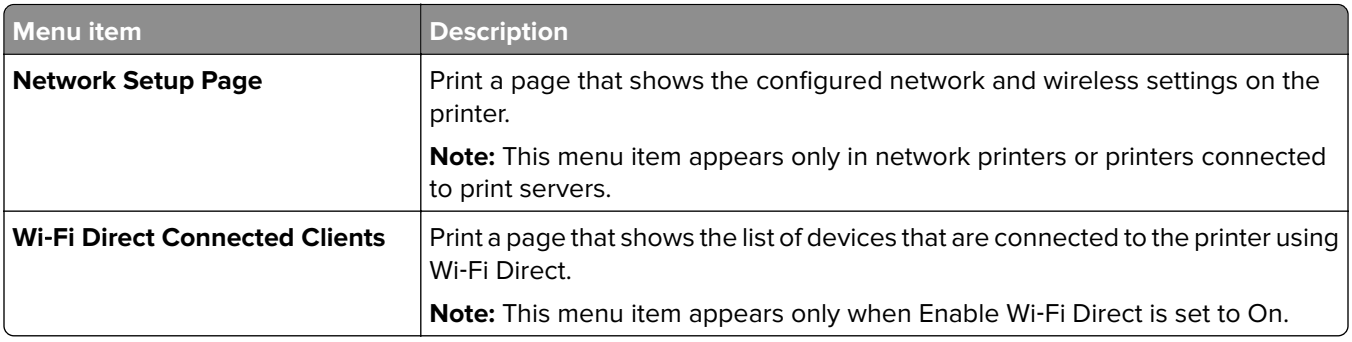

## **Troubleshooting**

## **Troubleshooting**

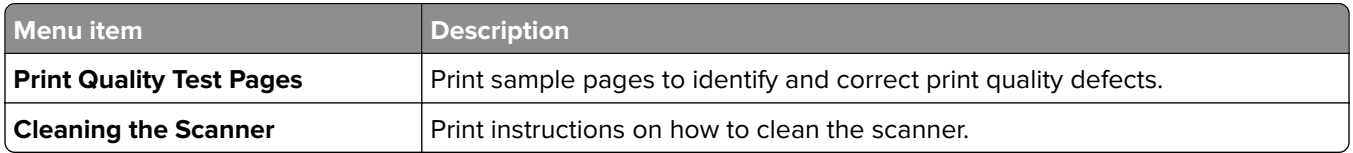

## **Printing the Menu Settings Page**

**1** From the control panel, navigate to:

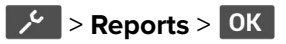

**2** Select **Menu Settings Page**, and then press **OK**.

# **Maintain the printer**

## **Configuring the fax speaker settings**

**1** From the control panel, navigate to:

#### > **Fax** > **Fax Defaults** > **Analog Fax Setup** > **Speaker Settings**

For non-touch-screen printer models, press  $\overline{OK}$  to navigate through the settings.

- **2** Do the following:
	- **•** Set Speaker Mode to **Always On**.
	- **•** Set Speaker Volume to **High**.
	- **•** Enable Ringer Volume.

## **Checking the status of parts and supplies**

**1** From the control panel, navigate to:

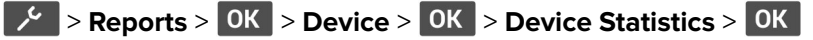

**2** From the Supply Information section of the pages printed, check the status of parts and supplies.

## **Setting up e**‑**mail alerts**

Configure the scanner to send e‑mail alerts when supplies are low, when paper must be changed or added, or when there is a paper jam.

**1** Open a web browser, and then type the printer IP address in the address field.

#### **Notes:**

- **•** View the printer IP address on the printer home screen. The IP address appears as four sets of numbers separated by periods, such as 123.123.123.123.
- **•** If you are using a proxy server, then temporarily disable it to load the web page correctly.
- **2** Click **Settings** > **Device** > **Notifications** > **E**‑**mail Alert Setup**, and then configure the settings.
- **3** Click **Setup E-mail Lists and Alerts**, and then configure the settings.
- **4** Apply the changes.

## **Configuring supply notifications**

**1** Open a web browser, and then type the printer IP address in the address field.

#### **Notes:**

**•** View the printer IP address on the printer home screen. The IP address appears as four sets of numbers separated by periods, such as 123.123.123.123.

- <span id="page-85-0"></span>**•** If you are using a proxy server, then temporarily disable it to load the web page correctly.
- **2** Click **Settings** > **Device** > **Notifications**.
- **3** From the Supplies menu, click **Custom Supply Notifications**.
- **4** Select a notification for each supply item.
- **5** Apply the changes.

## **Viewing reports**

You can view some reports from the Embedded Web Server. These reports are useful for assessing the status of the printer, network, and supplies.

**1** Open a Web browser, and then type the printer IP address in the address field.

**Notes:**

- **•** View the printer IP address on the printer home screen. The IP address appears as four sets of numbers separated by periods, such as 123.123.123.123.
- **•** If you are using a proxy server, then temporarily disable it to load the Web page correctly.
- **2** Click **Reports**, and then click the type of report you want to view.

## **Ordering parts and supplies**

To order supplies in the U.S., contact Lexmark at 1-800-539-6275 for information about Lexmark authorized supplies dealers in your area. In other countries or regions, go to **[www.lexmark.com](http://www.lexmark.com)** or contact the place where you purchased the printer.

**Note:** All life estimates for printer supplies assume printing on letter- or A4-size plain paper.

**Warning—Potential Damage:** Failure to maintain optimum printer performance, or to replace parts and supplies, may cause damage to your printer.

### **Using genuine Lexmark parts and supplies**

Your Lexmark printer is designed to function best with genuine Lexmark parts and supplies. Use of third-party supplies or parts may affect the performance, reliability, or life of the printer and its imaging components. It can also affect warranty coverage. Damage caused by the use of third-party parts and supplies is not covered by the warranty. All life indicators are designed to function with Lexmark parts and supplies, and may deliver unpredictable results if third-party parts and supplies are used. Imaging component usage beyond the intended life may damage your Lexmark printer or its associated components.

**Warning—Potential Damage:** Supplies and parts without Return Program agreement terms may be reset and remanufactured. However, the manufacturer's warranty does not cover any damage caused by non-genuine supplies or parts. Resetting counters on the supply or part without proper remanufacturing can cause damage to your printer. After resetting the supply or part counter, your printer may display an error indicating the presence of the reset item.

## **Ordering a toner cartridge**

#### **Notes:**

- **•** The estimated cartridge yield is based on the ISO/IEC 19752 standard.
- **•** Extremely low print coverage for extended periods of time may negatively affect actual yield.

#### **Return Program toner cartridges**

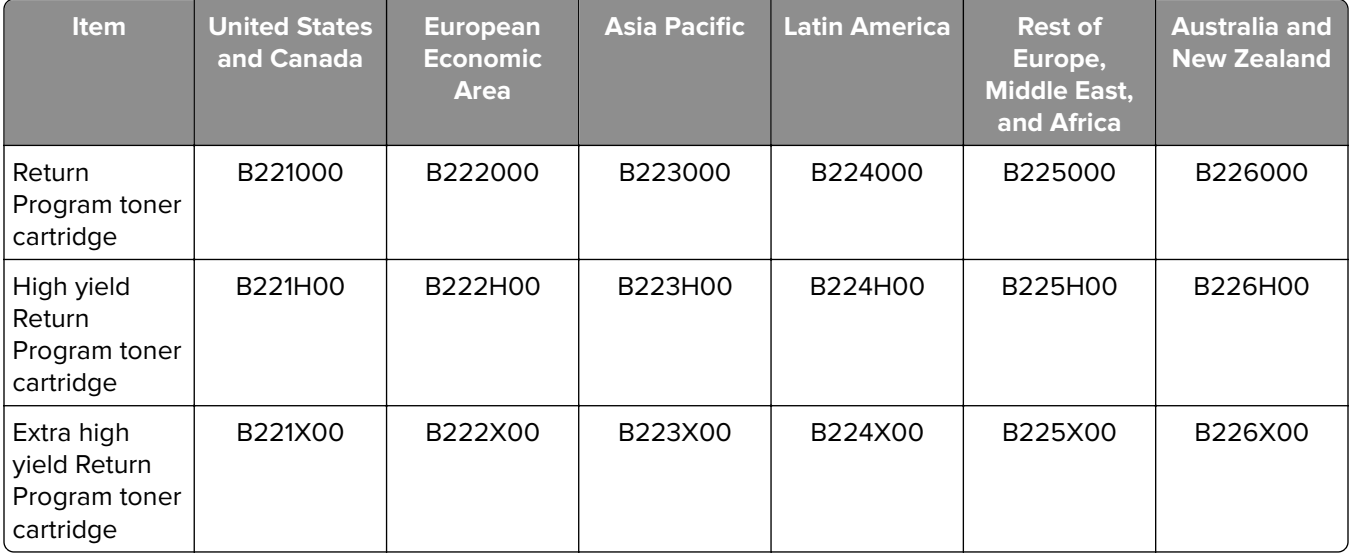

#### **Regular toner cartridge**

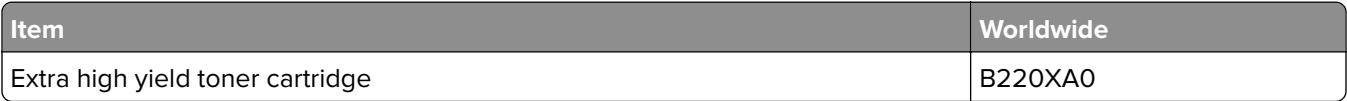

### **Ordering an imaging unit**

Extremely low print coverage for extended periods of time may cause imaging unit parts to fail before the toner exhaustion.

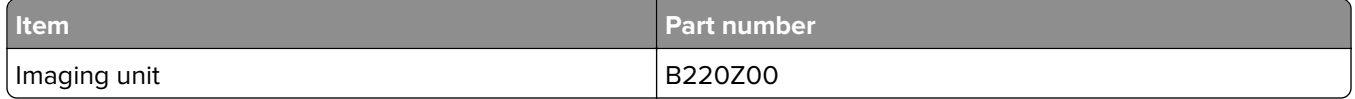

## **Replacing parts and supplies**

### **Replacing the toner cartridge**

**1** Open the front door.

**Warning—Potential Damage:** To prevent damage from electrostatic discharge, touch any exposed metal frame of the printer before accessing or touching interior areas of the printer.

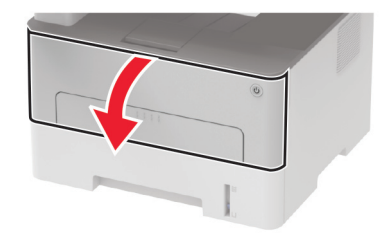

Remove the imaging unit.

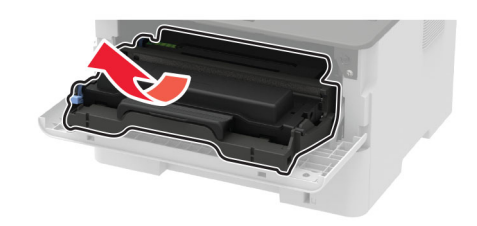

Remove the used toner cartridge from the imaging unit.

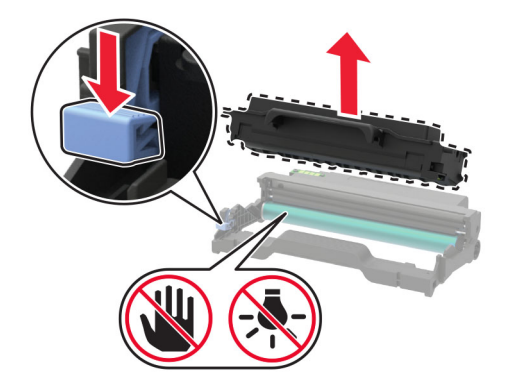

- Unpack the new toner cartridge.
- Shake the toner cartridge to redistribute the toner.

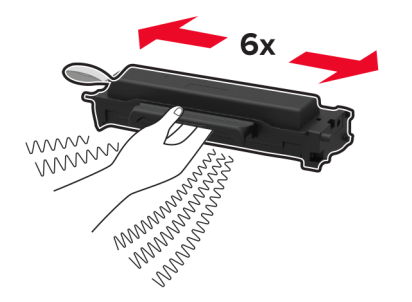

**6** Remove the seal, and then remove the cover.

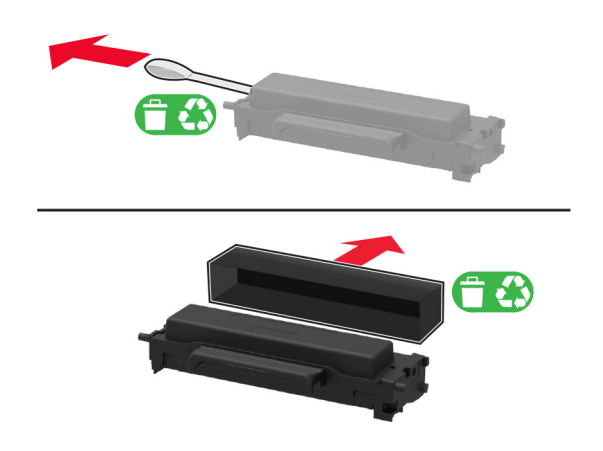

**7** Insert the new toner cartridge into the imaging unit.

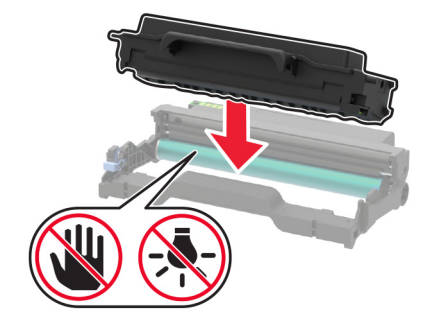

**8** Insert the imaging unit.

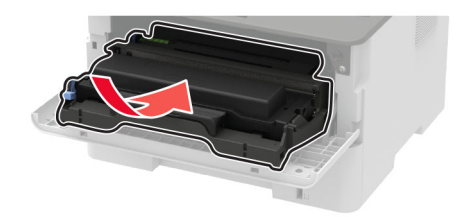

**9** Close the door.

### **Replacing the imaging unit**

**1** Open the front door.

**CAUTION—HOT SURFACE:** The inside of the printer might be hot. To reduce the risk of injury from a hot component, allow the surface to cool before touching it.

**Warning—Potential Damage:** To prevent damage from electrostatic discharge, touch any exposed metal frame of the printer before accessing or touching interior areas of the printer.

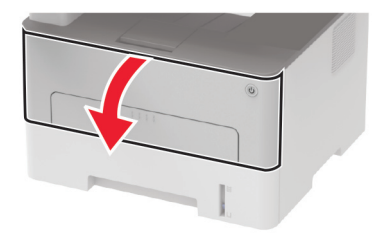

**2** Remove the used imaging unit.

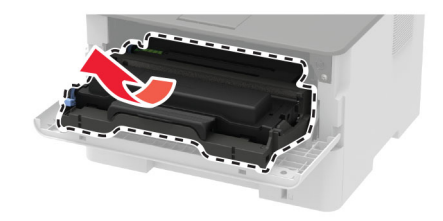

**3** Remove the toner cartridge from the used imaging unit.

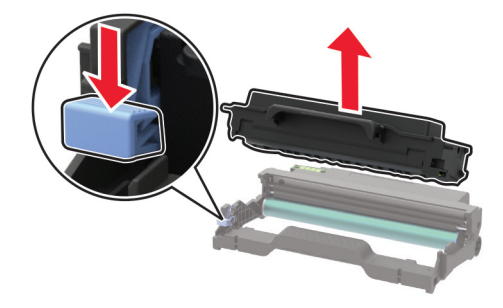

**4** Unpack the new imaging unit, and then insert the toner cartridge.

**Warning—Potential Damage:** Do not expose the imaging unit to direct light for more than 10 minutes. Extended exposure to light may cause print quality problems.

**Warning—Potential Damage:** Do not touch the photoconductor drum. Doing so may affect the quality of future print jobs.

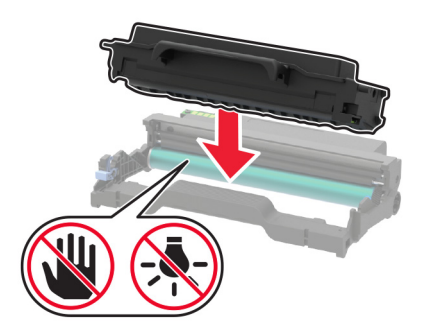

Insert the new imaging unit.

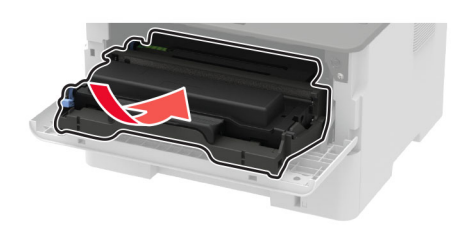

Close the door.

## **Replacing the duplex unit**

Remove the used duplex unit.

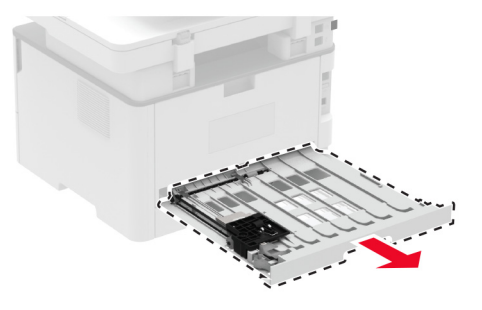

- Unpack the new duplex unit.
- Insert the new duplex unit.

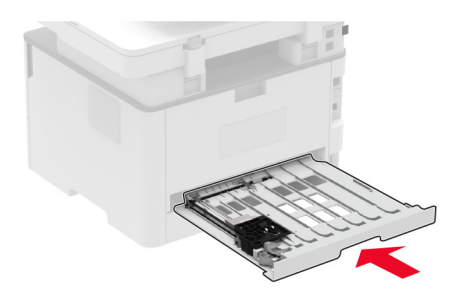

### **Replacing the tray**

Remove the used tray.

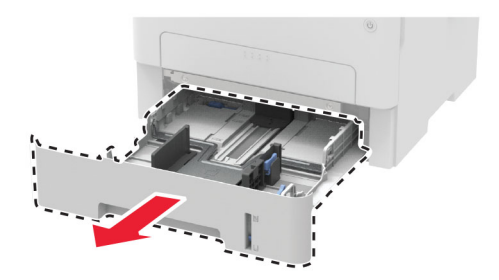

- **2** Unpack the new tray.
- **3** Insert the new tray.

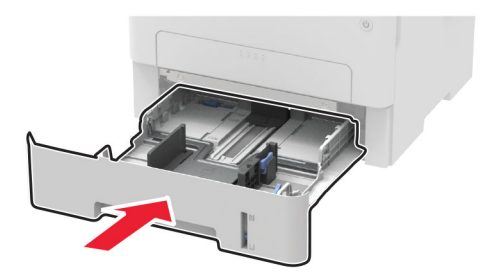

### **Resetting the supply usage counters**

**1** From the control panel, navigate to:

#### **Settings** > **Device** > **Maintenance** > **Config Menu** > **Supply Usage And Counters**

For non-touch-screen printer models, press  $\overline{OK}$  to navigate through the settings.

**2** Select the supply counter that you want to reset.

**Warning—Potential Damage:** Supplies and parts without Return Program agreement terms may be reset and remanufactured. However, the manufacturer's warranty does not cover any damage caused by non-genuine supplies or parts. Resetting counters on the supply or part without proper remanufacturing can cause damage to your printer. After resetting the supply or part counter, your printer may display an error indicating the presence of the reset item.

## **Cleaning printer parts**

### **Cleaning the printer**

**CAUTION—SHOCK HAZARD:** To avoid the risk of electrical shock when cleaning the exterior of the printer, unplug the power cord from the electrical outlet and disconnect all cables from the printer before proceeding.

#### **Notes:**

- **•** Perform this task after every few months.
- **•** Damage to the printer caused by improper handling is not covered by the printer warranty.
- **1** Turn off the printer, and then unplug the power cord from the electrical outlet.
- **2** Remove paper from the standard bin.
- **3** Remove any dust, lint, and pieces of paper around the printer using a soft brush or vacuum.
- **4** Wipe the outside of the printer with a damp, soft, lint-free cloth.

#### **Notes:**

**•** Do not use household cleaners or detergents, as they may damage the finish of the printer.

- **•** Make sure that all areas of the printer are dry after cleaning.
- **5** Connect the power cord to the electrical outlet, and then turn on the printer.

**CAUTION—POTENTIAL INJURY:** To avoid the risk of fire or electrical shock, connect the power cord to an appropriately rated and properly grounded electrical outlet that is near the product and easily accessible.

### **Cleaning the scanner**

**1** Open the scanner cover.

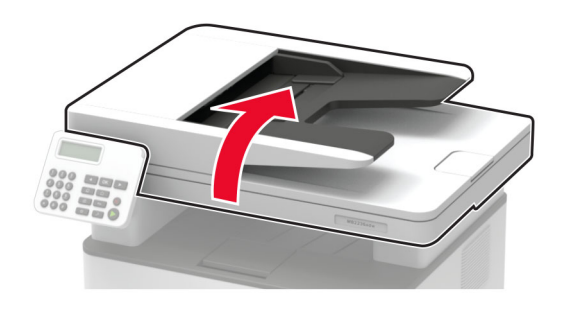

- **2** Using a damp, soft, lint-free cloth, wipe the following areas:
	- **•** ADF glass

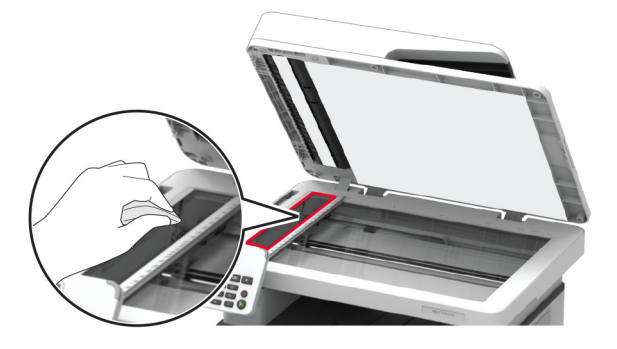

**•** ADF glass pad

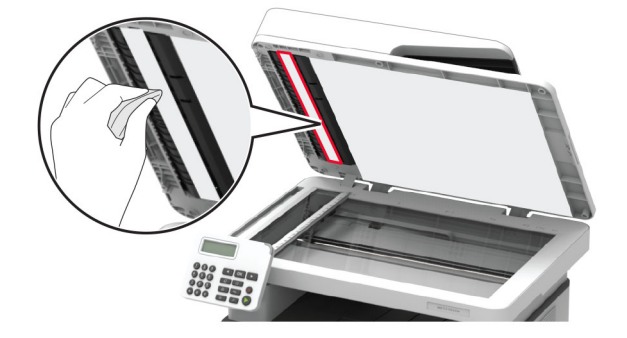

**•** Scanner glass

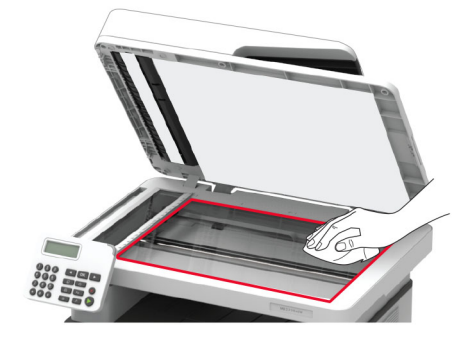

**•** Scanner glass pad

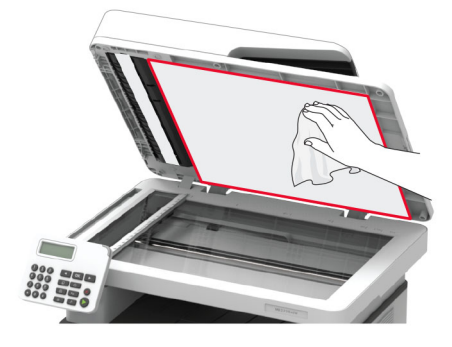

**3** Close the scanner cover.

## **Saving energy and paper**

### **Configuring power save mode settings**

#### **Eco**‑**Mode**

**1** From the control panel, navigate to:

**Settings** > **Device** > **Power Management** > **Eco**‑**Mode**

For non-touch-screen printer models, press **OK** to navigate through the settings.

**2** Select a setting.

#### **Sleep mode**

**1** From the control panel, navigate to:

**Settings** > **Device** > **Power Management** > **Timeouts** > **Sleep Mode**

For non-touch-screen printer models, press  $\overline{OK}$  to navigate through the settings.

**2** Enter the amount of time that the printer stays idle before it enters Sleep mode.

#### **Hibernate mode**

**1** From the control panel, navigate to:

#### **Settings** > **Device** > **Power Management** > **Timeouts** > **Hibernate Timeout**

For non-touch-screen printer models, press  $\overline{OK}$  to navigate through the settings.

**2** Select the amount of time before the printer enters Hibernate mode.

#### **Notes:**

- **•** Make sure to wake the printer from Hibernate mode before sending a print job.
- **•** To wake the printer from Hibernate mode, press the power button.
- **•** The Embedded Web Server is disabled when the printer is in Hibernate mode.

### **Conserving supplies**

**•** Print on both sides of the paper.

**Note:** Two-sided printing is the default setting in the print driver.

- **•** Print multiple pages on a single sheet of paper.
- **•** Use the preview feature to see how the document looks like before printing it.
- **•** Print one copy of the document to check its content and format for accuracy.

## **Moving the printer to another location**

**CAUTION—POTENTIAL INJURY:** If the printer weight is greater than 18 kg (40 lb), then it requires two or more trained personnel to lift it safely.

**CAUTION—POTENTIAL INJURY:** To avoid the risk of fire or electrical shock, use only the power cord provided with this product or the manufacturer's authorized replacement.

**CAUTION—POTENTIAL INJURY:** When moving the printer, follow these guidelines to avoid personal injury or printer damage:

- **•** Make sure that all doors and trays are closed.
- **•** Turn off the printer, and then unplug the power cord from the electrical outlet.
- **•** Disconnect all cords and cables from the printer.
- **•** If the printer has separate floor-standing optional trays or output options attached to it, then disconnect them before moving the printer.
- **•** If the printer has a caster base, then carefully roll it to the new location. Use caution when passing over thresholds and breaks in flooring.
- **•** If the printer does not have a caster base but is configured with optional trays or output options, then remove the output options and lift the printer off the trays. Do not try to lift the printer and any options at the same time.
- **•** Always use the handholds on the printer to lift it.
- **•** Any cart used to move the printer must have a surface able to support the full footprint of the printer.
- **•** Any cart used to move the hardware options must have a surface able to support the dimensions of the options.
- **•** Keep the printer in an upright position.
- **•** Avoid severe jarring movements.
- **•** Make sure that your fingers are not under the printer when you set it down.
- **•** Make sure that there is adequate clearance around the printer.

**Note:** Damage to the printer caused by improper moving is not covered by the printer warranty.

## **Shipping the printer**

For shipping instructions, go to **<http://support.lexmark.com>** or contact customer support.

# **Troubleshoot a problem**

# **The printer is not responding**

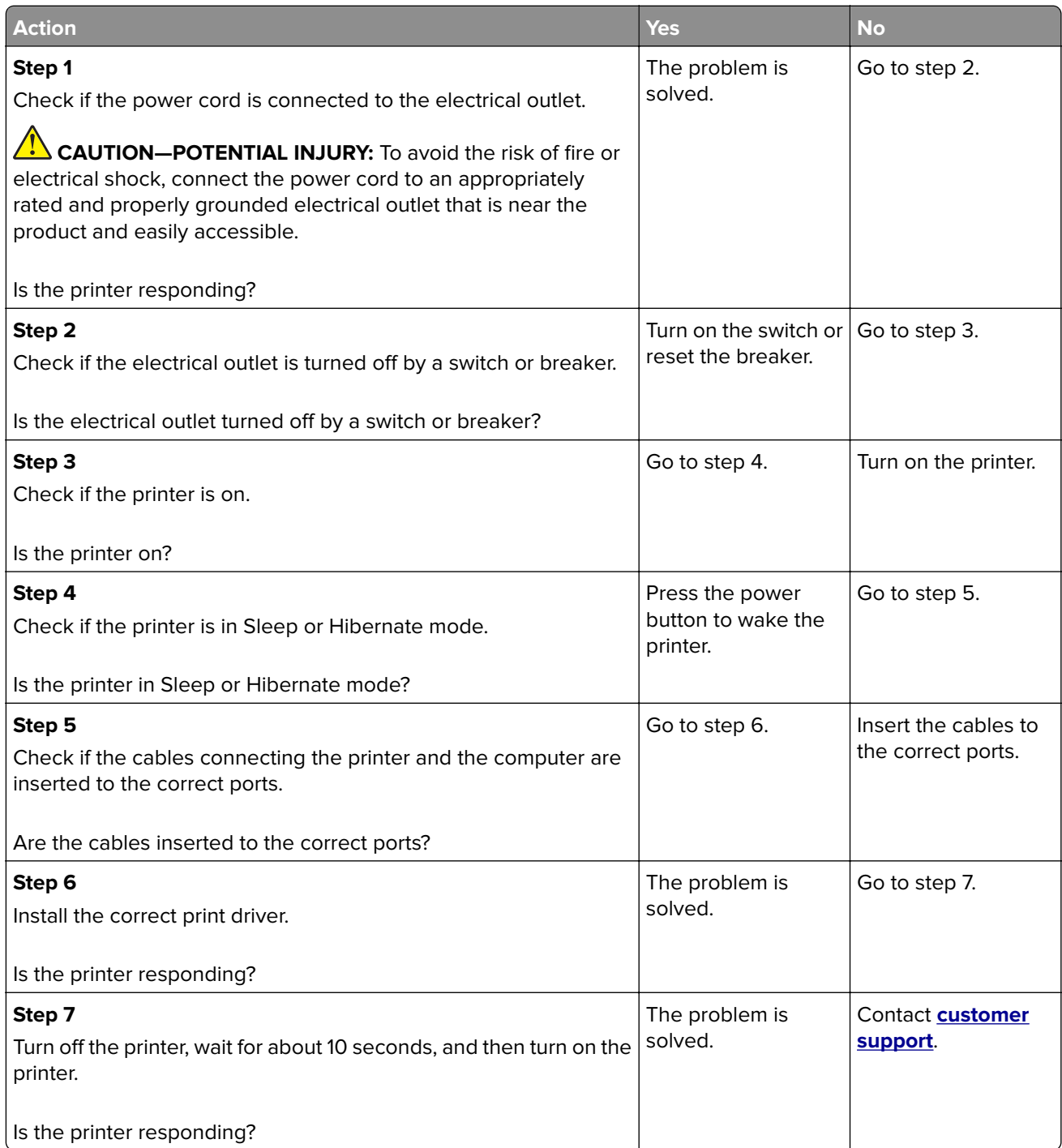

## **Network connection problems**

## **Cannot open Embedded Web Server**

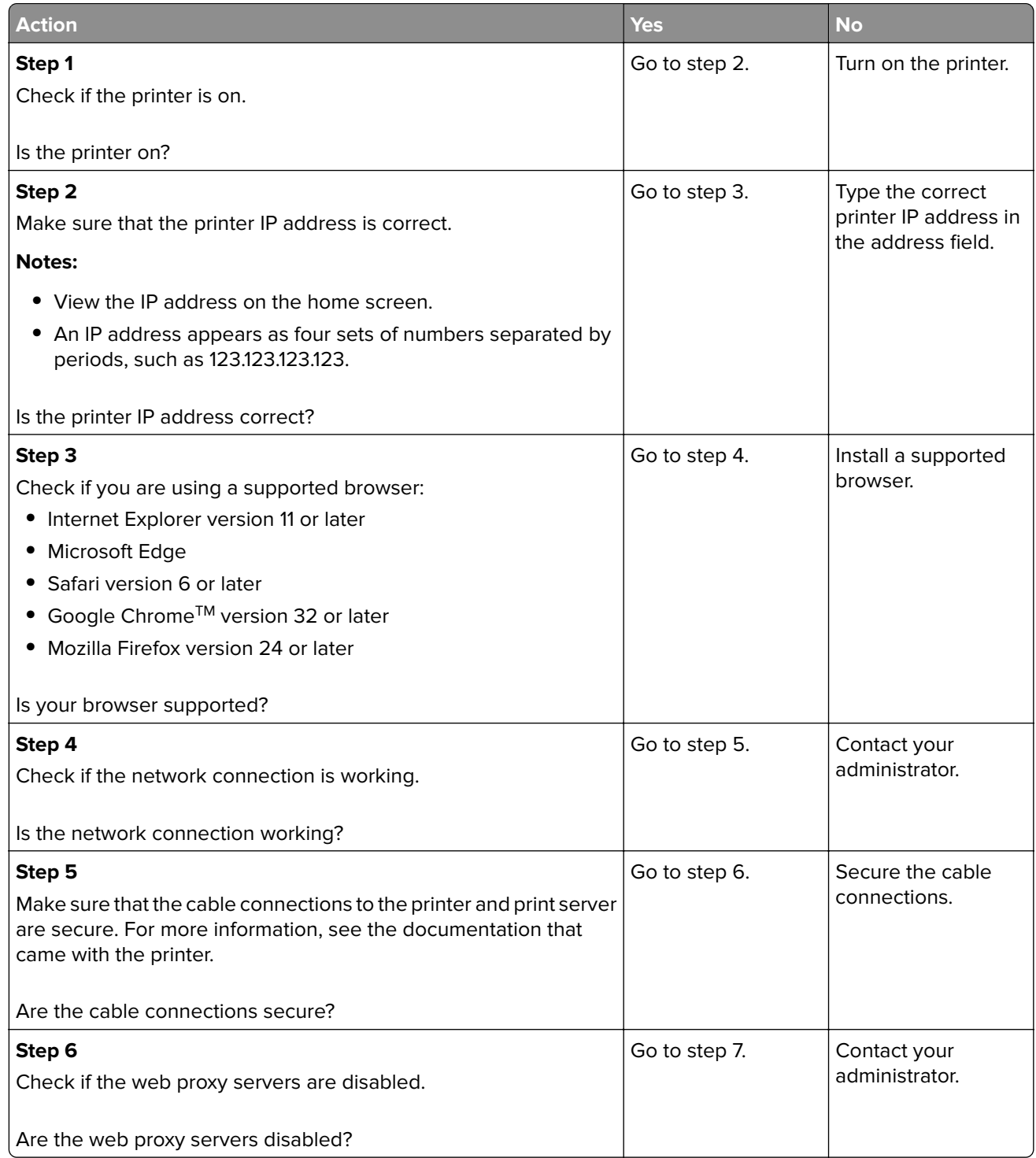

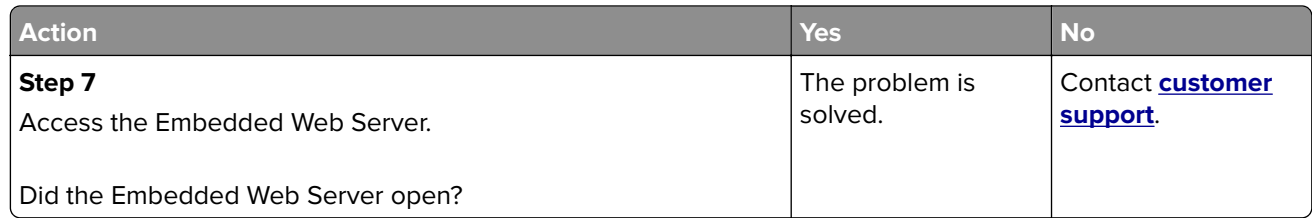

## **Issues with supplies**

### **Replace cartridge, printer region mismatch**

To correct this problem, purchase a cartridge with the correct region that matches the printer region, or purchase a worldwide cartridge.

- **•** The first number in the message after 42 indicates the region of the printer.
- **•** The second number in the message after 42 indicates the region of the cartridge.

#### **Printer and toner cartridge regions**

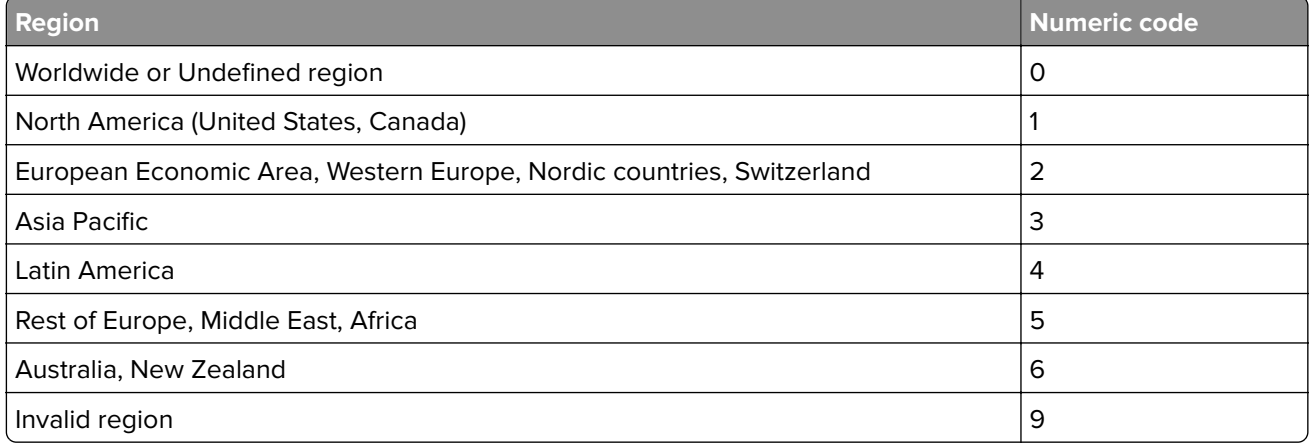

**Note:** To find the region settings of the printer and toner cartridge, print the print quality test pages. From the control panel, navigate to: **Settings** > **Troubleshooting** > **Print Quality Test Pages**.

### **Non**‑**Lexmark supply**

The printer has detected a non-Lexmark supply or part installed in the printer.

Your Lexmark printer is designed to function best with genuine Lexmark supplies and parts. Use of thirdparty supplies or parts may affect the performance, reliability, or life of the printer and its imaging components.

All life indicators are designed to function with Lexmark supplies and parts and may deliver unpredictable results if third-party supplies or parts are used. Imaging component usage beyond the intended life may damage your Lexmark printer or associated components.

**Warning—Potential Damage:** Use of third-party supplies or parts can affect warranty coverage. Damage caused by the use of third-party supplies or parts may not be covered by the warranty.

To accept any and all of these risks and to proceed with the use of non-genuine supplies or parts in your printer, from the control panel, press and hold  $X$  and  $\overline{\text{OK}}$  simultaneously for 15 seconds.

If you do not want to accept these risks, then remove the third-party supply or part from your printer and install a genuine Lexmark supply or part. For more information, see ["Using genuine Lexmark parts and](#page-85-0) [supplies" on page 86.](#page-85-0)

If the printer does not print after pressing and holding **X** and **OK** simultaneously for 15 seconds, then reset the supply usage counter.

**1** From the control panel, navigate to:

#### > **Device** > **Maintenance** > **Config Menu** > **Supply Usage And Counters**

For non-touch-screen printer models, press **OK** to navigate through the settings.

- **2** Select the part or supply that you want to reset.
- **3** Read the warning message, and then select **Continue**.
- **4** Press and hold **X** and **OK** simultaneously for 15 seconds to clear the message.

**Note:** If you are unable to reset the supply usage counters, then return the item to the place of purchase.

**Warning—Potential Damage:** Supplies and parts without Return Program agreement terms may be reset and remanufactured. However, the manufacturer's warranty does not cover any damage caused by non-genuine supplies or parts. Resetting counters on the supply or part without proper remanufacturing can cause damage to your printer. After resetting the supply or part counter, your printer may display an error indicating the presence of the reset item.

## **Clearing jams**

## **Avoiding jams**

#### **Load paper properly**

**•** Make sure that the paper lies flat in the tray.

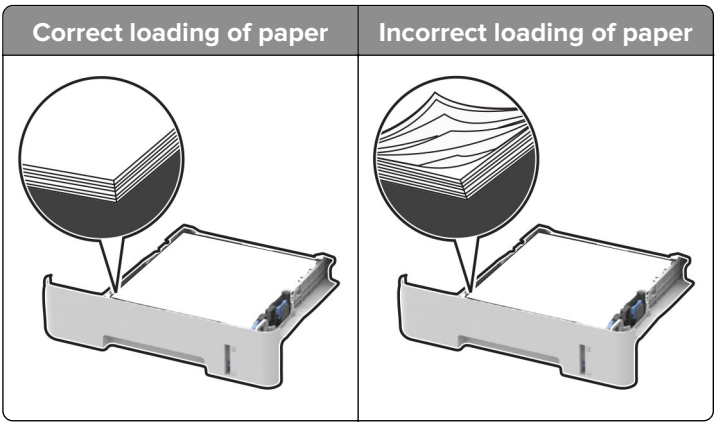

- **•** Do not load or remove a tray while the printer is printing.
- **•** Do not load too much paper. Make sure that the stack height is below the maximum paper fill indicator.

**•** Do not slide paper into the tray. Load paper as shown in the illustration.

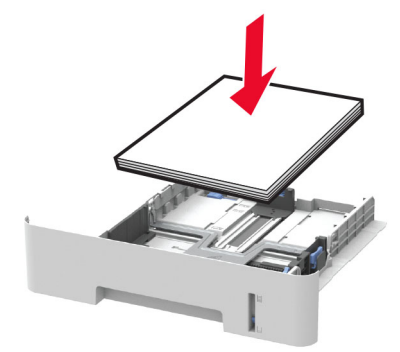

- **•** Make sure that the paper guides are positioned correctly and are not pressing tightly against the paper or envelopes.
- **•** For two-sided printing on A4‑size paper, make sure that the paper size setting in the duplex unit is set to A4.
- **•** For two-sided printing on letter‑, legal‑, Oficio‑, or folio‑size paper, make sure that the paper size setting in the duplex unit is set to Letter.
- **•** Push the tray firmly into the printer after loading paper.

#### **Use recommended paper**

- **•** Use only recommended paper or specialty media.
- **•** Do not load paper that is wrinkled, creased, damp, bent, or curled.
- **•** Flex, fan, and align the paper edges before loading.

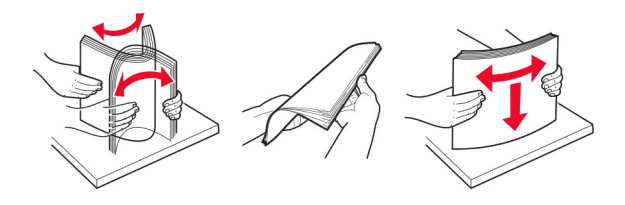

- **•** Do not use paper that has been cut or trimmed by hand.
- **•** Do not mix paper sizes, weights, or types in the same tray.
- **•** Make sure that the paper size and type are set correctly on the computer or printer control panel.
- **•** Store paper according to manufacturer recommendations.

### **Identifying jam locations**

#### **Notes:**

- **•** When Jam Assist is set to On, the printer flushes blank pages or pages with partial prints after a jammed page has been cleared. Check your printed output for blank pages.
- **•** When Jam Recovery is set to On or Auto, the printer reprints jammed pages.

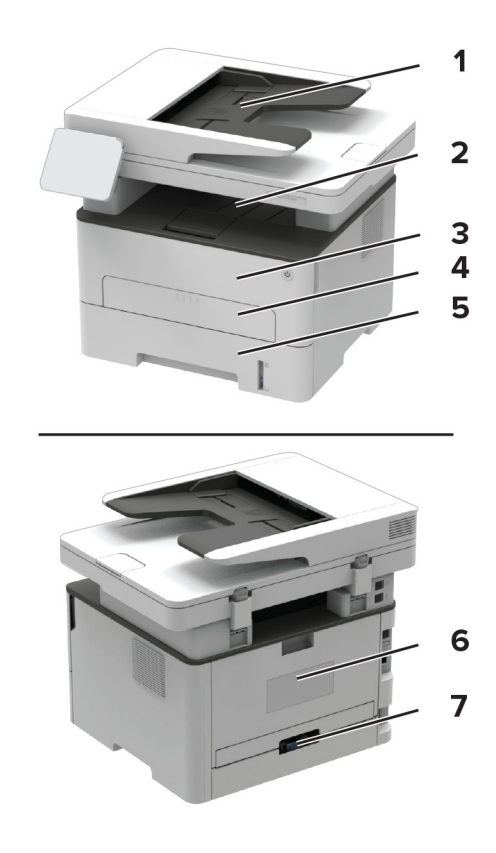

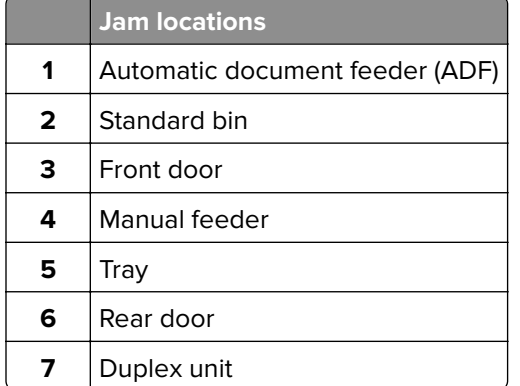

## **Paper jam in trays**

Remove the tray.

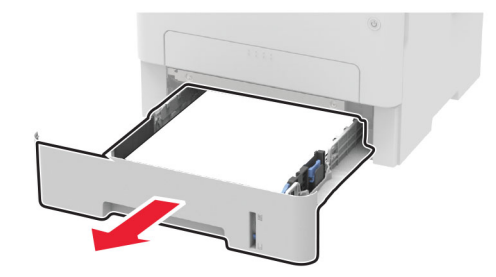

Remove the jammed paper.

**Note:** Make sure that all paper fragments are removed.

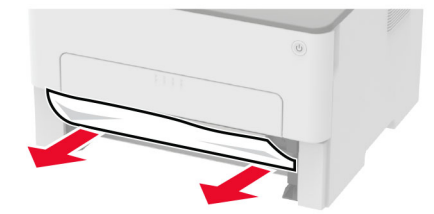

**3** Insert the tray.

## **Paper jam in the front door**

**1** Open the front door.

**Warning—Potential Damage:** To prevent damage from electrostatic discharge, touch any exposed metal frame of the printer before accessing or touching interior areas of the printer.

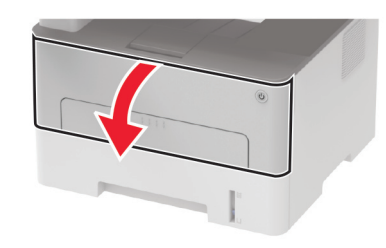

**2** Remove the imaging unit.

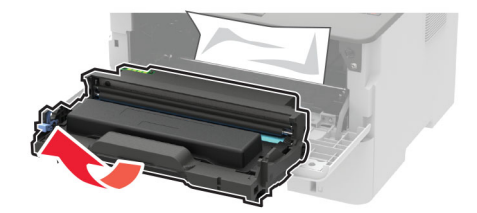

**Warning—Potential Damage:** Do not expose the imaging unit to direct light for more than 10 minutes. Extended exposure to light may cause print quality problems.

**Warning—Potential Damage:** Do not touch the photoconductor drum. Doing so may affect the quality of future print jobs.

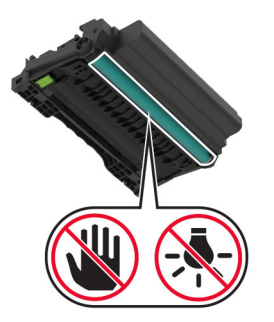

**3** Remove the jammed paper.

**CAUTION—HOT SURFACE:** The inside of the printer might be hot. To reduce the risk of injury from a hot component, allow the surface to cool before touching it.

**Note:** Make sure that all paper fragments are removed.

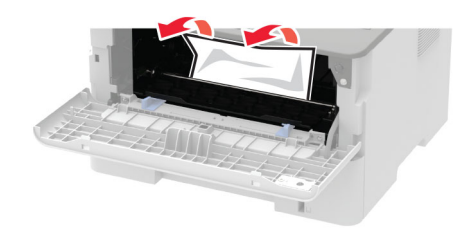

**4** Insert the imaging unit.

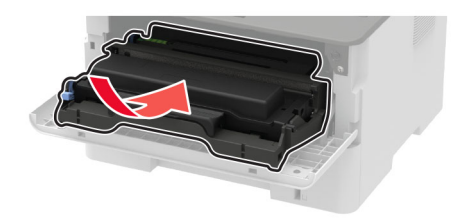

**5** Close the door.

## **Paper jam in the rear door**

**1** Open the rear door.

**CAUTION—HOT SURFACE:** The inside of the printer might be hot. To reduce the risk of injury from a hot component, allow the surface to cool before touching it.

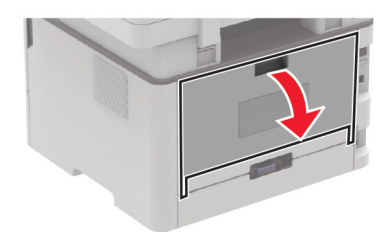

**2** Open the fuser access door.

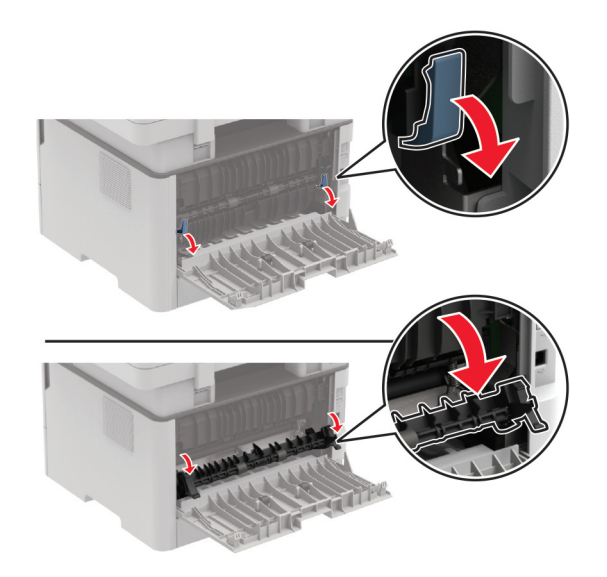

**3** Remove the jammed paper.

**Note:** Make sure that all paper fragments are removed.

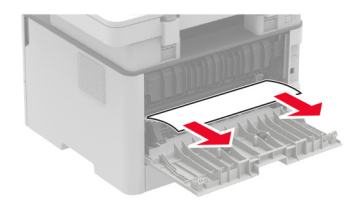

- **4** Close the fuser access door.
- **5** Close the rear door.

## **Paper jam in the duplex unit**

**1** Remove the duplex unit, and then remove the jammed paper.

**Warning—Potential Damage:** To prevent damage from electrostatic discharge, touch any exposed metal frame of the printer before accessing or touching interior areas of the printer.

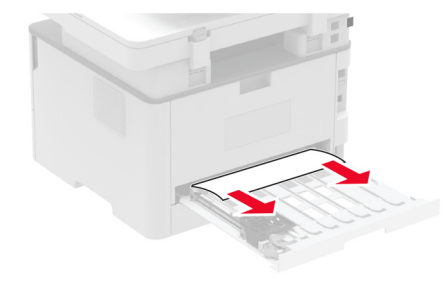

**Note:** Make sure that all paper fragments are removed.

#### **2** Insert the duplex unit.

## **Paper jam in the standard bin**

**1** Raise the scanner, and then remove the jammed paper.

**Note:** Make sure that all paper fragments are removed.

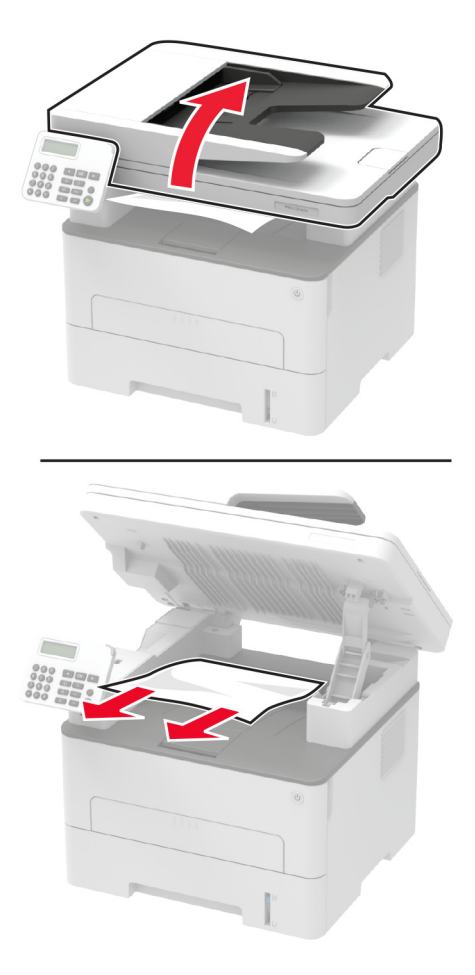

**2** Lower the scanner.

## **Paper jam in the manual feeder**

Remove the jammed paper.

**Note:** Make sure that all paper fragments are removed.

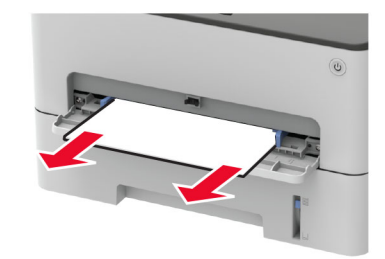

## **Paper jam in the automatic document feeder**

- **1** Remove all original documents from the ADF tray.
- **2** Open the ADF cover.

**Warning—Potential Damage:** To prevent damage from electrostatic discharge, touch any exposed metal frame of the printer before accessing or touching interior areas of the printer.

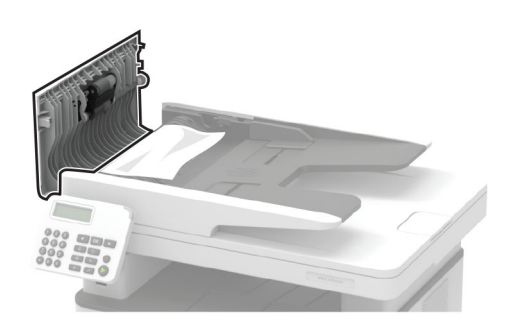

**3** Remove the jammed paper.

**Note:** Make sure that all paper fragments are removed.

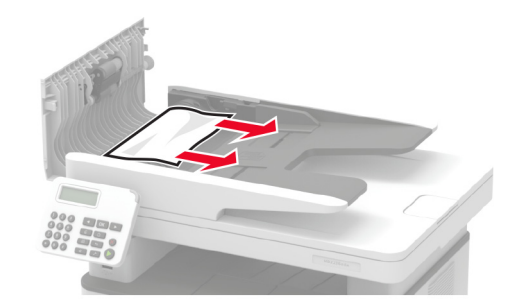

**4** Close the ADF cover.

**5** Open the scanner cover.

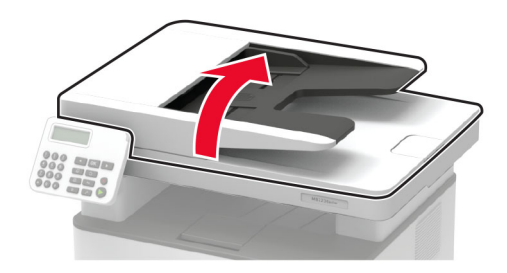

**6** Remove the jammed paper.

**Note:** Make sure that all paper fragments are removed.

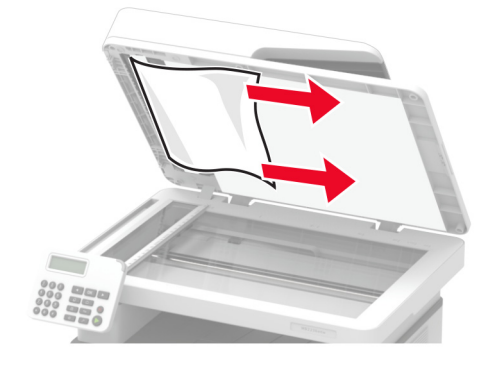

**7** Close the scanner cover.

## **Paper feed problems**

## **Envelope seals when printing**

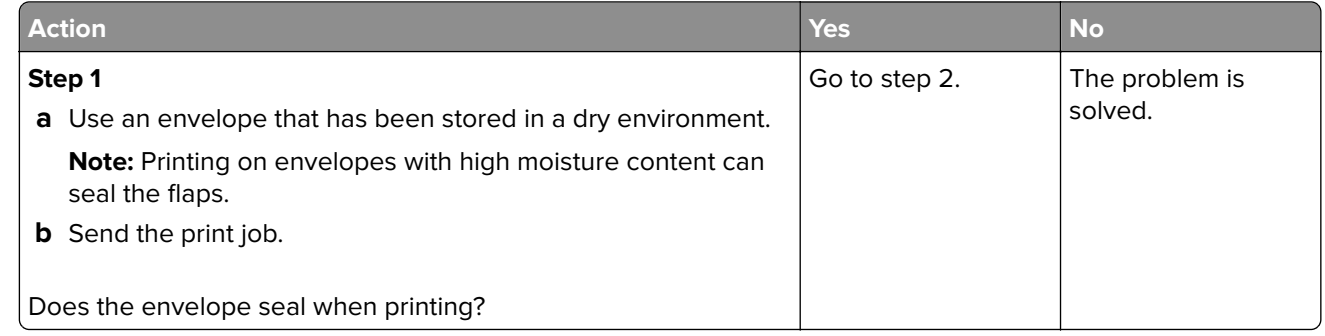
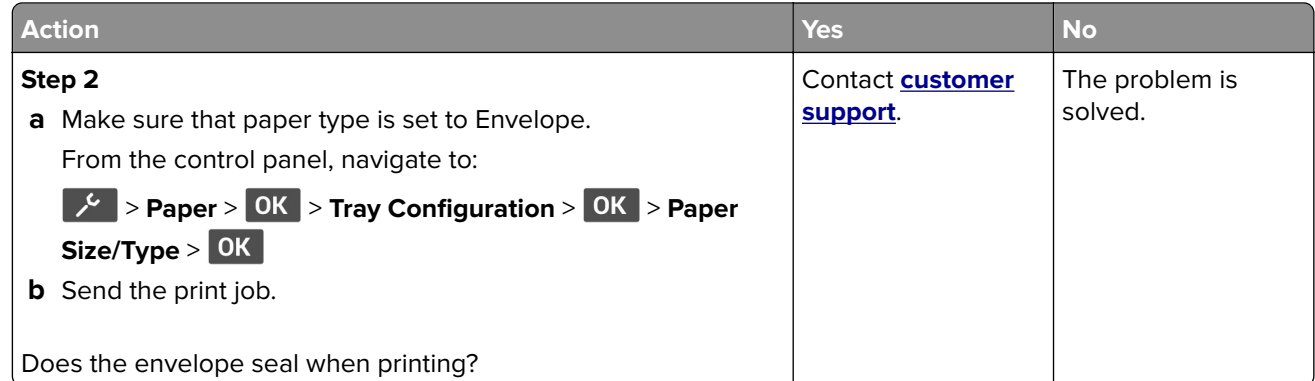

# **Collated printing does not work**

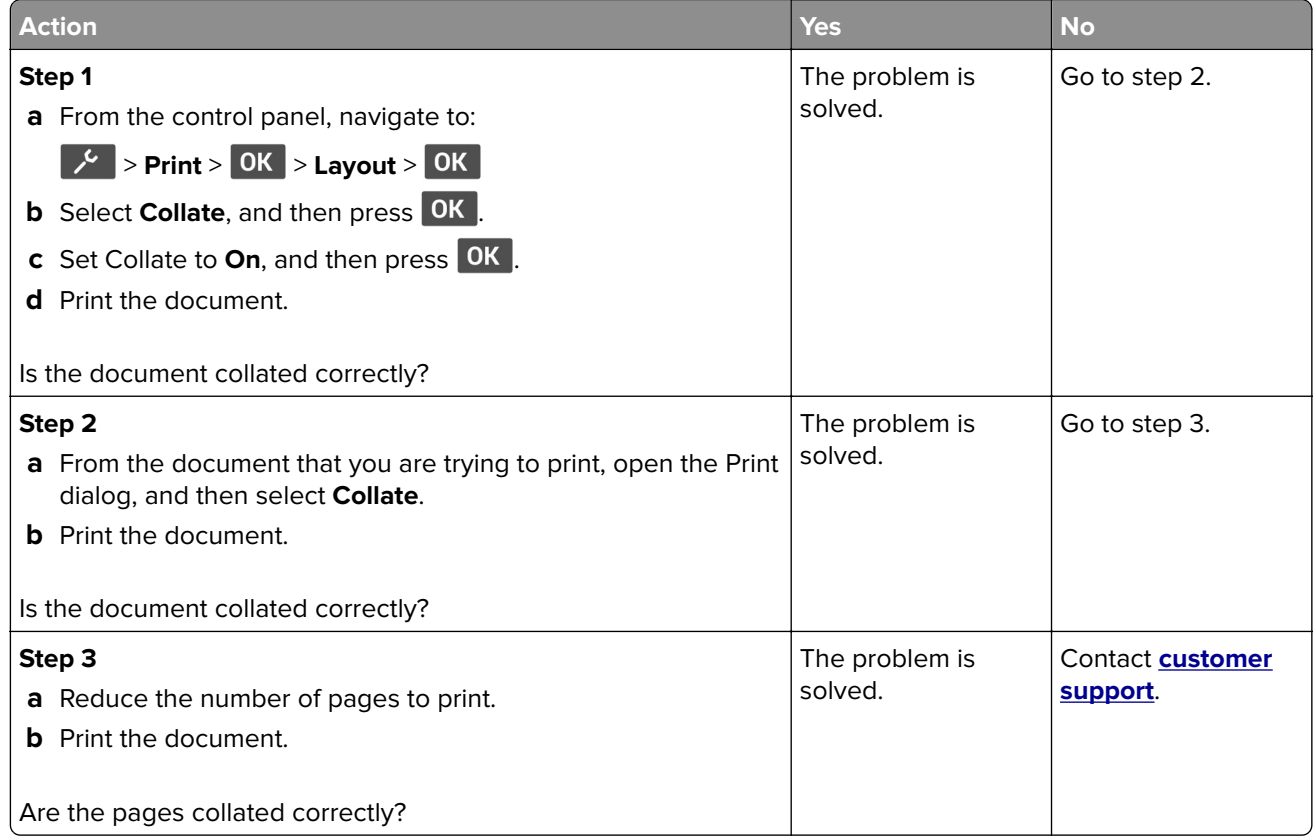

# **Paper frequently jams**

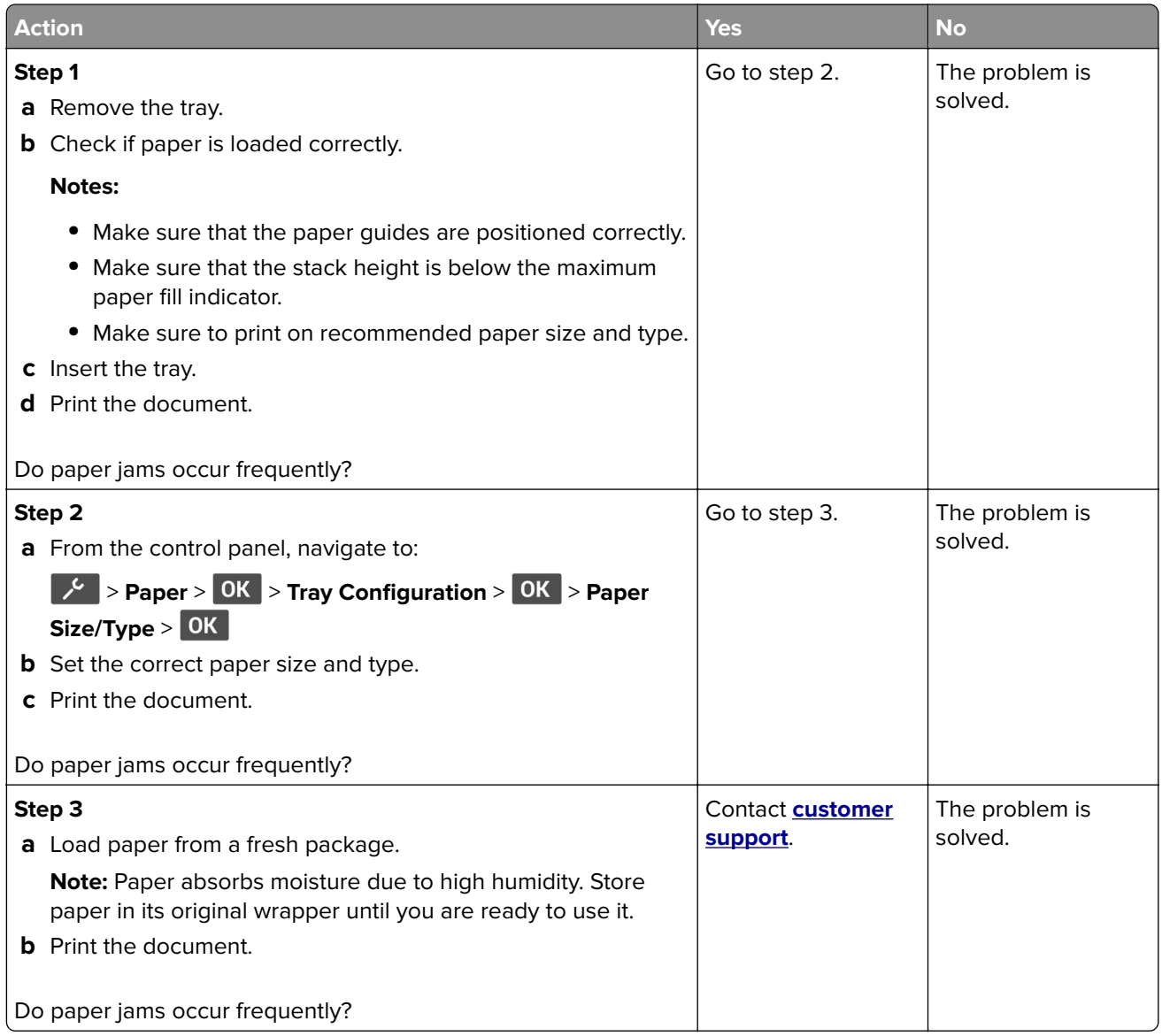

# **Jammed pages are not reprinted**

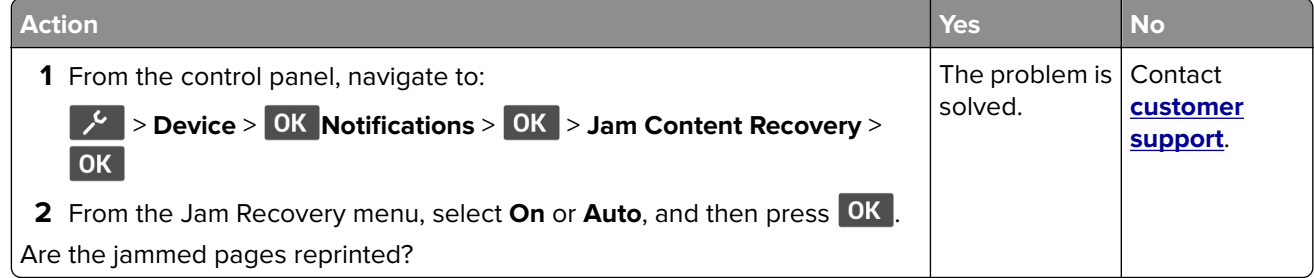

# **Printing problems**

# **Print jobs do not print**

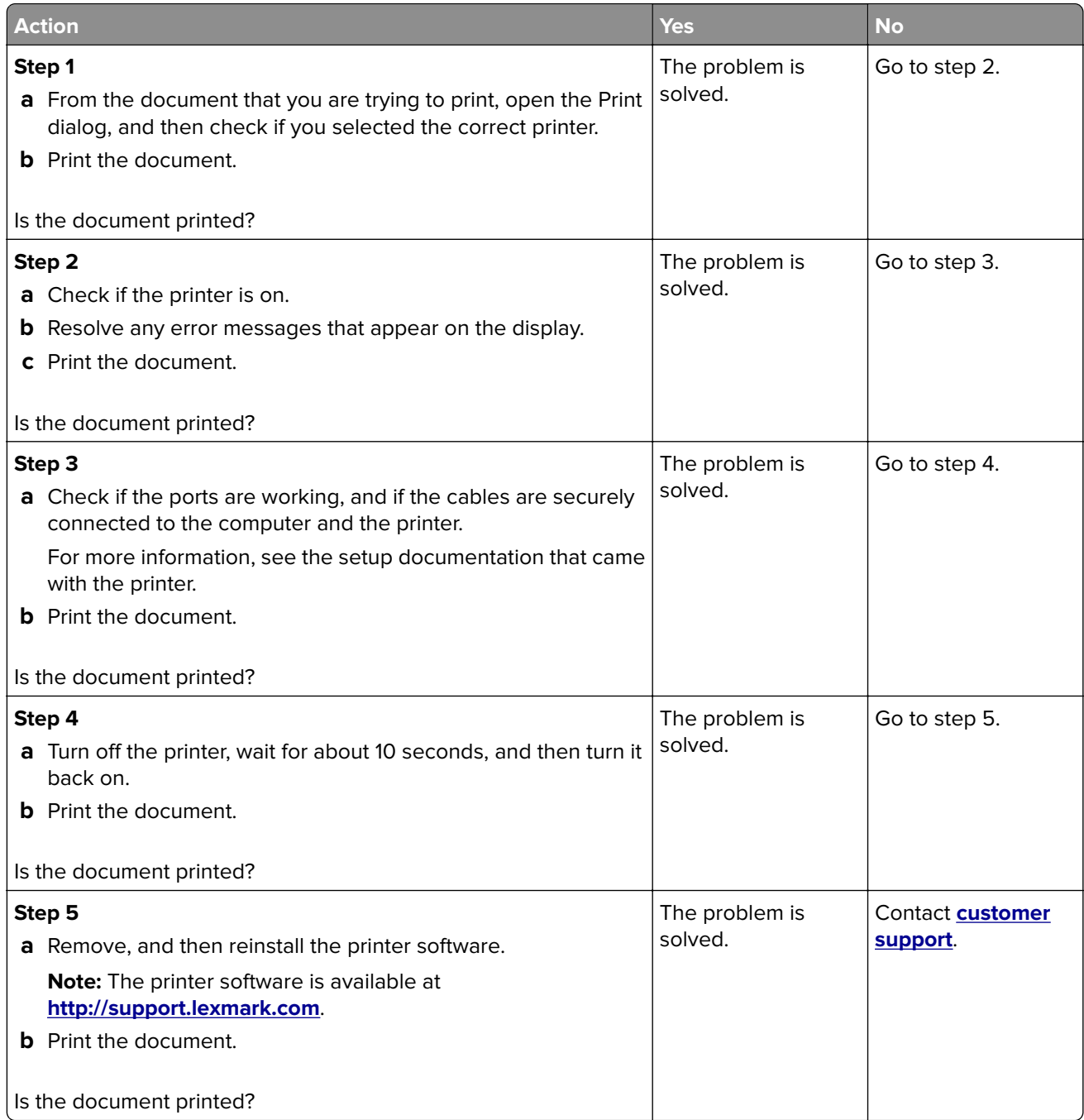

### **Confidential and other held documents do not print**

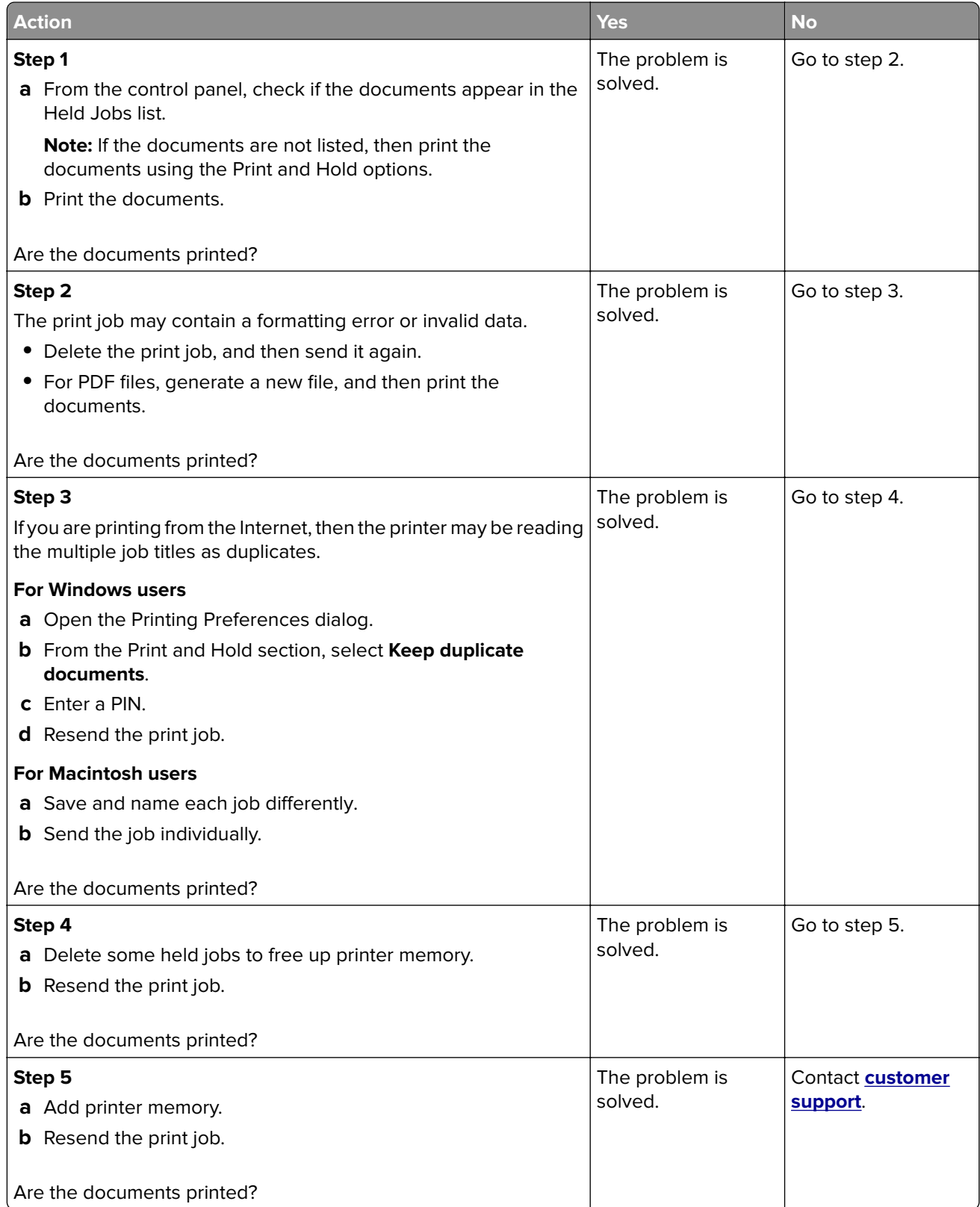

### **Job prints from the wrong tray or on the wrong paper**

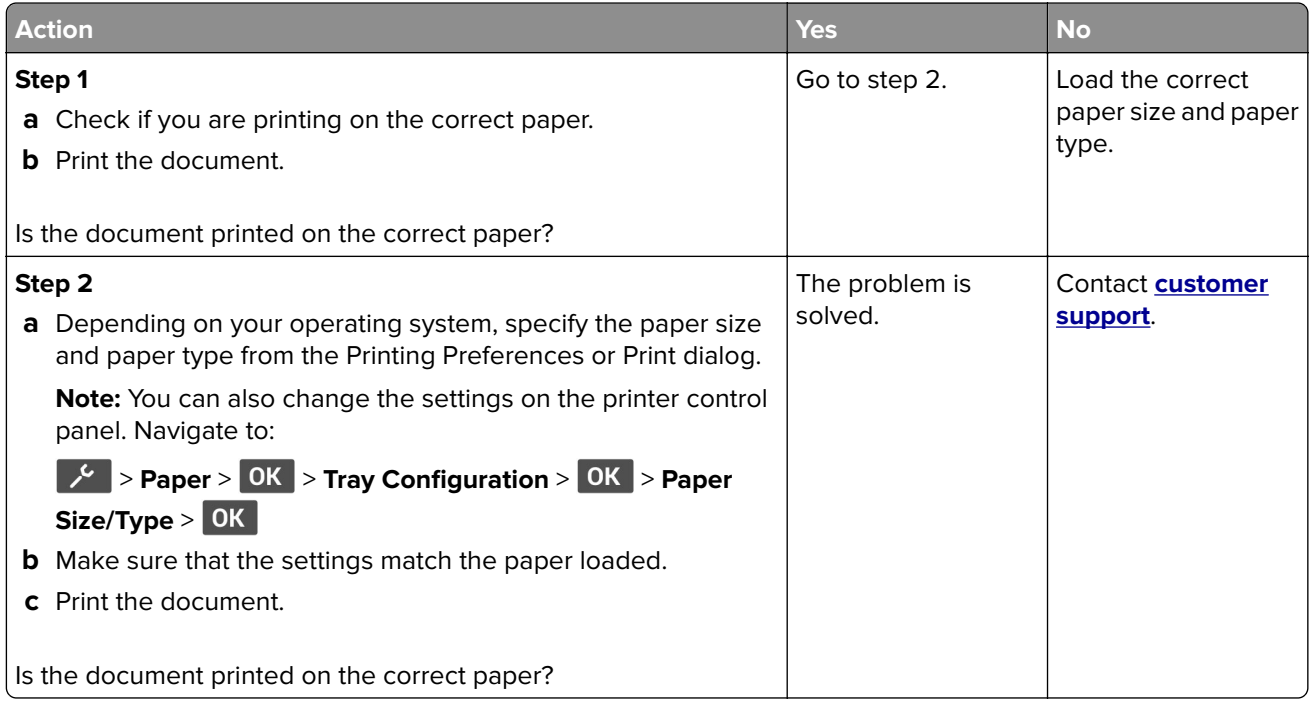

### **Slow printing**

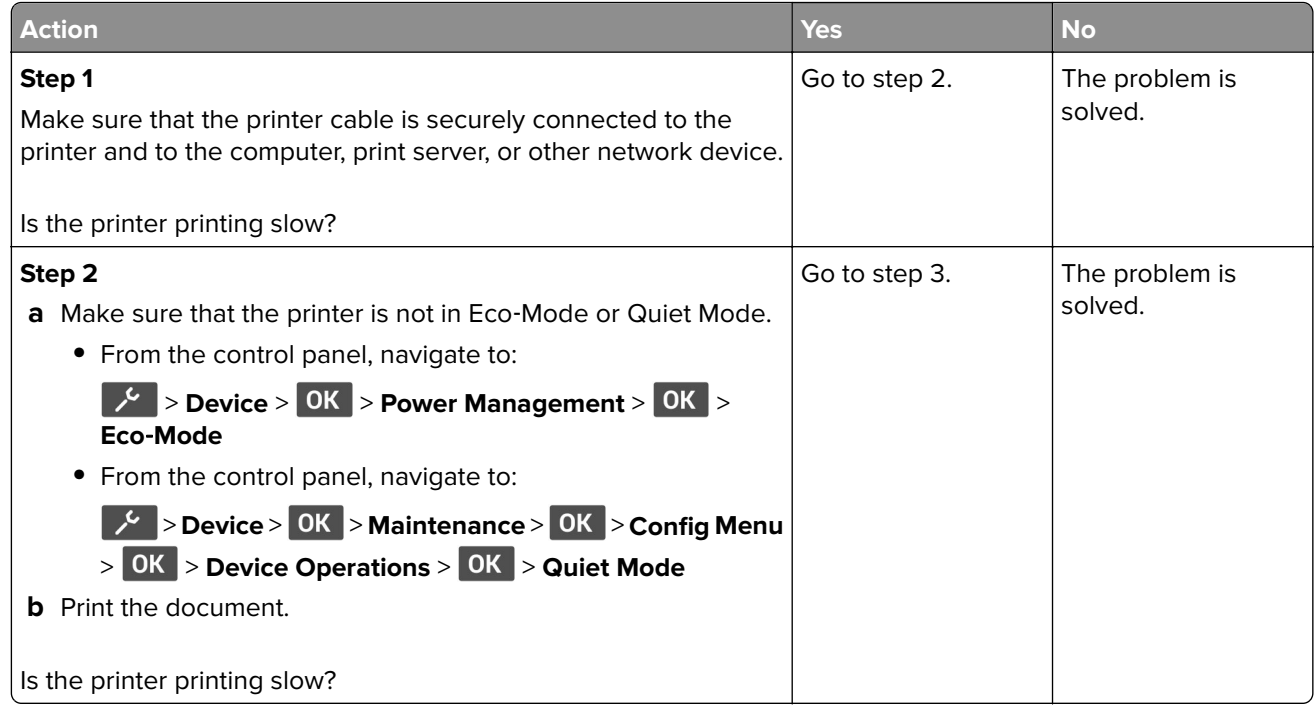

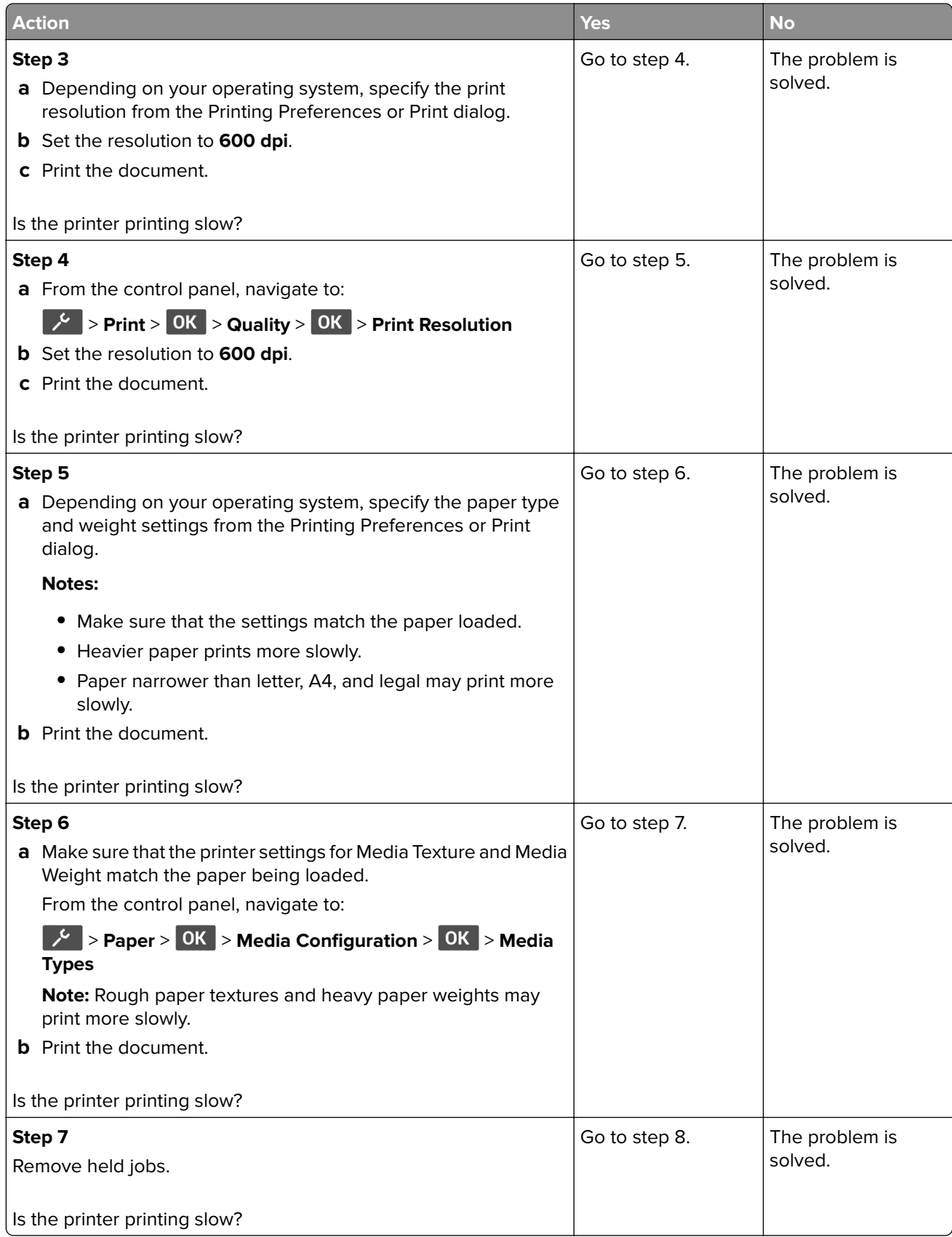

<span id="page-114-0"></span>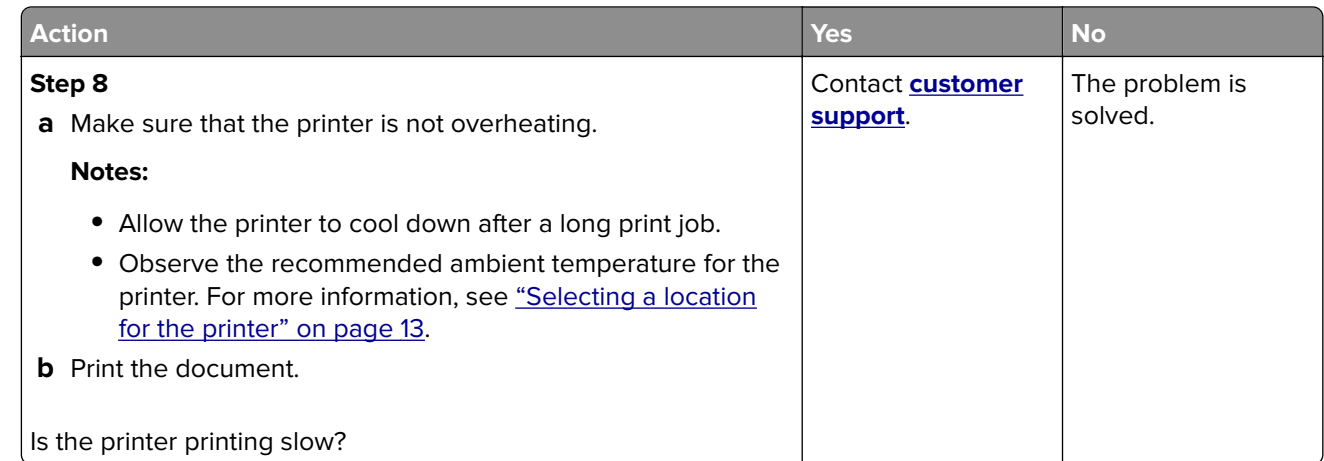

### **Print quality is poor**

### **Print quality is poor**

Find the image that resembles the print quality problem you are having, and then click the link below it to read problem-solving steps.

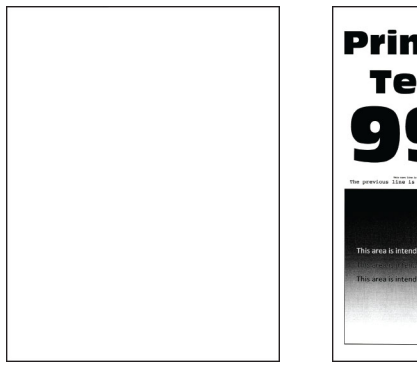

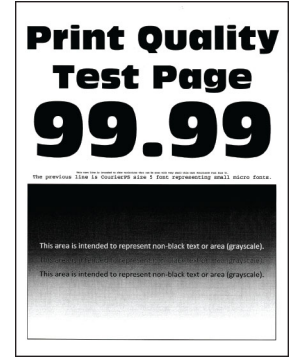

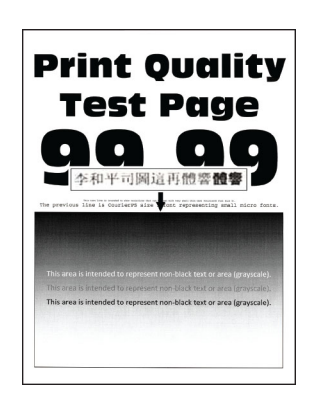

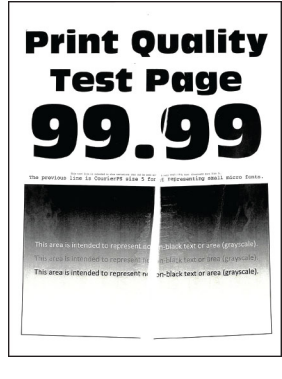

["Blank or white pages" on](#page-115-0) "Dark print" on page 117 [page 116](#page-115-0)

["Fine lines are not printed](#page-118-0) [correctly" on page 119](#page-118-0)

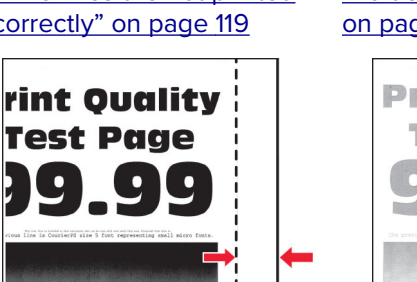

["Folded or wrinkled paper"](#page-119-0) [on page 120](#page-119-0)

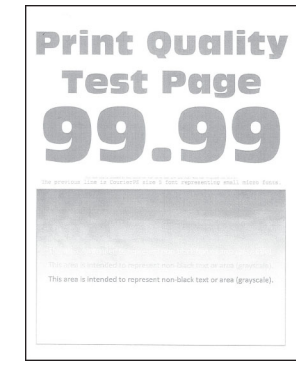

["Gray background " on](#page-120-0) [page 121](#page-120-0)

**Print Quality** 

**Test Page** 

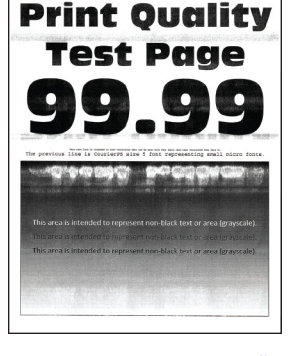

["Horizontal light bands"](#page-130-0) [on page 131](#page-130-0)

["Incorrect margins" on](#page-122-0) [page 123](#page-122-0)

["Light print" on page 123](#page-122-0)

<span id="page-115-0"></span>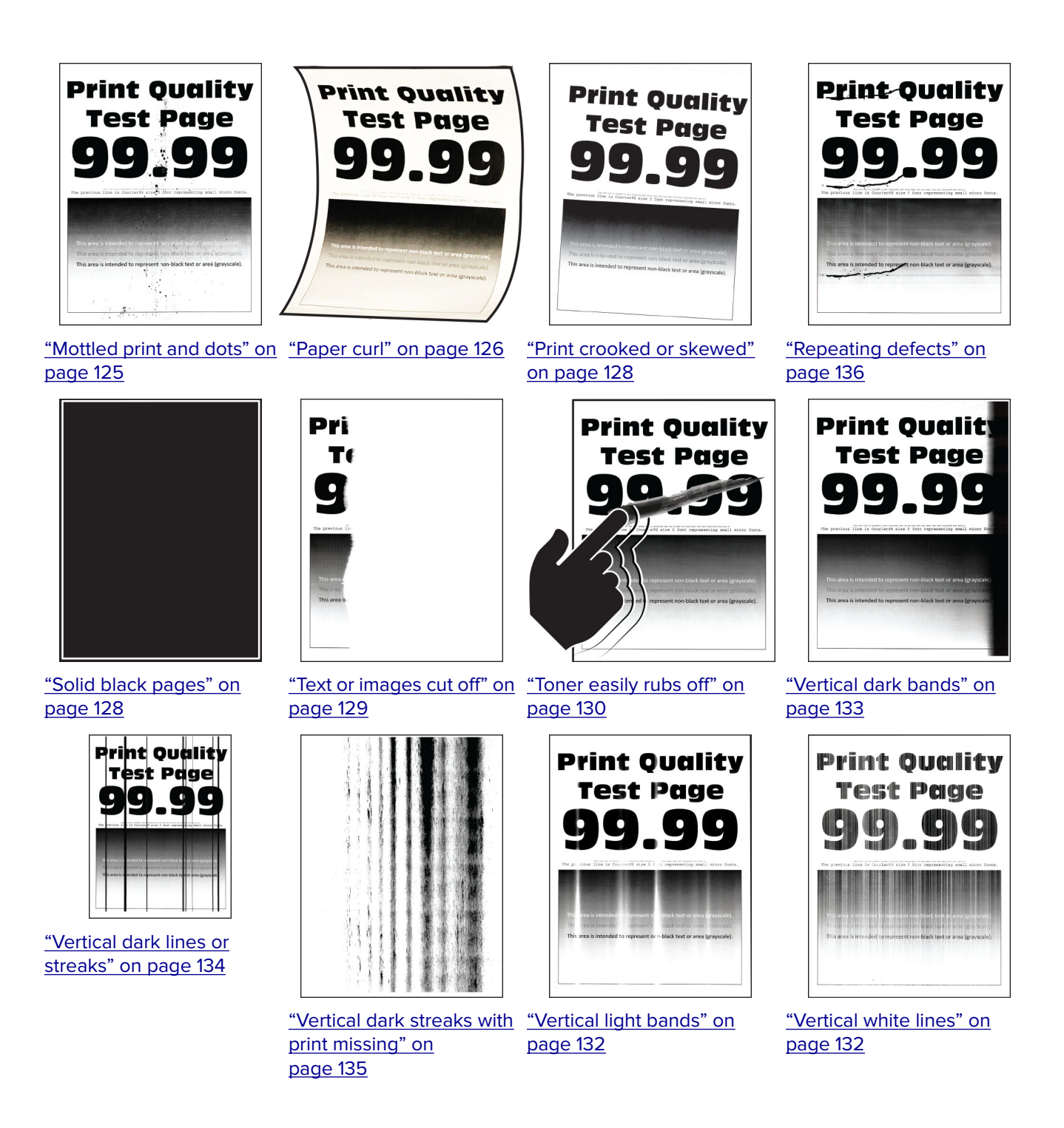

#### **Blank or white pages**

<span id="page-116-0"></span>**Note:** Before solving the problem, print the Print Quality Test Pages. From the control panel, navigate to **Settings** > **Troubleshooting > Print Quality Test Pages**. For non-touch-screen printer models, press OK to navigate through the settings.

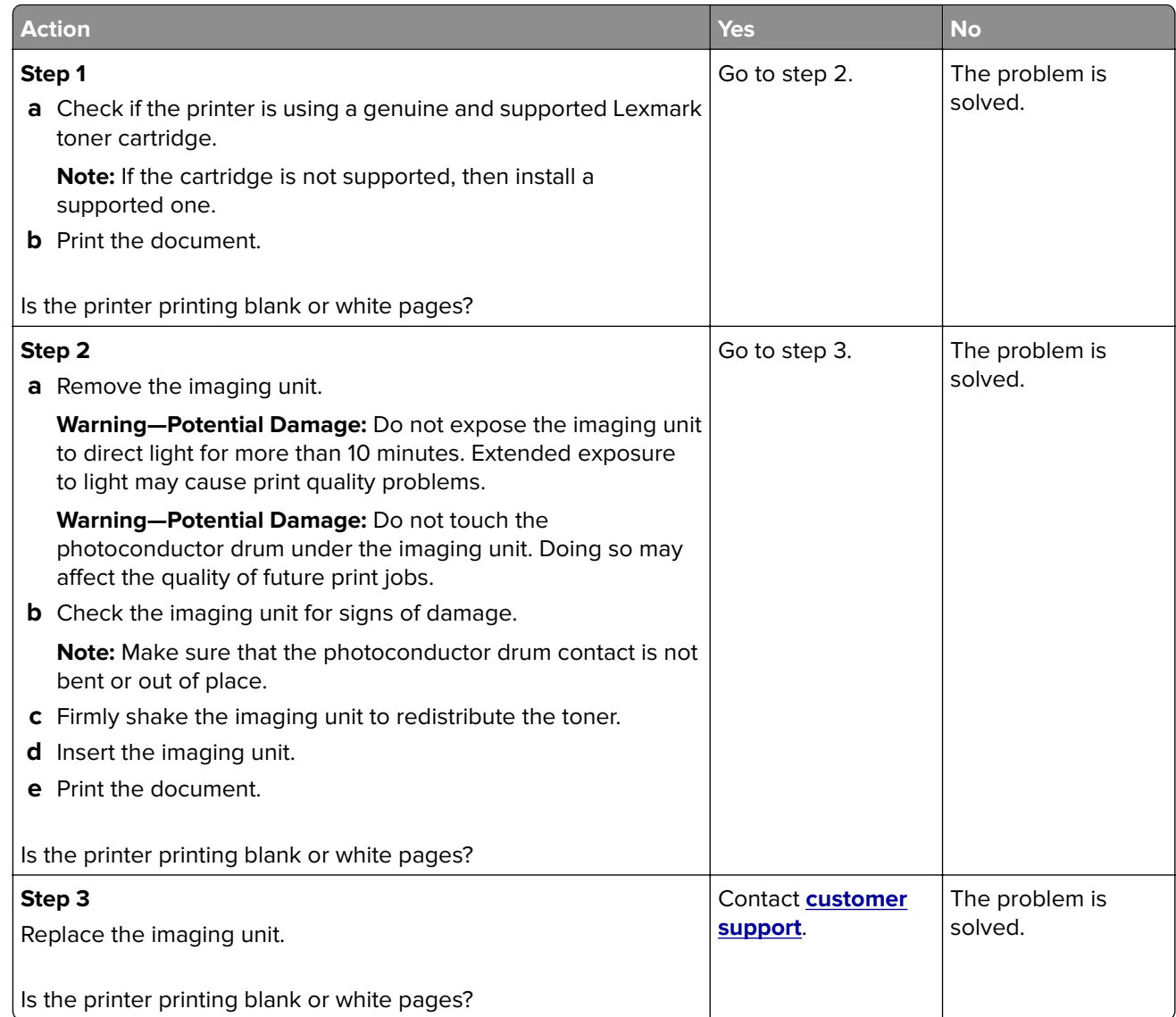

#### **Dark print**

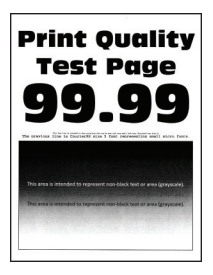

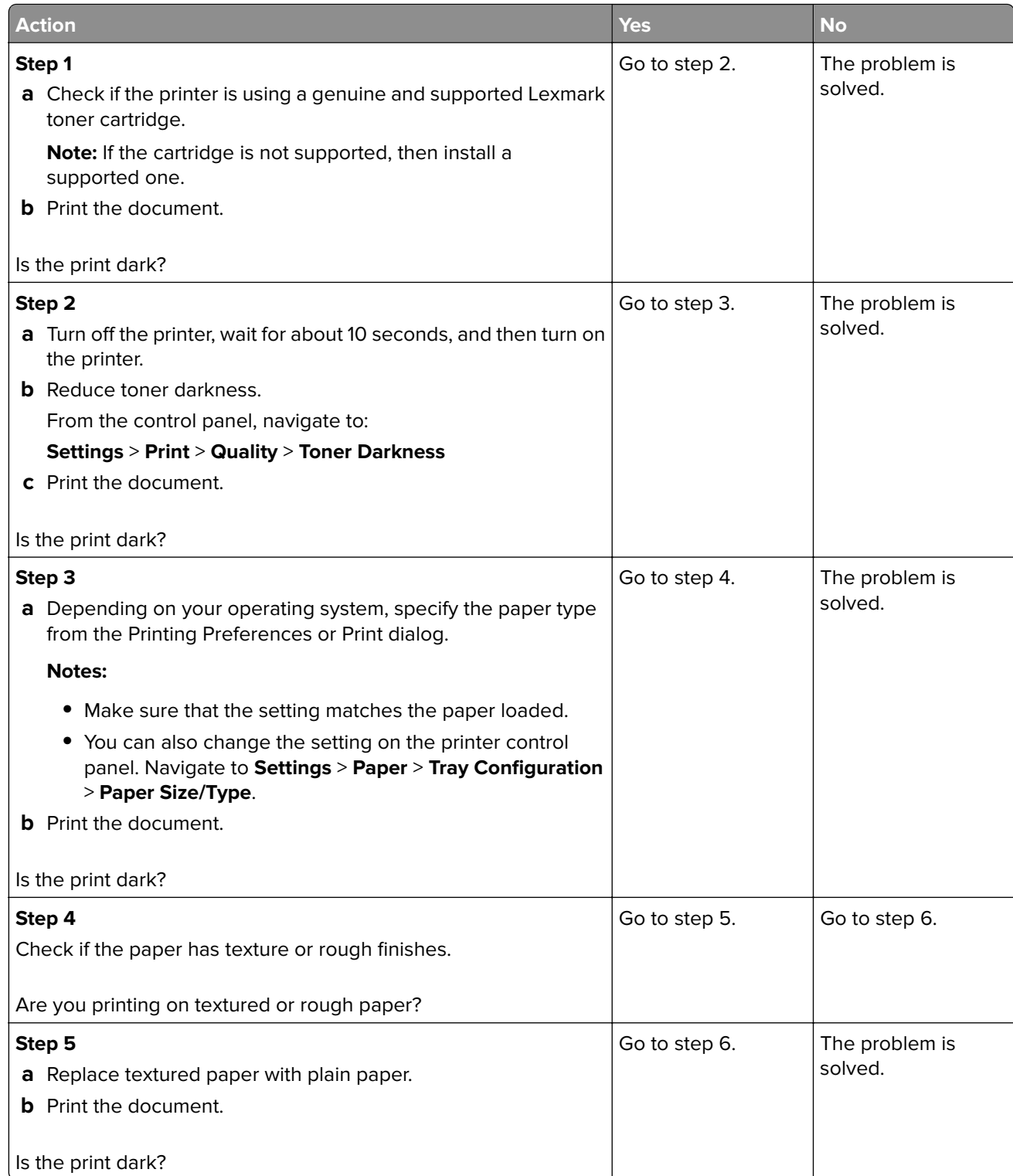

<span id="page-118-0"></span>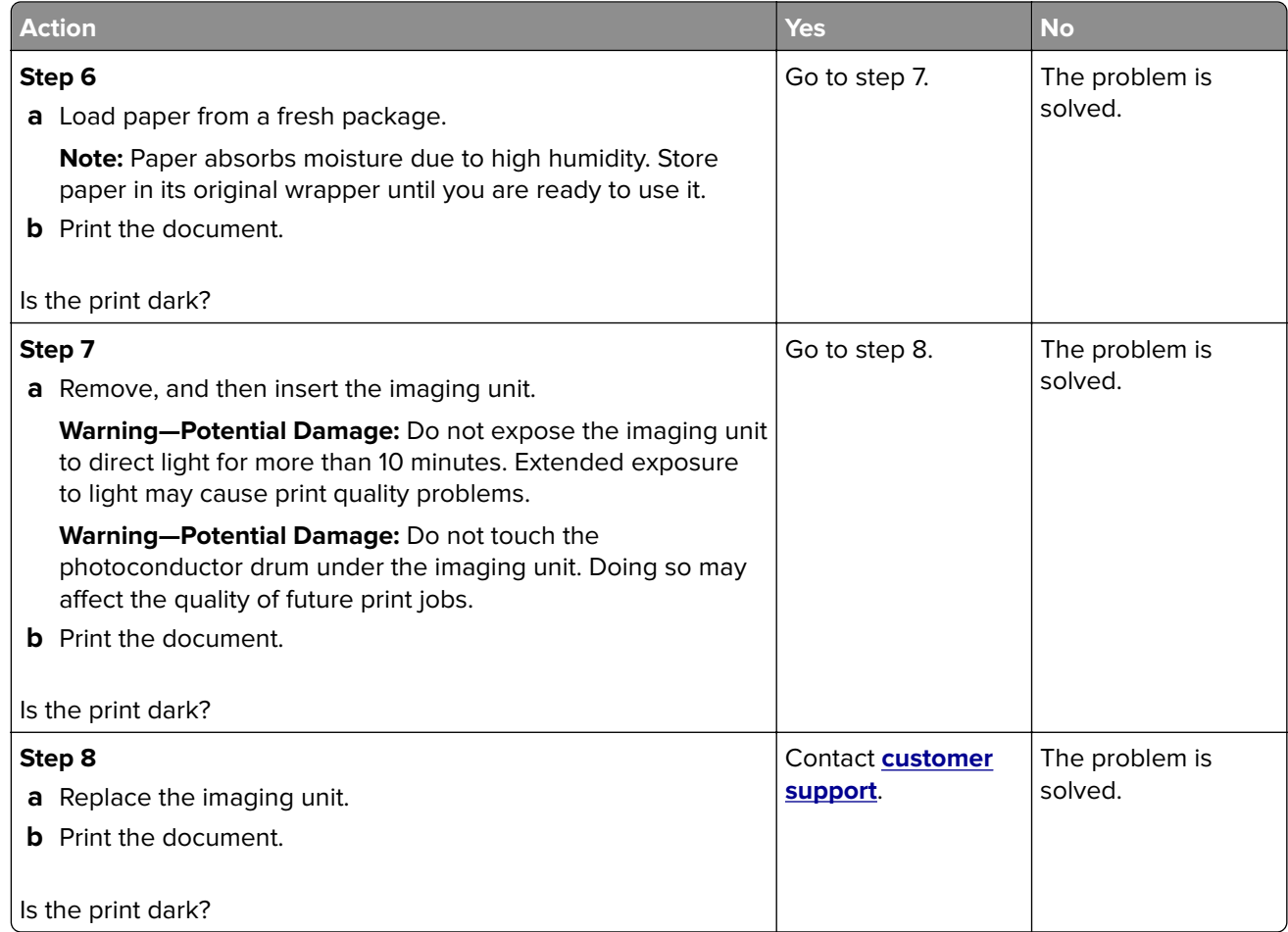

#### **Fine lines are not printed correctly**

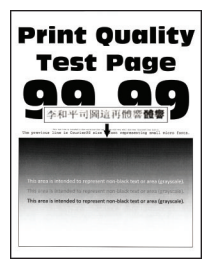

<span id="page-119-0"></span>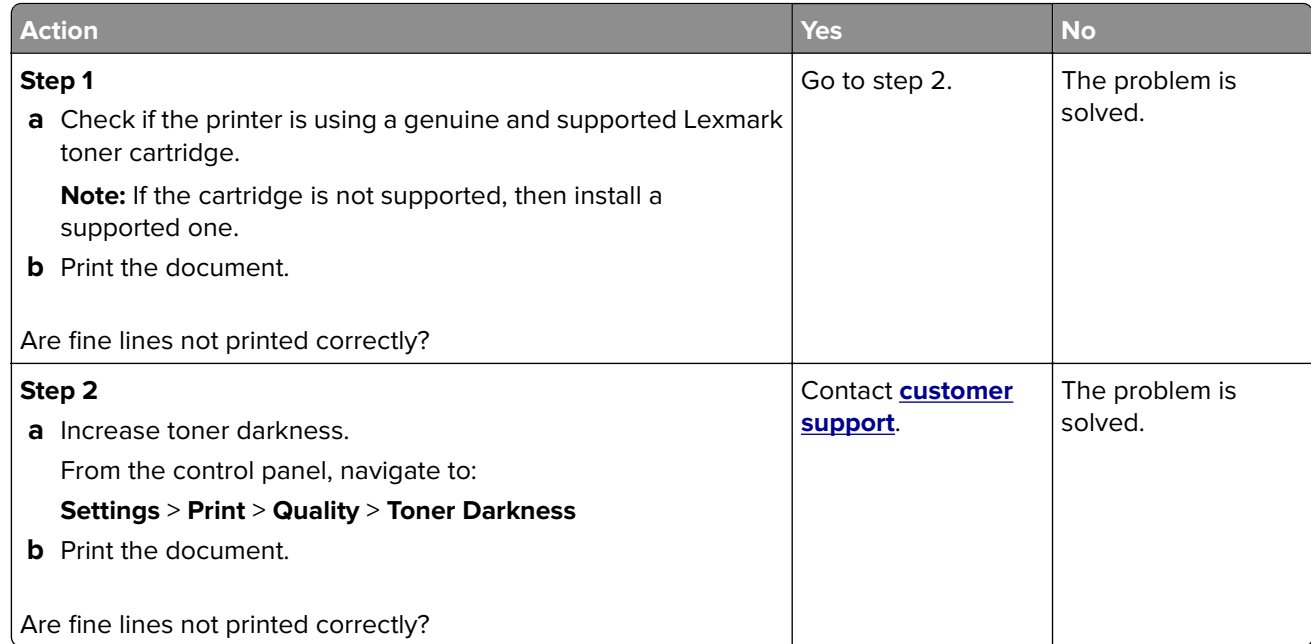

#### **Folded or wrinkled paper**

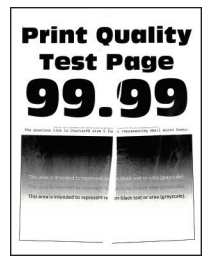

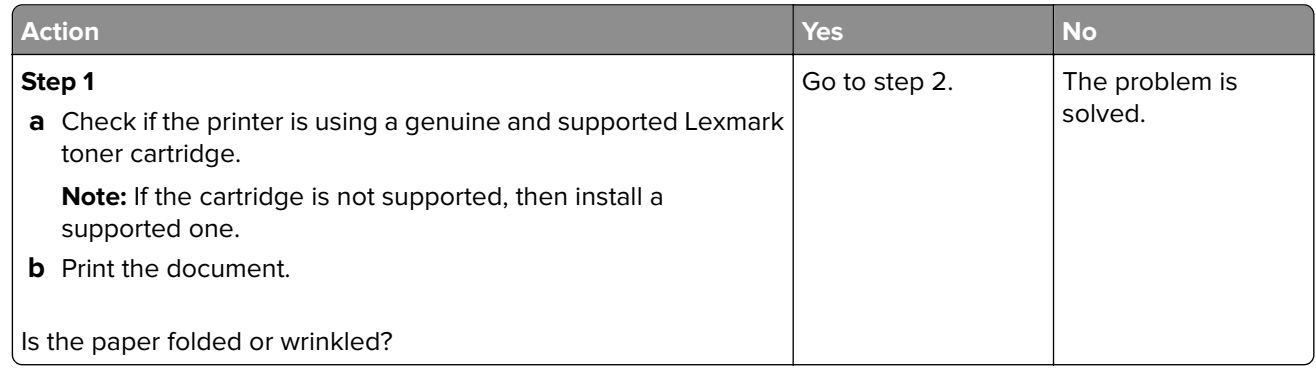

<span id="page-120-0"></span>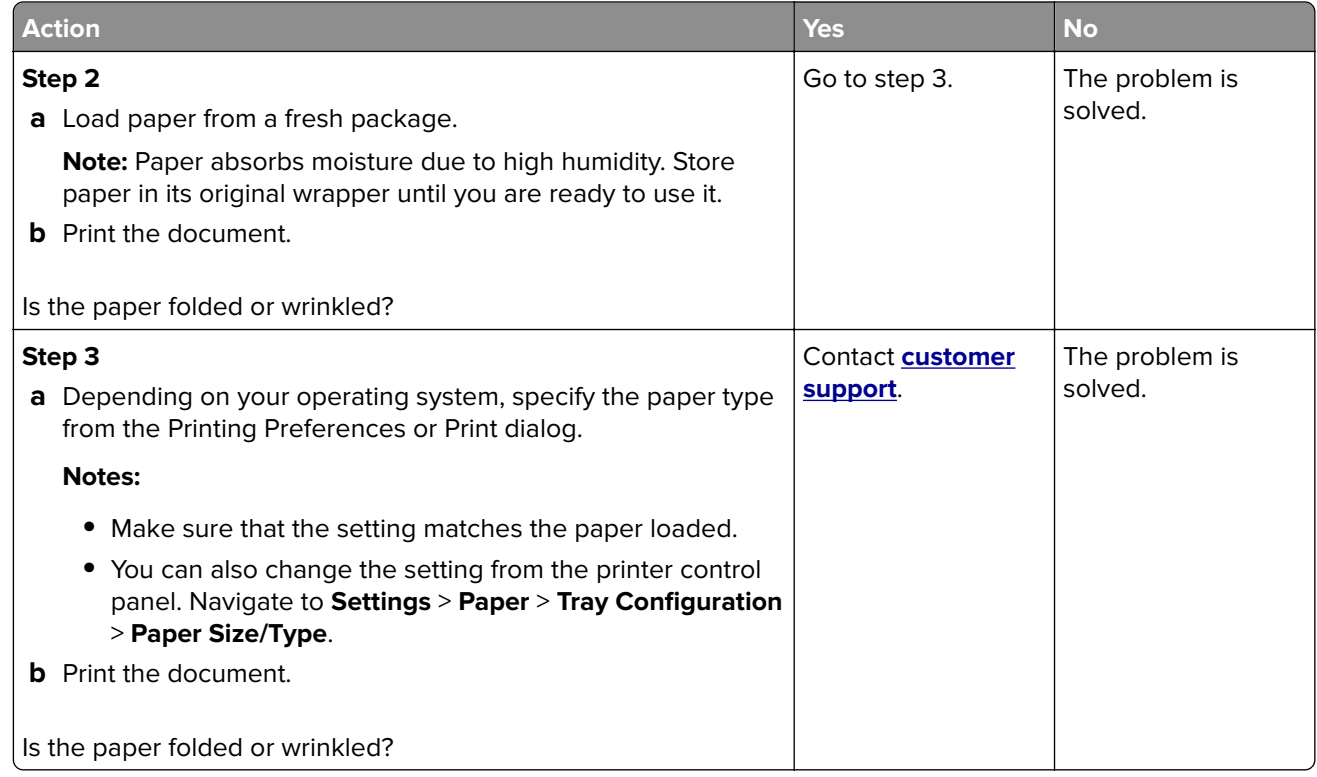

### **Gray background**

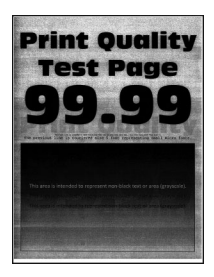

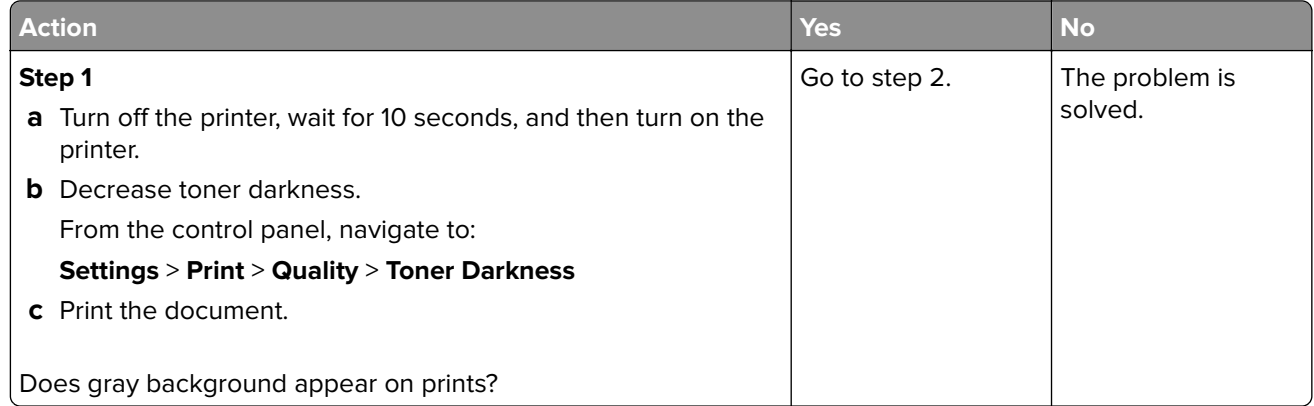

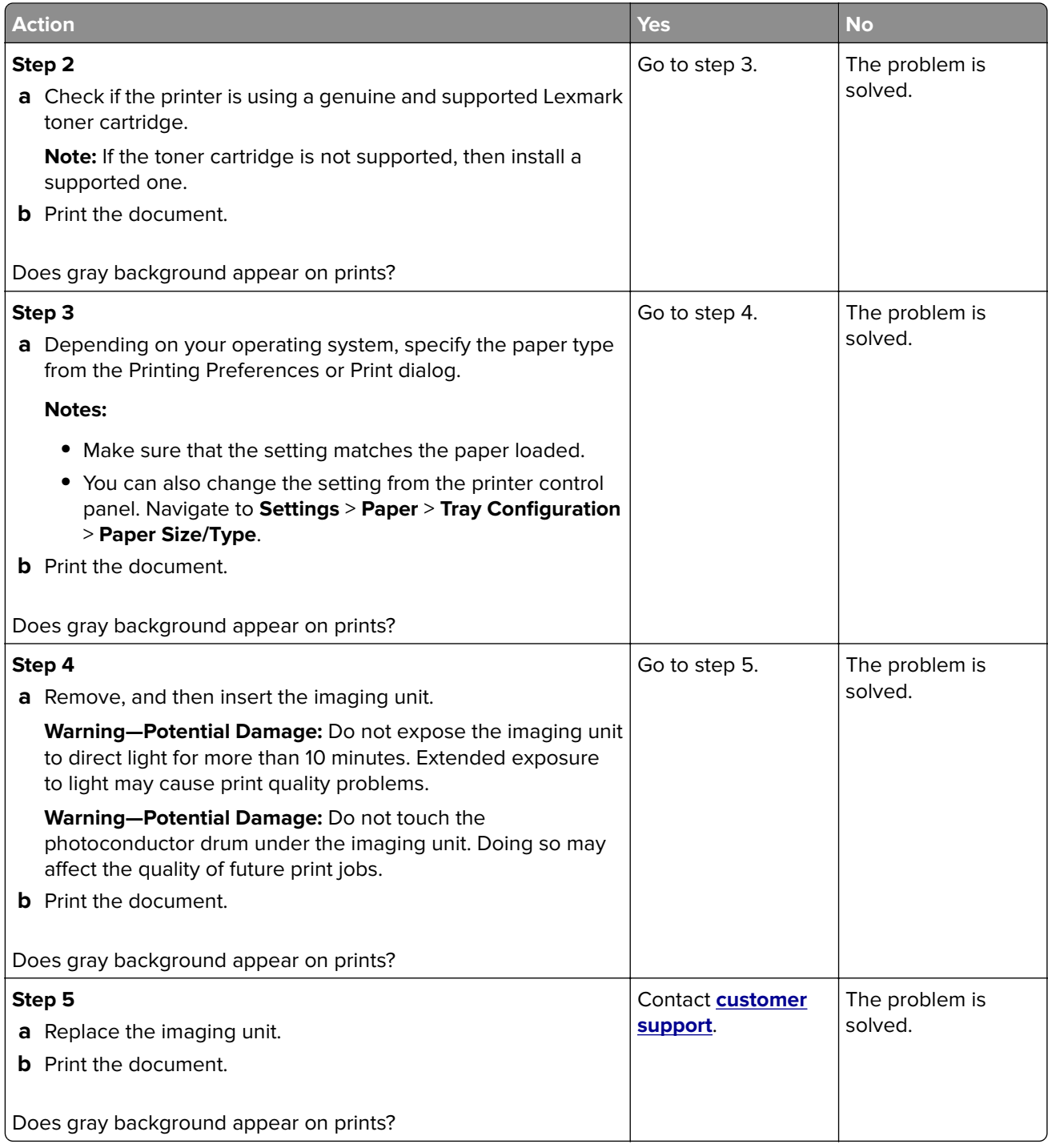

#### <span id="page-122-0"></span>**Incorrect margins**

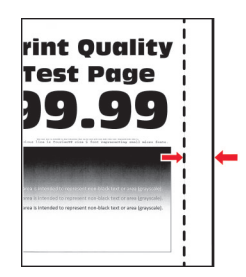

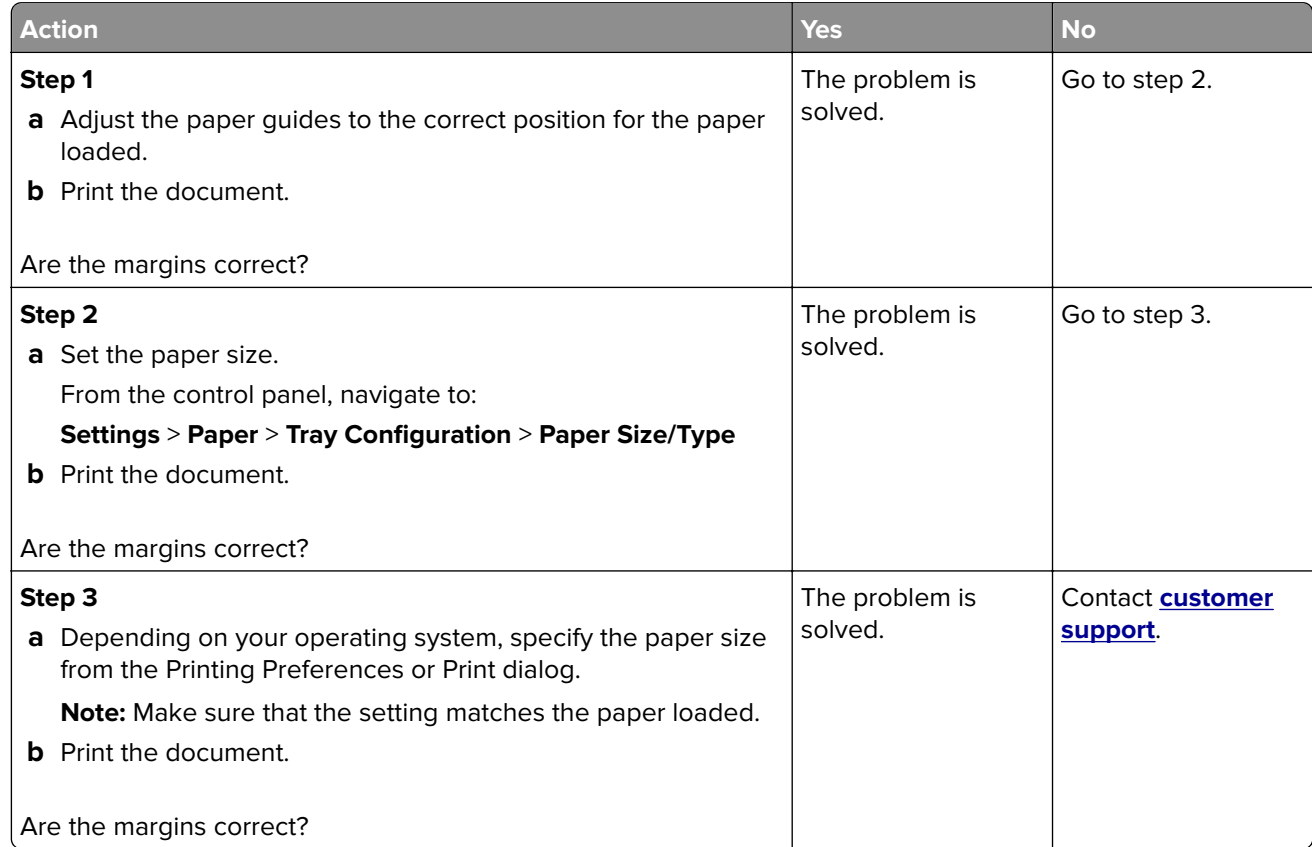

#### **Light print**

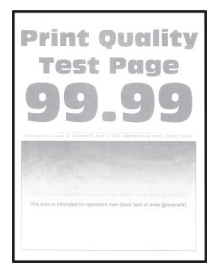

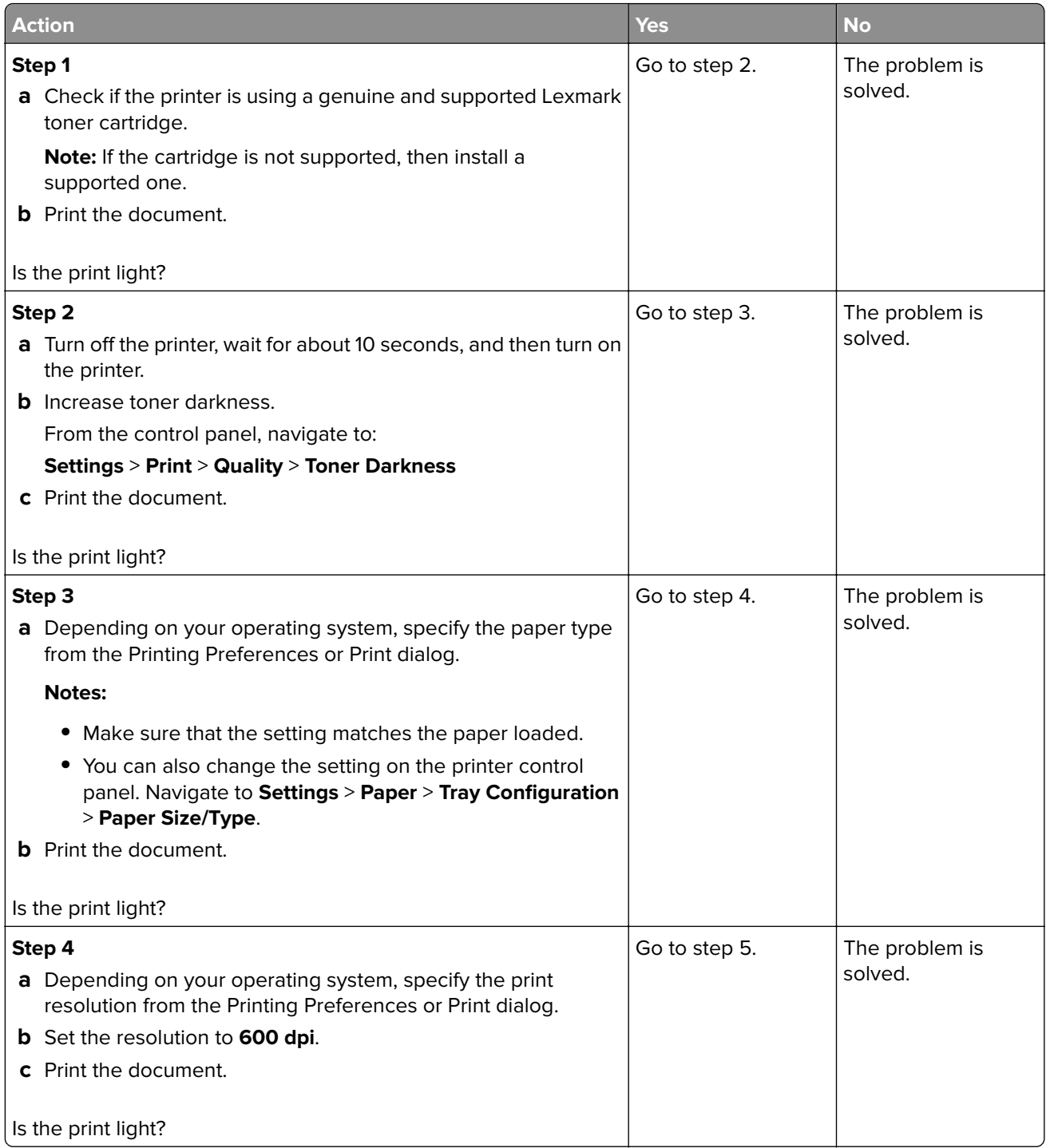

<span id="page-124-0"></span>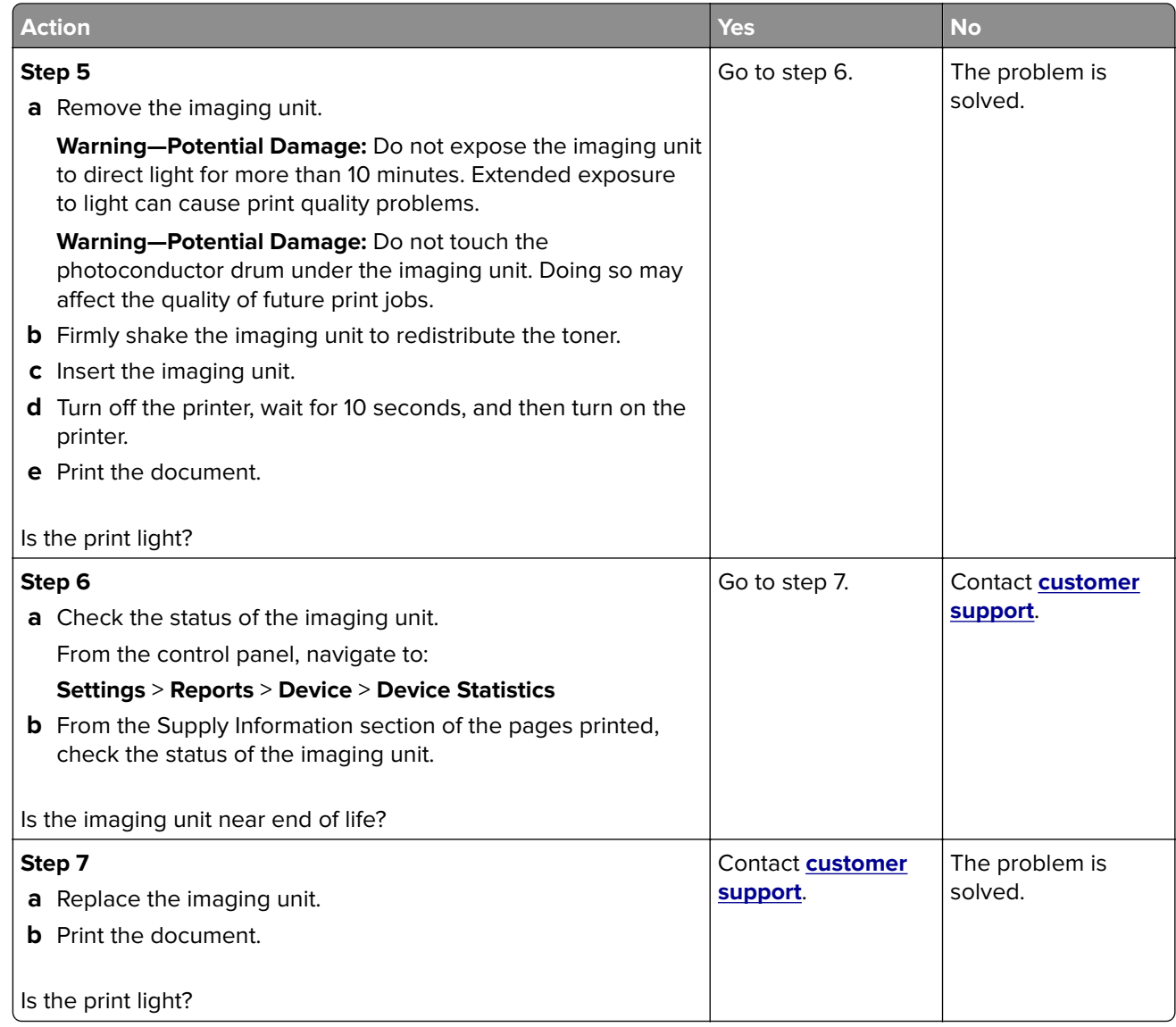

#### **Mottled print and dots**

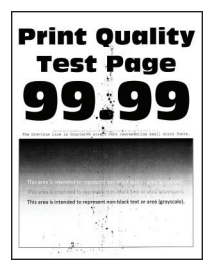

<span id="page-125-0"></span>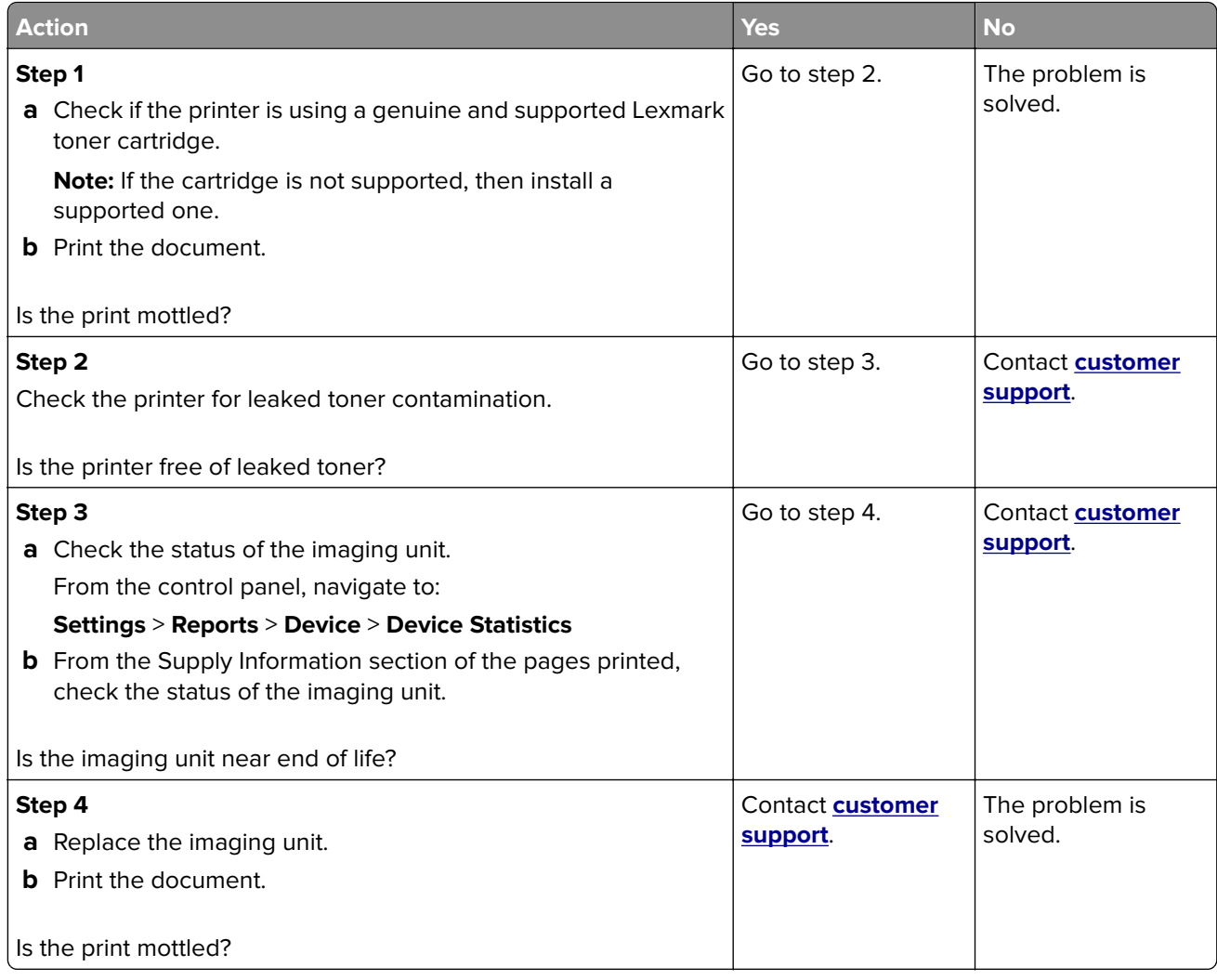

### **Paper curl**

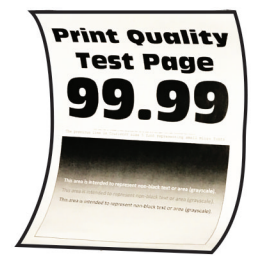

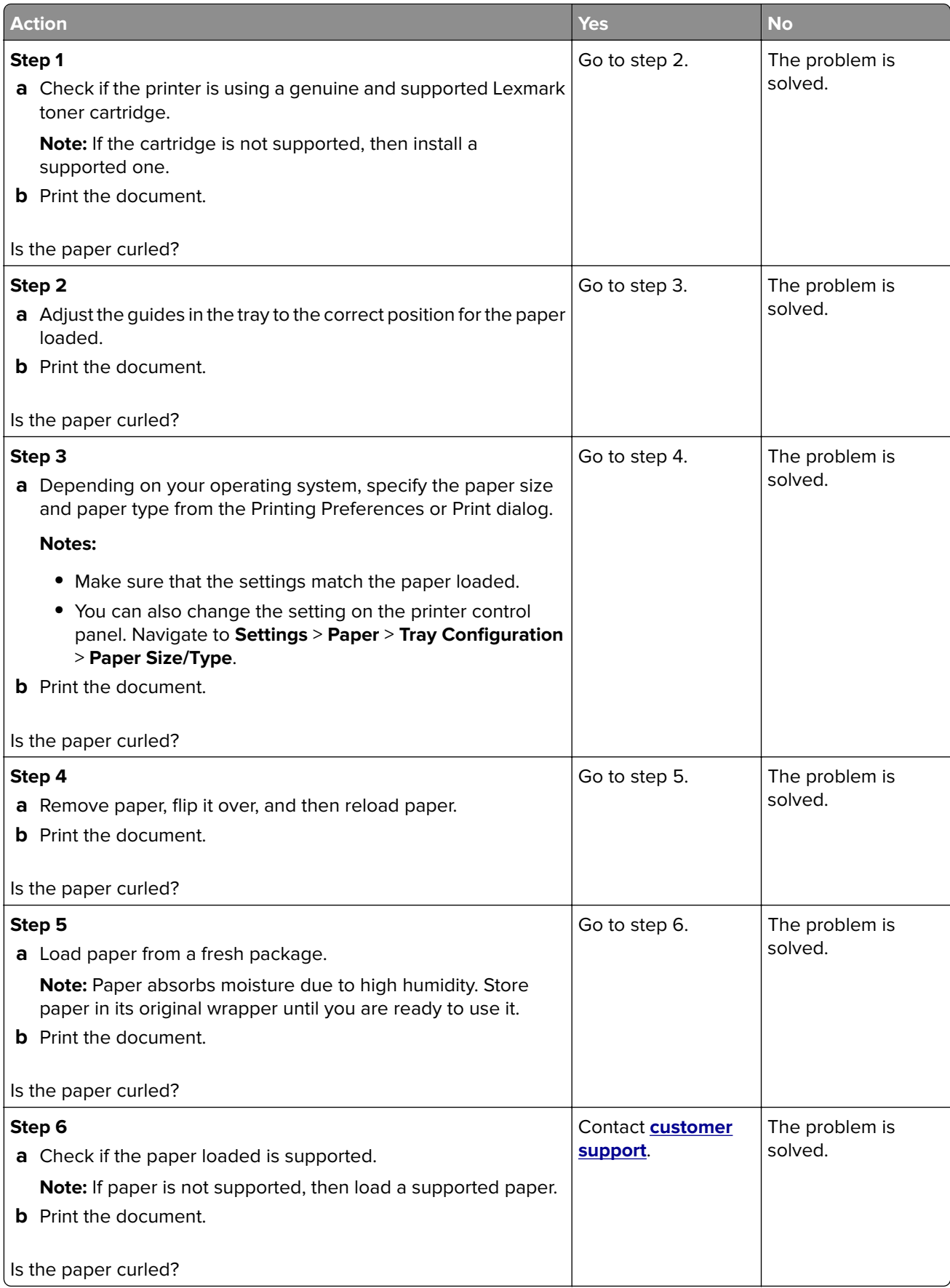

#### <span id="page-127-0"></span>**Print crooked or skewed**

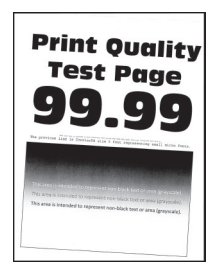

**Note:** Before solving the problem, print the Print Quality Test Pages. From the control panel, navigate to **Settings** > **Troubleshooting > Print Quality Test Pages**. For non-touch-screen printer models, press OK to navigate through the settings.

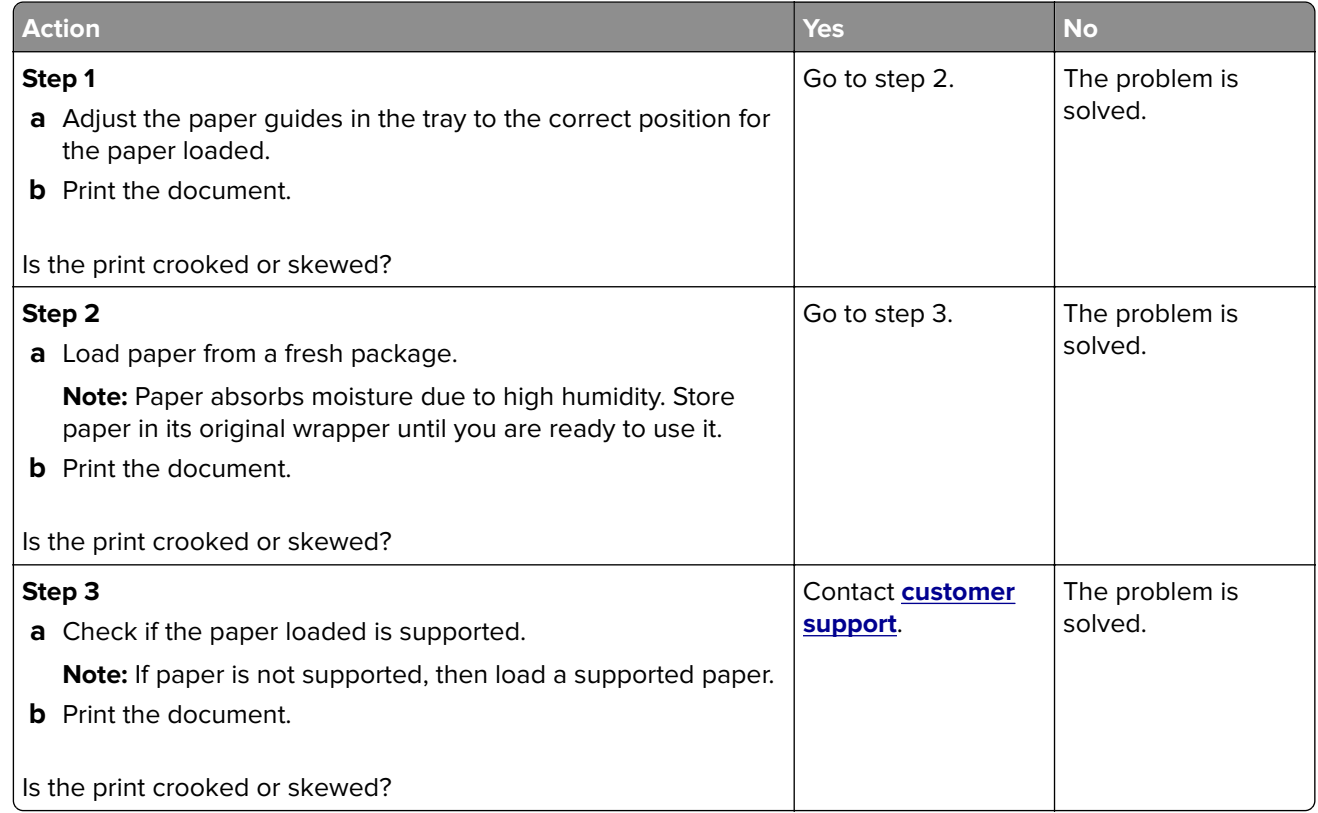

#### **Solid black pages**

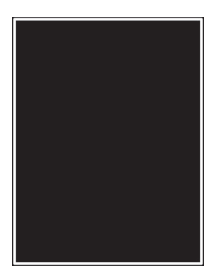

<span id="page-128-0"></span>**Note:** Before solving the problem, print the Print Quality Test Pages. From the control panel, navigate to **Settings** > **Troubleshooting > Print Quality Test Pages**. For non-touch-screen printer models, press OK to navigate through the settings.

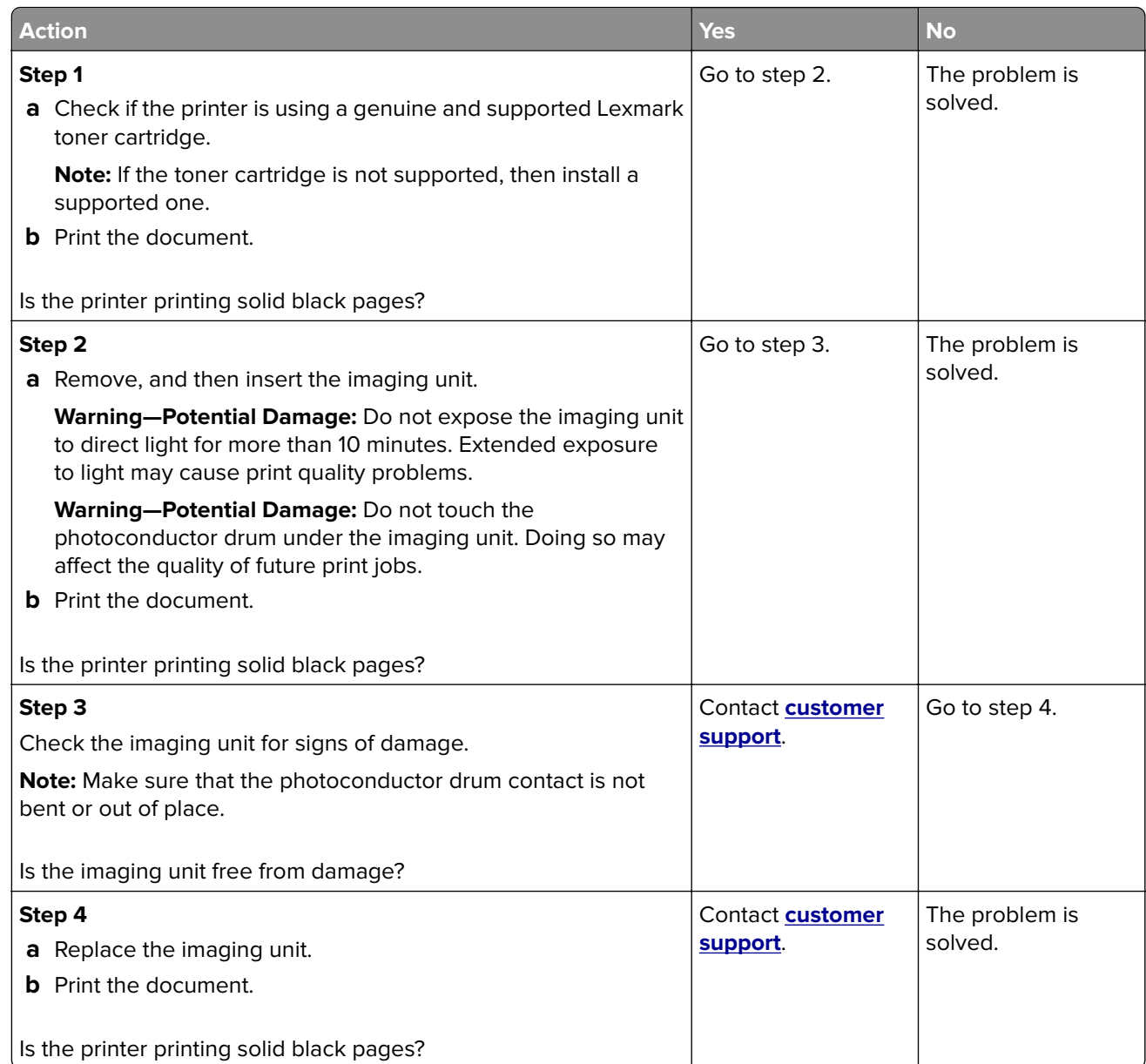

#### **Text or images cut off**

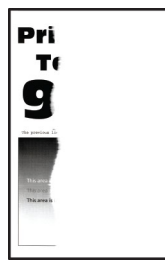

<span id="page-129-0"></span>**Note:** Before solving the problem, print the Print Quality Test Pages. From the control panel, navigate to **Settings** > **Troubleshooting > Print Quality Test Pages**. For non-touch-screen printer models, press OK to navigate through the settings.

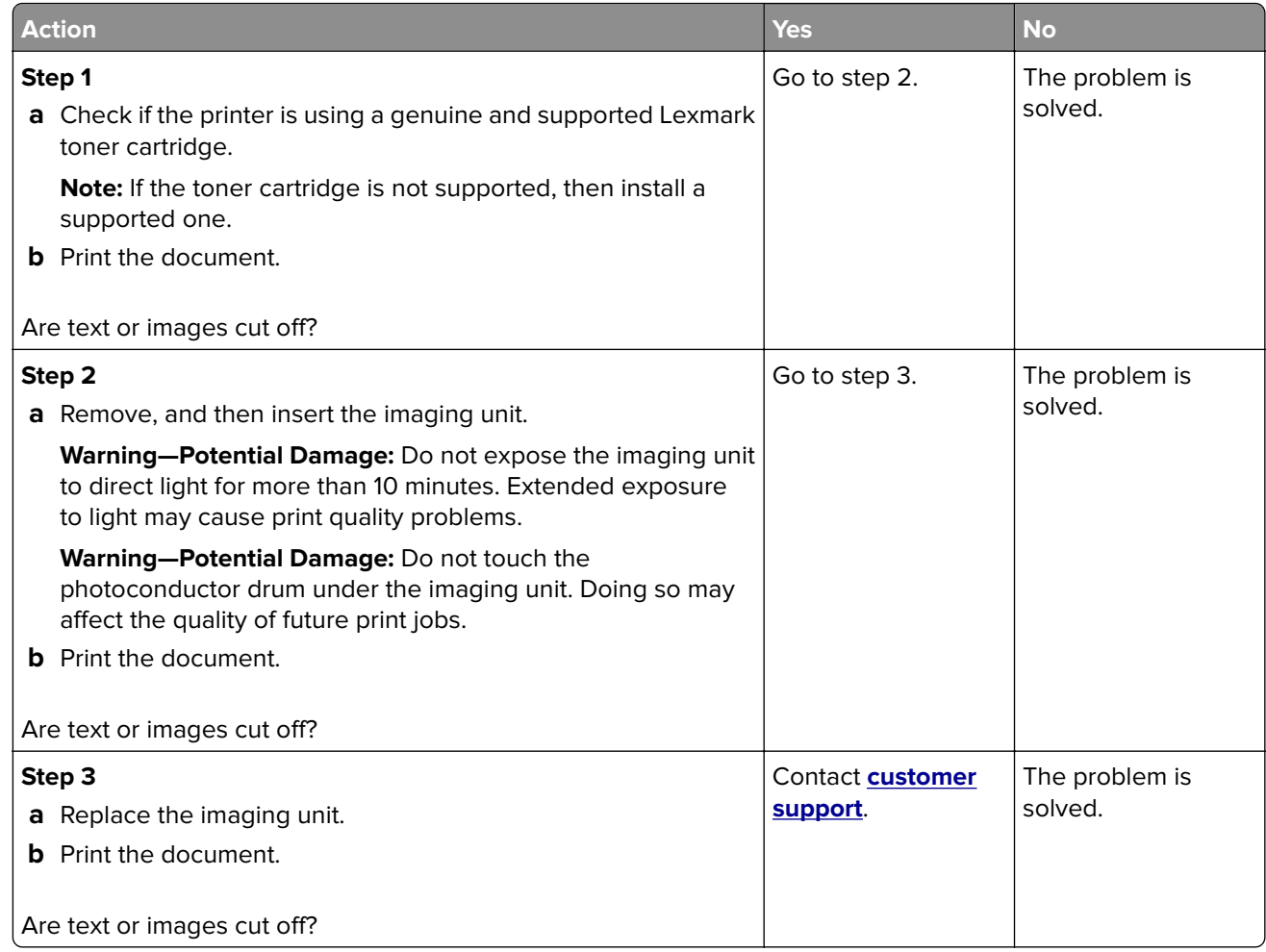

#### **Toner easily rubs off**

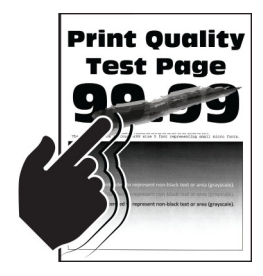

<span id="page-130-0"></span>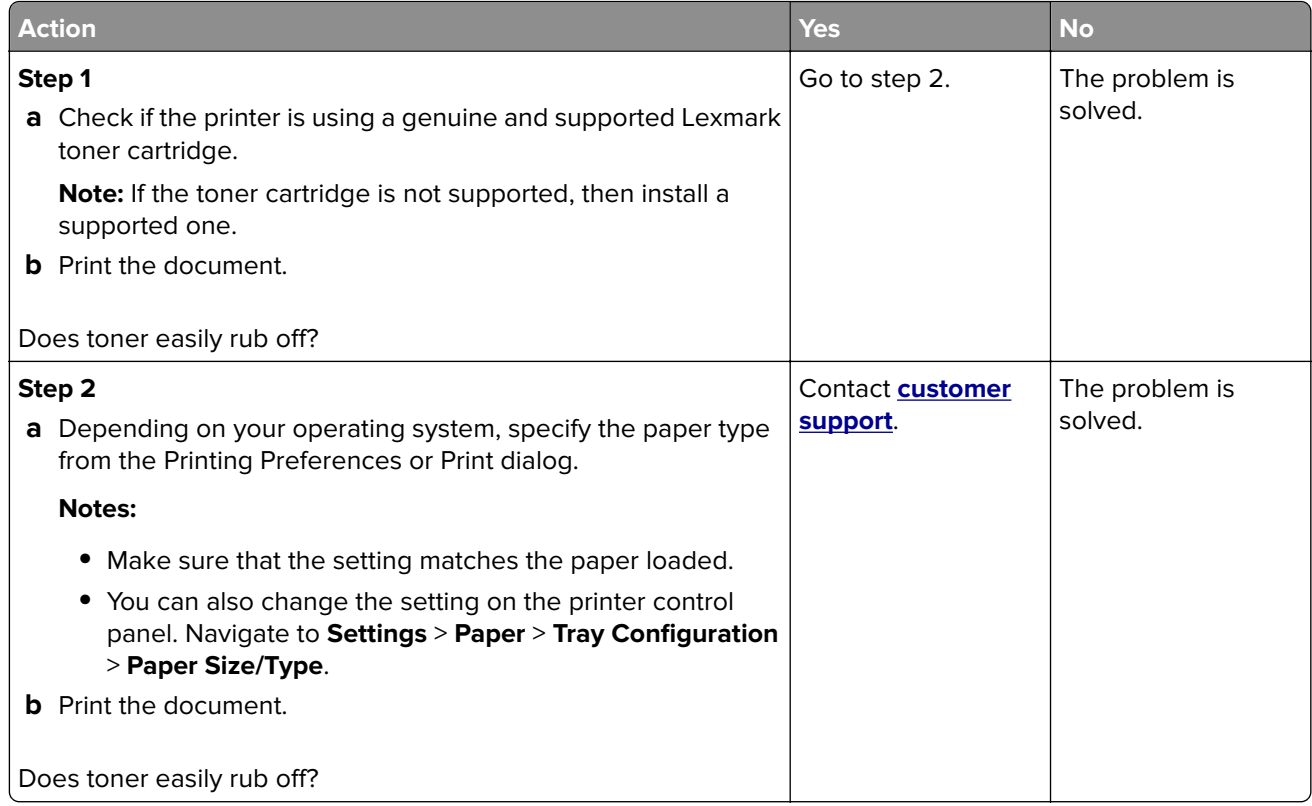

#### **Horizontal light bands**

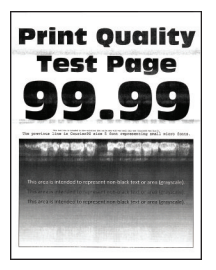

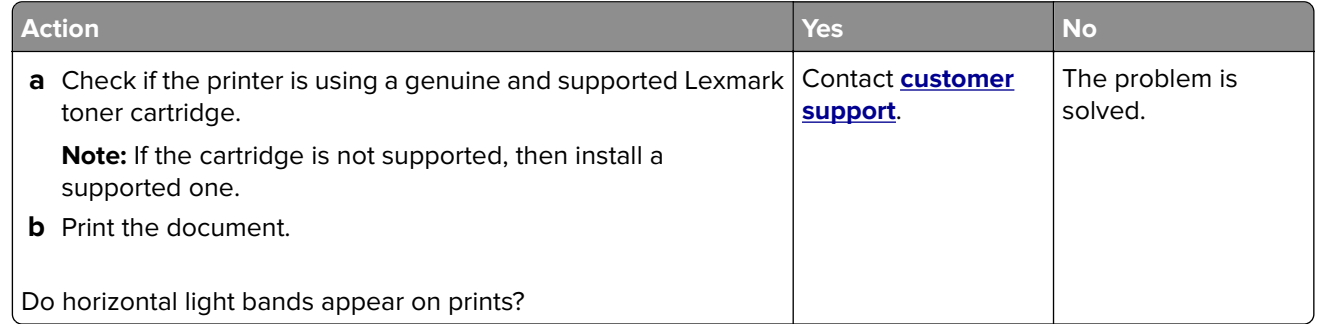

### <span id="page-131-0"></span>**Vertical light bands**

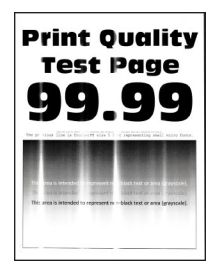

**Note:** Before solving the problem, print the Print Quality Test Pages. From the control panel, navigate to **Settings** > **Troubleshooting > Print Quality Test Pages**. For non-touch-screen printer models, press OK to navigate through the settings.

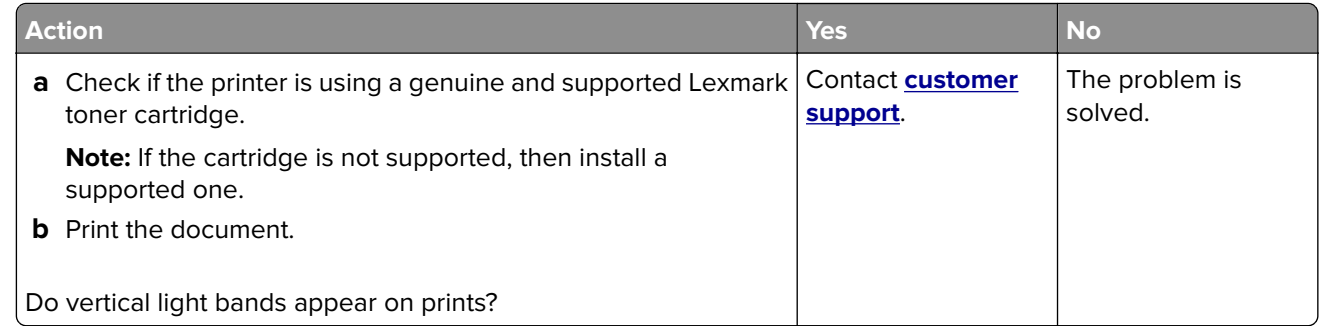

#### **Vertical white lines**

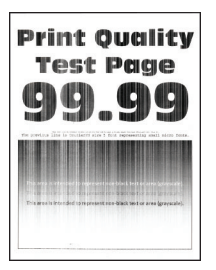

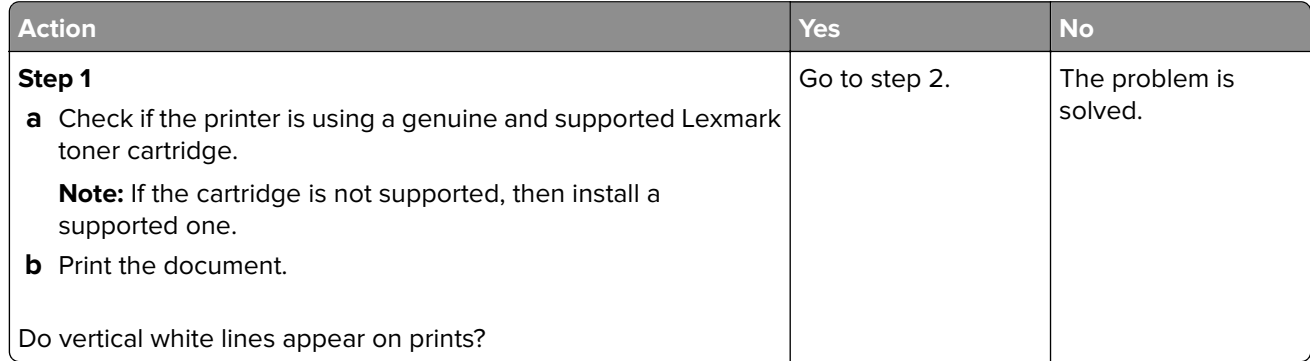

<span id="page-132-0"></span>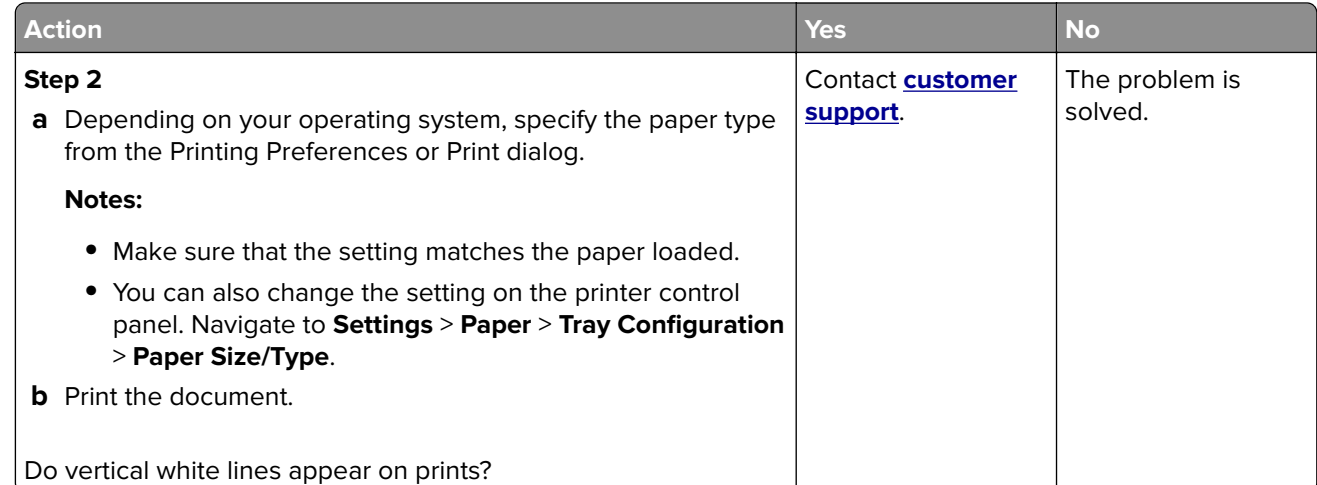

#### **Vertical dark bands**

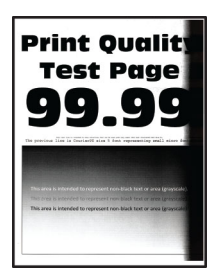

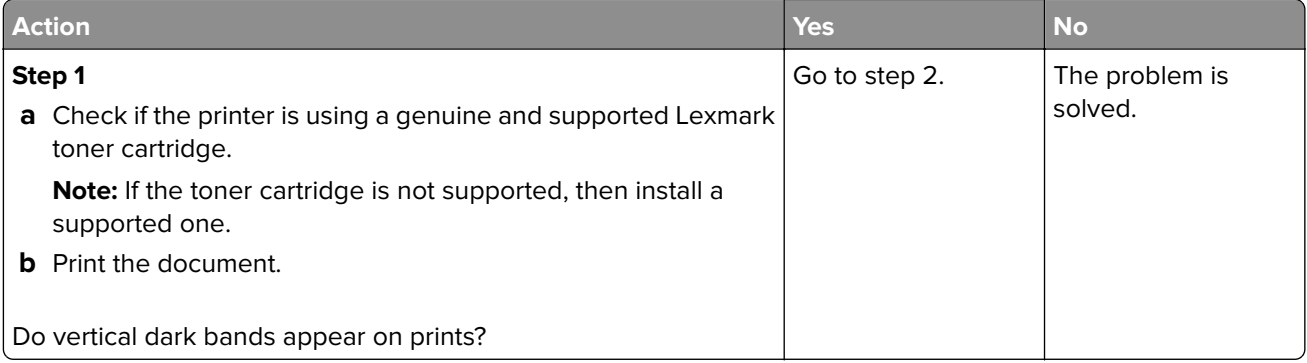

<span id="page-133-0"></span>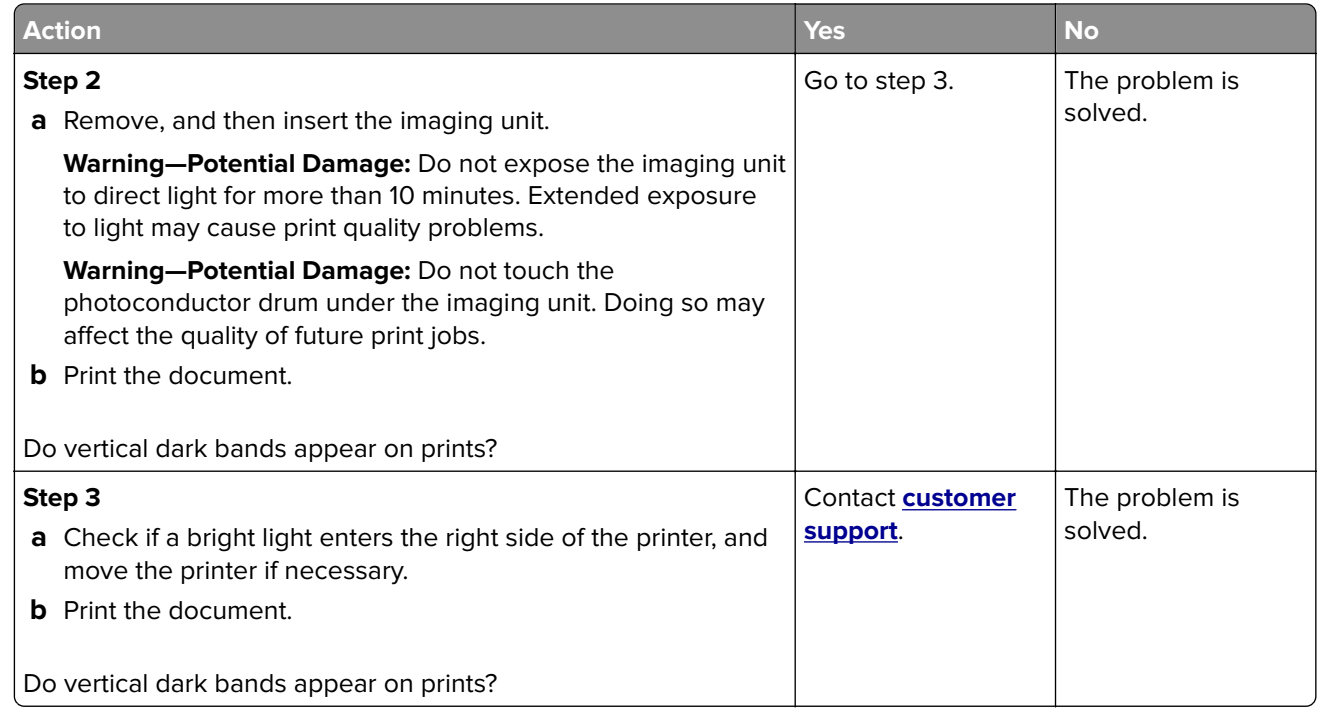

#### **Vertical dark lines or streaks**

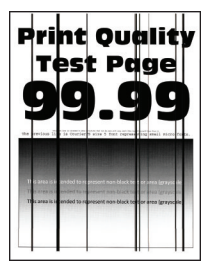

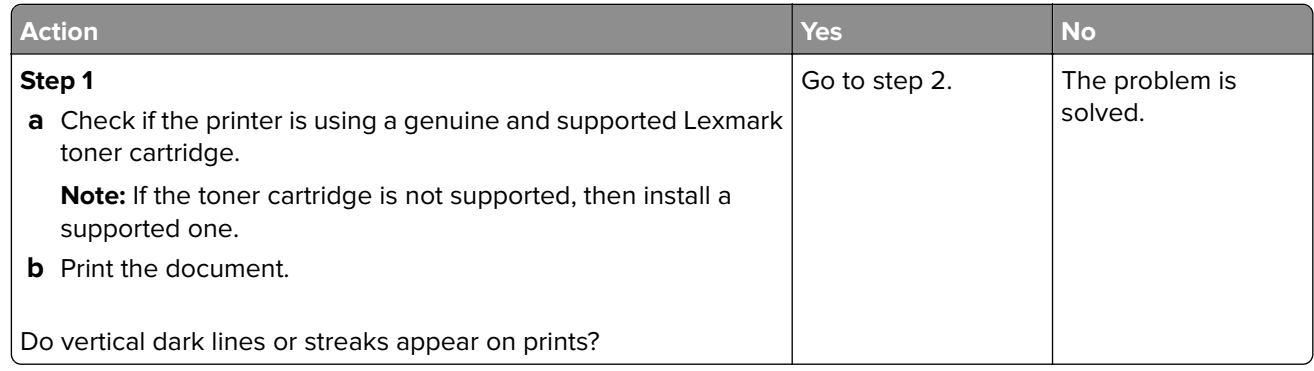

<span id="page-134-0"></span>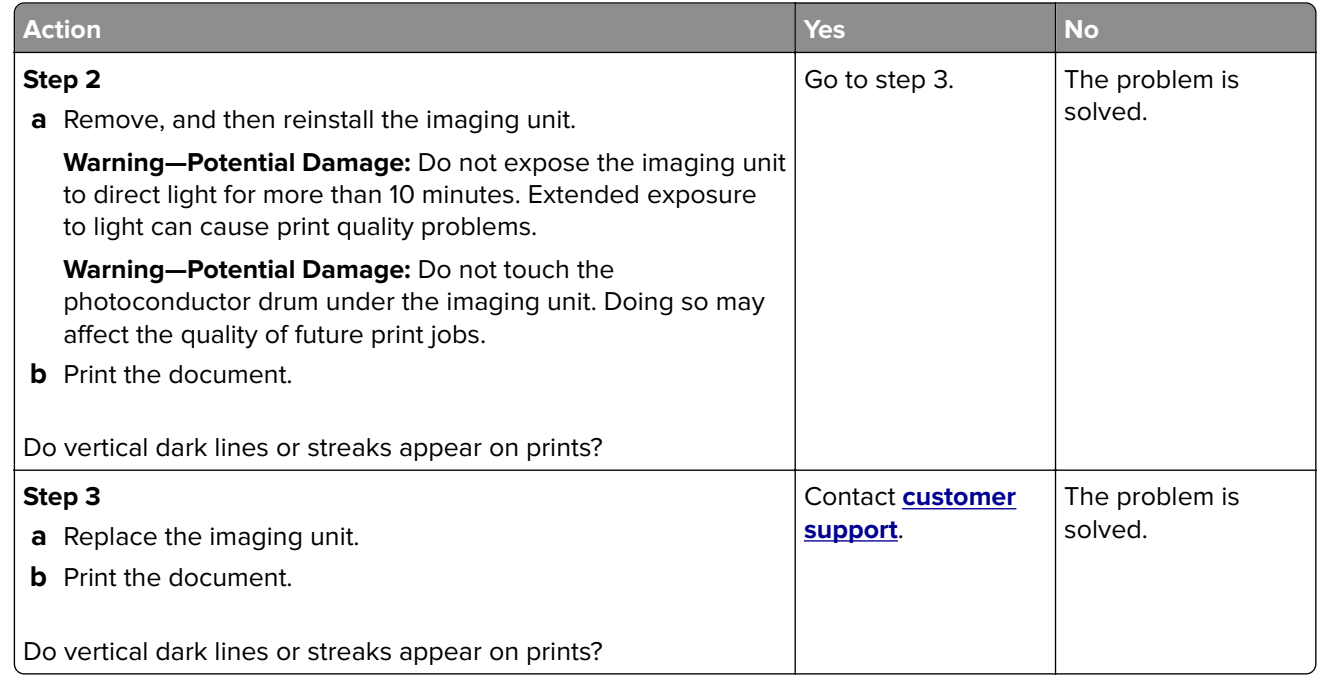

#### **Vertical dark streaks with print missing**

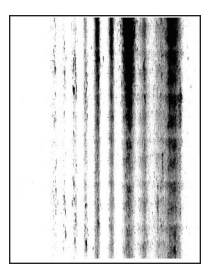

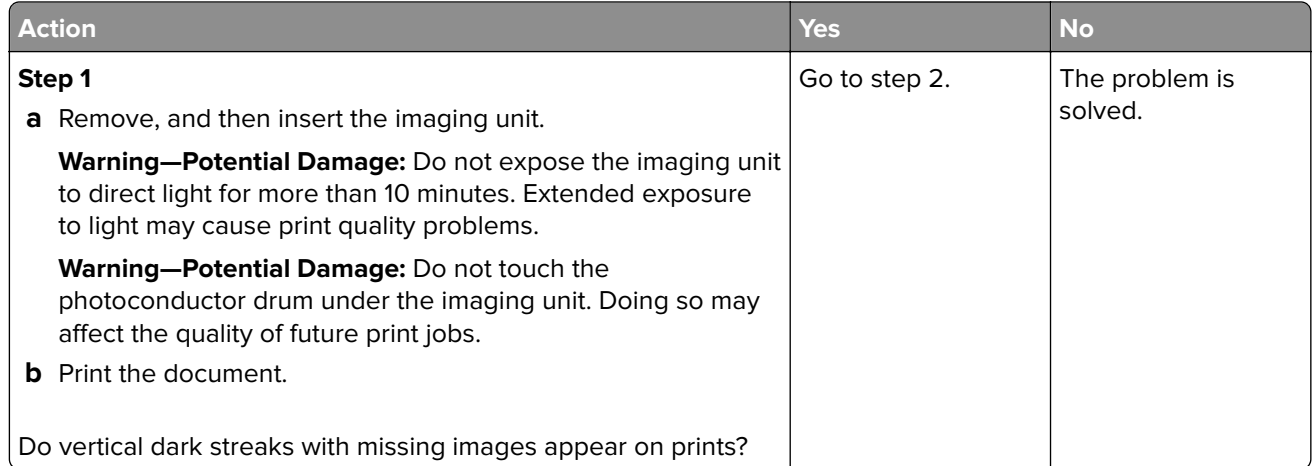

<span id="page-135-0"></span>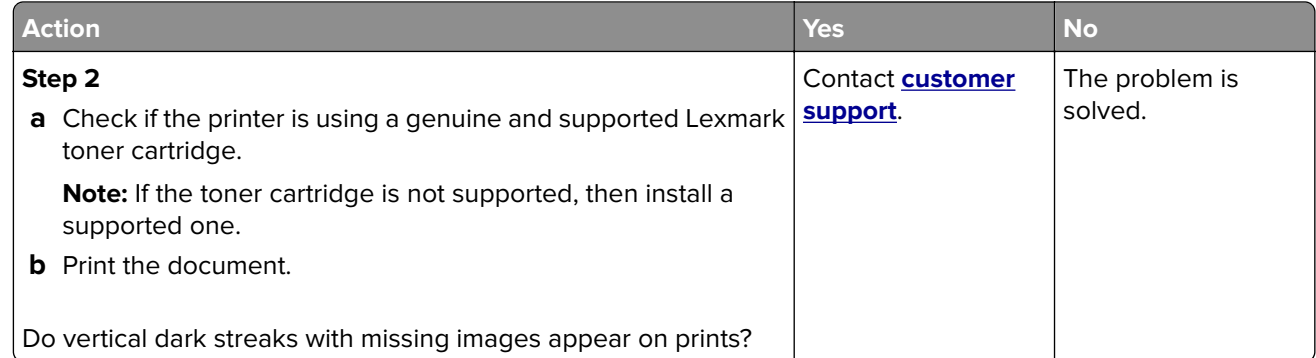

#### **Repeating defects**

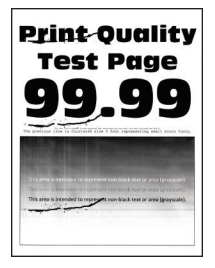

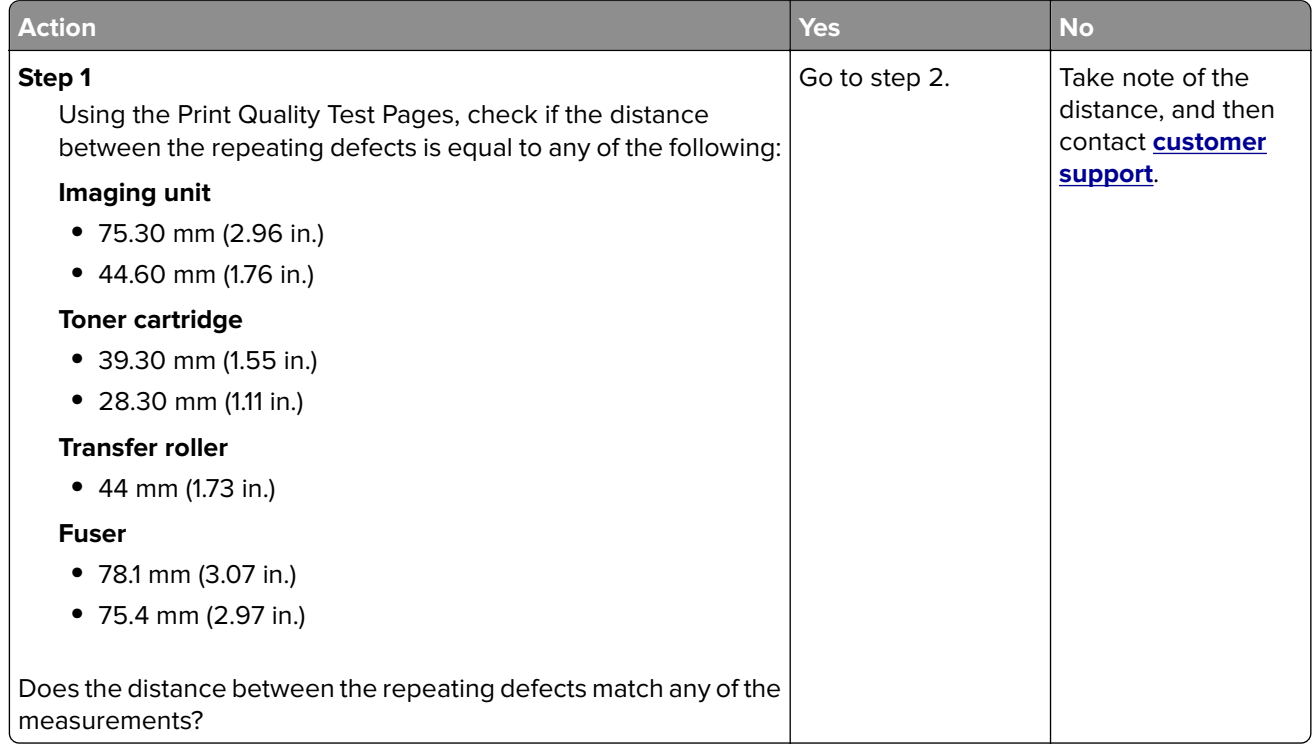

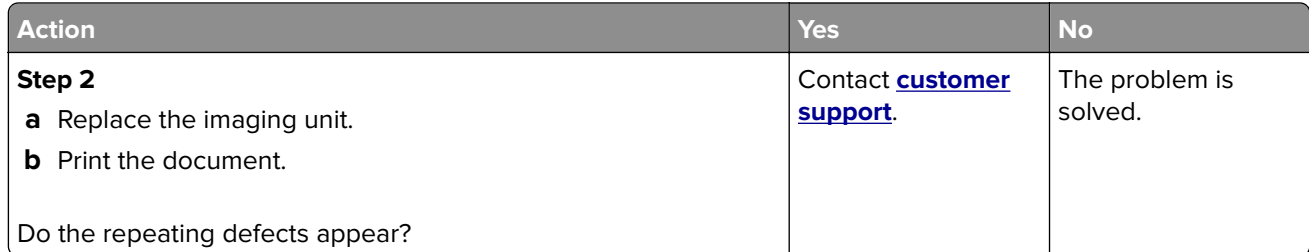

# **Faxing problems**

### **Cannot send or receive faxes**

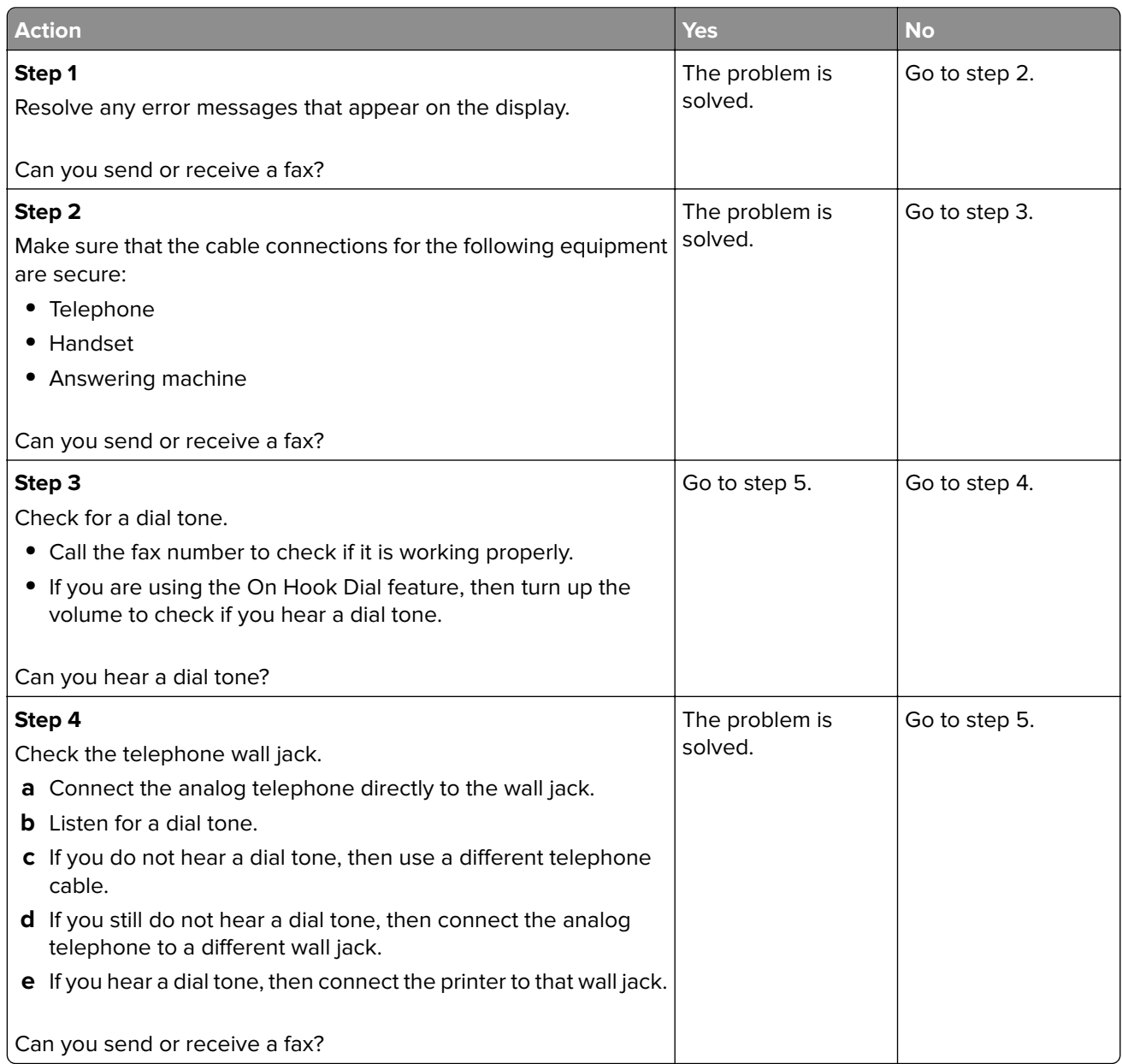

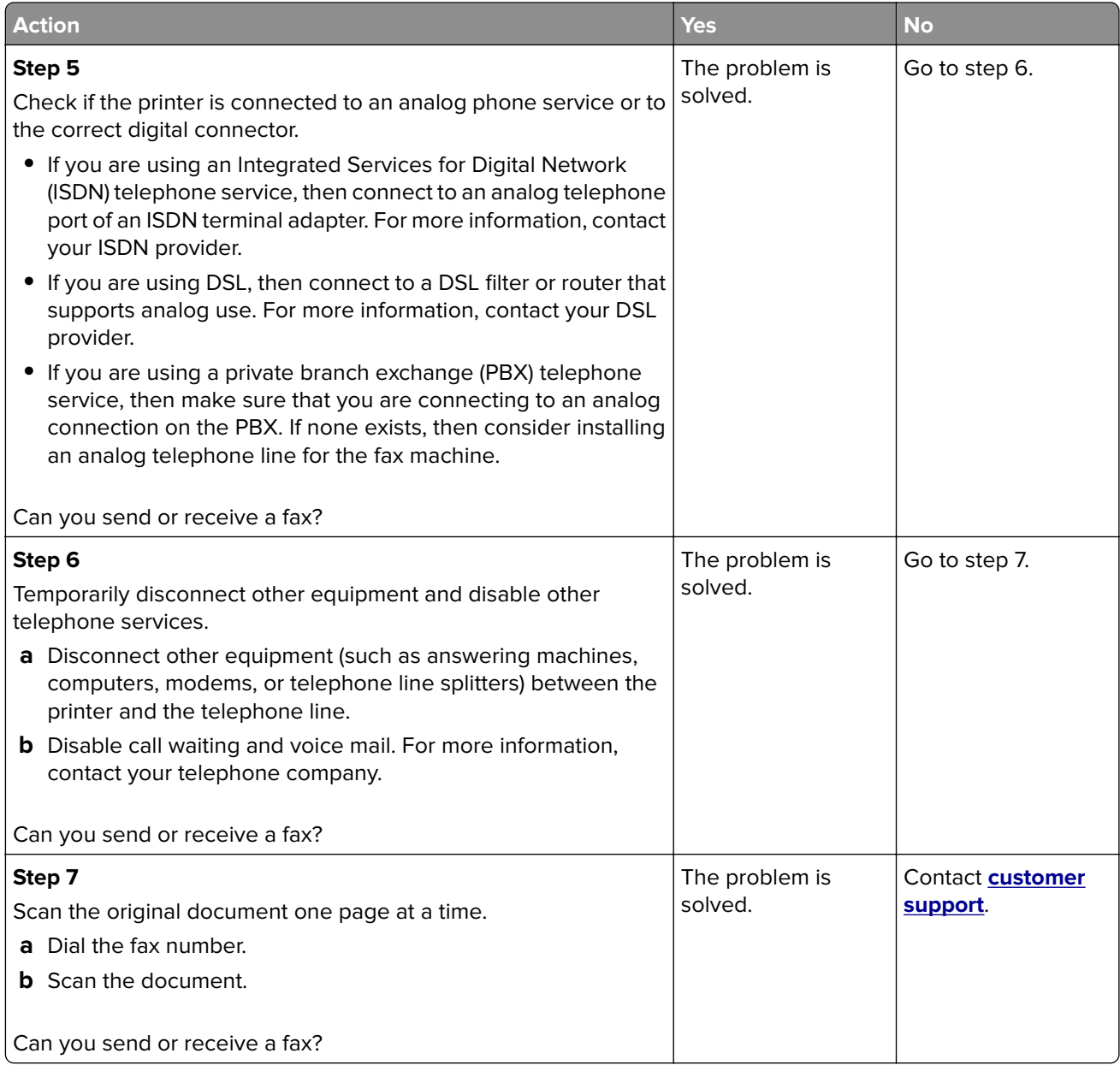

### **Can receive but not send faxes**

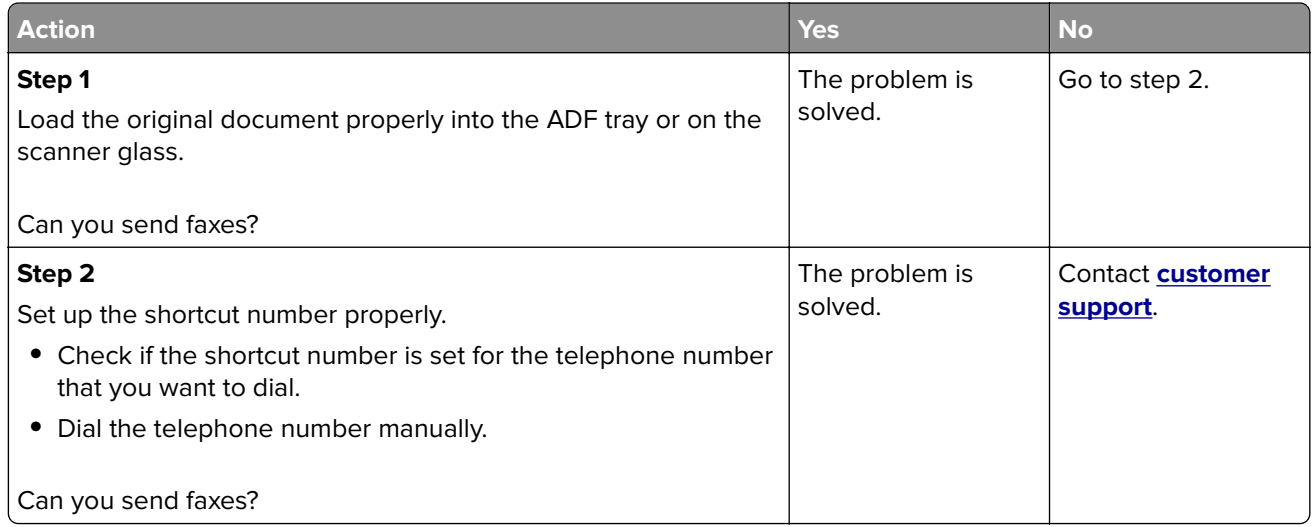

### **Can send but not receive faxes**

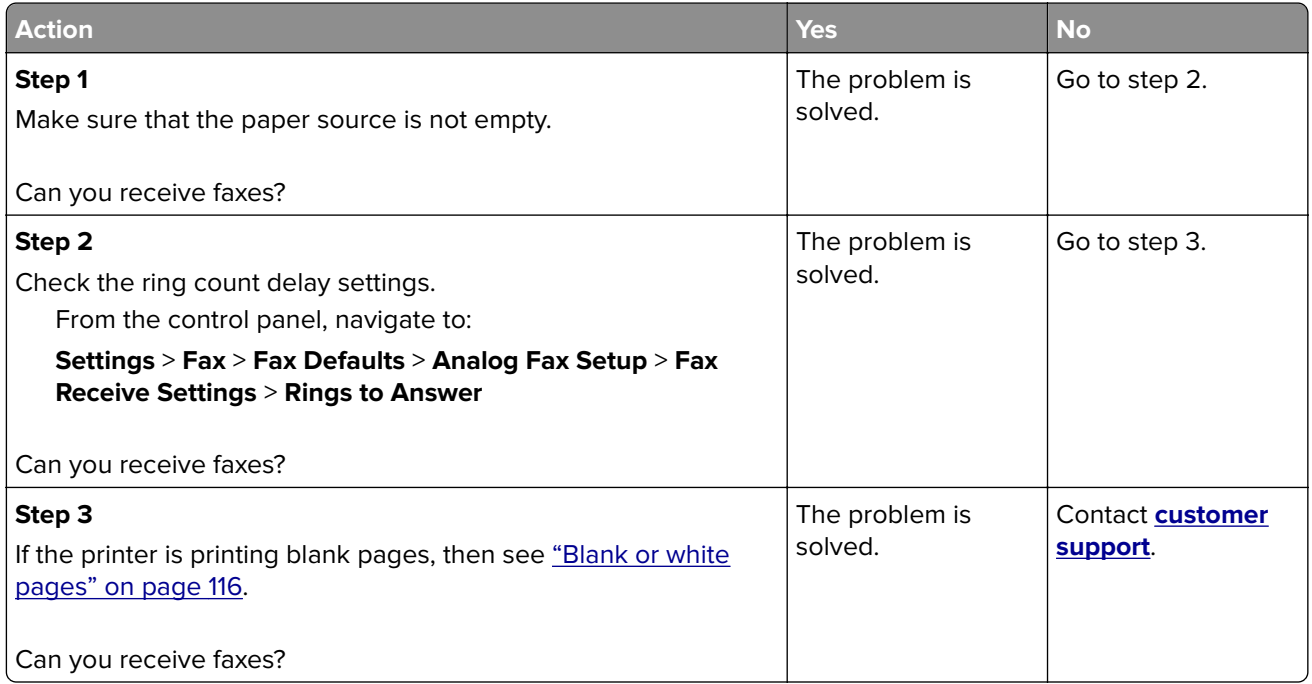

### **Poor fax print quality**

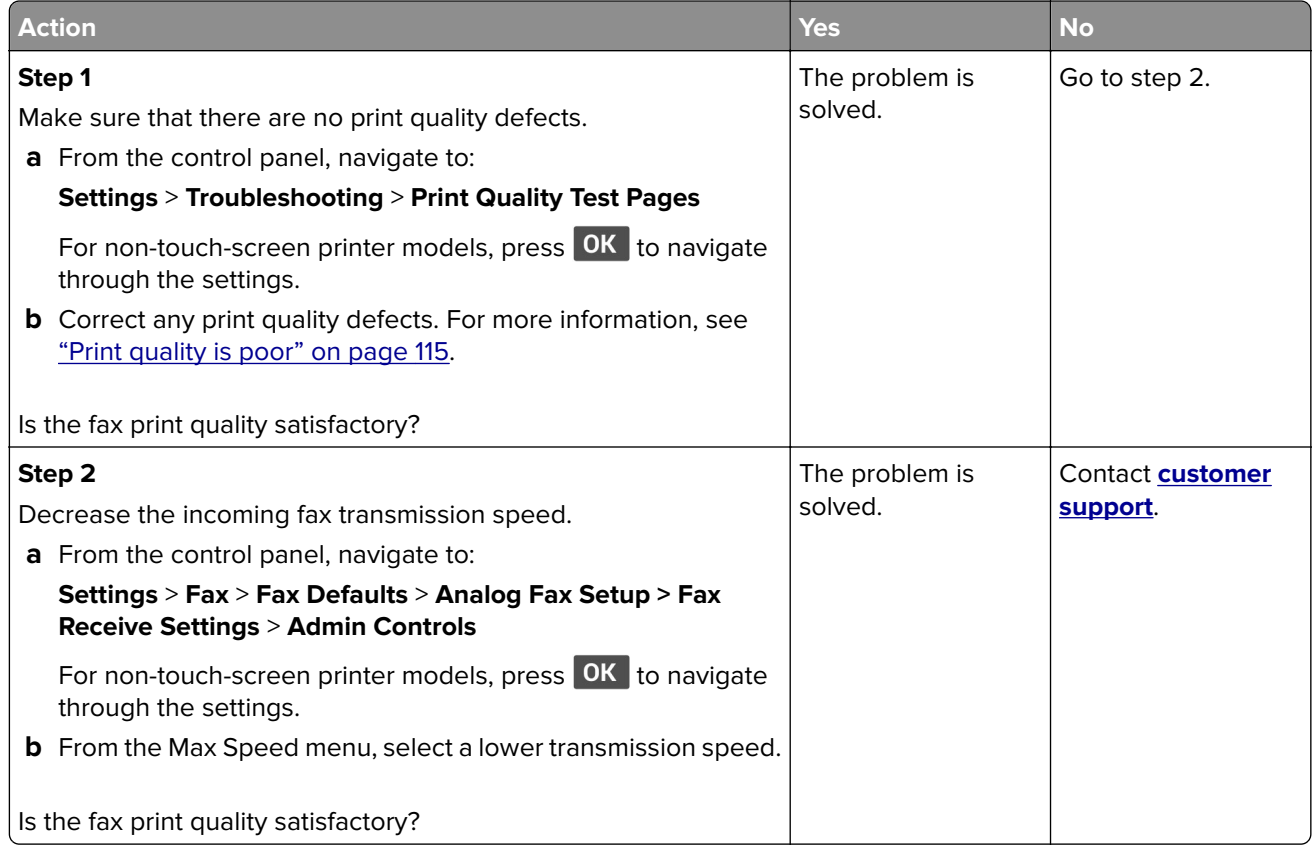

# **Scanning problems**

### **Cannot scan from a computer**

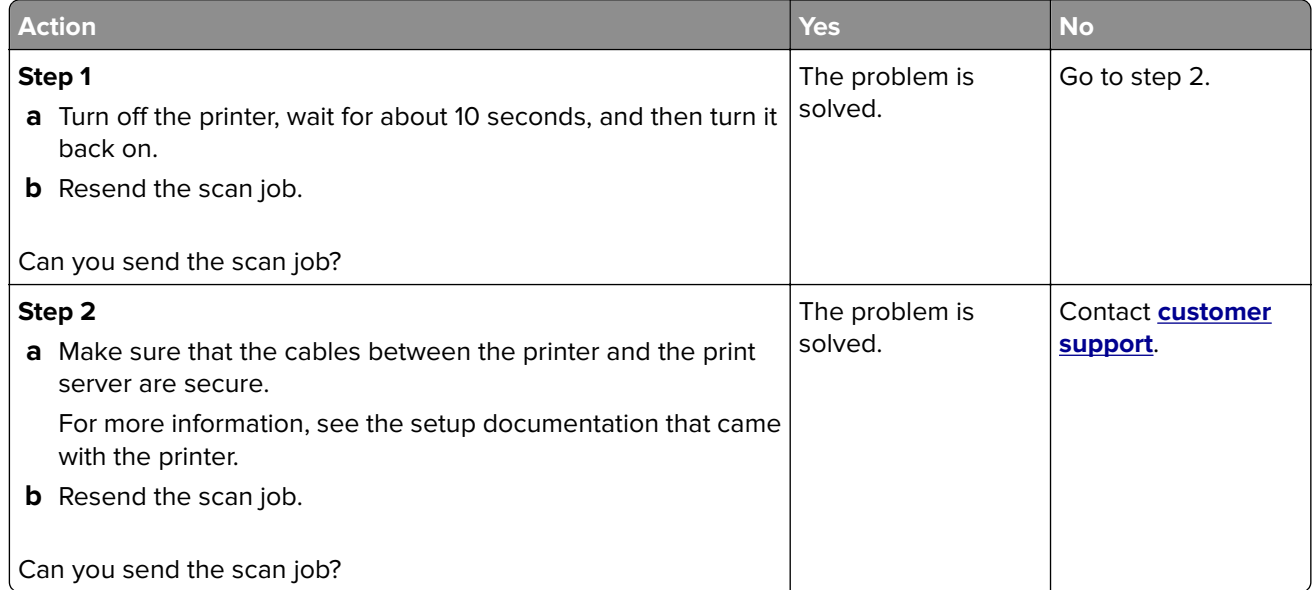

### **Partial copies of document or photo**

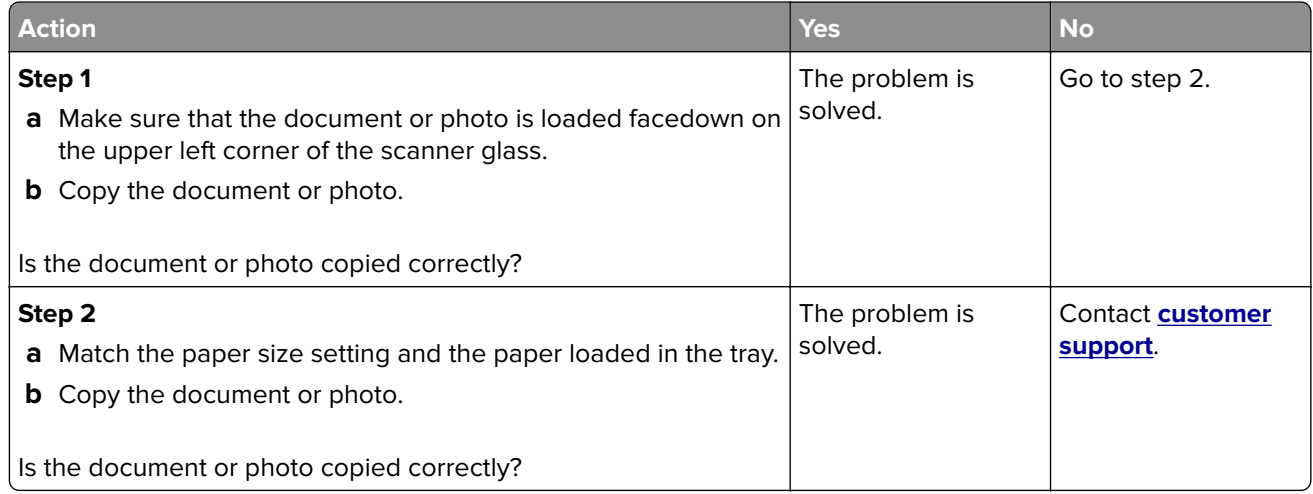

# **Scan job was not successful**

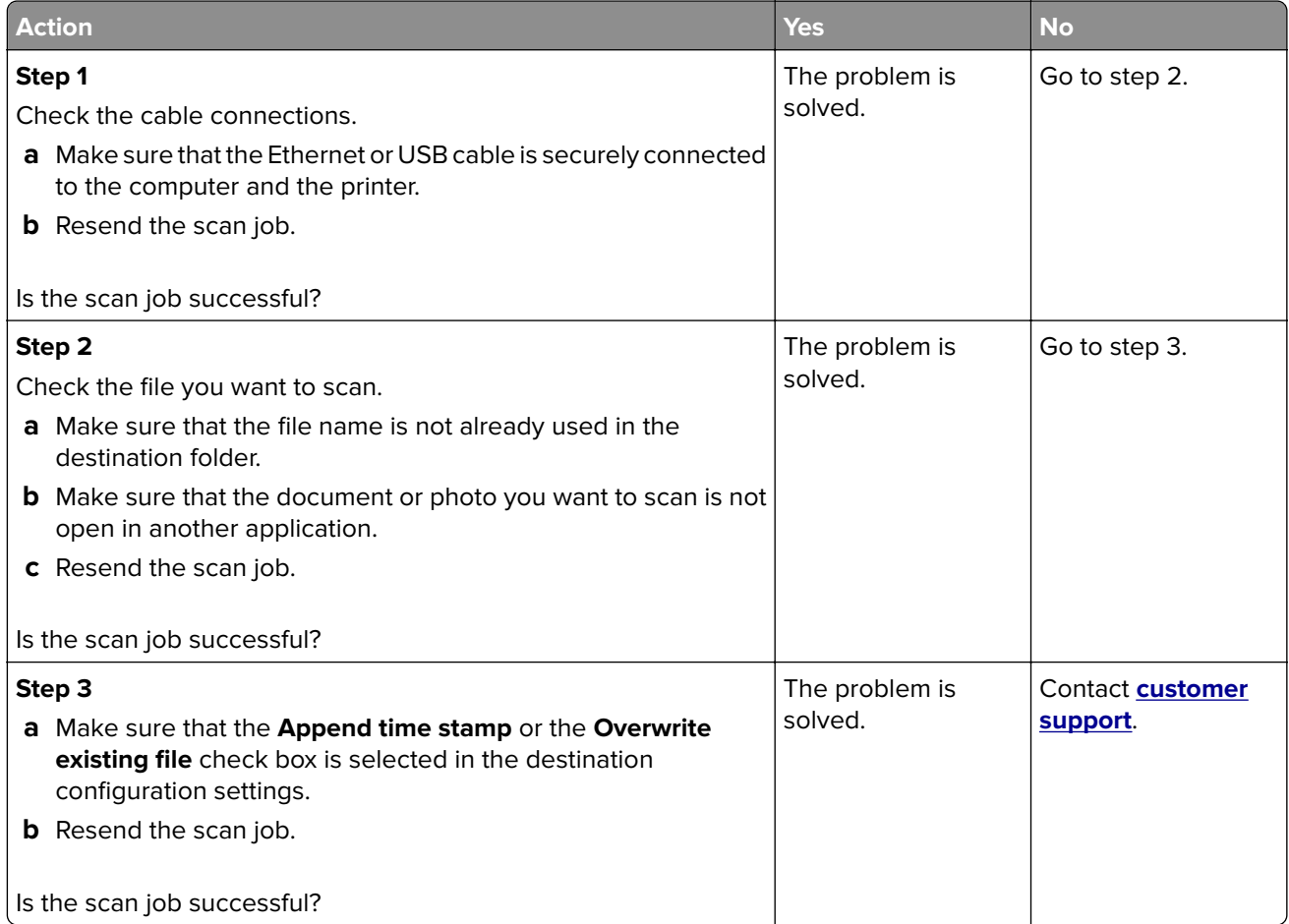

# **Poor copy quality**

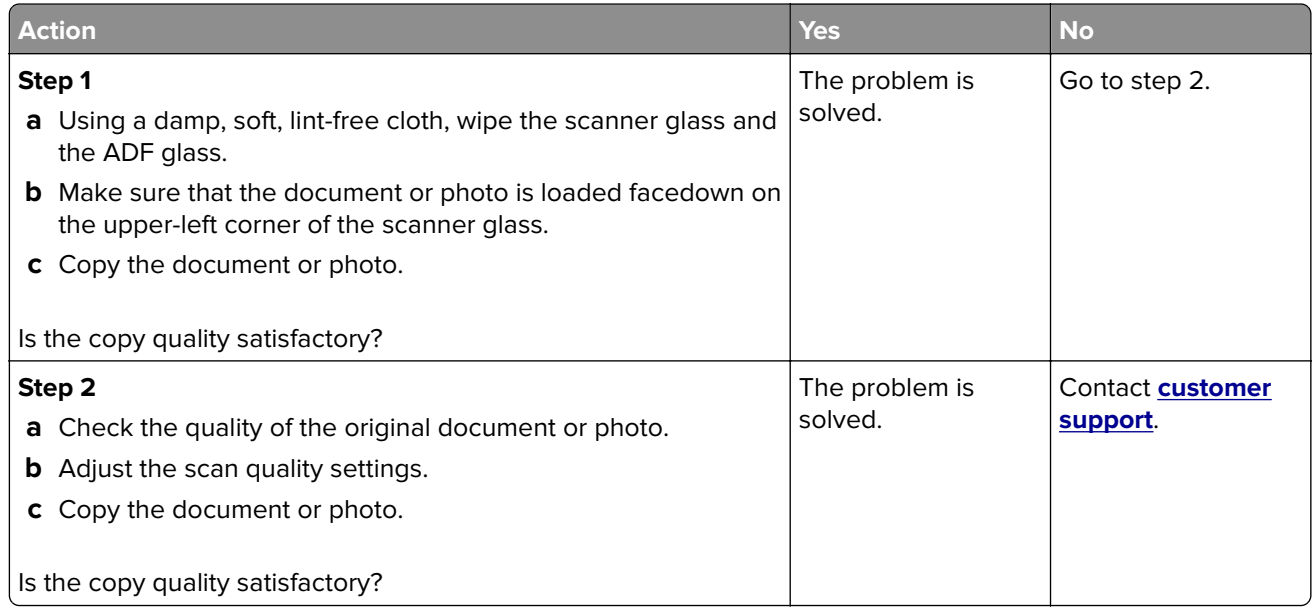

### **Vertical dark streaks on output when scanning from the ADF**

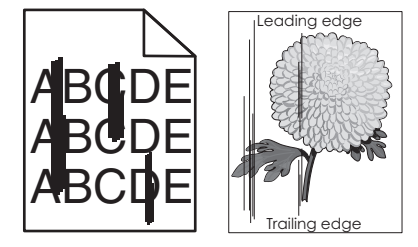

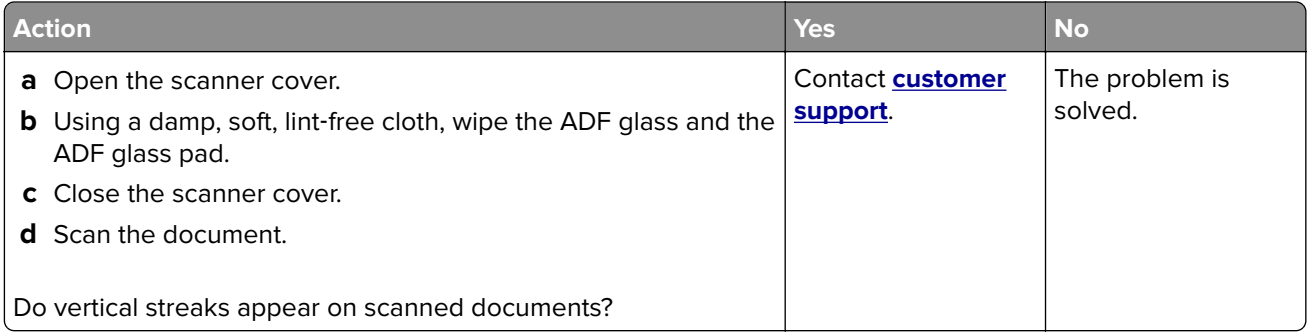

### **Scanner does not close**

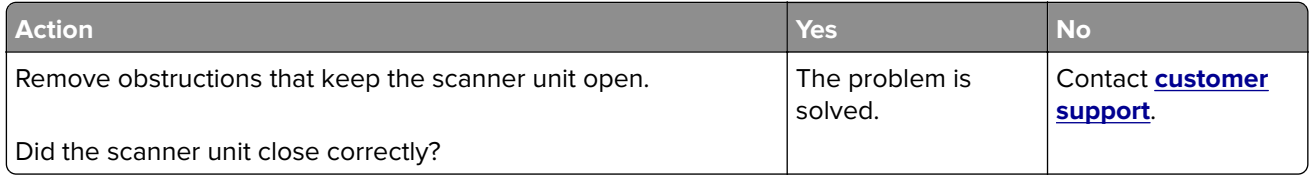

### **Scanning takes too long or freezes the computer**

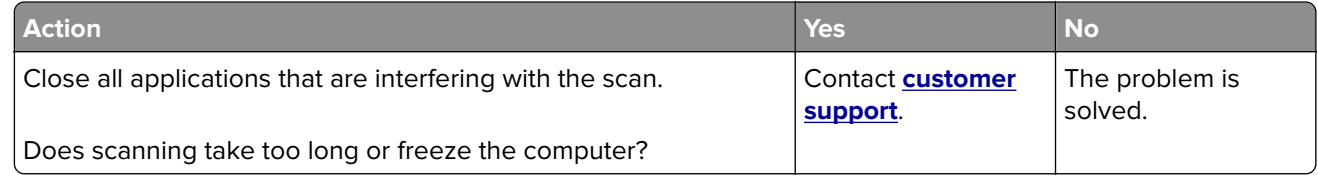

### **Scanner does not respond**

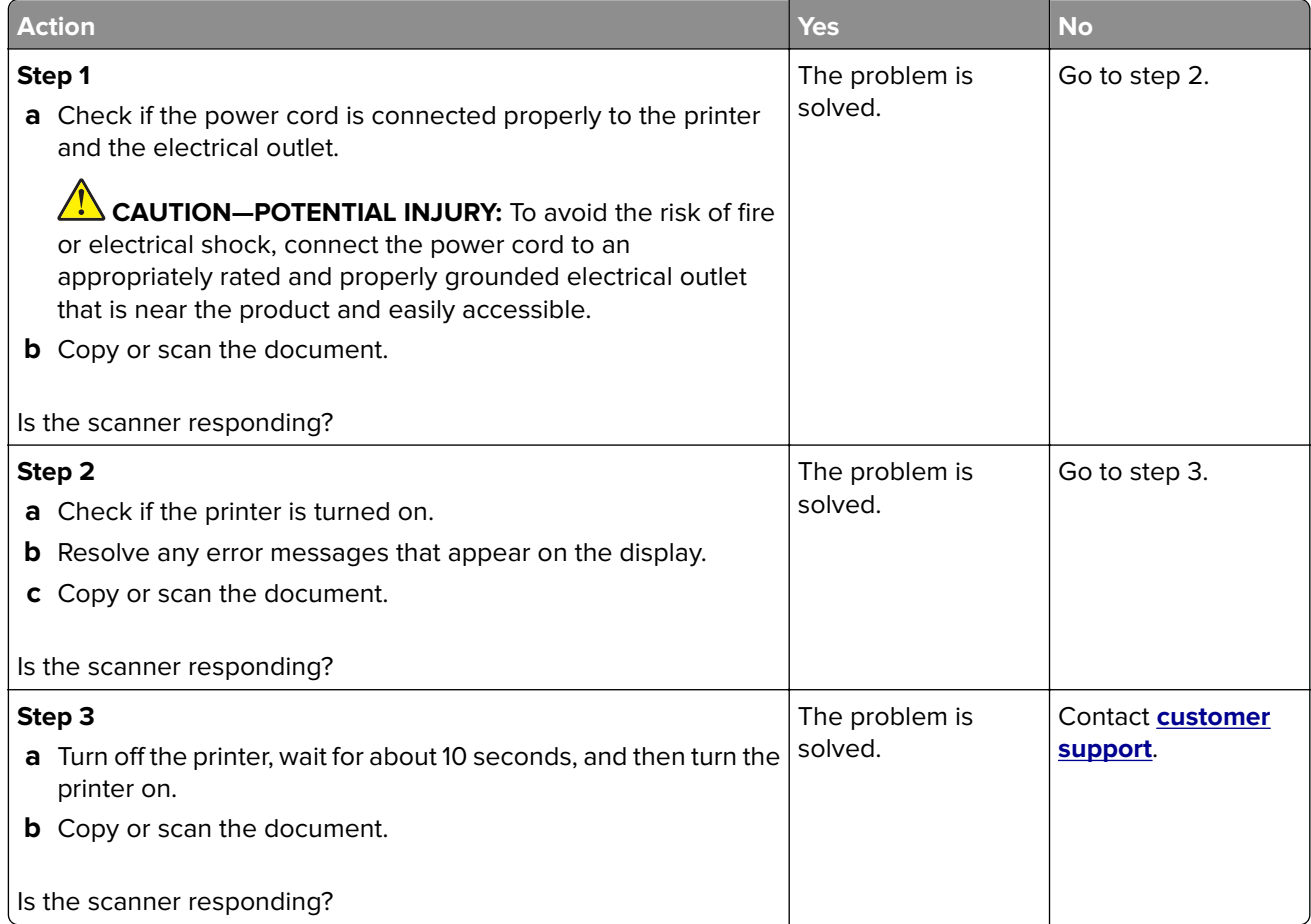

### **Cannot send the scanned card**

Try one or more of the following:

#### **Make sure that the e**‑**mail address is correct**

#### **Make sure that the printer is connected to the network**

For more information, see ["Checking the printer connectivity" on page 33.](#page-32-0)

### **Cannot scan cards properly**

Try one or more of the following:

**Leave at least a 30**‑**mm (approximately 1**‑**inch) space between the cards when placing them on the scanner glass**

#### **Clean the scanner glass**

For more information, see ["Cleaning the scanner" on page 93.](#page-92-0)

#### **Contact your administrator**

The printer screen timeout needs to be at least 300 seconds.

**Note:** You cannot perform any subsequent scan jobs until all the scanned output are saved on the network folder.

### **Adjusting scanner registration**

**1** From the control panel, navigate to:

**→ > Device** > OK > Maintenance > OK > Config Menu > OK > Scanner Configuration > OK > **Scanner Manual Registration** > OK

- **2** Select Print Quick Test, and then press OK
- **3** Place the Print Quick Test page on the scanner glass, and then select **Flatbed Registration**.
- **4** Select Copy Quick Test, and then press OK.
- **5** Compare the Copy Quick Test page with the original document.

**Note:** If the margins of the test page are different from the original document, then adjust Left Margin and Top Margin.

**6** Repeat step 4 and step 5 until the margins of the Copy Quick Test page closely match the original document.

### **Adjusting ADF registration**

**1** From the control panel, navigate to:

**→ > Device** > OK > Maintenance > OK > Config Menu > OK > Scanner Configuration > OK > **Scanner Manual Registration** > OK

- **2** Select Print Quick Test, and then press OK.
- **3** Place the Print Quick Test page on the ADF tray.
- **4** Select **Front ADF Registration**.

**Note:** To align Front ADF Registration, place the test page faceup, short edge first into the ADF.

**5** Select **Copy Quick Test**, and then press **OK**.
<span id="page-144-0"></span>**6** Compare the Copy Quick Test page with the original document.

**Note:** If the margins of the test page are different from the original document, then adjust Horizontal Adjust and Top Margin.

**7** Repeat [step 5](#page-143-0) and step 6 until the margins of the Copy Quick Test page closely match the original document.

# **Contacting customer support**

Before contacting customer support, make sure to have the following information:

- **•** Printer problem
- **•** Error message
- **•** Printer model type and serial number

Go to **<http://support.lexmark.com>** to receive e-mail or chat support, or browse through the library of manuals, support documentation, drivers, and other downloads.

Technical support via telephone is also available. In the U.S. or Canada, call 1-800-539-6275. For other countries or regions, go to **<http://support.lexmark.com>**.

# **Privacy**

For information on Lexmark's privacy policy governing the use of this product, go to **[www.lexmark.com/privacy](http://www.lexmark.com/privacy)**.

# <span id="page-146-0"></span>**Recycle and dispose**

# **Recycling Lexmark products**

To return Lexmark products for recycling:

- **1** Go to **[www.lexmark.com/recycle](http://www.lexmark.com/recycle)**.
- **2** Select the product you want to recycle.

**Note:** Printer supplies and hardware not listed in the Lexmark Collection and Recycling Program may be recycled through your local recycling center.

# **Recycling Lexmark packaging**

Lexmark continually strives to minimize packaging. Less packaging helps to ensure that Lexmark printers are transported in the most efficient and environmentally sensitive manner and that there is less packaging to dispose of. These efficiencies result in fewer greenhouse emissions, energy savings, and natural resource savings. Lexmark also offers recycling of packaging components in some countries or regions. For more information, go to **[www.lexmark.com/recycle](http://www.lexmark.com/recycle)**, and then choose your country or region. Information on available packaging recycling programs is included with the information on product recycling.

Lexmark cartons are 100% recyclable where corrugated recycling facilities exist. Facilities may not exist in your area.

The foam used in Lexmark packaging is recyclable where foam recycling facilities exist. Facilities may not exist in your area.

When you return a cartridge to Lexmark, you can reuse the box that the cartridge came in. Lexmark recycles the box.

# **Returning Lexmark cartridges for reuse or recycling**

The Lexmark Cartridge Collection Program allows you to return used cartridges for free to Lexmark for reuse or recycling. One hundred percent of the empty cartridges returned to Lexmark are either reused or demanufactured for recycling. The boxes used to return the cartridges are also recycled.

To return Lexmark cartridges for reuse or recycling, do the following:

- **1** Go to **[www.lexmark.com/recycle](http://www.lexmark.com/recycle)**.
- **2** Select the product that you want to recycle.

# **Notices**

## **Product information**

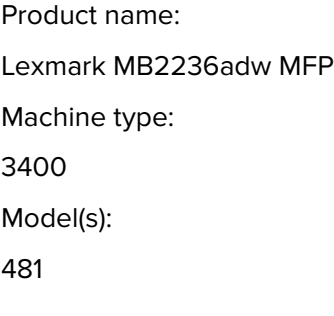

#### **Edition notice**

January 2019

**The following paragraph does not apply to any country where such provisions are inconsistent with local law:** LEXMARK INTERNATIONAL, INC., PROVIDES THIS PUBLICATION "AS IS" WITHOUT WARRANTY OF ANY KIND, EITHER EXPRESS OR IMPLIED, INCLUDING, BUT NOT LIMITED TO, THE IMPLIED WARRANTIES OF MERCHANTABILITY OR FITNESS FOR A PARTICULAR PURPOSE. Some states do not allow disclaimer of express or implied warranties in certain transactions; therefore, this statement may not apply to you.

This publication could include technical inaccuracies or typographical errors. Changes are periodically made to the information herein; these changes will be incorporated in later editions. Improvements or changes in the products or the programs described may be made at any time.

References in this publication to products, programs, or services do not imply that the manufacturer intends to make these available in all countries in which it operates. Any reference to a product, program, or service is not intended to state or imply that only that product, program, or service may be used. Any functionally equivalent product, program, or service that does not infringe any existing intellectual property right may be used instead. Evaluation and verification of operation in conjunction with other products, programs, or services, except those expressly designated by the manufacturer, are the user's responsibility.

For Lexmark technical support, visit **<http://support.lexmark.com>**.

For information on supplies and downloads, visit **[www.lexmark.com](http://www.lexmark.com)**.

**© 2019 Lexmark International, Inc.**

**All rights reserved.**

#### **GOVERNMENT END USERS**

The Software Program and any related documentation are "Commercial Items," as that term is defined in 48 C.F.R. 2.101, "Computer Software" and "Commercial Computer Software Documentation," as such terms are used in 48 C.F.R. 12.212 or 48 C.F.R. 227.7202, as applicable. Consistent with 48 C.F.R. 12.212 or 48 C.F.R. 227.7202-1 through 227.7207-4, as applicable, the Commercial Computer Software and Commercial Software Documentation are licensed to the U.S. Government end users (a) only as Commercial Items and (b) with only those rights as are granted to all other end users pursuant to the terms and conditions herein.

# <span id="page-148-0"></span>**Trademarks**

Lexmark and the Lexmark logo are trademarks or registered trademarks of Lexmark International, Inc. in the United States and/or other countries.

Google Cloud Print and Google Chrome are trademarks of Google Inc. Android is a trademark of Google LLC.

Macintosh, the Mac logo, and Safari are trademarks of Apple Inc. AirPrint and the AirPrint logo are trademarks of Apple, Inc.

Mopria®, the Mopria® logo, and the Mopria® Alliance logo are registered trademarks and service marks of Mopria Alliance, Inc. in the United States and other countries. Unauthorized use is strictly prohibited.

PCL® is a registered trademark of the Hewlett-Packard Company. PCL is Hewlett-Packard Company's designation of a set of printer commands (language) and functions included in its printer products. This printer is intended to be compatible with the PCL language. This means the printer recognizes PCL commands used in various application programs, and that the printer emulates the functions corresponding to the commands.

All other trademarks are the property of their respective owners.

# **Licensing notices**

All licensing notices associated with this product can be viewed from the CD:\NOTICES directory of the installation software CD.

#### **Noise emission levels**

The following measurements were made in accordance with ISO 7779 and reported in conformance with ISO 9296.

**Note:** Some modes may not apply to your product.

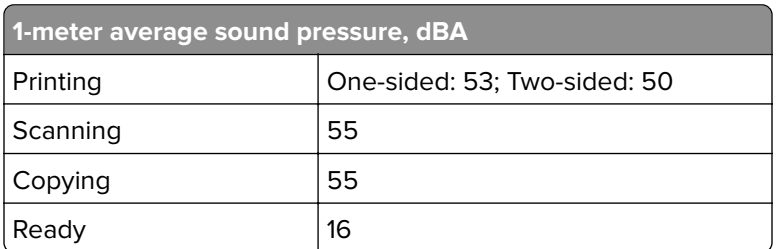

Values are subject to change. See **[www.lexmark.com](http://www.lexmark.com)** for current values.

#### **Waste from Electrical and Electronic Equipment (WEEE) directive**

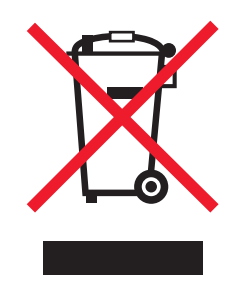

<span id="page-149-0"></span>The WEEE logo signifies specific recycling programs and procedures for electronic products in countries of the European Union. We encourage the recycling of our products.

If you have further questions about recycling options, visit the Lexmark Web site at **[www.lexmark.com](http://www.lexmark.com)** for your local sales office phone number.

#### **India E-Waste notice**

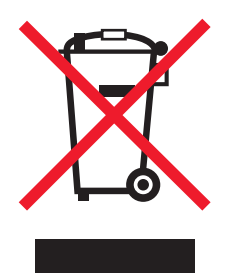

This product complies with the India E-Waste (Management and Handling) Rules, 2011, which prohibit use of lead, mercury, hexavalent chromium, polybrominated biphenyls, or polybrominated diphenyl ethers in concentrations exceeding 0.1% by weight and 0.01% by weight for cadmium, except for the exemption set in Schedule II of the Rules.

## **Product disposal**

Do not dispose of the printer or supplies in the same manner as normal household waste. Consult your local authorities for disposal and recycling options.

#### **Static sensitivity notice**

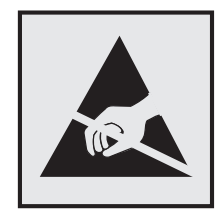

This symbol identifies static-sensitive parts. Do not touch the areas near these symbols without first touching a metal surface in an area away from the symbol.

To prevent damage from electrostatic discharge when performing maintenance tasks such as clearing paper jams or replacing supplies, touch any exposed metal frame of the printer before accessing or touching interior areas of the printer even if the symbol is not present.

### <span id="page-150-0"></span>**ENERGY STAR**

Any Lexmark product bearing the ENERGY STAR® emblem on the product or on a start-up screen is certified to comply with Environmental Protection Agency (EPA) ENERGY STAR requirements as configured when shipped by Lexmark.

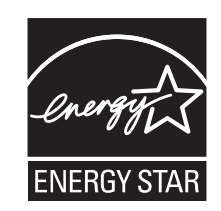

#### **Temperature information**

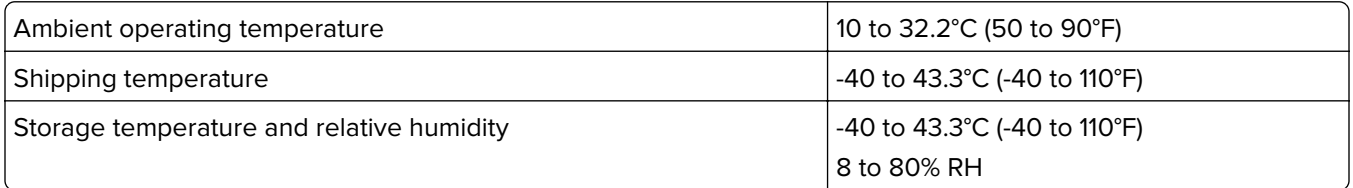

#### **Laser notice**

The printer is certified in the U.S. to conform to the requirements of DHHS 21 CFR, Chapter I, Subchapter J for Class I (1) laser products, and elsewhere is certified as a Class I laser product conforming to the requirements of IEC 60825-1: 2014.

Class I laser products are not considered to be hazardous. The laser system and printer are designed so there is never any human access to laser radiation above a Class I level during normal operation, user maintenance, or prescribed service conditions. The printer has a non-serviceable printhead assembly that contains a laser with the following specifications:

Class: IIIb (3b) AlGaAs

Nominal output power (milliwatts): 15

Wavelength (nanometers): 775–800

#### **Power consumption**

#### **Product power consumption**

The following table documents the power consumption characteristics of the product.

**Note:** Some modes may not apply to your product.

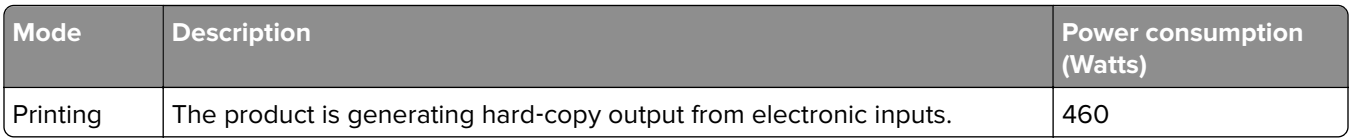

<span id="page-151-0"></span>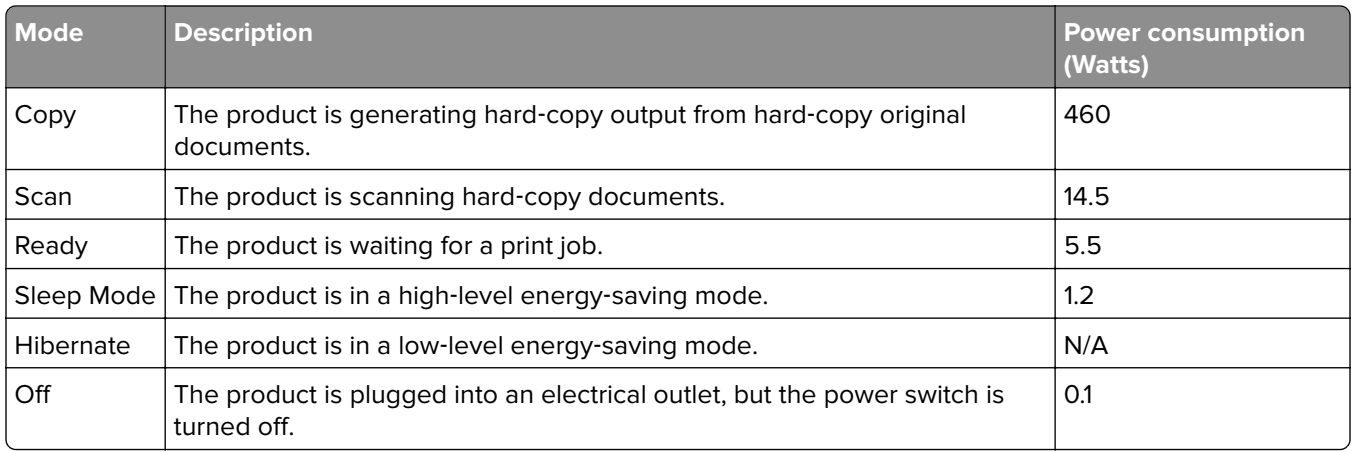

The power consumption levels listed in the previous table represent time-averaged measurements. Instantaneous power draws may be substantially higher than the average.

Values are subject to change. See **[www.lexmark.com](http://www.lexmark.com)** for current values.

#### **Sleep Mode**

This product is designed with an energy-saving mode called Sleep Mode. The Sleep Mode saves energy by lowering power consumption during extended periods of inactivity. The Sleep Mode is automatically engaged after this product is not used for a specified period of time, called the Sleep Mode Timeout.

Factory default Sleep Mode Timeout for this product (in minutes): 15

By using the configuration menus, the Sleep Mode Timeout can be modified between 1 minute and 120 minutes. If the A4 print speed is less than or equal to 30 pages per minute, then you can set the timeout only up to 60 minutes. Setting the Sleep Mode Timeout to a low value reduces energy consumption, but may increase the response time of the product. Setting the Sleep Mode Timeout to a high value maintains a fast response, but uses more energy.

#### **Hibernate Mode**

This product is designed with an ultra‑low power operating mode called Hibernate mode. When operating in Hibernate Mode, all other systems and devices are powered down safely.

The Hibernate mode can be entered in any of the following methods:

- **•** Using the Hibernate Timeout
- **•** Using the Schedule Power modes

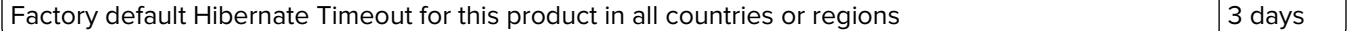

The amount of time the printer waits after a job is printed before it enters Hibernate mode can be modified between one hour and one month.

#### **Off mode**

If this product has an off mode which still consumes a small amount of power, then to completely stop product power consumption, disconnect the power supply cord from the electrical outlet.

#### **Total energy usage**

It is sometimes helpful to estimate the total product energy usage. Since power consumption claims are provided in power units of Watts, the power consumption should be multiplied by the time the product spends in each mode in order to calculate energy usage. The total product energy usage is the sum of each mode's energy usage.

#### **Regulatory notices for telecommunication terminal equipment**

This section contains regulatory information pertaining to products that contain the analog facsimile card:

Lexmark Regulatory Type/Model Number:

LEX-M15-001

#### **Notice to users of the US telephone network: FCC requirements**

This equipment complies with Part 68 of the FCC rules and the requirements adopted by the Administrative Council for Terminal Attachments (ACTA). On the back of this equipment is a label that contains, among other information, a product identifier in the format US:AAAEQ##TXXXX. If requested, this number must be provided to your telephone company.

This equipment uses the RJ-11C Universal Service Order Code (USOC) jack.

A plug and jack used to connect this equipment to the premises' wiring and telephone network must comply with the applicable FCC Part 68 rules and requirements adopted by the ACTA. Use a compliant telephone cord (RJ-11) that is 26 AWG or larger when connecting this product to the public switched telephone network. See your setup documentation for more information.

The Ringer Equivalence Number (REN) is used to determine the number of devices that may be connected to a telephone line. Excessive RENs on a telephone line may result in the devices not ringing in response to an incoming call. In most but not all areas, the sum of RENs should not exceed five (5.0). To be certain of the number of devices that may be connected to a line, as determined by the total RENs, contact your local telephone company. For products approved after July 23, 2001, the REN for this product is part of the product identifier that has the format US:AAAEQ##TXXXX. The digits represented by ## are the REN without a decimal point (for example, 03 is a REN of 0.3). For earlier products, the REN is shown separately on the label.

If this equipment causes harm to the telephone network, the telephone company will notify you in advance that temporary discontinuance of service may be required. If advance notice is not practical, the telephone company will notify the customer as soon as possible. You will also be advised of your right to file a complaint with the FCC.

The telephone company may make changes in its facilities, equipment, operations or procedures that could affect the operation of this equipment. If this happens, the telephone company will provide advance notice in order for you to make necessary modifications to maintain uninterrupted service.

If you experience trouble with this equipment, for repair or warranty information, contact Lexmark International, Inc. at **[www.lexmark.com](http://www.lexmark.com)** or your Lexmark representative. If the equipment is causing harm to the telephone network, the telephone company may request that you disconnect the equipment until the problem is resolved.

This equipment contains no user serviceable parts. For repair and warranty information, contact Lexmark International, Inc. See the previous paragraph for contact information.

Connection to party line service is subject to state tariffs. Contact the state public utility commission, public service commission, or corporation commission for information.

If your home has specially wired alarm equipment connected to the telephone line, ensure the installation of this equipment does not disable your alarm equipment. If you have questions about what will disable alarm equipment, consult your telephone company or a qualified installer.

The Telephone Consumer Protection Act of 1991 makes it unlawful for any person to use a computer or other electronic device, including fax machines, to send any message unless said message clearly contains in a margin at the top or bottom of each transmitted page or on the first page of the transmission, the date and time it is sent and an identification of the business or other entity, or other individual sending the message, and the telephone number of the sending machine or such business, other entity, or individual. (The telephone number provided may not be a 900 number or any other number for which charges exceed local or long-distance transmission charges.)

See your user documentation in order to program this information into your fax machine.

#### **Letter of conformity**

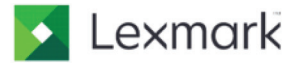

Lexmark International, Inc. 740 West New Circle Road Lexington, KY 40550 U.S.A. Contact: Thomas Bugbee 859-825-4432 bugbee@lexmark.com

#### **Supplier's Declaration of Conformity**

Place of Issue: Lexington, KY, USA

Date of Issue: October 22, 2018

Lexmark International, Inc. located at 740 West New Circle Road, Lexington, KY 40550 in USA hereby certifies that the LEX-M15-001, bearing labeling identification number US:2G2CN01AM15001 complies with the Federal Communications Commission's ("FCC") Rules and Regulations 47 CFR Part 68, and the Administrative Council on Terminal Attachments ("ACTA")-adopted technical criteria TIA-968B Telecommunications - Telephone Terminal **Equipment - Technical Requirements for Connection of Terminal** Equipment To the Telephone Network, August 2009 and ANSI/TIA-1096-A **Telecommunications Telephone Terminal Equipment Connector** Requirements for Connection of Terminal Equipment to the Telephone Network March 2008.

**Thomas Bugbee** 

**Regulatory Manager** Lexmark International, Inc. E Mail: bugbee@lexmark.com

**Thomas Bugbee Regulatory Manager** 

### **Notice to users of the Canadian telephone network**

This product meets the applicable Industry Canada technical specifications.

The Ringer Equivalence Number (REN) indicates the maximum number of devices allowed to be connected to a telephone interface. The termination of an interface may consist of any combination of devices subject only to the requirement that the sum of the RENs of all the devices not exceed five. The REN is located on the product label.

This equipment uses CA11A telephone jacks.

#### **Avis réservé aux utilisateurs du réseau téléphonique du Canada**

Ce produit est conforme aux spécifications techniques d'Industrie Canada.

Le numéro REN (ringer equivalence number : numéro d'équivalence de sonnerie) indique le nombre maximum d'appareils pouvant être connectés à l'interface téléphonique. En bout de ligne, le nombre d'appareils qui peuvent être connectés n'est pas directement limité, mais la somme des REN de ces appareils ne doit pas dépasser cinq. Le numéro REN est indiqué sur l'étiquette produit.

Cet équipement utilise des prises de téléphone CA11A.

#### **Notice to users of the New Zealand telephone network**

The following are special conditions for the Facsimile User Instructions. The grant of a telepermit for any item of terminal equipment indicates only that Telecom has accepted that the item complies with minimum conditions for connection to its network. It indicates no endorsement of the product by Telecom, nor does it provide any sort of warranty. Above all, it provides no assurance that any item will work correctly in all respects with another item of telepermitted equipment of a different make or model, nor does it imply that any product is compatible with all of Telecom's network services.

This equipment shall not be set up to make automatic calls to the Telecom "111" Emergency Service.

This equipment may not provide for the effective hand-over of a call to another device connected to the same line.

This equipment should not be used under any circumstances that may constitute a nuisance to other Telecom customers.

This equipment is not capable, under all operating conditions, of correct operation at the higher speeds for which it is designed. Telecom will accept no responsibility should difficulties arise in such circumstances.

The decadic (or pulse) dialing on this device is unsuitable for use on the Telecom network in New Zealand.

For correct operation, the total of all the Ringer Equivalence Numbers (RENs) of all parallel devices connected to the same telephone line may not exceed 5. The REN of this device is located on the label.

This device uses an RJ-11C modular connector. Contact your point of purchase if a BT adapter is required. The Lexmark part number is 80D1873.

Some parameters required for compliance with Telecom's telepermit requirements are dependent on the equipment associated with this device. The associated equipment shall be set to operate within the following limits for compliance to Telecom's specifications:

**•** There shall be no more than 10 call attempts to the same number within any 30 minute period for any single manual call initiation, and

- **•** The equipment shall go on-hook for a period of not less than 30 seconds between the end of one attempt and the beginning of the next call attempt.
- **•** The equipment shall be set to ensure that automatic calls to different numbers are spaced such that there is not less than 5 seconds between the end of one call attempt and the beginning of another.

#### **Japanese telecom notice**

The installed optional modem is in compliance with Japanese Telecommunication Law and has been Certified by JATE, with the following Certification Number:

A18-0046001

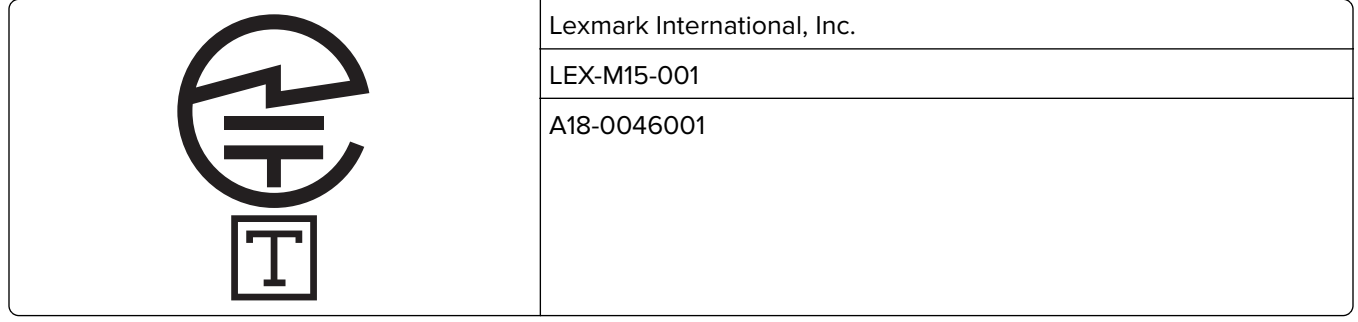

#### **Using this product in Switzerland**

This product requires a Swiss billing tone filter (Lexmark part number 80D1877) to be installed on any line which receives metering pulses in Switzerland.

#### **Utilisation de ce produit en Suisse**

Cet appareil nécessite l'utilisation d'un filtre de tonalité de facturation suisse (n° de référence Lexmark : 80D1877) devant être installé sur toute ligne recevant des impulsions de comptage en Suisse.

## **Verwendung dieses Produkts in der Schweiz**

Für dieses Produkt muss ein schweizerischer Billing Tone Filter zur Zählzeichenübertragung (Lexmark Teilenummer 80D1877) für jede Leitung installiert werden, über die in der Schweiz Zeitsteuertakte übertragen werden.

## **Uso del prodotto in Svizzera**

Questo prodotto richiede un filtro toni Billing svizzero, (codice Lexmark 80D1877) da installare su tutte le linee che ricevono impulsi remoti in Svizzera.

#### **Regulatory notices for wireless products**

This section contains regulatory information that applies only to wireless models.

If in doubt as to whether your model is a wireless model, go to **<http://support.lexmark.com>**.

### <span id="page-156-0"></span>**Modular component notice**

Wireless models contain the following modular component:

Lexmark Regulatory Type/Model Number LEX-M08-001; FCC ID:IYLLEXM08001; IC:2376A-LEXM08001

To determine which modular components are installed in your particular product, refer to the labeling on your actual product.

# **Exposure to radio frequency radiation**

The radiated output power of this device is far below the radio frequency exposure limits of the FCC and other regulatory agencies. A minimum separation of 20 cm (8 inches) must be maintained between the antenna and any persons for this device to satisfy the RF exposure requirements of the FCC and other regulatory agencies.

# **Industry Canada (Canada)**

This device complies with Industry Canada license-exempt RSS standards. Operation is subject to the following two conditions: (1) this device may not cause interference, and (2) this device must accept any interference, including interference that may cause undesired operation of the device.

#### **Industrie Canada (Canada)**

Cet appareil est conforme aux normes RSS exemptes de licence d'Industrie Canada. Son fonctionnement est soumis aux deux conditions suivantes : (1) cet appareil ne doit pas causer d'interférences et (2) il doit accepter toutes les interférences, y compris les celles qui peuvent entraîner un fonctionnement indésirable.

# **Federal Communications Commission (FCC) compliance information**

#### **statement**

This product has been tested and found to comply with the limits for a Class B digital device, pursuant to Part 15 of the FCC Rules. Operation is subject to the following two conditions: (1) this device may not cause harmful interference, and (2) this device must accept any interference received, including interference that may cause undesired operation.

The FCC Class B limits are designed to provide reasonable protection against harmful interference when the equipment is operated in a residential installation. This equipment generates, uses, and can radiate radio frequency energy and, if not installed and used in accordance with the instructions, may cause harmful interference to radio communications. However, there is no guarantee that interference will not occur in a particular installation. If this equipment does cause harmful interference to radio or television reception, which can be determined by turning the equipment off and on, the user is encouraged to try to correct the interference by one or more of the following measures:

- **•** Reorient or relocate the receiving antenna.
- **•** Increase the separation between the equipment and receiver.
- **•** Connect the equipment into an outlet on a circuit different from that to which the receiver is connected.
- **•** Consult your point of purchase or service representative for additional suggestions.

<span id="page-157-0"></span>The manufacturer is not responsible for radio or television interference caused by using other than recommended cables or by unauthorized changes or modifications to this equipment. Unauthorized changes or modifications could void the user's authority to operate this equipment.

**Note:** To assure compliance with FCC regulations on electromagnetic interference for a Class B computing device, use a properly shielded and grounded cable such as Lexmark part number 1021231 for parallel attach or 1021294 for USB attach. Use of a substitute cable not properly shielded and grounded may result in a violation of FCC regulations.

Any questions regarding this compliance information statement should be directed to:

Director of Lexmark Technology & Services Lexmark International, Inc. 740 West New Circle Road Lexington, KY 40550 Telephone: (859) 232–3000 E-mail: regulatory@lexmark.com

#### **Industry Canada compliance statement**

This Class B digital apparatus meets all requirements of the Canadian Interference-Causing Equipment Standard ICES-003.

#### **Avis de conformité aux normes de l'industrie du Canada**

Cet appareil numérique de classe B est conforme aux exigences de la norme canadienne relative aux équipements pouvant causer des interférences NMB-003.

# 日本の **VCCI** 規定

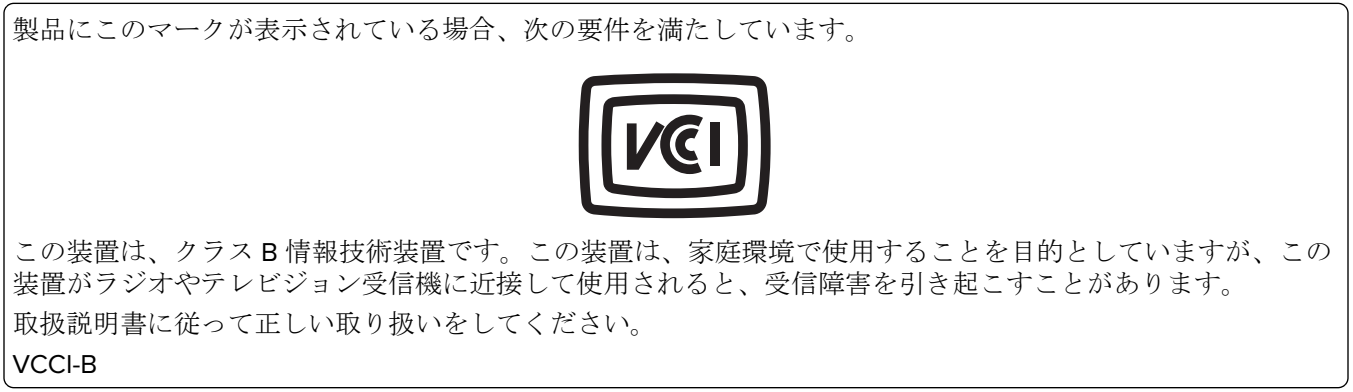

## **European Community (EC) directives conformity**

This product is in conformity with the protection requirements of EC Council directive 2014/53/EU on the approximation and harmonization of the laws of the Member States relating to radio equipment.

The manufacturer of this product is: Lexmark International, Inc., 740 West New Circle Road, Lexington, KY, 40550 USA. The authorized representative is: Lexmark International Technology Hungária Kft., 8 Lechner Ödön fasor, Millennium Tower III, 1095 Budapest HUNGARY. A declaration of conformity to the requirements of the

Directives is available upon request from the Authorized Representative or may be obtained at **[www.lexmark.com/en\\_us/about/regulatory-compliance/european-union-declaration-of-conformity.html](http://www.lexmark.com/en_us/about/regulatory-compliance/european-union-declaration-of-conformity.html)**.

Compliance is indicated by the CE marking:

# $\epsilon$

#### **EU statement of radio transmitter operational frequency bands and maximum RF power**

This radio product transmits in the 2.4GHz (2.412–2.472GHz) band in the EU. The maximum transmitter EIRP power output, including antenna gain, is ≤ 20dBm.

## **European Community (EC) directives conformity**

This product is in conformity with the protection requirements of EC Council directives 2014/30/EU, 2014/35/EU, 2009/125/EC, and 2011/65/EU on the approximation and harmonization of the laws of the Member States relating to electromagnetic compatibility, safety of electrical equipment designed for use within certain voltage limits, the ecodesign of energy-related products, and on the restrictions of use of certain hazardous substances in electrical and electronic equipment.

The manufacturer of this product is: Lexmark International, Inc., 740 West New Circle Road, Lexington, KY, 40550 USA. The authorized representative is: Lexmark International Technology Hungária Kft., 8 Lechner Ödön fasor, Millennium Tower III, 1095 Budapest HUNGARY. A declaration of conformity to the requirements of the Directives is available upon request from the Authorized Representative or may be obtained at **[www.lexmark.com/en\\_us/about/regulatory-compliance/european-union-declaration-of-conformity.html](http://www.lexmark.com/en_us/about/regulatory-compliance/european-union-declaration-of-conformity.html)**.

This product satisfies the Class B limits of EN 55022 and EN55032 and safety requirements of EN 60950‑1 or EN 62368-1.

# **STATEMENT OF LIMITED WARRANTY FOR LEXMARK LASER PRINTERS, LEXMARK LED PRINTERS, AND LEXMARK MULTIFUNCTION LASER PRINTERS**

#### **Lexmark International, Inc., Lexington, KY**

This limited warranty applies to the United States and Canada. For customers outside the U.S., refer to the country-specific warranty information that came with your product.

This limited warranty applies to this product only if it was originally purchased for your use, and not for resale, from Lexmark or a Lexmark Remarketer, referred to in this statement as "Remarketer."

#### **Limited warranty**

Lexmark warrants that this product:

- —Is manufactured from new parts, or new and serviceable used parts, which perform like new parts
- —Is, during normal use, free from defects in material and workmanship

If this product does not function as warranted during the warranty period, contact a Remarketer or Lexmark for repair or replacement (at Lexmark's option).

If this product is a feature or option, this statement applies only when that feature or option is used with the product for which it was intended. To obtain warranty service, you may be required to present the feature or option with the product.

If you transfer this product to another user, warranty service under the terms of this statement is available to that user for the remainder of the warranty period. You should transfer proof of original purchase and this statement to that user.

#### **Limited warranty service**

The warranty period starts on the date of original purchase as shown on the purchase receipt and ends 12 months later provided that the warranty period for any supplies and for any maintenance items included with the printer shall end earlier if it, or its original contents, are substantially used up, depleted, or consumed. Fuser Units, Transfer/Transport Units, Paper Feed items, if any, and any other items for which a Maintenance Kit is available are substantially consumed when the printer displays a "Life Warning" or "Scheduled Maintenance" message for such item.

To obtain warranty service you may be required to present proof of original purchase. You may be required to deliver your product to the Remarketer or Lexmark, or ship it prepaid and suitably packaged to a Lexmark designated location. You are responsible for loss of, or damage to, a product in transit to the Remarketer or the Lexmark designated location.

When warranty service involves the exchange of a product or part, the item replaced becomes the property of the Remarketer or Lexmark. The replacement may be a new or repaired item.

The replacement item assumes the remaining warranty period of the original product.

Replacement is not available to you if the product you present for exchange is defaced, altered, in need of a repair not included in warranty service, damaged beyond repair, or if the product is not free of all legal obligations, restrictions, liens, and encumbrances.

As part of your warranty service and/or replacement, Lexmark may update the firmware in your printer to the latest version. Firmware updates may modify printer settings and cause counterfeit and/or unauthorized products, supplies, parts, materials (such as toners and inks), software, or interfaces to stop working. Authorized use of genuine Lexmark products will not be impacted.

Before you present this product for warranty service, remove all print cartridges, programs, data, and removable storage media (unless directed otherwise by Lexmark).

For further explanation of your warranty alternatives and the nearest Lexmark authorized servicer in your area contact Lexmark on the World Wide Web.

Remote technical support is provided for this product throughout its warranty period. For products no longer covered by a Lexmark warranty, technical support may not be available or only be available for a fee.

#### **Extent of limited warranty**

Lexmark does not warrant uninterrupted or error-free operation of any product or the durability or longevity of prints produced by any product.

Warranty service does not include repair of failures caused by:

—Modification or unauthorized attachments

—Accidents, misuse, abuse or use inconsistent with Lexmark user's guides, manuals, instructions or guidance

- —Unsuitable physical or operating environment
- —Maintenance by anyone other than Lexmark or a Lexmark authorized servicer
- —Operation of a product beyond the limit of its duty cycle
- —Use of printing media outside of Lexmark specifications
- —Refurbishment, repair, refilling or remanufacture by a third party of products, supplies or parts
- —Products, supplies, parts, materials (such as toners and inks), software, or interfaces not furnished by Lexmark

**TO THE EXTENT PERMITTED BY APPLICABLE LAW, NEITHER LEXMARK NOR ITS THIRD PARTY SUPPLIERS OR REMARKETERS MAKE ANY OTHER WARRANTY OR CONDITION OF ANY KIND, WHETHER EXPRESS OR IMPLIED, WITH RESPECT TO THIS PRODUCT, AND SPECIFICALLY DISCLAIM THE IMPLIED WARRANTIES OR CONDITIONS OF MERCHANTABILITY, FITNESS FOR A PARTICULAR PURPOSE, AND SATISFACTORY QUALITY. ANY WARRANTIES THAT MAY NOT BE DISCLAIMED UNDER APPLICABLE LAW ARE LIMITED IN DURATION TO THE WARRANTY PERIOD. NO WARRANTIES, EXPRESS OR IMPLIED, WILL APPLY AFTER THIS PERIOD. ALL INFORMATION, SPECIFICATIONS, PRICES, AND SERVICES ARE SUBJECT TO CHANGE AT ANY TIME WITHOUT NOTICE.**

#### **Limitation of liability**

Your sole remedy under this limited warranty is set forth in this document. For any claim concerning performance or nonperformance of Lexmark or a Remarketer for this product under this limited warranty, you may recover actual damages up to the limit set forth in the following paragraph.

Lexmark's liability for actual damages from any cause whatsoever will be limited to the amount you paid for the product that caused the damages. This limitation of liability will not apply to claims by you for bodily injury or damage to real property or tangible personal property for which Lexmark is legally liable. **IN NO EVENT WILL LEXMARK BE LIABLE FOR ANY LOST PROFITS, LOST SAVINGS, INCIDENTAL DAMAGE, OR OTHER ECONOMIC OR CONSEQUENTIAL DAMAGES.** This is true even if you advise Lexmark or a Remarketer of the possibility of such damages. Lexmark is not liable for any claim by you based on a third party claim.

This limitation of remedies also applies to claims against any Suppliers and Remarketers of Lexmark. Lexmark's and its Suppliers' and Remarketers' limitations of remedies are not cumulative. Such Suppliers and Remarketers are intended beneficiaries of this limitation.

#### **Additional rights**

Some states do not allow limitations on how long an implied warranty lasts, or do not allow the exclusion or limitation of incidental or consequential damages, so the limitations or exclusions contained above may not apply to you.

This limited warranty gives you specific legal rights. You may also have other rights that vary from state to state.

# **Index**

#### **A**

adapter plug [18](#page-17-0) ADF registration adjusting [144](#page-143-0) adjusting scanner registration [144](#page-143-0) adjusting ADF registration [144](#page-143-0) adjusting the fax darkness [45](#page-44-0) adjusting toner darkness [38](#page-37-0) AirPrint using [37](#page-36-0) Android device printing from [36](#page-35-0) answering machine setting up [16](#page-15-0) attaching cables [14](#page-13-0) automatic document feeder (ADF) using [39](#page-38-0)[, 42](#page-41-0)[, 44](#page-43-0), [48](#page-47-0) avoiding paper jams [100](#page-99-0)

#### **B**

blank pages [116](#page-115-0) blocking junk faxes [46](#page-45-0)

#### **C**

can send but not receive faxes [139](#page-138-0) cannot open Embedded Web Server [98](#page-97-0) cannot scan cards properly [144](#page-143-0) cannot send the scanned card [143](#page-142-0) cards copying [41](#page-40-0) checking the printer connectivity [33](#page-32-0) checking the status parts and supplies [85](#page-84-0) cleaning the printer [92](#page-91-0) Cleaning the Scanner [84](#page-83-0) cleaning the scanner [93](#page-92-0) clearing jam in the duplex unit [105](#page-104-0) in the front door [103](#page-102-0) in the manual feeder [106](#page-105-0)

clearing jams in the standard bin [106](#page-105-0) collating copies copying [40](#page-39-0) confidential print jobs printing from a Macintosh computer [37](#page-36-0) printing from Windows [37](#page-36-0) configuring daylight saving time [22](#page-21-0) configuring e‑mail settings [42](#page-41-0) configuring fax speaker settings [85](#page-84-0) configuring supply notifications [85](#page-84-0) configuring Universal paper [28](#page-27-0) connecting the printer to a wireless network [31](#page-30-0) connecting to a wireless network using PIN method [32](#page-31-0) using Push Button method [32](#page-31-0) conserving supplies [95](#page-94-0) contacting customer support [145](#page-144-0) control panel using [11](#page-10-0) copy troubleshooting partial copies of documents or photos [141](#page-140-0) poor copy quality [142](#page-141-0) scanner does not respond [143](#page-142-0) scanner unit does not close [142](#page-141-0) copying creating a shortcut [41](#page-40-0) on both sides of the paper [40](#page-39-0) on letterhead [40](#page-39-0) using the automatic document feeder (ADF) [39](#page-38-0) using the scanner glass [39](#page-38-0) copying cards [41](#page-40-0) copying different paper sizes [39](#page-38-0) copying multiple pages [41](#page-40-0) copying multiple pages onto a single sheet [41](#page-40-0) copying photos [39](#page-38-0) creating a copy shortcut [41](#page-40-0) creating a fax destination shortcut [45](#page-44-0)

creating a shortcut copy [41](#page-40-0) e‑mail [43](#page-42-0) fax destination [45](#page-44-0) FTP address [48](#page-47-0) creating an e‑mail shortcut [43](#page-42-0) creating an FTP shortcut [48](#page-47-0) customer support contacting [145](#page-144-0) cut off images [129](#page-128-0) cut off text [129](#page-128-0)

#### **D**

dark print [117](#page-116-0) date and time fax settings [22](#page-21-0) daylight saving time configuring [22](#page-21-0) deactivating the Wi‑Fi network [32](#page-31-0) different paper sizes, copying [39](#page-38-0) documents, printing from a computer [36](#page-35-0) from a mobile device [36](#page-35-0)[, 37](#page-36-0) dots on print [125](#page-124-0) duplex unit replacing [91](#page-90-0) setting the paper size [27](#page-26-0)

#### **E**

Eco‑Mode setting [94](#page-93-0) emission notices [149,](#page-148-0) [157,](#page-156-0) [158](#page-157-0) enlarging a copy [40](#page-39-0) envelopes loading [30](#page-29-0) environmental settings [94](#page-93-0) erasing printer memory [35](#page-34-0) Ethernet port [14](#page-13-0) exporting a configuration file using the Embedded Web Server [33](#page-32-0) EXT port [14](#page-13-0) e‑mail creating a shortcut [43](#page-42-0) sending [43](#page-42-0) setting up [42](#page-41-0) e‑mail alerts [85](#page-84-0)

e‑mailing configuring e‑mail settings [42](#page-41-0) using the automatic document feeder (ADF) [42](#page-41-0) using the scanner glass [42](#page-41-0)

#### **F**

factory default settings restoring [35](#page-34-0) fax forwarding [46](#page-45-0) fax log viewing [46](#page-45-0) fax resolution changing [45](#page-44-0) fax setup country- or region-specific [18](#page-17-0) standard telephone line connection [16](#page-15-0) fax speaker settings configuring [85](#page-84-0) fax troubleshooting cannot receive faxes [139](#page-138-0) cannot send faxes [139](#page-138-0) cannot send or receive faxes [137](#page-136-0) poor fax print quality [140](#page-139-0) faxing adjusting darkness [45](#page-44-0) blocking junk faxes [46](#page-45-0) changing resolution [45](#page-44-0) creating a shortcut [45](#page-44-0) forwarding a fax [46](#page-45-0) holding faxes [46](#page-45-0) setting a ring pattern [22](#page-21-0) setting the date and time [22](#page-21-0) setting up [15](#page-14-0) using the automatic document feeder (ADF) [44](#page-43-0) using the scanner glass [44](#page-43-0) viewing a fax log [46](#page-45-0) FCC notices [157](#page-156-0) finding more information about the printer [9](#page-8-0) fine lines are not printed correctly [119](#page-118-0) firmware update [33](#page-32-0) folder paper [120](#page-119-0) font sample list printing [38](#page-37-0) FTP address creating a shortcut [48](#page-47-0)

FTP server scanning to [48](#page-47-0)

#### **G**

genuine Lexmark parts and supplies [86](#page-85-0) genuine parts and supplies [86](#page-85-0) Google Cloud Print using [36](#page-35-0) gray background on prints [121](#page-120-0)

#### **H**

held jobs printing from a Macintosh computer [37](#page-36-0) printing from Windows [37](#page-36-0) Hibernate mode setting [94](#page-93-0) holding faxes [46](#page-45-0)

## **I**

identifying jam locations [101](#page-100-0) images cut off [129](#page-128-0) imaging unit ordering [87](#page-86-0) replacing [89](#page-88-0) importing a configuration file using the Embedded Web Server [33](#page-32-0) incorrect margins [123](#page-122-0) indicator light understanding the status [12](#page-11-0) installing the printer software [33](#page-32-0)

## **J**

jams avoiding [100](#page-99-0) jams, clearing in the automatic document feeder [107](#page-106-0) in the rear door [104](#page-103-0) trays [102](#page-101-0) junk faxes blocking [46](#page-45-0)

#### **L**

letterhead copying on [40](#page-39-0) loading [30](#page-29-0) selecting [24](#page-23-0)

Lexmark Mobile Print using [36](#page-35-0) light print [123](#page-122-0) LINE port [14](#page-13-0) loading the manual feeder [30](#page-29-0) loading trays [28](#page-27-0) locating jam areas [101](#page-100-0)

#### **M**

making copies [39](#page-38-0) manual feeder loading [30](#page-29-0) memory types installed on printer [35](#page-34-0) menu 802.1x [79](#page-78-0) About this Printer [56](#page-55-0) Config Menu [54](#page-53-0) Copy Defaults [63](#page-62-0) Custom Scan Sizes [62](#page-61-0) Device [82](#page-81-0) Ethernet [74](#page-73-0) Fax [83](#page-82-0) Fax Log Settings [70](#page-69-0) Fax Mode [64](#page-63-0) Fax Receive Settings [68](#page-67-0) Fax Send Settings [66](#page-65-0) General Fax Settings [65](#page-64-0) Google Cloud Print [81](#page-80-0) HTTP/FTP Settings [80](#page-79-0) Image [60](#page-59-0) Information Sent to Lexmark [53](#page-52-0) IPSec [78](#page-77-0) Layout [57](#page-56-0) LPD Configuration [79](#page-78-0) Media Types [63](#page-62-0) Menu Settings Page [82](#page-81-0) Network [83](#page-82-0) Network Overview [71](#page-70-0) Notifications [51](#page-50-0) Out of Service Erase [56](#page-55-0) PCL [59](#page-58-0) PDF [59](#page-58-0) Power Management [53](#page-52-0) Preferences [50](#page-49-0) Print [83](#page-82-0) Quality [58](#page-57-0) Restore Factory Defaults [54](#page-53-0) Restrict external network access [81](#page-80-0) Setup [58](#page-57-0) Shortcuts [83](#page-82-0)

SNMP [77](#page-76-0) Speaker Settings [71](#page-70-0) TCP/IP [75](#page-74-0) Tray Configuration [61](#page-60-0) Troubleshooting [84](#page-83-0) Universal Setup [62](#page-61-0) USB [81](#page-80-0) Wireless [72](#page-71-0) Wi‑Fi Direct [82](#page-81-0) Menu Settings Page printing [84](#page-83-0) missing print [135](#page-134-0) mobile device printing from [36,](#page-35-0) [37](#page-36-0) Mopria Print Service using [36](#page-35-0) mottled print [125](#page-124-0) moving the printer [13](#page-12-0)[, 95](#page-94-0)

#### **N**

noise emission levels [149](#page-148-0) Non‑Lexmark supply [99](#page-98-0) non‑volatile memory [35](#page-34-0) erasing [35](#page-34-0) notices [149](#page-148-0)[, 150](#page-149-0), [151](#page-150-0)[, 152](#page-151-0), [157,](#page-156-0) [158](#page-157-0)

#### **O**

ordering supplies imaging unit [87](#page-86-0) toner cartridge [87](#page-86-0)

#### **P**

paper letterhead [24](#page-23-0) preprinted forms [24](#page-23-0) selecting [22](#page-21-0) unacceptable [23](#page-22-0) paper characteristics [22](#page-21-0) paper curl [126](#page-125-0) paper guidelines [22](#page-21-0) paper jam in the manual feeder [106](#page-105-0) paper jam in the automatic document feeder [107](#page-106-0) paper jam in the duplex unit [105](#page-104-0) paper jam in the front door [103](#page-102-0) paper jam in the rear door [104](#page-103-0) paper jam in the standard bin [106](#page-105-0) paper jam in trays [102](#page-101-0)

paper jam, clearing in the automatic document feeder [107](#page-106-0) in the rear door [104](#page-103-0) in the standard bin [106](#page-105-0) trays [102](#page-101-0) paper jams avoiding [100](#page-99-0) location [101](#page-100-0) paper size setting [27](#page-26-0) paper sizes supported [24](#page-23-0) paper type setting [27](#page-26-0) paper types supported [26](#page-25-0) paper weights supported [27](#page-26-0) parts and supplies checking the status [85](#page-84-0) personal identification number method [32](#page-31-0) photos copying [39](#page-38-0) poor fax print quality [140](#page-139-0) power button light understanding the status [12](#page-11-0) power cord socket [14](#page-13-0) power saver modes setting [94](#page-93-0) preprinted forms selecting [24](#page-23-0) print quality is poor [115](#page-114-0) Print Quality Test Pages [84](#page-83-0) print quality troubleshooting blank or white pages [116](#page-115-0) crooked print [128](#page-127-0) dark print [117](#page-116-0) fine lines are not printed correctly [119](#page-118-0) folded or wrinkled paper [120](#page-119-0) gray background on prints [121](#page-120-0) horizontal light bands [131](#page-130-0) light print [123](#page-122-0) mottled print and dots [125](#page-124-0) paper curl [126](#page-125-0) repeating defects [136](#page-135-0) skewed print [128](#page-127-0) solid black pages [128](#page-127-0) text or images cut off [129](#page-128-0) toner easily rubs off [130](#page-129-0)

vertical dark bands [133](#page-132-0) vertical dark lines or streaks [134](#page-133-0) vertical dark streaks with print missing [135](#page-134-0) vertical light bands [132](#page-131-0) vertical white lines [132](#page-131-0) print troubleshooting collated printing does not work [109](#page-108-0) confidential and other held documents do not print [112](#page-111-0) envelope seals when printing [108](#page-107-0) incorrect margins [123](#page-122-0) jammed pages are not reprinted [110](#page-109-0) job prints from the wrong tray [113](#page-112-0) job prints on the wrong paper [113](#page-112-0) paper frequently jams [110](#page-109-0) print jobs do not print [111](#page-110-0) print quality is poor [115](#page-114-0) slow printing [113](#page-112-0) printer minimum clearances [13](#page-12-0) selecting a location [13](#page-12-0) shipping [96](#page-95-0) printer configuration [11](#page-10-0) printer information finding [9](#page-8-0) printer is not responding [97](#page-96-0) printer memory erasing [35](#page-34-0) printer menus [50](#page-49-0) printer messages Non‑Lexmark supply [99](#page-98-0) Replace cartridge, printer region mismatch [99](#page-98-0) printer parts cleaning [92](#page-91-0) printer ports [14](#page-13-0) printer settings restoring factory default [35](#page-34-0) printer software installing [33](#page-32-0) printer status [12](#page-11-0) printing font sample list [38](#page-37-0) from a computer [36](#page-35-0) from a mobile device [36](#page-35-0)

from an Android device [36](#page-35-0) Menu Settings Page [84](#page-83-0) using Google Cloud Print [36](#page-35-0) printing a network setup page [33](#page-32-0) printing confidential and other held jobs from a Macintosh computer [37](#page-36-0) from Windows [37](#page-36-0) printing from a computer [36](#page-35-0) Push Button method [32](#page-31-0)

#### **R**

recycling Lexmark packaging [147](#page-146-0) Lexmark products [147](#page-146-0) toner cartridges [147](#page-146-0) reducing a copy [40](#page-39-0) removing paper jam in the duplex unit [105](#page-104-0) in the front door [103](#page-102-0) in the manual feeder [106](#page-105-0) repeat print jobs printing from a Macintosh computer [37](#page-36-0) printing from Windows [37](#page-36-0) Replace cartridge, printer region mismatch [99](#page-98-0) replacing parts duplex unit [91](#page-90-0) tray [91](#page-90-0) replacing supplies imaging unit [89](#page-88-0) toner cartridge [87](#page-86-0) reports viewing [86](#page-85-0) reserve print jobs printing from a Macintosh computer [37](#page-36-0) printing from Windows [37](#page-36-0) resetting supply usage counters [99](#page-98-0) resetting the supply usage counters [92,](#page-91-0) [99](#page-98-0) restoring factory default settings [35](#page-34-0) RJ11 adapter [18](#page-17-0)

#### **S**

safety information [7](#page-6-0)[, 8](#page-7-0) saving paper [41](#page-40-0)

scan troubleshooting cannot scan from a computer [140](#page-139-0) partial copies of documents or photos [141](#page-140-0) poor copy quality [142](#page-141-0) scan job was not successful [141](#page-140-0) scanner does not respond [143](#page-142-0) scanner unit does not close [142](#page-141-0) scanning freezes the computer [143](#page-142-0) scanning takes too long [143](#page-142-0) vertical dark streaks on output when scanning from the ADF [142](#page-141-0) scanner cleaning [93](#page-92-0) scanner glass using [39](#page-38-0)[, 42](#page-41-0)[, 44](#page-43-0), [48](#page-47-0) scanning to an FTP server [48](#page-47-0) using the automatic document feeder (ADF) [48](#page-47-0) using the scanner glass [48](#page-47-0) scanning quality problem [142](#page-141-0) selecting a location for the printer [13](#page-12-0) selecting paper [22](#page-21-0) sending a fax using the computer [44](#page-43-0) using the control panel [44](#page-43-0) sending an e-mail [43](#page-42-0) setting a fax ring pattern [22](#page-21-0) setting the fax date and time [22](#page-21-0) setting the paper size [27](#page-26-0) setting the paper type [27](#page-26-0) setting up e-mail alerts [85](#page-84-0) setting up e-mail function [42](#page-41-0) setting up fax country- or region-specific [18](#page-17-0) standard telephone line connection [16](#page-15-0) setting up fax function [15](#page-14-0) shipping the printer [96](#page-95-0) Sleep mode setting [94](#page-93-0) slow printing [113](#page-112-0) solid black pages [128](#page-127-0) statement of volatility [35](#page-34-0) storing paper [24](#page-23-0) supplies conserving [95](#page-94-0)

supply notifications configuring [85](#page-84-0) supply usage counters resetting [92](#page-91-0)[, 99](#page-98-0) supported paper sizes [24](#page-23-0) supported paper types [26](#page-25-0) supported paper weights [27](#page-26-0)

#### **T**

text cut off [129](#page-128-0) toner cartridge ordering [87](#page-86-0) replacing [87](#page-86-0) toner cartridges recycling [147](#page-146-0) toner darkness adjusting [38](#page-37-0) toner easily rubs off [130](#page-129-0) trays loading [28](#page-27-0) replacing [91](#page-90-0) troubleshooting cannot open Embedded Web Server [98](#page-97-0) cannot scan cards properly [144](#page-143-0) cannot send the scanned card [143](#page-142-0) print quality is poor [115](#page-114-0) printer is not responding [97](#page-96-0) troubleshooting, copy partial copies of documents or photos [141](#page-140-0) poor copy quality [142](#page-141-0) scanner does not respond [143](#page-142-0) scanner unit does not close [142](#page-141-0) troubleshooting, fax cannot send faxes [139](#page-138-0) cannot send or receive faxes [137](#page-136-0) troubleshooting, print collated printing does not work [109](#page-108-0) confidential and other held documents do not print [112](#page-111-0) envelope seals when printing [108](#page-107-0) incorrect margins [123](#page-122-0) jammed pages are not reprinted [110](#page-109-0) job prints from the wrong tray [113](#page-112-0)

job prints on the wrong paper [113](#page-112-0) paper frequently jams [110](#page-109-0) print jobs do not print [111](#page-110-0) slow printing [113](#page-112-0) troubleshooting, print quality blank or white pages [116](#page-115-0) crooked print [128](#page-127-0) dark print [117](#page-116-0) fine lines are not printed correctly [119](#page-118-0) folded or wrinkled paper [120](#page-119-0) gray background on prints [121](#page-120-0) horizontal light bands [131](#page-130-0) light print [123](#page-122-0) mottled print and dots [125](#page-124-0) paper curl [126](#page-125-0) repeating defects [136](#page-135-0) skewed print [128](#page-127-0) solid black pages [128](#page-127-0) text or images cut off [129](#page-128-0) toner easily rubs off [130](#page-129-0) vertical dark bands [133](#page-132-0) vertical dark lines or streaks [134](#page-133-0) vertical dark streaks with print missing [135](#page-134-0) vertical light bands [132](#page-131-0) vertical white lines [132](#page-131-0) troubleshooting, scan cannot scan from a computer [140](#page-139-0) partial copies of documents or photos [141](#page-140-0) poor copy quality [142](#page-141-0) scan job was not successful [141](#page-140-0) scanner does not respond [143](#page-142-0) scanner unit does not close [142](#page-141-0) vertical dark streaks on output when scanning from the ADF [142](#page-141-0) two ‑sided copying [40](#page-39-0)

#### **U**

Universal paper configuring [28](#page-27-0) updating firmware flash file [33](#page-32-0) USB printer port [14](#page-13-0) using genuine Lexmark parts and supplies [86](#page-85-0)

using the ADF copying [39](#page-38-0) using the automatic document feeder (ADF) [39](#page-38-0), [42](#page-41-0)[, 44,](#page-43-0) [48](#page-47-0) using the control panel [11](#page-10-0) using the scanner glass [39,](#page-38-0) [42](#page-41-0)[, 44](#page-43-0)[, 48](#page-47-0) copying [39](#page-38-0)

#### **V**

verify print jobs printing from a Macintosh computer [37](#page-36-0) printing from Windows [37](#page-36-0) vertical dark bands [133](#page-132-0) vertical dark lines on prints [134](#page-133-0) vertical dark streaks [135](#page-134-0) vertical dark streaks on output when scanning from the ADF [142](#page-141-0) vertical streaks on prints [134](#page-133-0) vertical white lines [132](#page-131-0) viewing reports [86](#page-85-0) volatile memory [35](#page-34-0) erasing [35](#page-34-0) volatility statement of [35](#page-34-0)

#### **W**

white lines [132](#page-131-0) white pages [116](#page-115-0) wireless network connecting the printer to [31](#page-30-0) Wi ‑Fi Protected Setup [32](#page-31-0) wireless networking [31](#page-30-0) Wi ‑Fi network deactivating [32](#page-31-0) Wi ‑Fi Protected Setup wireless network [32](#page-31-0) wrinkled paper [120](#page-119-0)